**VISTA** 

Integrated Funds Distribution Control Point Activity, Accounting and Procurement (IFCAP)

> Budget Analyst User's Guide

> > Version 5.1

October 2000

Revised January 2014

Department of Veterans Affairs Office of Information and Technology Product Development

# Revision History

Initiated on 12/29/04

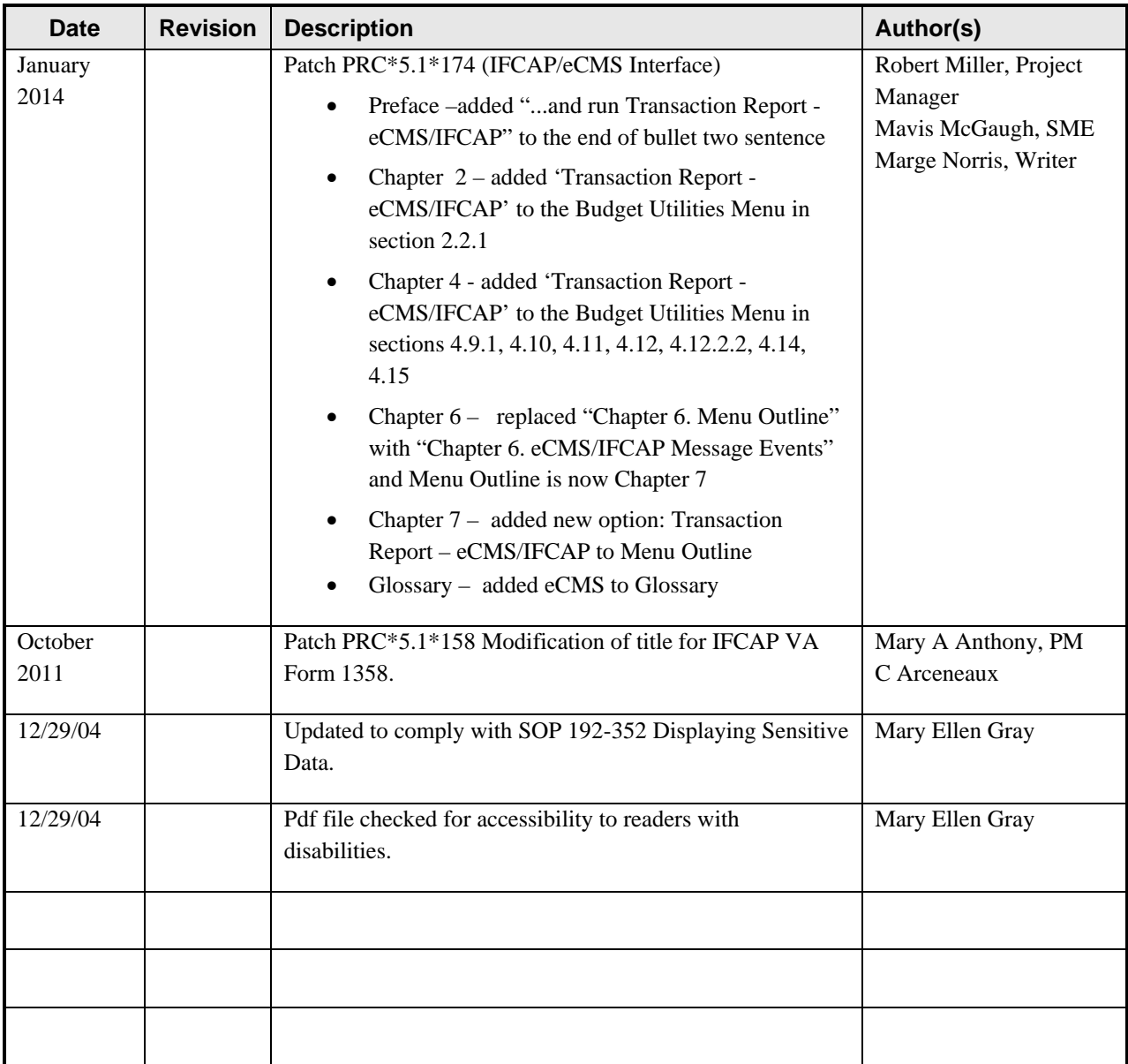

#### **THIS PAGE INTENTIONALLY LEFT BLANK**

## <span id="page-4-0"></span>Preface

This is the IFCAP V. 5.1 Budget Analyst User's Guide. IFCAP stands for Integrated Funds Distribution, Control Point Activity, Accounting and Procurement. IFCAP is a subsystem of the Veterans Health Information Systems and Technology Architecture (VISTA). There are several types of IFCAP users. The Budget Analyst User's Guide explains how to use IFCAP and the Funds Distribution Program Menu to perform two primary Budget Analyst goals: creating/funding Control Points and managing budgets. The Funds Distribution Program Menu is broken down into these areas of functionality.

- TRANSACTION MENU To allocate funds and process related transactions
- BUDGET UTILITIES To create or edit budgetary tables and run Transaction Report eCMS/IFCAP
- PRINT MENU To monitor the funding activities
- FMS Document Inquiry/Error Process To process FMS/IFCAP errors

This guide divides these goals into small, manageable tasks. Each chapter represents a summary, or overall goal. Each major chapter section represents an essential task required to achieve that goal. These sections have subsections that explain how to perform the steps required to accomplish each task. The Budget Analyst User's Guide was written in this format so that the information hierarchy would represent the structure of IFCAP formal training and on-the-job training.

.

#### **THIS PAGE INTENTIONALLY LEFT BLANK**

# <span id="page-6-0"></span>**Table of Contents**

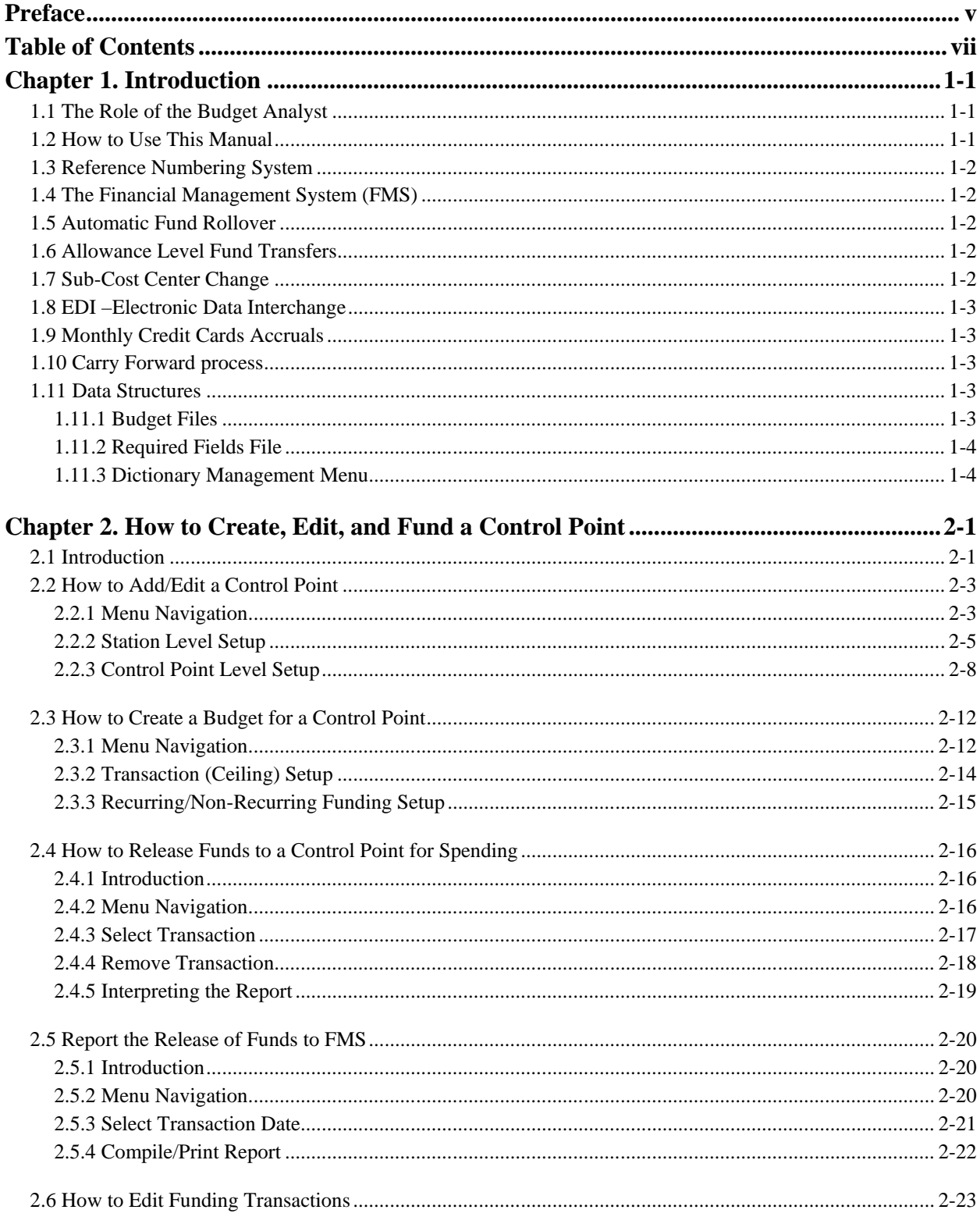

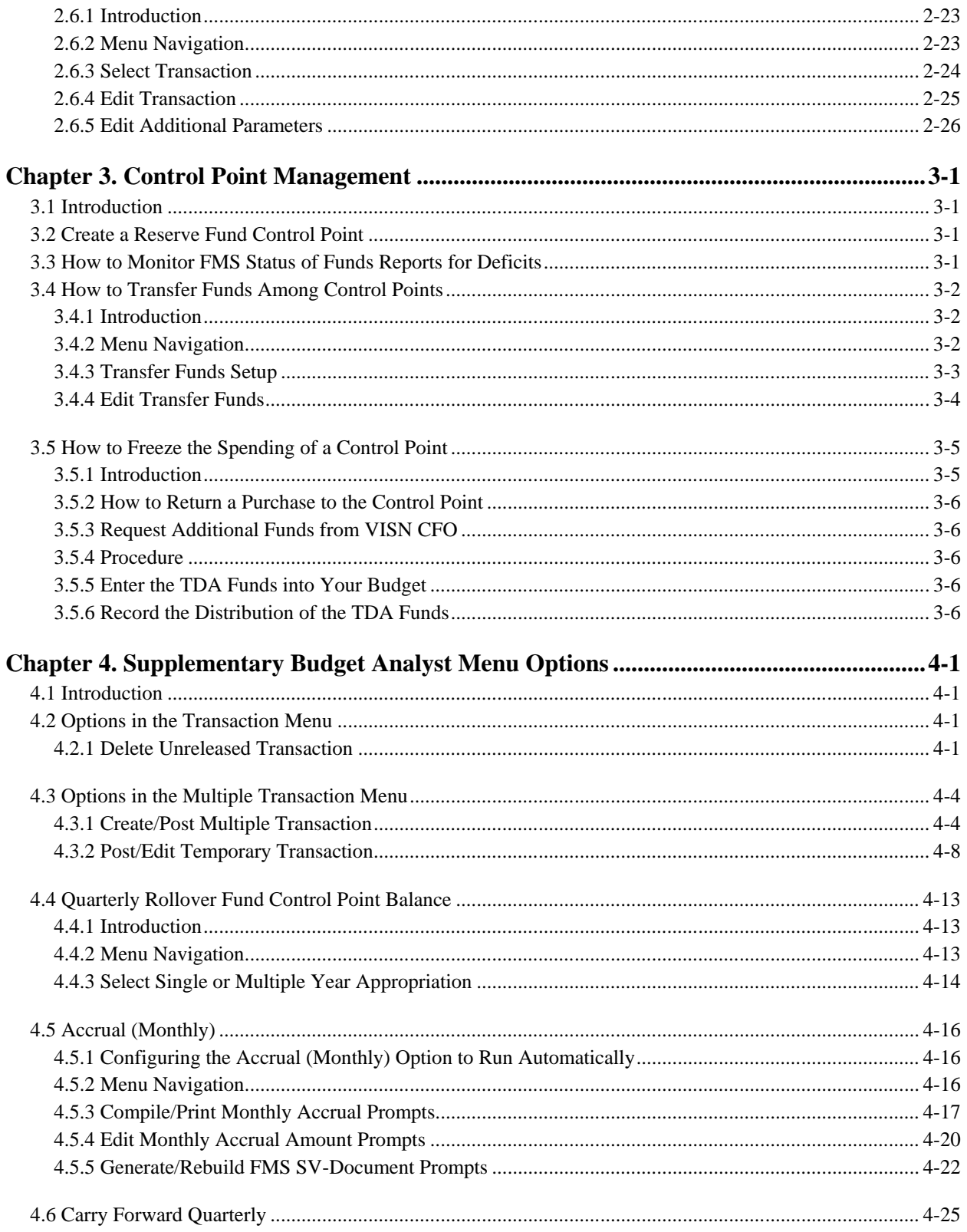

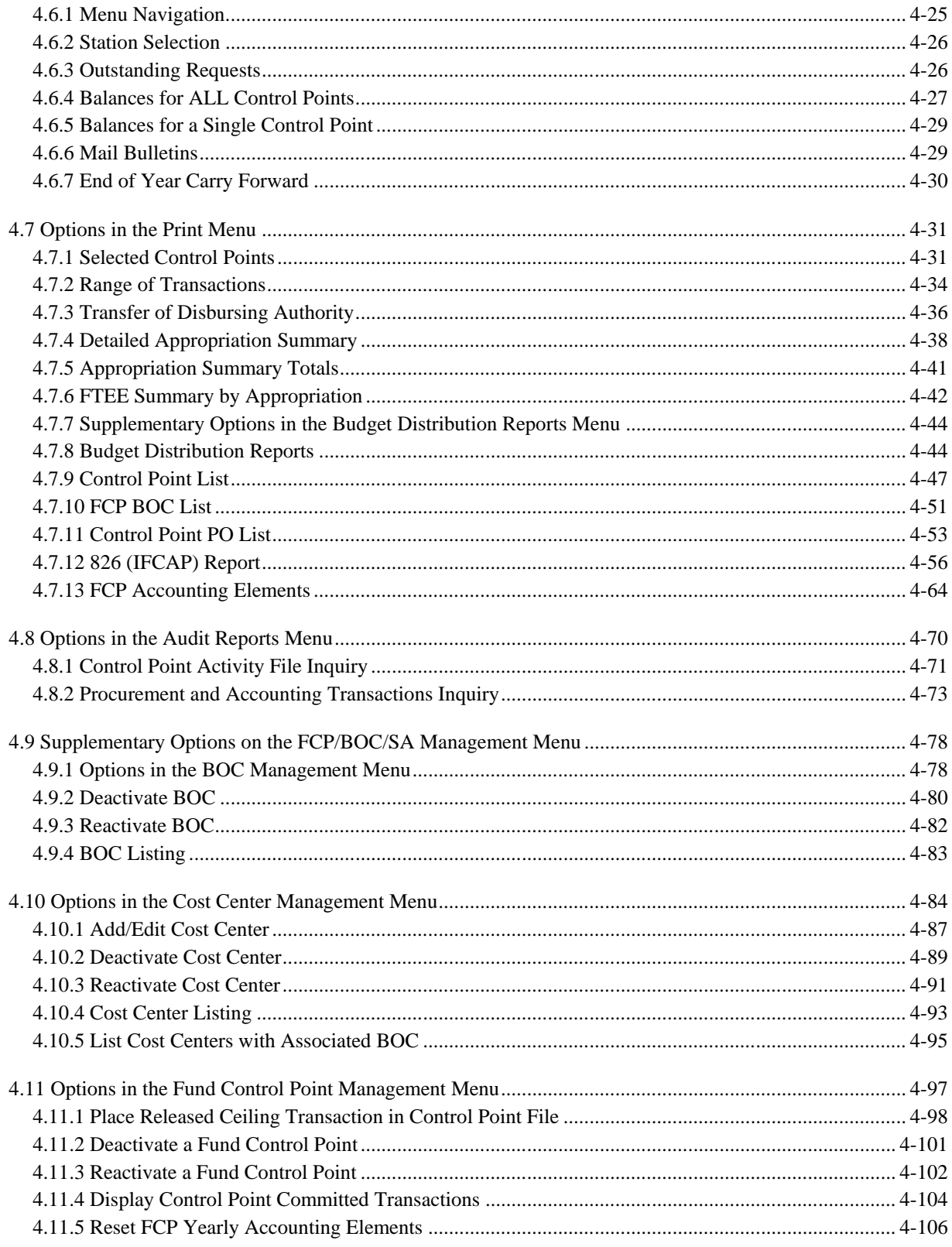

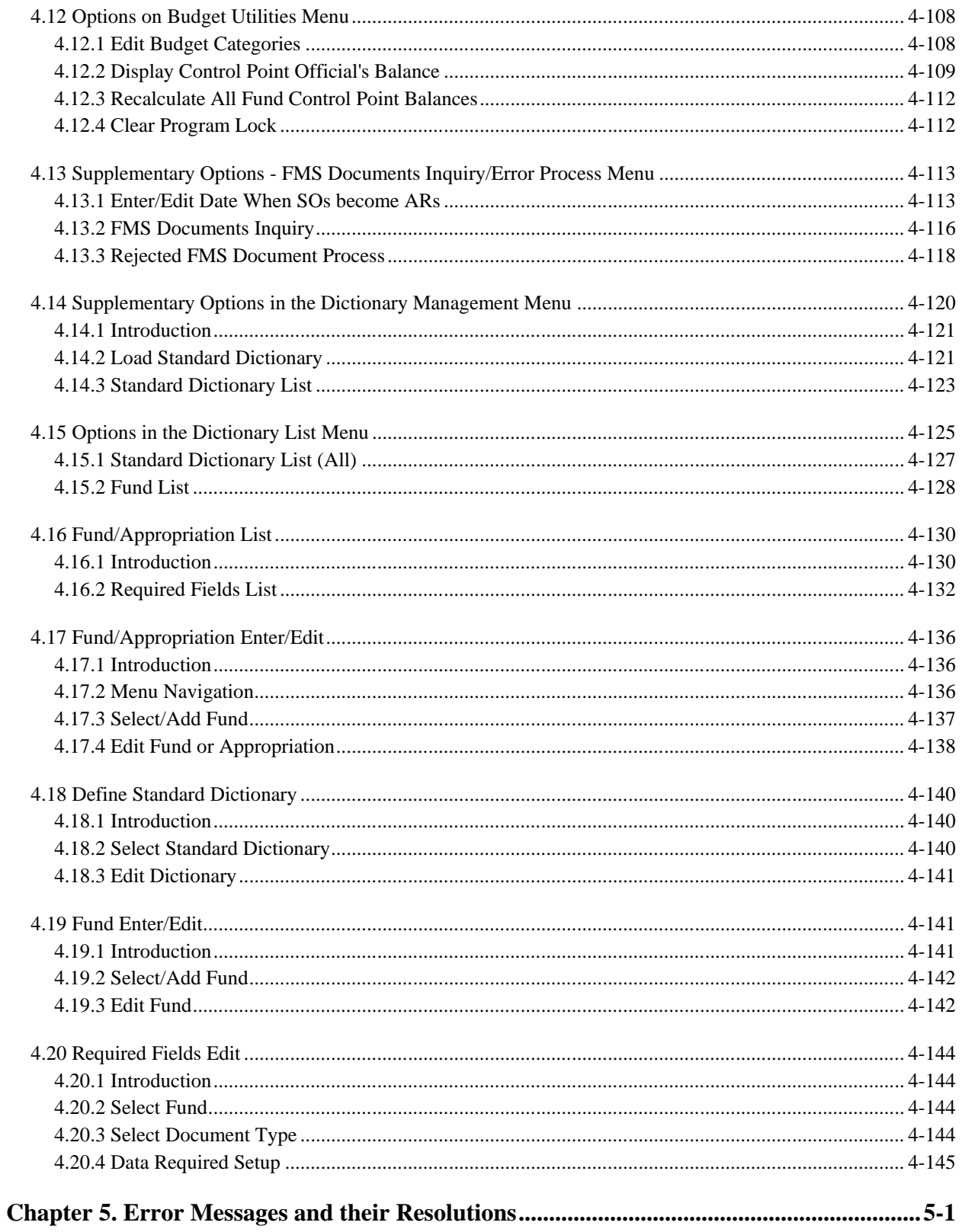

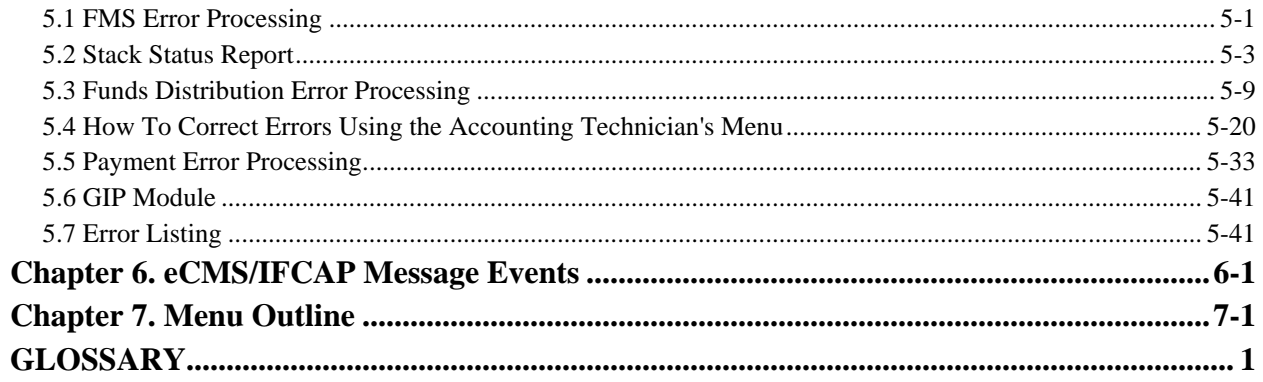

**THIS PAGE INTENTIONALLY LEFT BLANK**

# <span id="page-12-1"></span><span id="page-12-0"></span>Chapter 1. Introduction

## 1.1 The Role of the Budget Analyst

One of the roles of the Budget Analyst (BA) is to set up, maintain and monitor funds. It is normally the BA's responsibility to set up the accounting elements including control points, cost centers, budget object codes, as well as the FMS interface tables.

Control Points (CPs) are used to divide funds into separate accounts. FMS uses Account Classification Codes (ACC) in the same manner. CPs and ACCs are used to easily monitor available funds and obligations on a daily, monthly, quarterly or yearly basis.

Cost Centers (CCs) are used to identify costs or expenses for a section or service (Ex. 842100 or 421 Fiscal Service). Several Cost Centers can be associated with one control point. It is a one (CP)-to-many (CC) relationship. Cost Centers are standardized (VHA uses 8000 series) and the list can be found at http://vaww.va.gov/PUBL/DIREC/FINANCE/v4671\_1h.html.

BOCs are used to classify the type of personal service, supplies or service. The standardized listing can be found at http://vaww.va.gov/PUBL/DIREC/FINANCE/v4671\_2h.html. Any combination of BOCs can be associated with CCs, unless specified. Each CP is assigned one or more BOCs. The Budget Analyst can budget and track control point spending by type of supplies or service using the BOC.

Budget Analysts can use the above combination of accounting elements with the available reporting functionality in IFCAP to make recommendations for future CP budgeting. They can provide budgetary assistance to Control Point Officials (CPOs), and prevent the budget of their facility from becoming deficient. Deficiency occurs when a service obligates and spends more money than it was funded for, which creates a negative balance at the end of the fiscal year.

## <span id="page-12-2"></span>1.2 How to Use This Manual

This manual explains how to manage control points and monitor funds control with IFCAP by dividing that role into small, manageable tasks. The authors have listed these tasks in successive order so that each instruction builds on the functionality and information from the previous instructions. New Budget Analysts can use this manual as a tutorial by following the instructions from beginning to end, while experienced Budget Analysts can utilize it as a reference tool by using the index and table of contents.

It is not intended to educate the Budget Analyst on the budgetary cycle, but to allow the Budget Analyst to use the functionality in IFCAP to manage the controls points and monitor funding

levels.

### <span id="page-13-0"></span>1.3 Reference Numbering System

This manual uses a special paragraph numbering system to allow users to understand how the sections of the manual relate to each other. For example, this paragraph is section 1.3. This means that this paragraph is the main paragraph for the third section of Chapter 1. If there were two subsections to this section, they would be numbered sections 1.3.1 and 1.3.2. A paragraph numbered 1.3.5.4.7 would be the seventh subsection of the fourth subsection of the fifth subsection of the third section of Chapter 1. Users that want to divide their reading into manageable lessons can concentrate on one section and all of its subsections, e.g., section 2.3 and all of its subsections would make a coherent lesson.

## <span id="page-13-1"></span>1.4 The Financial Management System (FMS)

<span id="page-13-2"></span>FMS is the primary VA financial data management system.

### 1.5 Automatic Fund Rollover

IFCAP allows users to design their Control Points to automatically transfer unspent, or residual funds from before quarters to the current quarter. This transfer of funds is called a rollover. You can configure the rollover to transfer the funds to other Control Points or to the same Control Point. IFCAP does not literally transfer the funds, but includes the rollover funds as part of the spending balance of the Control Point.

## <span id="page-13-3"></span>1.6 Allowance Level Fund Transfers

Budget Analysts (BAs) can now transfer funds between two CPs that belong to different programs. Previous versions of IFCAP did not allow this kind of fund transfer.

## <span id="page-13-4"></span>1.7 Sub-Cost Center Change

In IFCAP the last two digits of the cost center, if anything other than "00", is the "sub-cost center" that is sent to FMS. *IFCAP does not contain a "sub-cost center" field*, but sends FMS the last two digits of the cost center as the FMS "sub-cost center," unless the last two digits of the cost center are "00".

## <span id="page-14-0"></span>1.8 EDI –Electronic Data Interchange

IFCAP includes capabilities to electronically exchange financial documents according to established user community standards. Through the Funds Distribution Menu options, the Budget Analyst can setup the abilities to bypass Fiscal for accounting review.

## <span id="page-14-1"></span>1.9 Monthly Credit Cards Accruals

Functionality allows fiscal users to compile and print a monthly credit card accrual report.

## <span id="page-14-2"></span>1.10 Carry Forward process

Functionality exists to enable the Budget Analyst to move forward both open transactions and balances from a closing quarter to the new open quarter. This facilitates the reconciliation between the FMS sub-allowance balance and the IFCAP control point balance.

### <span id="page-14-3"></span>1.11 Data Structures

### <span id="page-14-4"></span>1.11.1 Budget Files

IFCAP contains files to store VHA budget structure elements. Special Control Points are maintained uniquely by FMS. FMS also maintains fund's ceiling information. For adjustments to Control Point balances not initiated by a process in IFCAP, FMS transmits an FMS Sub allowance Reconciliation document, which automatically updates the balance of the Control Point.

To fund a Control Point, you must set up required tables, create the Control Point, link the FMS ACC with the CP, reset the accounting elements, add new ceilings (funds) for the Control Point, and release funds to the Control Point for spending. The Budget Analyst must also coordinate the FMS setup and release funds into the Financial Management System (FMS). FMS requires some additional fields for creating a Fund Control Point, and IFCAP maintains a required fields file that lists those fields.

Setting up Account Classification Codes (ACC) in FMS is not covered in this manual. See the FMS manual for FMS setup and processing.

### <span id="page-15-0"></span>1.11.2 Required Fields File

IFCAP also contains a Required Fields file. This file allows the system to determine, for a given fund and FMS document type, the budget fields that FMS requires. This enables the system to prompt the user only for the fields that are appropriate for a particular transaction.

### <span id="page-15-1"></span>1.11.3 Dictionary Management Menu

IFCAP contains a **Dictionary Management** menu to help users manage the new budget files, as well as the Required Fields file.

# <span id="page-16-1"></span><span id="page-16-0"></span>Chapter 2. How to Create, Edit, and Fund a Control Point

### 2.1 Introduction

Budget Analysts create budgets for Control Points and make funds from these budgets available for spending. Some funds are earmarked for certain kinds of spending, and budgets are often made available by funding the Control Point on a fixed schedule. To allow Budget Analysts to control the "when" and "how" of Control Point spending, creating a Control Point budget is a separate activity from releasing the funds to a Control Point for spending. IFCAP is more than a budgetary and procurement system. IFCAP also provides the spending and budgetary data that allows the Department of Veterans Affairs to manage its budget on a national scale. The Budget Analyst has a crucial role in reporting the budgeting and releasing of funds to the Financial Management System (FMS) in Austin.

In the process of defining a new Fund Control Point (FCP), all "station level" questions are prompted first, followed by the FCP level questions. The station level over-commit switch overrides the control point level settings. However, the individual control point level switches for EDI override the station level settings.

IFCAP uses different required fields for different funds by using the Allowance and Sub allowance budget Required Fields file settings. For example, if the new FCP will be spending from fund 0160A1 (Med Care), there will be no requirement to prompt for Object Class.

Because of the FMS interface, Budget Analysts must take care when defining FCPs. The budget elements defined in the IFCAP FCP file point to the FMS equivalent of an IFCAP Fund Control Point.

IFCAP developers want to retain the ability to "recycle" FCP numbers from year-to-year, rather than having Budget Analysts create a new set every year. IFCAP reuses FCPs from year-to-year as much as possible. With single-year and no-year funds, recycling FCP numbers is not an issue.

It becomes an issue when dealing with multi-year funds. Currently there are only a few multi-year funds, but there may be more in the future, which may have durations exceeding 2 years. Therefore, while Budget Analysts are responsible for establishing and numbering FCPs, IFCAP developers offer the following method for numbering FCPs.

#### **Single-Year Funds**

Simply reuse the FCP number from year to year, as illustrated below. BBFY is Beginning Budget Fiscal Year, and EBFY is Ending Budget fiscal Year.

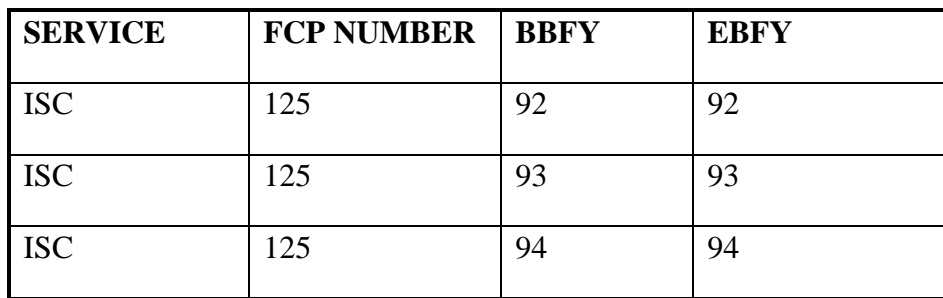

#### **No-Year Funds**

FCPs spending from no-year funds should always have the same FCP number, as illustrated below.

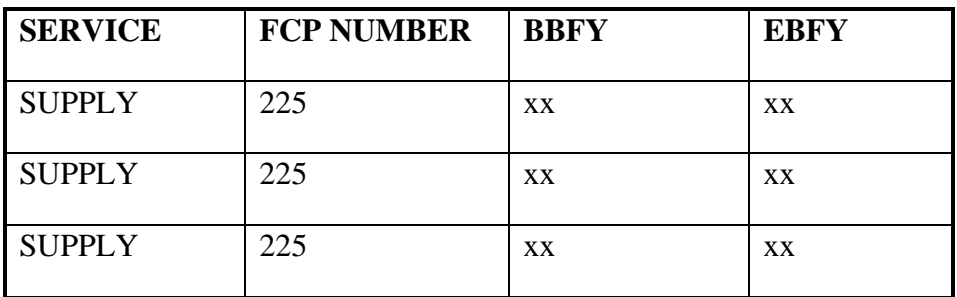

#### **Multi-Year Funds**

For multi-year funds, reuse the FCP number, but only after the duration of the fund has ended. When the initial four-year period is up, VACO may renew the fund for PERIOD, at which time the Budget Analyst would reuse the old FCP numbers for the fund. This process is illustrated below.

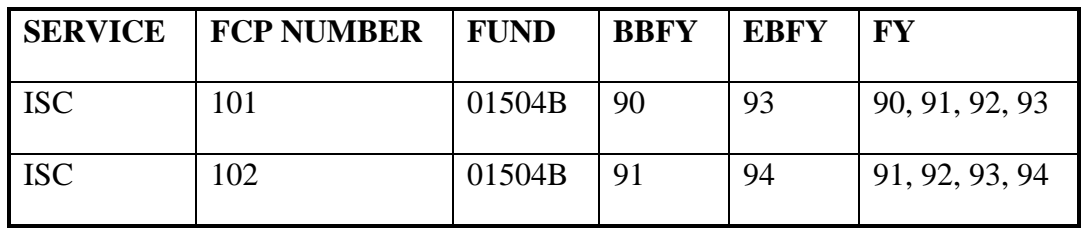

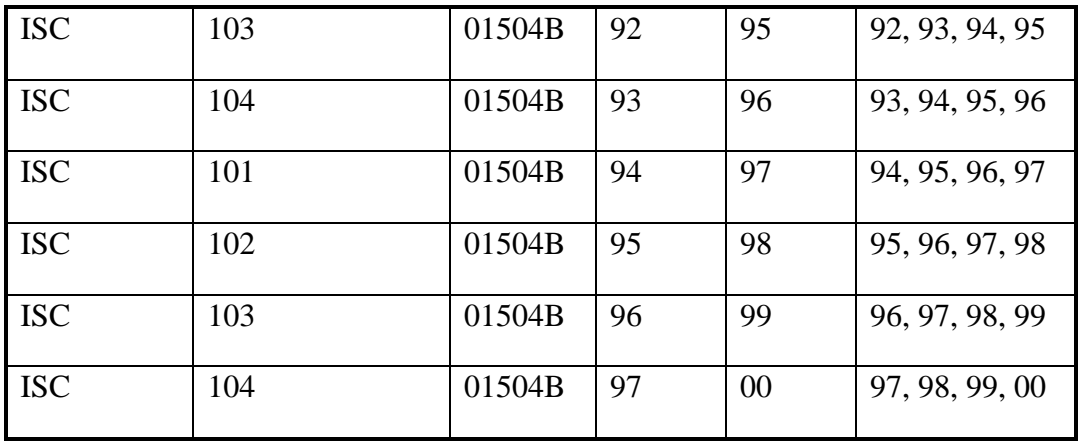

To help FCP users determine the correct FCP to enter on requests when dealing with multiyear funds, enter the valid years for using an FCP in the **description** field when establishing the FCP. For example, in the description field for FCP #101 above, enter a description, including something to the effect that the FCP is valid in FYs 90, 94, 95 and 96. FCP #102's description would indicate that it is valid in FYs 91, 95, 96 and 97.

### <span id="page-18-0"></span>2.2 How to Add/Edit a Control Point

#### <span id="page-18-1"></span>2.2.1 Menu Navigation

From the Funds Distribution and Accounting Menu, select the following menu options in this order:

Funds Distribution Program Menu

Budget Utilities Menu

FCP/CC/BOC Management Menu

Fund Control Point Management Menu

Add/Edit Control Point

Accounting Technician Menu ...

Funds Distribution Program Menu ...

Payment/Invoice Tracking Menu ...

Select Funds Distribution & Accounting Menu Option: **Funds Distribution Program Menu**

Transaction Menu ...

```
 Budget Utilities Menu ...
           Print Menu ...
           FMS Documents Inquiry/Error Process ...
           Review VENDOR REQUEST
Select Funds Distribution Program Menu Option: Budget Utilities Menu
           Edit Budget Categories
           FMS Exception Transaction Report
           Repost FMS Exceptions
           Clear FMS Exception File Entries
           Clear Program Lock
           Dictionary Management Menu ...
           Display Control Point Official's Balance
           FCP/CC/BOC Management Menu ...
           Recalculate All Fund Control Point Balances
          Transaction Report - eCMS/IFCAP
   Select Budget Utilities Menu Option: FCP/CC/BOC Management Menu
          BOC Management Menu ... 
          Cost Center Management Menu ... 
          Fund Control Point Management Menu ...
Select FCP/CC/BOC Management Menu Option: Fund Control Point Management Menu
           Add/Edit Control Point
           Deactivate a Fund Control Point
           Reactivate a Fund Control Point
           Place Released Ceiling Transaction in CP File
           Display Control Point Committed Transactions
```

```
 Reset FCP Yearly Accounting Element & ACT Code
```

```
Select Fund Control Point Management Menu Option:
```
### <span id="page-20-0"></span>2.2.2 Station Level Setup

The initial set up of a control point begins with a few prompts regarding the station level setup. The Budget Analyst may manage the funds for more than one station. The prompt defaults to the primary station setup in the IFCAP Coordinator's Site Parameter File (PRIMARY STATION:// YES). Enter the station number that is related to the control point that needs to be setup or edited.

```
Select STATION NUMBER ('^' TO EXIT): 662// 688 WASHINGTON, DC
         ...OK? Yes// (Yes)
```
Enter the name of the person(s) responsible for releasing funds to the control point. Adding the user at this prompt does not control adding, editing or funding a control point, but only provides the ability to approve the release of funds to the control point. The release of funds is one of the steps in funding a control point.

```
Select FUND RELEASING OFFICIAL: IFUSER1,ONE// IFUSER1,TWO ANALYST
```
The Station Over commit Switch: prompt allows the Budget Analyst to determine the station level override authority for control point overspending. Normally, a control point must have adequate funds to approve spending transactions. If the control point wants to continue to approve spending transactions without additional funds, the control point must have "over commit" authority. The Budget Analyst may use this switch to override the CP OVERCOMMIT SWITCH: (See Section 2.2.3 Control Point Level Setup).

0 OVERCOMMIT NOT ALLOWED FOR ALL FCP'S - Will **not** allow **any** control point to over commit funds, even if the CP OVERCOMMIT SWITCH is set to OVERCOMMIT ALLOWED in the control point level setup.

- 1 CURRENT QUARTER OVERCOMMIT ALLOWED Allows over commit authority for **all** control points in the current Fiscal Year and quarter. This is helpful at the beginning of a quarter, before any funds are distributed.
- 2 FUTURE QUARTERS OVERCOMMIT ALLOWED Allows over commit authority for all control points in the current Fiscal Year, future quarter. This is helpful at the end of quarter, when the control points want to start spending in the next quarter, and before the Budget Analyst has an opportunity to fund the upcoming quarter.
- 3 CURRENT AND FUTURE QUARTERS OVERCOMMIT ALLOWED Allows over commit authority for all control points for the current Fiscal Year -current and future quarters.
- 4 INDIVIDUAL CP SWITCH USED Allows the Budget Analyst to determine the over commit authority at the control point level CP OVERCOMMIT SWITCH.
- 5 OVERCOMMIT ALLOWED Allows over commit authority for all control points. Again, if the CP OVERCOMMIT SWITH is set to OVERCOMMIT NOT ALLOWED, using this switch will override the control point level. Use caution when using this option, it will allow all the control points to continue spending current, prior and future years and quarters without restrictions until further control is placed.

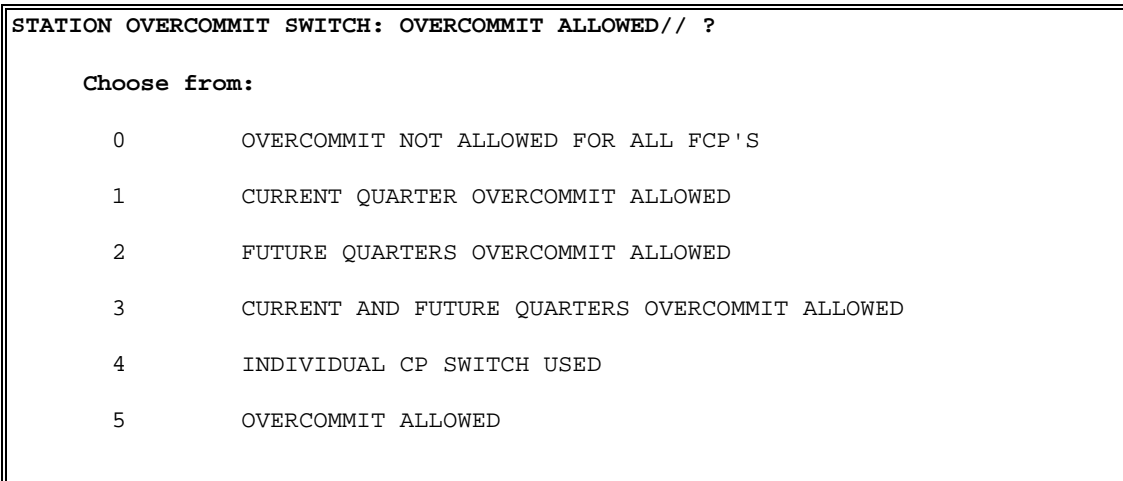

The EDI Order Release: prompt is not required. It handles the flow of EDI (Electronic Document Interchange) through the Fiscal process. The CP level switch EDI AUTO RELEASE: can override this station level switch. (See Section 2.2.3 Control Point Level Setup).

- Y YES EDI orders are sent immediately to vendors without a review from Fiscal Service.
- N NO or Blank Fiscal review of orders are required before EDI orders are sent. These orders will have a status of Pending Fiscal Action, prior to Fiscal review.

```
EDI ORDER RELEASE: ?
    Choose from:
      Y YES
 N NO
```
The Site All/Delivery Order Switch: prompt is not required. It handles which of EDI (Electronic Document Interchange) documents flow through the Fiscal process. The CP level switch EDI AUTO RELEASE: can override this station level switch. (See Section 2.2.3 Control Point Level Setup).

```
SITE ALL/DELIVERY ORDER SWITCH: ALL ORDERS// ?
    Choose from:
      Y YES
 N NO
```
The Station Rollover of EOQ Bal.: prompt handles the rollover of funds from one quarter into the next.

- 1. ALL FCPs CAN SPEND PRIOR FUNDS Choosing this option will not allow the 'rollover' of funds at the end of the quarter.
- 2. INDIVIDUAL FCP ROLLOVER EOQ BALANCE IN EFFECT This options will allow the 'rollover' of funds at the end of the quarter. The individual control point can be set to determine where the funds will be placed at the end of the quarter. This will allow the excess funds to be transferred into the next quarter or into another control point.

```
STATION ROLLOVER OF EOQ BAL.: ?
     Choose from:
       2 ALL FCPs CAN SPEND PRIOR FUNDS
```
<span id="page-23-0"></span>3 INDIVIDUAL FCP ROLLOVER EOQ BALANCE IN EFFECT

### 2.2.3 Control Point Level Setup

To add a new control point, begin with the 3 or 4 numeric identifier, followed by a blank space and then enter the name of the control point at the Select Fund Control Point: prompt. This will add the new entry into the control point file. To edit a control point, just enter the control point number and press return. The Control Point Name will display on the next line to confirm the spelling and format. Press return to accept the control point name but consider the format, all CAPS or the first letter only in CAPS. Example: 025 Radiology or 025 RADIOLOGY. For formatting purposes, you may want to enter all the control point names with similar formats.

```
Select Fund Control Point:?
Enter a new CONTROL POINT NAME, if you wish. Enter a 3 or 4-digit number, a space and 
the name of the control point. Answer must be 3 to 30 characters in length. 
Select Fund Control Point: 025 Radiology
Are you adding '025 Radiology' as a new CONTROL POINT NAME? No// Yes
Control Point Name: Radiology//
```
Enter the service that controls the funds of the Control Point. The controlling service must already exist in the Service/Section file.

CONTROLLING SERVICE: RADIOLOGY// ?

Answer with SERVICE/SECTION NAME, or ABBREVIATION, or MAIL SYMBOL, or TYPE OF SERVICE, or MIS COSTING CODE

The FUND, ADMINISTRATIVE OFFICE, PROGRAM and FCP/PRJ fields store FMS elements, which must exist and be active in File Dictionaries before they are available for selection in this menu.

See section 4.4.7 – Supplementary Options in the Dictionary Management Menu – Dictionary Management Menu to add or update the FMS elements. Enter the FUND code The FUND code is the allowance element that identifies the appropriation used for the funding. Enter the beginning year of the fund at the Beginning Budget Fiscal Year: prompt. Enter the administrative office that provided the appropriation at the Administrative Office: prompt (almost always, this will be 10 (Veterans Health Administration)). Enter the code for the

program that this fund supports (for example, All Other 0100) at the Program: prompt. Enter the FMS ACC (Account Classification Code) for this Fund Control Point.

```
FUND: 0160A1//
BEGINNING BUDGET FISCAL YEAR: 2000//
ADMINISTRATIVE OFFICE: 10//
PROGRAM: 0100//
FCP/PRJ: 010022200//
```
The Automated?: prompt allows you to decide whether to activate the Control Point to transmit requests through IFCAP and FMS processing, and to have IFCAP update the Control Point records automatically. Enter N if you are creating a Control Point but do not want to activate it for use yet. If you do not want to activate the Control Point now, you can activate it later by using the Reactivate Control Point option.

AUTOMATED: YES

Enter Y at the Allow Access By All Requestors: prompt if you want **all** Control Point Users to have at least "Requestor" access to the Control Point. Entering No **will not** allow all control point users to have access to this control point. Individual access and the level of access will be assigned in the next step: Select CONTROL POINT USER.

ALLOW ACCESS BY ALL REQUESTORS: YES//

Enter the Control Point User's name and press enter.

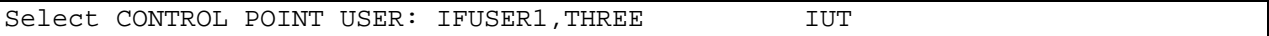

Enter the user's level of access. Users can be a Control Point Requestor, Control Point Clerk, or Control Point Official.

LEVEL OF ACCESS: CONTROL POINT OFFICIAL// ?

```
 1--CONTROL POINT OFFICIAL (Has authority to approve requests) 
 2--CONTROL POINT CLERK (Can enter permanent transactions) 
 3--REQUESTOR (Can initiate temporary requests to Control Point Clerk)
 Choose from:
 1 CONTROL POINT OFFICIAL
 2 CONTROL POINT CLERK
```
3 REQUESTOR

The Receive FMS Reconciliation: prompt is used to indicate which users will receive electronic mail messages whenever transactions in FMS affect the balance in their Fund Control Points. Users with a Y in this field will receive the messages. If no user has a "y" value in this field, the messages will go to all Control Point Officials for that Fund Control Point.

RECEIVE FMS RECONCILIATION:

The Notification Designee prompt allows Control Point User to receive informational bulletins containing details of a ceiling transaction distributing funds to this Fund Control Point. NOTIFICATION DESIGNEE:

Enter another Control Point User to add additional users, or press the Enter key, if you are finished entering Control Point Users..

Select CONTROL POINT USER:

At the Special Control Point: prompt, enter whether this Control Point is a General Post Fund, a Supply Fund, a Construction fund, or a Canteen fund. If not, leave this field blank.

SPECIAL CONTROL POINT:

Enter the cost center at the Cost Center: prompt. Cost centers allow Fiscal staff to create total expense records for a section or service. The Cost Center must already exist and be "active" before it can be selected at this prompt. See section 4.4 Supplementary Options in the Budget Utilities Menu.

Select COST CENTER:

Enter a description for the Control Point. You may use this field to input special notes. Notes regarding the reason for this Control Point, or any special circumstances regarding the funding may be helpful for future reference.

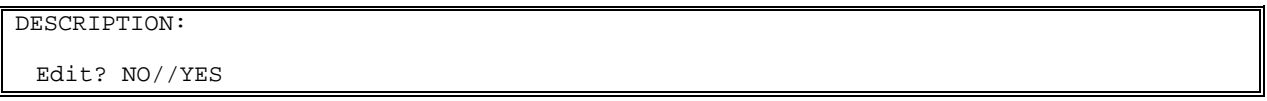

At the CP Over commit Switch: prompt, enter whether the Control Point is allowed to over commit funds. See section 2.2.2 Station Level Setup for further explanation of these options. These options are set for the control point level only and do not affect any other control point. The Control Point Level switch OVERRIDES the Station Level Switch.

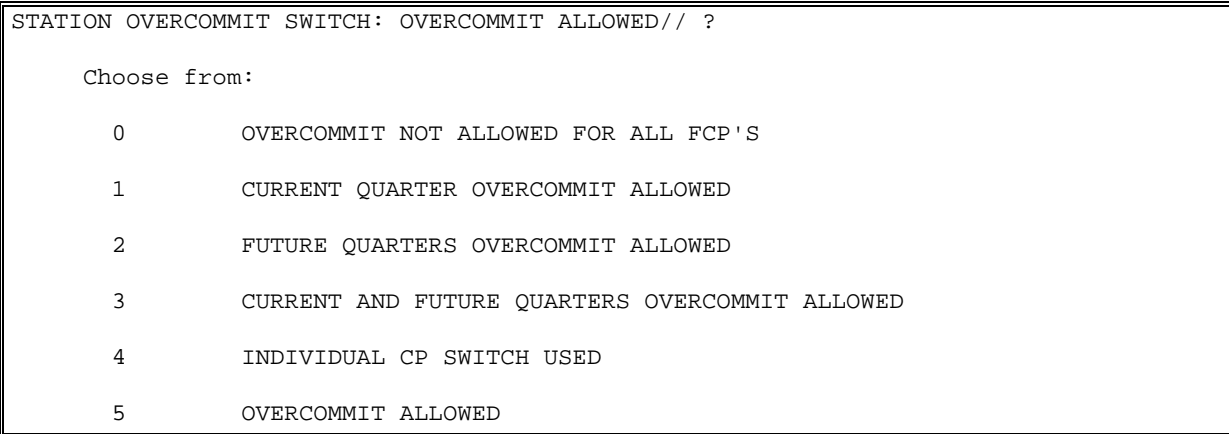

The EDI Order Release: prompt handles the flow of EDI (Electronic Document Interchange) through the Fiscal process. See section 2.2.2 Station Level Setup, for further explanation of these options.

Yes - Allows the release of EDI orders to vendors without fiscal review.

No - Will send EDI orders through Fiscal for an accounting review.

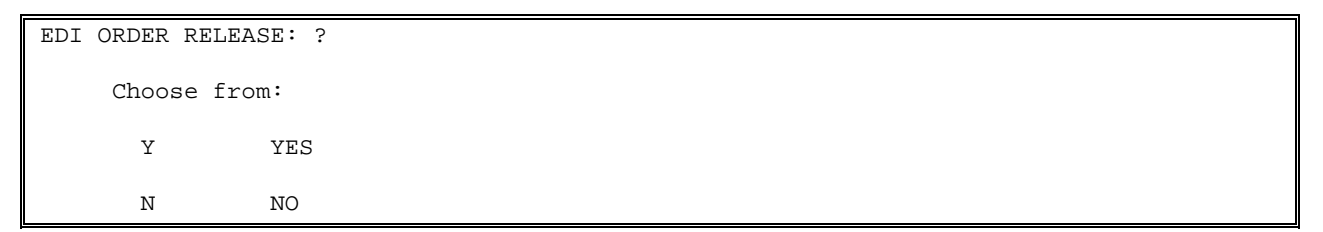

This Control Point Level prompt overrides the Station Level prompt. It determines which documents will not flow through the Fiscal process, either All Orders or just the Delivery Orders.

```
FCP ALL/DELIVERY ORDER SWITCH: ??
     This is used to release orders directly without fiscal review.
   Choose from:
       A ALL ORDERS
      D DELIVERY ORDERS ONLY
```
The Rollover of EOQ Balance prompt, determines how to handle the remaining End of Quarter funding balance.

- 1 Transfer funds to another FCP allows fund to be transferred into another FCP, like a "Reserve" FCP. Note: IFCAP will prompt for the other FCP.
- 2 Spend Available Prior Funds allows the control point to access funds from a prior quarter that have not yet been carried forward.
- 3 Restrict to Current Quarter allows the control point to spend funds in the current quarter only.

```
ROLLOVER OF EOQ BALANCE: ?
        This is the rollover of the EOQ balance.
     Choose from:
       1 TRANSFER FUNDS TO ANOTHER FCP
       2 SPEND AVAILABLE PRIOR FUNDS
       3 RESTRICT TO CURRENT QUARTER (DEFAULT)
```
Enter another Fund Control Point at the Select Fund Control Point: prompt, or press the Enter key to return to the Fund Control Point Management Menu.

### <span id="page-27-0"></span>2.3 How to Create a Budget for a Control Point

#### <span id="page-27-1"></span>2.3.1 Menu Navigation

From the Funds Distribution & Accounting Menu, select Funds Distribution Program Menu.

From the Funds Distribution Program Menu, select Transaction Menu.

From the Transaction Menu, select Add New Transaction (Ceiling).

```
 Accounting Technician Menu ...
 Funds Distribution Program Menu ...
 Payment/Invoice Tracking Menu ...
```
Select Funds Distribution & Accounting Menu Option: **Funds Distribution Program Menu**

```
 Transaction Menu ...
           Budget Utilities Menu ...
           Print Menu ...
           FMS Documents Inquiry/Error Process ...
           Review VENDOR REQUEST
Select Funds Distribution Program Menu Option: Transaction Menu
           Add New Transaction (Ceiling)
           Edit Existing, Unreleased Transaction
           Delete Unreleased Transaction
           Transfer From/To Control Point
           Release Transaction
           Monthly Budget Distribution
           Generate FMS Budget Documents
           Accrual (Monthly)
           Carry Forward Quarterly
           Enter FCP Adjustment Data
           Multiple Transaction Menu ...
           Quarterly Rollover Fund Control Point Balance
```
Select Transaction Menu Option: **Add New Transaction (Ceiling)**

### <span id="page-29-0"></span>2.3.2 Transaction (Ceiling) Setup

Select a Station Number and a fiscal year. Record the transaction number that IFCAP assigns to the transaction. Approve the transaction number. Enter the Control Point number at the Control Point: prompt. Enter the TDA, or "Transfer of Disbursement Authority" number at the TDA Number: prompt. This number can be found on the AACS report from Austin. Enter the date of the TDA at the TDA Date: prompt. At the Recurring FTEE: prompt, enter the Full Time Employee Equivalent (FTEE) that you are appropriating into this CP from your budget. At the Non Recur FTEE: prompt, enter the Full Time Employee Equivalent (FTEE) that you're appropriating into this CP from another budget. "Non-Recurring" means the funding is a onetime expense for a specific program, project, trip, purchase, etc. "Recurring" does not create a recurring appropriation: it merely describes the source of funds. This categorization allows IFCAP users to monitor expenses from different sources of funds. At the Trng FTEE: prompt, enter the training FTEE that you are appropriating into this CP from your budget. If this Control Point is for medical care appropriation items, enter the appropriate sort category at the Budget Sort Category: prompt. Otherwise, press the Enter key. If you do not know the name or number of the category, enter three question marks at the prompt and IFCAP will list the available categories. Enter the transaction date, normally "T" for today, at the Transaction Date: prompt. Enter the amount of money you want to appropriate to the CP for each quarter. IFCAP will compute and display the total funding for the fiscal year.

**Note: You can also use this option to withdraw funds from a Control Point by entering a minus sign before the dollar amount prompts.**

```
Select STATION NUMBER ('^' TO EXIT): 688// WASHINGTON, DC
Select FISCAL YEAR ('^' to EXIT): 95// 
I am going to create a new transaction with the number 688-95-0002
IS THIS OK ? YES// (YES)
CONTROL POINT: 101 LAB TESTING 101
         ...OK? Yes// (Yes)
TDA NUMBER: 4510
TDA DATE: 091994 (SEP 19, 1994)
RECURRING FTEE: 4
NON RECUR FTEE: 0
TRNG FTEE: 0
BUDGET SORT CATEGORY: 
TRANSACTION DATE: T (OCT 03, 1994)
```

```
1ST QTR: 45 $ 45.00
2ND QTR: 45 $ 45.00
3RD QTR: 60 $ 60.00
4TH QTR: 45 $ 45.00
TOTAL FUNDING= $ 195.00
```
### <span id="page-30-0"></span>2.3.3 Recurring/Non-Recurring Funding Setup

At the Recurring/Non-Recurring: prompt, enter R if the funding for the Control Point is from your budget or NR if the funding is from another budget. "Non-Recurring" means the funding is a one-time expense for a specific program, project, trip, purchase, etc. "Recurring" does not create a recurring appropriation: it merely describes the source of funds. This categorization allows IFCAP users to monitor expenses from different sources of funds. Enter the station number at the Select Station Number: prompt to enter another transaction, or enter a caret ( $\land$ ) to return to the Transaction Menu.

```
RECURRING/NON-RECURRING: NON-RECURRING// NR NON-RECURRING
DESCRIPTION:
  1>Graphics/Displays/Presentations Expenses
  2>
EDIT Option: Select STATION NUMBER ('^' TO EXIT): 688// ^
           Add New Transaction (Ceiling)
           Edit Existing, Unreleased Transaction
           Delete Unreleased Transaction
           Transfer From/To Control Point
           Release Transaction
           Monthly Budget Distribution
           Generate FMS Budget Documents
           Accrual (Monthly) Carry Forward Quarterly
           Enter FCP Adjustment Data
           Multiple Transaction Menu ...
```
Quarterly Rollover Fund Control Point Balance

<span id="page-31-0"></span>Select Transaction Menu Option:

### 2.4 How to Release Funds to a Control Point for Spending

#### <span id="page-31-1"></span>2.4.1 Introduction

This option creates a printout of the transaction numbers of each ceiling you create for a Control Point. After you create this printout, IFCAP sends a message to the Control Point Official that funds have been released to the Control Point.

#### <span id="page-31-2"></span>2.4.2 Menu Navigation

Select Funds Distribution Program Menu from the Funds Distribution & Accounting Menu.

Select Transaction Menu from the Funds Distribution Program Menu.

Select Release Transaction from the Transaction Menu.

```
 Accounting Technician Menu ...
           Funds Distribution Program Menu ...
           Payment/Invoice Tracking Menu ...
Select Funds Distribution & Accounting Menu Option: Funds Distribution Program Menu
           Transaction Menu ...
           Budget Utilities Menu ...
           Print Menu ...
           FMS Documents Inquiry/Error Process ...
           Review VENDOR REQUEST
Select Funds Distribution Program Menu Option: Transaction Menu
           Add New Transaction (Ceiling)
```
 Edit Existing, Unreleased Transaction Delete Unreleased Transaction Transfer From/To Control Point Release Transaction Monthly Budget Distribution Generate FMS Budget Documentss Accrual (Monthly) Carry Forward Quarterly Enter FCP Adjustment Data Multiple Transaction Menu ... Quarterly Rollover Fund Control Point Balance Select Transaction Menu Option: **Release Transaction**

#### <span id="page-32-0"></span>2.4.3 Select Transaction

Enter the Station number, fiscal year and your electronic signature code. You may review a transaction if you like. Enter the sequence number of the transaction you wish to release. If you do not know the sequence number of the transaction, type three question marks at the Enter Sequence Number of Transaction(s) to be Released: prompt and IFCAP will list the available transactions.

```
Select STATION NUMBER ('^' TO EXIT): 688// WASHINGTON, DC
Select FISCAL YEAR ('^' to EXIT): 94// 
Enter ELECTRONIC SIGNATURE CODE: Thank you.
Do you wish to review/edit any transactions? NO// 
Enter Sequence Number of Transaction(s) to be Released: ???
Enter the Sequence Number, or indicate a range of sequence numbers by
separating the first and last numbers with a dash (-).
Type "ALL" to release all unreleased transactions.
Do you wish to see the list of all unreleased transactions? NO// YES
Unreleased Sequence Numbers for Station 688, FY: 94
```
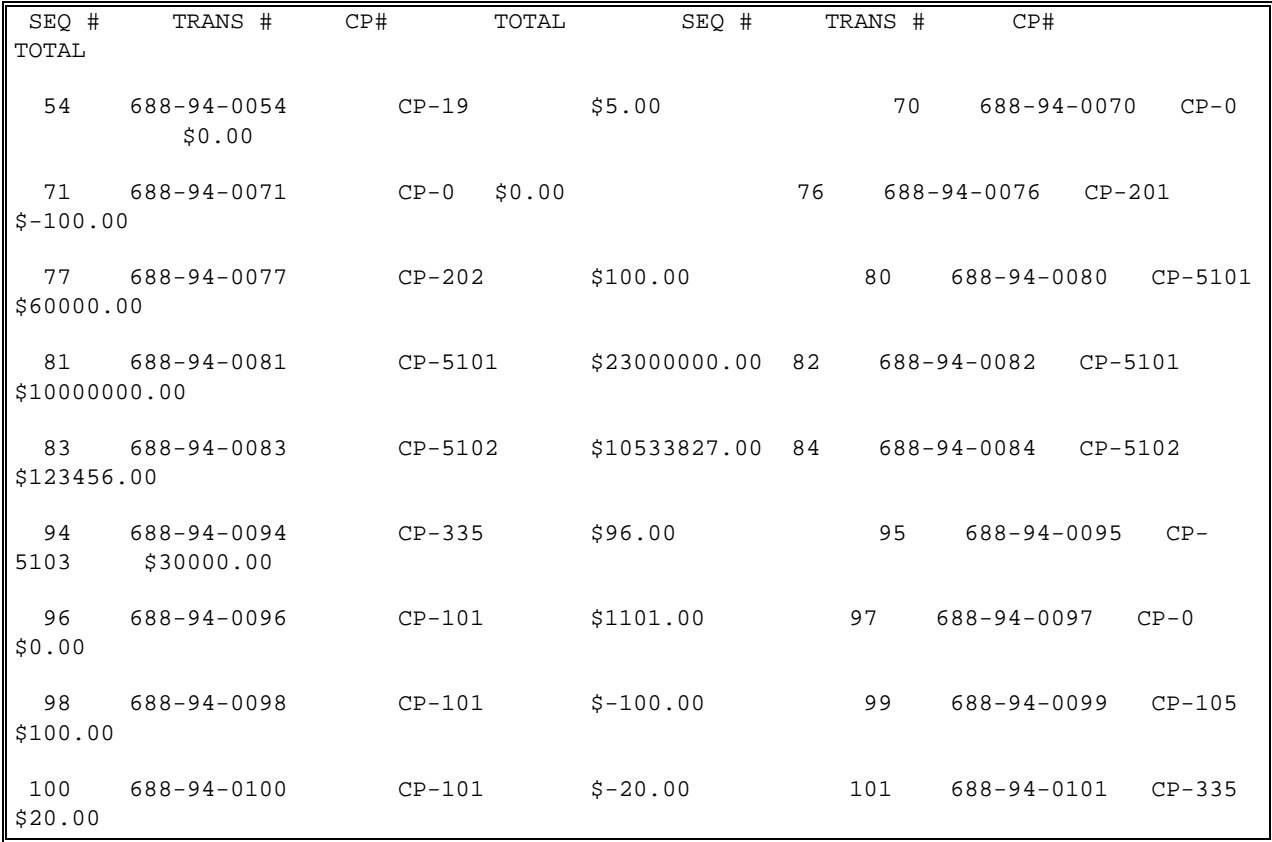

#### <span id="page-33-0"></span>2.4.4 Remove Transaction

You may enter multiple sequence numbers if you like. If you decide not to release one of the transactions after you've already entered a long list of transactions, enter the last **four** digits of the transaction number and IFCAP will remove the transaction from the list. Enter a printer name at the Device: prompt. You cannot enter LAT at this prompt.

```
Enter Sequence Number of Transaction(s) to be Released: 96 OK
Enter Sequence Number of Transaction(s) to be Released: 
To not release a transaction already selected to be released
Enter the last 4 digits of the transaction for FY 94: 
QUEUE TO PRINT ON
DEVICE: LAT [YOU CAN NOT SELECT A VIRTUAL TERMINAL]
Previously, you have selected queueing.
Do you STILL want your output QUEUED? YES//
DEVICE: LAT
```
You cannot select your home device. QUEUE TO PRINT ON DEVICE: LASERDP DEVELOPMENT <Request Queued>

### <span id="page-34-0"></span>2.4.5 Interpreting the Report

IFCAP will print a report of each transaction you released and list the funds released for that transaction for each fiscal quarter.

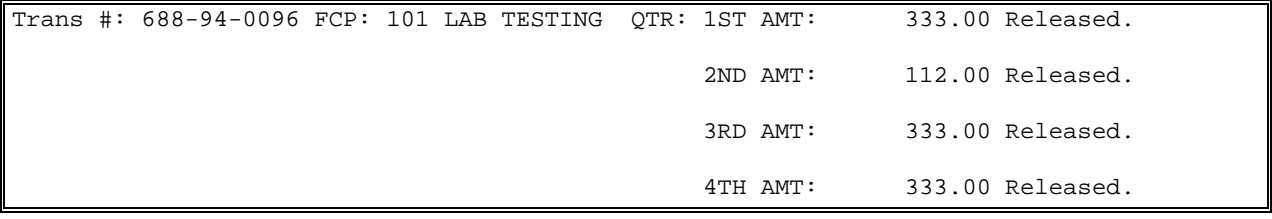

## <span id="page-35-0"></span>2.5 Report the Release of Funds to FMS

### <span id="page-35-1"></span>2.5.1 Introduction

Use the Generate FMS Budget Documents option to notify FMS of funds released to each Control Point. IFCAP transmits the FMS documents automatically.

### <span id="page-35-2"></span>2.5.2 Menu Navigation

Select Funds Distribution Program Menu from the Funds Distribution & Accounting Menu.

Select Transaction Menu from the Funds Distribution Program Menu.

Select Generate FMS Budget Documents from the Transaction Menu.

```
 Accounting Technician Menu ...
           Funds Distribution Program Menu ...
           Payment/Invoice Tracking Menu ...
Select Funds Distribution & Accounting Menu Option: Funds Distribution Program Menu
           Transaction Menu ...
           Budget Utilities Menu ...
           Print Menu ...
           FMS Documents Inquiry/Error Process ...
           Review VENDOR REQUEST
Select Funds Distribution Program Menu Option: Transaction Menu
```
Add New Transaction (Ceiling) Edit Existing, Unreleased Transaction Delete Unreleased Transaction Transfer From/To Control Point Release Transaction Monthly Budget Distribution Generate FMS Budget Documents Accrual (Monthly) Carry Forward Quarterly Enter FCP Adjustment Data Multiple Transaction Menu ... Quarterly Rollover Fund Control Point Balance Select Transaction Menu Option: **Generate FMS Budget Documents**

### 2.5.3 Select Transaction Date

Enter a station number, fiscal year and fiscal quarter. Press the Enter key at the Ok To Continue?: prompt. At the FMS Transaction Date: prompt, enter the date that you want the transaction to occur

```
Select STATION NUMBER ('^' TO EXIT): 688// WASHINGTON, DC
Select FISCAL YEAR ('^' to EXIT): 95// 
Select FISCAL QUARTER: 1// 
This option will now create FMS documents for 1st Quarter, FY 95
released transactions which have not previously been coded.
FMS Transaction Date: OCT 3, 1994// (OCT 3, 1994)
Accounting Period (MM/YY): OCT 1994// (OCT 1994)
Ready to generate FMS documents? YES//
DEVICE: LAT Right Margin: 80//
```
### 2.5.4 Compile/Print Report

A hard copy printout of the transaction numbers released will print. Specify a Control Point for the distribution of funds. You must specify amounts for each quarter. You must also enter the various types of FTEE (Full Time Employee Equivalent) authorized by the TDA. This option only enters information from the TDA into the system for your internal use. You may edit or delete this information. A new transaction will need to be initiated to withdraw funds. After printing the report, IFCAP will return to the Transaction Menu.

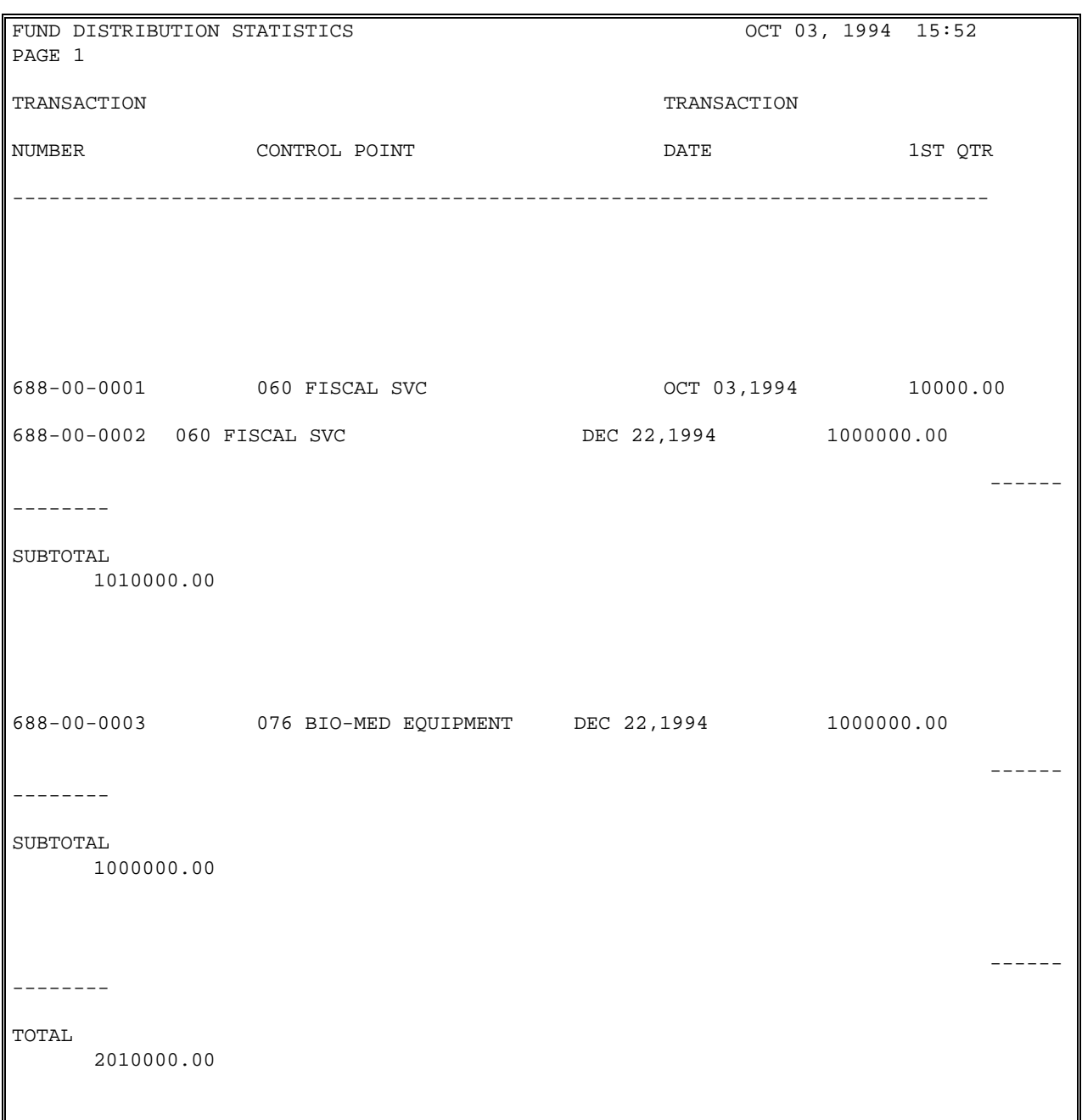

 Add New Transaction (Ceiling) Edit Existing, Unreleased Transaction Delete Unreleased Transaction Transfer From/To Control Point Release Transaction Monthly Budget Distribution Generate FMS Budget Documents Accrual (Monthly) Carry Forward Quarterly Enter FCP Adjustment Data Multiple Transaction Menu ... Quarterly Rollover Fund Control Point Balance Select Transaction Menu Option:

# 2.6 How to Edit Funding Transactions

### 2.6.1 Introduction

You can edit any transactions that you have not released.

### 2.6.2 Menu Navigation

Select Funds Distribution Program Menu from the Funds Distribution & Accounting Menu.

Select Transaction Menu from the Funds Distribution Program Menu.

Select Edit Existing, Unreleased Transaction from the Transaction Menu.

 Accounting Technician Menu ... Funds Distribution Program Menu ... Payment/Invoice Tracking Menu ...

```
Select Funds Distribution & Accounting Menu Option: Funds Distribution Program Menu
           Transaction Menu ...
           Budget Utilities Menu ...
           Print Menu ...
Select Funds Distribution Program Menu Option: Transaction Menu
           Add New Transaction (Ceiling)
           Edit Existing, Unreleased Transaction
           Delete Unreleased Transaction
           Transfer From/To Control Point
           Release Transaction
           Monthly Budget Distribution
           Generate FMS Budget Documentss
           Accrual (Monthly)
           Carry Forward Quarterly
           Enter FCP Adjustment Data
           Multiple Transaction Menu ...
           Quarterly Rollover Fund Control Point Balance
Select Transaction Menu Option: Edit Existing, Unreleased Transaction
```
### 2.6.3 Select Transaction

Enter a station number and a fiscal year. At the Select Sequence Number for FY: prompt, enter the number of the transaction you want to edit.

```
Select STATION NUMBER ('^' TO EXIT): 688// WASHINGTON, DC
Select FISCAL YEAR ('^' to EXIT): 94//
```

```
Select Sequence Number for FY 94: ???
Choose from::
   0054 019 SPD
   0070 
   0071 
   0080 5101 KATEY TEST
   0081 5101 KATEY TEST
   0082 5101 KATEY TEST
   0083 5102 KATEY TESTING
   0084 5102 KATEY TESTING
   0086 5101 KATEY TEST
   0089 101 LAB TESTING 101
Select Sequence Number for FY 94: 0089 101 LAB TESTING 101
```
### 2.6.4 Edit Transaction

You may change the Control Point, the TDA number, the record of the date on the TDA, and the Full Time Employee Equivalent (FTEE) associated with the transaction.

```
CONTROL POINT: 101 LAB TESTING 101// 
TDA NUMBER: ???
     This is the Transfer of Disbursing Authority (TDA) 1 to 3 digit number from
the ACCS report.
TDA NUMBER: 460
TDA DATE:??
     Examples of Valid Dates:
        JAN 20 1957 or 20 JAN 57 or 1/20/57 or 012057
        T (for TODAY), T+1 (for TOMORROW), T+2, T+7, etc.
       T-1 (for YESTERDAY), T-3W (for 3 WEEKS AGO), etc.
      If the year is omitted, the computer uses the CURRENT YEAR. Two digit year
        assumes no more than 20 years in the future, or 80 years in the past.
```

```
TDA DATE: T (JUN 03, 1994)
RECURRING FTEE: ??
     This is the number of recurring Full Time Employee Equivalent (FTEE).
RECURRING FTEE: 120
NON RECUR FTEE: 10
TRNG FTEE: 100
```
### 2.6.5 Edit Additional Parameters

Assign or change the budget sort category, if you like. You can also change the funding for the transaction for each quarter, and whether the funding comes from recurring or non-recurring funds. Specifying "recurring" at the Recurring/Non-Recurring: prompt does not create a recurring transaction: it only identifies the source of funds. You can enter another transaction to edit at the Select Next Sequence Number for FY: prompt, or press the Enter key to return to the Transaction Menu.

```
BUDGET SORT CATEGORY: ??
    This is the category for RD285 report for medical
    care appropriation items only.
CHOOSE FROM:
   1 ALL OTHER
   2 RECURRING PERSONAL SERVICES
   3 NR ALL OTHER
   4 NR .23
   5 19 REPL EQUIP
   6 20 ADDITION EQUIPMENT
   7 25 OUTREACH-OTHER R & NR
   8 25 OUTR-OTH R&NR (FEE CP 853)
   11 25B OUTREACH-PS R&NR
   12 26 TRAINING
BUDGET SORT CATEGORY: 12 26 TRAINING
TRANSACTION DATE: MAY 27,1994// 
1ST QTR: 10//
```

```
2ND QTR: 20// 
3RD QTR: 30// 
4TH QTR: 40// 
TOTAL FUNDING= $ 100.00
RECURRING/NON-RECURRING: NON-RECURRING// 
DESCRIPTION:
   1>Training program
   2>
EDIT Option: 
Select Next Sequence Number for FY 94:
           Add New Transaction (Ceiling)
           Edit Existing, Unreleased Transaction
           Delete Unreleased Transaction
           Transfer From/To Control Point
           Release Transaction
           Monthly Budget Distribution
           Generate FMS Budget Documentss
           Accrual (Monthly)
           Carry Forward Quarterly
           Enter FCP Adjustment Data
           Multiple Transaction Menu ...
           Quarterly Rollover Fund Control Point Balance
Select Transaction Menu Option:
```
**THIS PAGE INTENTIONALLY LEFT BLANK**

# Chapter 3. Control Point Management

# 3.1 Introduction

Budget Analysts prevent the facility they budget from becoming deficient and reconcile predicted spending with actual spending.

Deficiency is the over commitment of an entire budget for a station. This happens when you allow Control Points to over commit too many funds, so that the overall expenses are more than your overall budget. Deficient budgets are defined by the Anti-Deficiency Act. One way you can guard against deficiency is to prohibit nonessential Control Points from over committing. You can also create a reserve Fund Control Point. As a final measure, you can solicit the Regional Budget Analyst for emergency funding.

The primary tools that Budget Analysts use to prevent deficiency are FMS Status of Funds Reports (which replace 826 reports) and Control Point fund transfers. FMS Status of Funds Reports (which replace 826 reports) provide Control Point balances, which Budget Analysts monitor to prevent budget deficits. If a Control Point budget is threatened with a deficit, the Budget Analyst can transfer funds to it from another Control Point or halt further purchases.

When a Control Point sets aside (or "commits") funds for a purchase, the amount of money they commit is often an estimate. Before the purchase is made, the Accounting staff "obligates," or withholds, money from the Control Point and earmarks it for the purchase. IFCAP updates the Control Point records of committed and obligated funds in the running balance records. Control Point users rely on the Budget Analyst, because the Budget Analyst funds the Control Point.

# 3.2 Create a Reserve Fund Control Point

One way you can guard against deficiency is to create a reserve Fund Control Point. Control Point funding levels are defined by your budget plan and are set by your Fiscal Officer or Medical Center Director, so you will need to plan ahead if you want to incorporate a reserve Fund Control Point into your budget. You can also use the rollover switch in IFCAP to rollover the money that your Control Points do not spend into this Control Point and save it for unanticipated spending. Create a Control Point, and name it Contingency or Reserve. Make sure that the funds rollover into the reserve Control Point.

# 3.3 How to Monitor FMS Status of Funds Reports for Deficits

The FMS Status of Sub-allowances Report will list the balances and deficits (if any) for the

Control Points.

# 3.4 How to Transfer Funds Among Control Points

### 3.4.1 Introduction

You can transfer funds among Control Points if the Control Points receive their money from the same fund and the funds are for the same quarter.

### 3.4.2 Menu Navigation

Select Funds Distribution Program Menu from the Funds Distribution & Accounting Menu.

Select Transaction Menu from the Funds Distribution Program Menu.

Select Transfer From/To Control Point from the Transaction Menu.

```
 Accounting Technician Menu ...
           Funds Distribution Program Menu ...
           Payment/Invoice Tracking Menu ...
Select Funds Distribution & Accounting Menu Option: Funds Distribution Program Menu
           Transaction Menu ...
           Budget Utilities Menu ...
           Print Menu ...
           FMS Documents Inquiry/Error Process ...
           Review VENDOR REQUEST
Select Funds Distribution Program Menu Option: Transaction Menu
           Add New Transaction (Ceiling)
           Edit Existing, Unreleased Transaction
```
 Delete Unreleased Transaction Transfer From/To Control Point Release Transaction Monthly Budget Distribution Generate FMS Budget Documents Accrual (Monthly) Carry Forward Quarterly Enter FCP Adjustment Data Multiple Transaction Menu ... Quarterly Rollover Fund Control Point Balance Select Transaction Menu Option: **Transfer From/To Control Point**

## 3.4.3 Transfer Funds Setup

Enter a station number and fiscal year. Enter the Control Point from which you want to withdraw the funds at the Transfer From Control Point: prompt. Enter the Control Point into which you want to deposit the funds. Enter the fiscal quarter and the amount to transfer. Enter the date at which you want IFCAP to make the transaction. At the Recurring/Non-Recurring: prompt, enter R if the funding for the CP is from your budget or NR if the funding is from another budget. Non-Recurring means the funding is a one-time expense for a specific program, project, trip, or purchase. Recurring does not create a recurring appropriation: it merely describes the source of funds. This categorization allows IFCAP users to monitor expenses from different sources of funds. Enter a description of the transfer if you like. You may review a summary of the transaction if you like.

```
Select STATION NUMBER ('^' TO EXIT): 688// WASHINGTON, DC
Select FISCAL YEAR ('^' to EXIT): 94// 
...Hmmm, Let me think about this for a moment...
TRANSFER FROM CONTROL POINT: 105 LAB TESTING 105 
          ...OK? Yes// (Yes)
TRANSFER TO CONTROL POINT: 108 LAB TESTING 108
           ...OK? Yes// (Yes)
```

```
FOR WHICH QUARTER: 4
AMOUNT TO TRANSFER: 10 $ 10.00
TRANSACTION DATE: OCT 3,1994// (OCT 03, 1994)
RECURRING/NON-RECURRING: NON-RECURRING
DESCRIPTION:
  1>User fee
  2>
EDIT Option: 
Do you want to review this entry? YES// (YES) 
Transfer Transaction Summary
              To Control Point: 108 LAB TESTING 108
          From Control Point: 105 LAB TESTING 105
              Transaction Date: OCT 3,1994
                             Quarter: 4th
Amount to be Transferred: $ 10.00
                                R/NR: NON-RECURRING
                   Annualization: $ 0.00
Description: User fee
```
## 3.4.4 Edit Transfer Funds

You may edit the information you just entered. If the information on the transaction is correct, post the transaction. IFCAP actually creates two transactions: the first one for the withdrawal and the second one for the deposit. IFCAP will list these two transaction numbers. Answer N at the Make Another Transfer?: prompt to return to the Transaction Menu.

```
Do you want to edit this entry? NO// (NO)
Are you ready to post this transaction? YES// (YES)
...Hmmm, Let me think about this for a moment...
```

```
Finished. The following transactions have been created
in file 421 (Funds distribution):
                              688-94-0141
                              688-94-0142
Make another transfer? YES// N (NO)
           Add New Transaction (Ceiling)
           Edit Existing, Unreleased Transaction
           Delete Unreleased Transaction
           Transfer From/To Control Point
           Release Transaction
           Monthly Budget Distribution
           Generate FMS Budget Documents
           Accrual (Monthly)
           Carry Forward Quarterly
           Enter FCP Adjustment Data
           Multiple Transaction Menu ...
           Quarterly Rollover Fund Control Point Balance
Select Transaction Menu Option:
```
# 3.5 How to Freeze the Spending of a Control Point

## 3.5.1 Introduction

If a Control Point is threatened with a deficit, the Budget Analyst can notify the Control Point Clerk to reconcile the Control Point. As a last resort, further purchases can be "frozen" by returning purchases back to the Control Point. If the Control Point is not set to over commit, Fiscal personnel should decide if Accounting or Budget personnel should monitor the Control Point transactions to control the deficit

### 3.5.2 How to Return a Purchase to the Control Point

To return a purchase to the Control Point, tell the Accounting Technician or Purchasing Agent to return the Purchase Order by using the "Return PO to Supply" option under the Document Processing Menu. The Purchasing Agent may also return the 2237 to the service.

# 3.5.3 Request Additional Funds from VISN CFO

### 3.5.4 Procedure

Request additional funds only to prevent deficiency due to additional expenses you feel the Medical Center should not absorb. Be prepared to justify the funds as recovery for unexpected and previously unfunded obligations. Contact the VISN CFO and explain why your facility needs the additional funds. If approved, the CFO will initiate a Transfer of Dispersing Authority (TDA), transferring funds to your budget.

## 3.5.5 Enter the TDA Funds into Your Budget

Assign the funds from the TDA into the over committed Control Points and adjust the IFCAP records accordingly. Go to the section in this user guide on how to fund Control Points.

### 3.5.6 Record the Distribution of the TDA Funds

You may use the Monthly Budget Distribution option in IFCAP to record non-cumulative monthly distribution of Transfer of Disbursing Authority (TDA) funds.

### 3.5.6.1 Menu Navigation

Select Funds Distribution Program Menu from the Funds Distribution & Accounting Menu.

Select Transaction Menu from the Funds Distribution Program Menu.

Select Monthly Budget Distribution from the Transaction Menu.

Select Funds Distribution & Accounting Menu Option: Funds Distribution Program Menu

Transaction Menu ...

```
 Budget Utilities Menu ...
```

```
 Print Menu ...
Select Funds Distribution Program Menu Option: Transaction Menu
Add New Transaction (Ceiling)
           Edit Existing, Unreleased Transaction
           Delete Unreleased Transaction
           Transfer From/To Control Point
           Release Transaction
           Monthly Budget Distribution
           Generate FMS Budget Documentss
           FMS Documents Inquiry
           Accrual (Monthly)
           Carry Forward Quarterly
           Enter FCP Adjustment Data
           Multiple Transaction Menu ...
           Quarterly Rollover Fund Control Point Balance
Select Transaction Menu Option: Monthly Budget Distribution
```
#### 3.5.6.2 Select TDA Number

Enter a station number and a fiscal year. Enter the TDA number

```
Select STATION NUMBER ('^' TO EXIT): 688// WASHINGTON, DC
Select FISCAL YEAR ('^' to EXIT): 94// 
Select TDA NUMBER FOR STATION 688, FY 94: ???
CHOOSE FROM:
    1 5101 KATEY TEST
   1 5102 KATEY TESTING
```

```
 1 101 LAB TESTING 101
   432 102 LAB TESTING 102
   460 101 LAB TESTING 101
   5269 5102 KATEY TESTING
Select TDA NUMBER FOR STATION 688, FY 94: 1
     1 1 688-94-0081 5101 KATEY TEST
     2 1 688-94-0084 5102 KATEY TESTING
     3 1 688-94-0092 101 LAB TESTING 101
CHOOSE 1-3: 3 688-94-0092
```
### 3.5.6.3 Distribute TDA Funds

IFCAP will prompt you to distribute this TDA among the twelve months of the fiscal year. You can enter another TDA to edit at the Select TDA Number For Station: prompt, or press the Enter key to return to the Transaction Menu.

```
TDA IS DISTRIBUTED AS FOLLOWS: 
 1ST QTR 2ND QTR 3RD QTR 4TH QTR
 0 0 
1000000 0
ENTER THE NON CUMULATIVE DISTRIBUTION FOR THIS TDA
OCT - NON CUM: 500000// 0
NOV - NON CUM: 0// 
DEC - NON CUM: 500000// 0
JAN - NON CUM: 0// 
FEB - NON CUM: 0// 
MAR - NON CUM: 0// 
APR - NON CUM: 0// 100000
```
MAY - NON CUM: 0// 900000 JUN - NON CUM: 0// 0 JUL - NON CUM: 0// AUG - NON CUM: 0// SEP - NON CUM: 0// DISTRIBUTION IS CORRECT BY QUARTER Select TDA NUMBER FOR STATION 688, FY 94: Add New Transaction (Ceiling) Edit Existing, Unreleased Transaction Delete Unreleased Transaction Transfer From/To Control Point Release Transaction Monthly Budget Distribution Generate FMS Budget Documentss FMS Documents Inquiry Accrual (Monthly) Carry Forward Quarterly Enter FCP Adjustment Data Multiple Transaction Menu ... Quarterly Rollover Fund Control Point Balance Select Transaction Menu Option:

Control Point Management

# Chapter 4. Supplementary Budget Analyst Menu Options

# 4.1 Introduction

The following is a list of the IFCAP options available to Budget Analysts that have not been mentioned previously in this manual. You may not have all of the menus defined here. Your local IRM service controls the assignment of IFCAP menus to users.

# 4.2 Options in the Transaction Menu

### 4.2.1 Delete Unreleased Transaction

You can delete a transaction if a Control Point User has not released it to Fiscal Service for processing.

### 4.2.1.1 Menu Navigation

Select Funds Distribution Program Menu from the Funds Distribution & Accounting Menu.

Select Transaction Menu from the Funds Distribution Program Menu.

Select Delete Unreleased Transaction from the Transaction Menu.

```
Select Funds Distribution & Accounting Menu Option: Funds Distribution Program Menu
           Transaction Menu ...
           Budget Utilities Menu ...
           Print Menu ...
Select Funds Distribution Program Menu Option: Transaction Menu
           Add New Transaction (Ceiling)
           Edit Existing, Unreleased Transaction
           Delete Unreleased Transaction
```
 Transfer From/To Control Point Release Transaction Monthly Budget Distribution Generate FMS Budget Documentss FMS Documents Inquiry Accrual (Monthly) Carry Forward Quarterly Enter FCP Adjustment Data Multiple Transaction Menu ... Quarterly Rollover Fund Control Point Balance Select Transaction Menu Option: **Delete Unreleased Transaction**

#### 4.2.1.2 Select Transaction

Enter a station number and a fiscal year. Enter the transaction number you want to delete at the Select Sequence Number for FY: prompt. IFCAP will prompt you to confirm that you want to delete the transaction. IFCAP will delete the transaction and allow you to delete another transaction or return to the Transaction Menu

```
Select STATION NUMBER ('^' TO EXIT): 688// WASHINGTON, DC
Select FISCAL YEAR ('^' to EXIT): 94// 
Select Sequence Number for FY 94: ???
CHOOSE FROM:
   0054 019 SPD
   0070 
   0071 
   0076 201 LAB TESTING 201
   0077 202 LAB TESTING 202
   0080 5101 KATEY TEST
   0081 5101 KATEY TEST
```
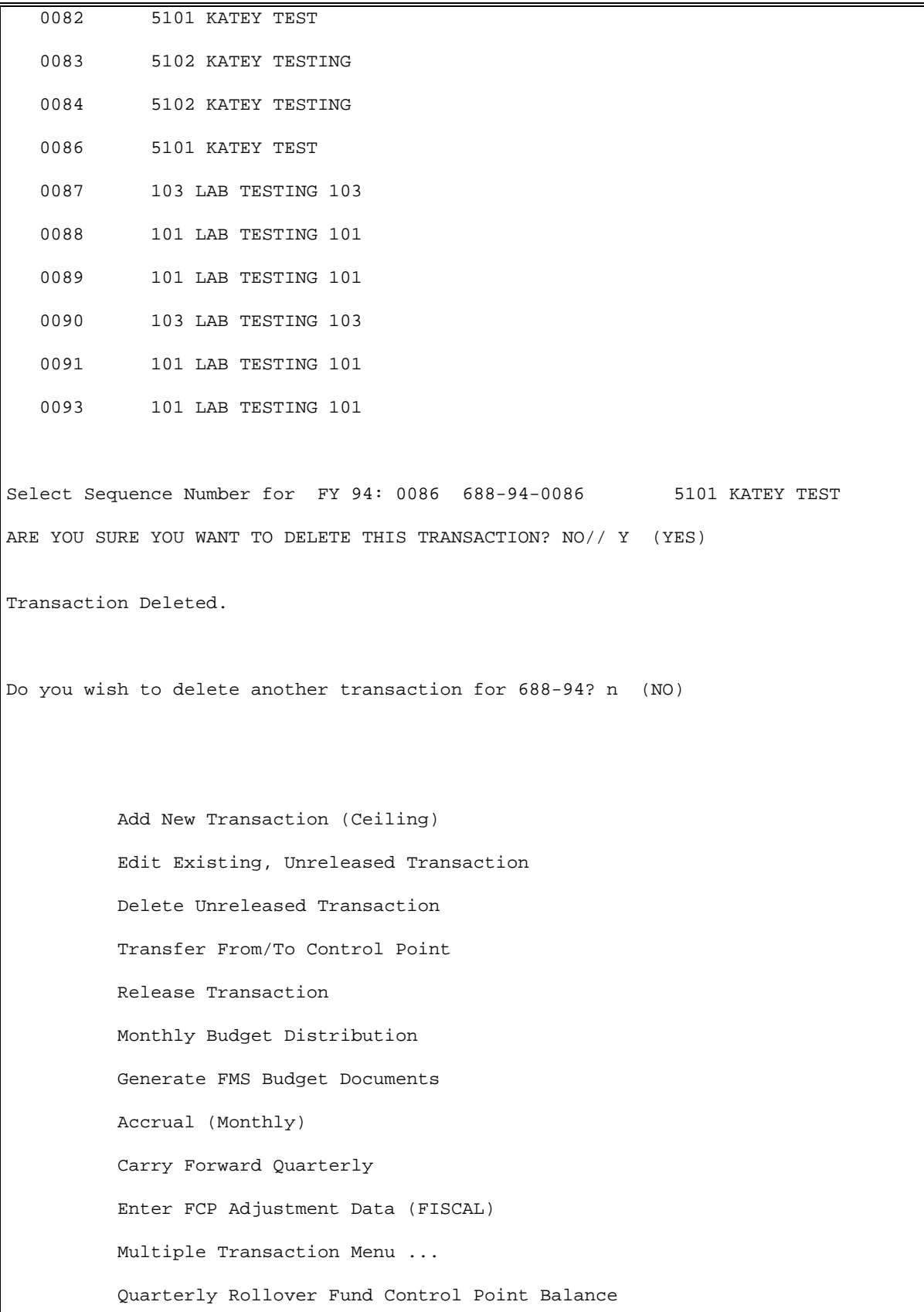

Select Transaction Menu Option:

# 4.3 Options in the Multiple Transaction Menu

### 4.3.1 Create/Post Multiple Transaction

### 4.3.1.1 Introduction

Use this option when you need to make several adjustments to a single Control Point or multiple Control Points. The system will assign a temporary transaction number that is used to keep track of the transaction if, for some reason, you do not proceed to post it to the Control Points and want to edit it later with the Post/Edit option.

#### 4.3.1.2 Menu Navigation

Select Funds Distribution Program Menu from the Funds Distribution & Accounting Menu

Select Transaction Menu from the Funds Distribution Program Menu.

Select Multiple Transaction Menu from the Transaction Menu .

Select Create/Post Multiple Transaction from the Multiple Transaction Menu

```
Select Funds Distribution & Accounting Menu Option: Funds Distribution Program Menu
           Transaction Menu ...
           Budget Utilities Menu ...
           Print Menu ...
Select Funds Distribution Program Menu Option: Transaction Menu
           Add New Transaction (Ceiling)
           Edit Existing, Unreleased Transaction
           Delete Unreleased Transaction
           Transfer From/To Control Point
           Release Transaction
```
 Monthly Budget Distribution Generate FMS Budget Documentss FMS Documents Inquiry Accrual (Monthly) Carry Forward Quarterly Enter FCP Adjustment Data Multiple Transaction Menu ... Quarterly Rollover Fund Control Point Balance Select Transaction Menu Option: **Multiple Transaction Menu** Create/Post Multiple Transaction Post/Edit Temporary Transaction Select Multiple Transaction Menu Option: **Create/Post Multiple Transaction**

### 4.3.1.3 Create Multiple Transaction

Enter a station number and a fiscal year. Record the transaction number that IFCAP assigns to the transaction. Enter the date that the transaction should occur at the Transaction Date: prompt. Enter a Control Point.

```
Select STATION NUMBER ('^' TO EXIT): 688// WASHINGTON, DC
Select FISCAL YEAR ('^' to EXIT): 94// 
This has been assigned TRANSACTION NUMBER: T-00012.
Please note and use for editing of this transaction.
TRANSACTION DATE: JUN 8,1994// (JUN 08, 1994)
Select CONTROL POINT: 101 LAB TESTING 101 
         \ldots OK? Yes// (Yes)
   Are you adding '101 LAB TESTING' as a new CONTROL POINT (the 1st for this MULTI
PLE DISTRIBUTION)? N// Y (Yes)
```
### 4.3.1.4 Fund Control Point

IFCAP will ask you how much money you want to fund the Control Point for each fiscal quarter. IFCAP will ask you whether the funding comes from recurring or non-recurring funds. Specifying "recurring" at the Recurring/Non-Recurring: prompt does not create a recurring transaction, but identifies the source of funds, instead. If you want to fund another Control Point, enter it at the Select Control Point: prompt. Enter a description of the transaction.

```
 1ST QTR: 333 $ 333.00
   2ND QTR: 112 $ 112.00
   3RD QTR: 123 $ 123.00
  4TH QTR: 533 $ 533.00
TOTAL FUNDING= $ 1101.00
  RECURRING/NON-RECURRING: NON-RECURRING// 
Select CONTROL POINT: 
DESCRIPTION:
```

```
 1>This is a multiple transaction for a widget.
   2>
EDIT Option: 
Do you want to review this transaction? YES// (YES)
DEVICE: LAT RIGHT MARGIN: 80//
```
#### 4.3.1.5 Review Multiple Transaction

IFCAP will create the multiple-distribution listing, which includes the transaction number, the Control Point, and the amount of the transaction for each fiscal quarter. If you post the transaction, IFCAP will transfer the transaction to the funds distribution file for processing and delete the temporary transaction number from its records. You can then edit another transaction or return to the Multiple Transaction Menu. You may also use the Release Transaction option to release the transaction you just posted.

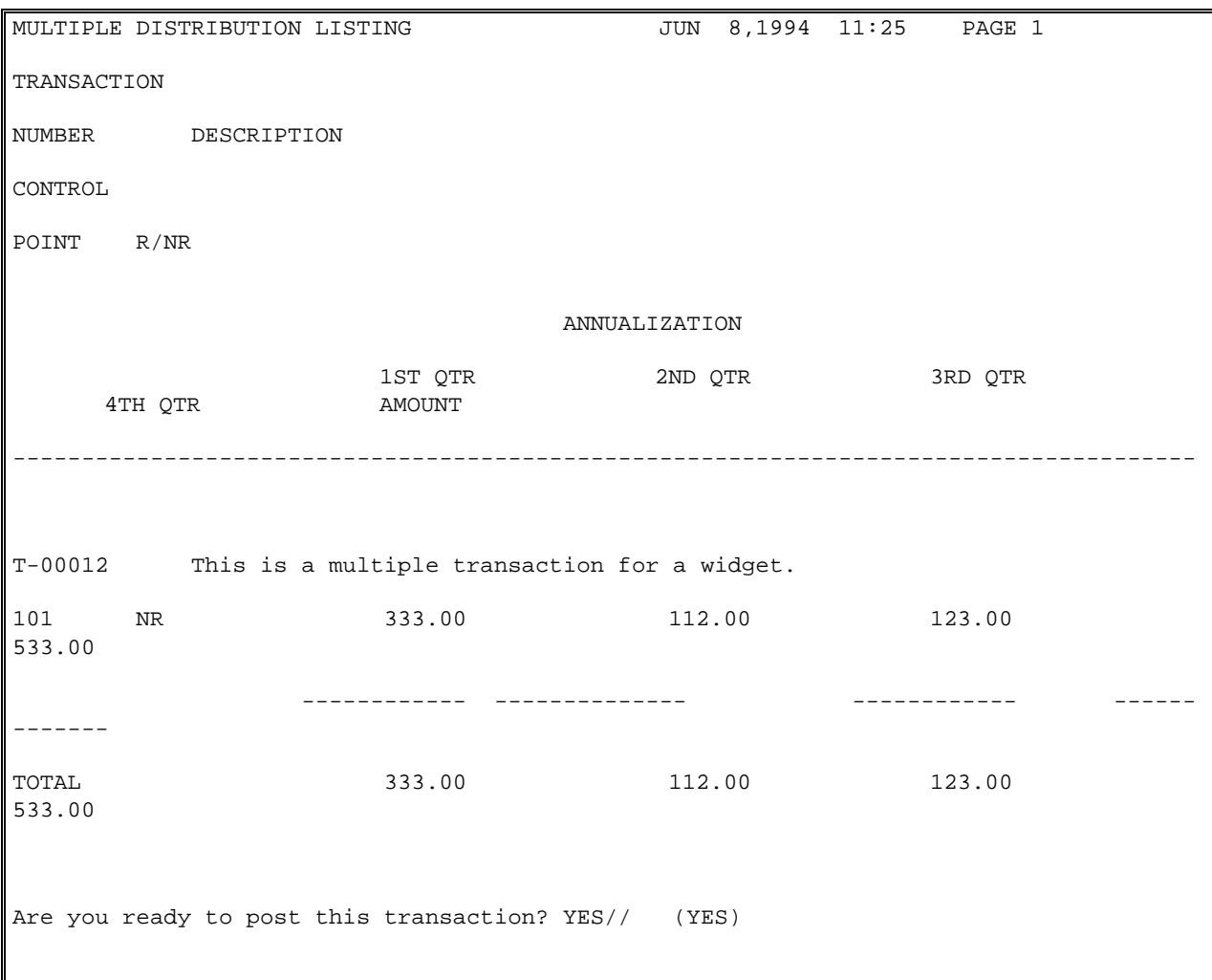

```
101 LAB TESTING Filed with transaction number 688-00-0023
                                <Transfer to Funds Distribution File Completed.>
    <Temporary Transaction Number T-00012 has been Deleted.>
Enter another transaction? NO// (NO)
           Create/Post Multiple Transaction
           Post/Edit Temporary Transaction
Select Multiple Transaction Menu Option:
```
## 4.3.2 Post/Edit Temporary Transaction

#### 4.3.2.1 Introduction

Use this option to edit existing temporary transactions and post them to the Funds distribution file for release.

### 4.3.2.2 Menu Navigation

Select Funds Distribution Program Menu from the Funds Distribution & Accounting Menu.

Select Transaction Menu from the Funds Distribution Program Menu.

Select Multiple Transaction Menu from the Transaction Menu.

Select Post/Edit Temporary Transaction from the Multiple Transaction Menu.

Accounting Technician Menu ...

 Funds Distribution Program Menu ... Payment/Invoice Tracking Menu ...

Select Funds Distribution & Accounting Menu Option: **Funds Distribution Program Menu**

 Transaction Menu ... Budget Utilities Menu ... Print Menu ...

Select Funds Distribution Program Menu Option: **Transaction Menu**

 Add New Transaction (Ceiling) Edit Existing, Unreleased Transaction Delete Unreleased Transaction Transfer From/To Control Point Release Transaction Monthly Budget Distribution Generate FMS Budget Documentss FMS Documents Inquiry Accrual (Monthly) Carry Forward Quarterly Enter FCP Adjustment Data Multiple Transaction Menu ... Quarterly Rollover Fund Control Point Balance Select Transaction Menu Option: **Multiple Transaction Menu**

Create/Post Multiple Transaction

Post/Edit Temporary Transaction

Select Multiple Transaction Menu Option: **Post/Edit Temporary Transaction**

#### 4.3.2.3 Select/Edit Temporary Transaction

Enter a station number and a fiscal year. Enter the number of the temporary transaction you want to post and/or edit. Enter three question marks (???) at the Select TEMPORARY TRANSACTION NUMBER: to see the list of available temporary transactions. You may edit the Control Point and the funding of the transaction before you post it.

```
Select STATION NUMBER ('^' TO EXIT): 688// WASHINGTON, DC
Select FISCAL YEAR ('^' to EXIT): 94// 
Select TEMPORARY TRANSACTION NUMBER: ???
CHOOSE FROM:
   4 T-00004
   5 T-00005
   6 T-00006
   7 T-00007
   8 T-00008
   9 T-00009
   10 T-00010
   11 T-00011
Select TEMPORARY TRANSACTION NUMBER: 10 T-00010
        ...OK? Yes// (Yes)
Do you want to edit this transaction? NO// Y (YES)
TRANSACTION DATE: APR 1,1994// 
Select CONTROL POINT: 071 CANTEEN// 
  CONTROL POINT: 071 CANTEEN// 
  1ST QTR: 400 $ 400.00
```
 2ND QTR: 950 \$ 950.00 3RD QTR: 200 \$ 200.00 4TH QTR: 450 \$ 450.00 TOTAL FUNDING= \$ 2000.00

### 4.3.2.4 Review Transaction

IFCAP will ask you whether the funding comes from recurring or non-recurring funds. Specifying "recurring" at the RECURRING/NON-RECURRING: prompt does not create a recurring transaction: it just identifies a feature of the source of funds. If you want to fund another Control Point, enter it at the Select Control Point: prompt. Enter a description of the transaction. You may review the transaction if you like.

```
RECURRING/NON-RECURRING: NON-RECURRING// 
Select CONTROL POINT: 
DESCRIPTION:
  1>Promotional expenses for canteen
  2>
EDIT Option: 
Do you want to review this transaction? YES// (YES)
DEVICE: LAT RIGHT MARGIN: 80//
```
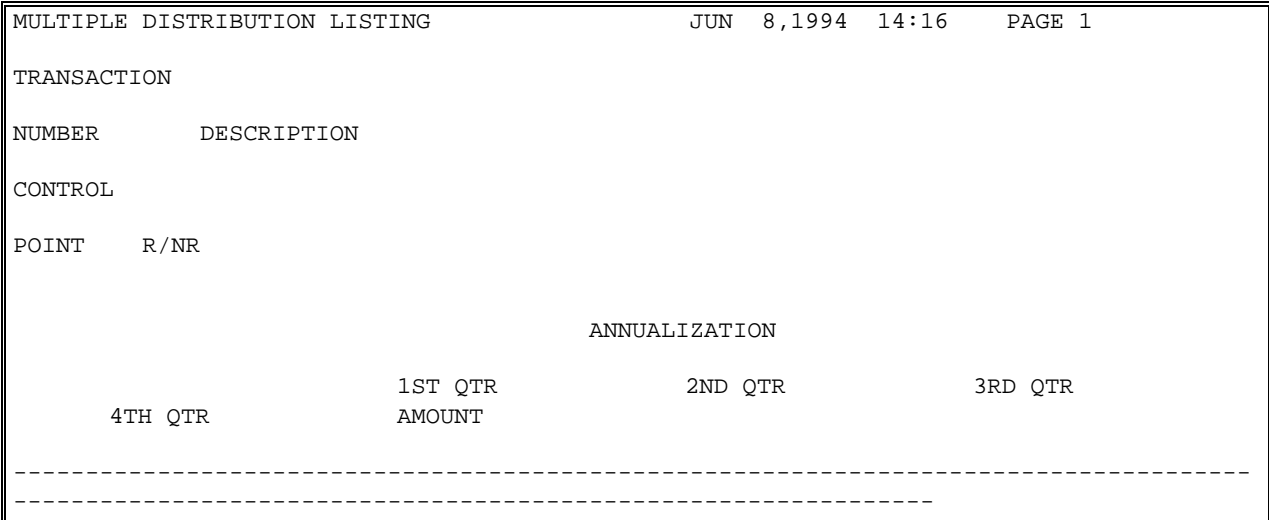

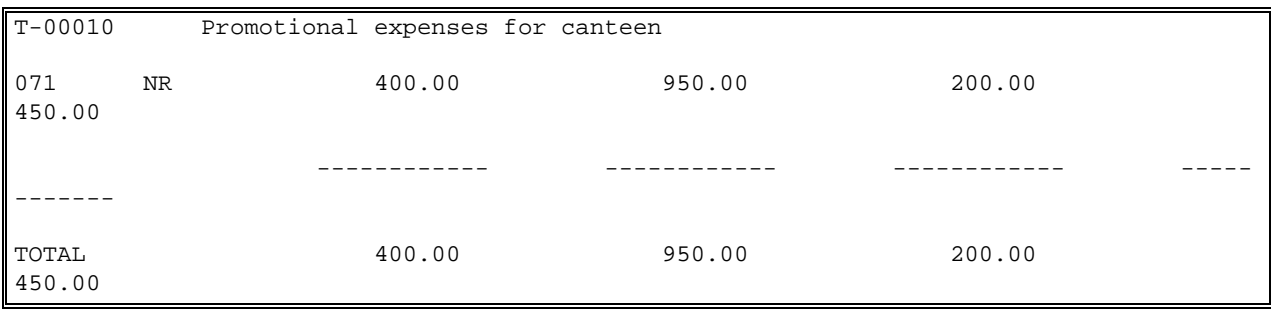

### 4.3.2.5 Post Transaction

If you post the transaction, IFCAP will transfer the transaction to the funds distribution file for processing and delete its temporary transaction number from its records. You can then edit another transaction or return to the Multiple Transaction Menu. You can also use the Release Transaction Option to release the transaction you just posted.

```
Are you ready to post this transaction? YES// (YES)
101 LAB TESTING Filed with transaction number 688-00-0024
                                <Transfer to Funds Distribution File Completed.>
    <Temporary Transaction Number T-00012 has been Deleted.>
Enter another transaction? NO// (NO)
          Create/Post Multiple Transaction
          Post/Edit Temporary Transaction
Select Multiple Transaction Menu Option:
```
# 4.4 Quarterly Rollover Fund Control Point Balance

### 4.4.1 Introduction

This report allows you to determine the amount of rollover funds for the quarter, the Control Points from which the rollover came, and the Control Points that received the rollover funds.

## 4.4.2 Menu Navigation

Select Funds Distribution Program Menu from the Funds Distribution & Accounting Menu.

Select Transaction Menu from the Funds Distribution Program Menu.

Select Quarterly Rollover Fund Control Point Balance from the Transaction Menu.

```
 Accounting Technician Menu ...
           Funds Distribution Program Menu ...
           Payment/Invoice Tracking Menu ...
Select Funds Distribution & Accounting Menu Option: Funds Distribution Program Menu
           Transaction Menu ...
           Budget Utilities Menu ...
           Print Menu ...
           FMS Documents Inquiry/Error Process ...
           Review VENDOR REQUEST
Select Funds Distribution Program Menu Option: Transaction Menu
           Add New Transaction (Ceiling)
           Edit Existing, Unreleased Transaction
           Delete Unreleased Transaction
           Transfer From/To Control Point
           Release Transaction
           Monthly Budget Distribution
```
 Generate FMS Budget Documents Accrual (Monthly) Carry Forward Quarterly Enter FCP Adjustment Data Multiple Transaction Menu ... Quarterly Rollover Fund Control Point Balance Select Transaction Menu Option: **Quarterly Rollover Fund Control Point Balance**

## 4.4.3 Select Single or Multiple Year Appropriation

Enter a station number, a fiscal year and a fiscal quarter. You may see the Control Points funded by single-year appropriations or multi-year appropriations, but not both. IFCAP will list each rollover by the Control Points from which the rollover came, the Control Points that received the rollover funds, and the amount of the rollover. Enter a caret (^) at the Select Station Number: prompt to return to the Transaction Menu.

```
Select STATION NUMBER ('^' TO EXIT): 688// WASHINGTON, DC
Select FISCAL YEAR ('^' to EXIT): 94// 
Select FISCAL QUARTER: 4// 3
     Select one of the following:
          1 Single Year Appropriation Fund Control Points
          2 Multiple Year Appropriation Fund Control Points
Select Number: : 1 Single Year Appropriation Fund Control Points
Description:
DEVICE: LAT
IFCAP Rollover Fund Control Point Balance List Printed on 10/05/1994
```

```
 For Budget Fiscal Year: 1994 Quarter: 3
Roll 097 TRANSFER WITH PGM to 112 SURGICAL SERVICE $200307.55
Roll 101 LAB TESTING 101 to 033 337 Basil Pharmacy Test $1521205.53
Finished. The following transactions have been created
in file 421 (Fund Distribution):
                             688-00-0025
                             688-00-0026
Select STATION NUMBER ('^' TO EXIT): 688// ^
           Add New Transaction (Ceiling)
           Edit Existing, Unreleased Transaction
           Delete Unreleased Transaction
           Transfer From/To Control Point
           Release Transaction
           Monthly Budget Distribution
           Generate FMS Budget Documents
           Accrual (Monthly)
           Carry Forward Quarterly
           Enter FCP Adjustment Data
           Multiple Transaction Menu ...
           Quarterly Rollover Fund Control Point Balance
Select Transaction Menu Option:
```
# 4.5 Accrual (Monthly)

This option will create an accrual report for IFCAP purchase card orders.

# 4.5.1 Configuring the Accrual (Monthly) Option to Run Automatically

The Accrual (Monthly) option must be scheduled to run at 1:00AM of the first day of each month. Use the 'Schedule/Unschedule Options' option in the Taskman Management Menu to select to enter the following values at these prompts:

```
QUEUED TO RUN AT WHAT TIME: DEC 1,1996@01:00
RESCHEDULING FREQUENCY: 1M(1@01:00)
TASK PARAMETERS: 999
```
# 4.5.2 Menu Navigation

Select Funds Distribution Program Menu from the Funds Distribution & Accounting Menu.

Select Transaction Menu from the Funds Distribution Program Menu.

Select Accrual (Monthly) from the Transaction Menu.

```
 Accounting Technician Menu ...
           Funds Distribution Program Menu ...
           Payment/Invoice Tracking Menu ...
Select Funds Distribution & Accounting Menu Option: Funds Distribution Program Menu
           Transaction Menu ...
           Budget Utilities Menu ...
           Print Menu ...
           FMS Documents Inquiry/Error Process ...
           Review VENDOR REQUEST
Select Funds Distribution Program Menu Option: Transaction Menu
           Add New Transaction (Ceiling)
           Edit Existing, Unreleased Transaction
```
 Delete Unreleased Transaction Transfer From/To Control Point Release Transaction Monthly Budget Distribution Generate FMS Budget Documents Accrual (Monthly) Carry Forward Quarterly Enter FCP Adjustment Data Multiple Transaction Menu ... Quarterly Rollover Fund Control Point Balance Select Transaction Menu Option: **Accrual (Monthly)**

### 4.5.3 Compile/Print Monthly Accrual Prompts

- 1. Enter a station number. If your site has multiple stations, enter a question mark at the prompt to see a list of available stations for your site.
- 1. Enter the month and year for the accrual you want to compile. IFCAP will display the same month expressed as a fiscal month and year.
- 2. At the Select Number: prompt, enter 1. If data for the month you selected has already been compiled, IFCAP will display the last date and time that data for this month was compiled. IFCAP will warn you that if you recompile this data, you will overwrite all edits made to the accrual.
- 3. Enter Y at the Recompile Accrual Report?: prompt.
- 4. Enter Y at the Ready To Print?: prompt.
- 5. Enter an output device. IFCAP will compile the accrual data and send the IFCAP Accrual Report to the output device you selected.
- 6. Enter another month and year at the For Accrual Month/Year: prompt, or enter a caret (^) to return to the Transaction Menu.

Select STATION NUMBER ('^' TO EXIT): 612// 688 WASHINGTON, DC

For Accrual Month/Year: 11/96// Fiscal Month/Year: 02/1997 Select one of the following: 1 Compile/Print Monthly Accrual 2 Edit Monthly Accrual Amount 3 Generate/Rebuild FMS SV-Document Select Number: 1 Compile/Print Monthly Accrual Ready to Compile/Print? NO// YESDEVICE: LAT Compiling... IFCAP Accrual Report for 11/1996 Printed on 11/15/1996 Station: 688 FUND/BBFY/AO/ACC/CC/BOC UNPAID PO UNRECON ACCRUAL  $0.10/1997//840100/1092$ <br>  $0.00$   $7.50$ 0.00 7.50 SUBTOTAL 7.50 0.00 7.50 0160A1/1997/10/0100201C3/800100/2510 138.00 0.00 138.00 0.00 138.00 0160A1/1997/10/0100201C3/800100/2660 41.00 0.00 41.00 0160A1/1997/10/0100201c3/810800/2511 13.00 0.00 13.00 0160A1/1997/10/0100201C3/810800/2580 63.90 63.90 0.00 63.90 0160A1/1997/10/0100201C3/810800/2660 570.00 0.00 570.00
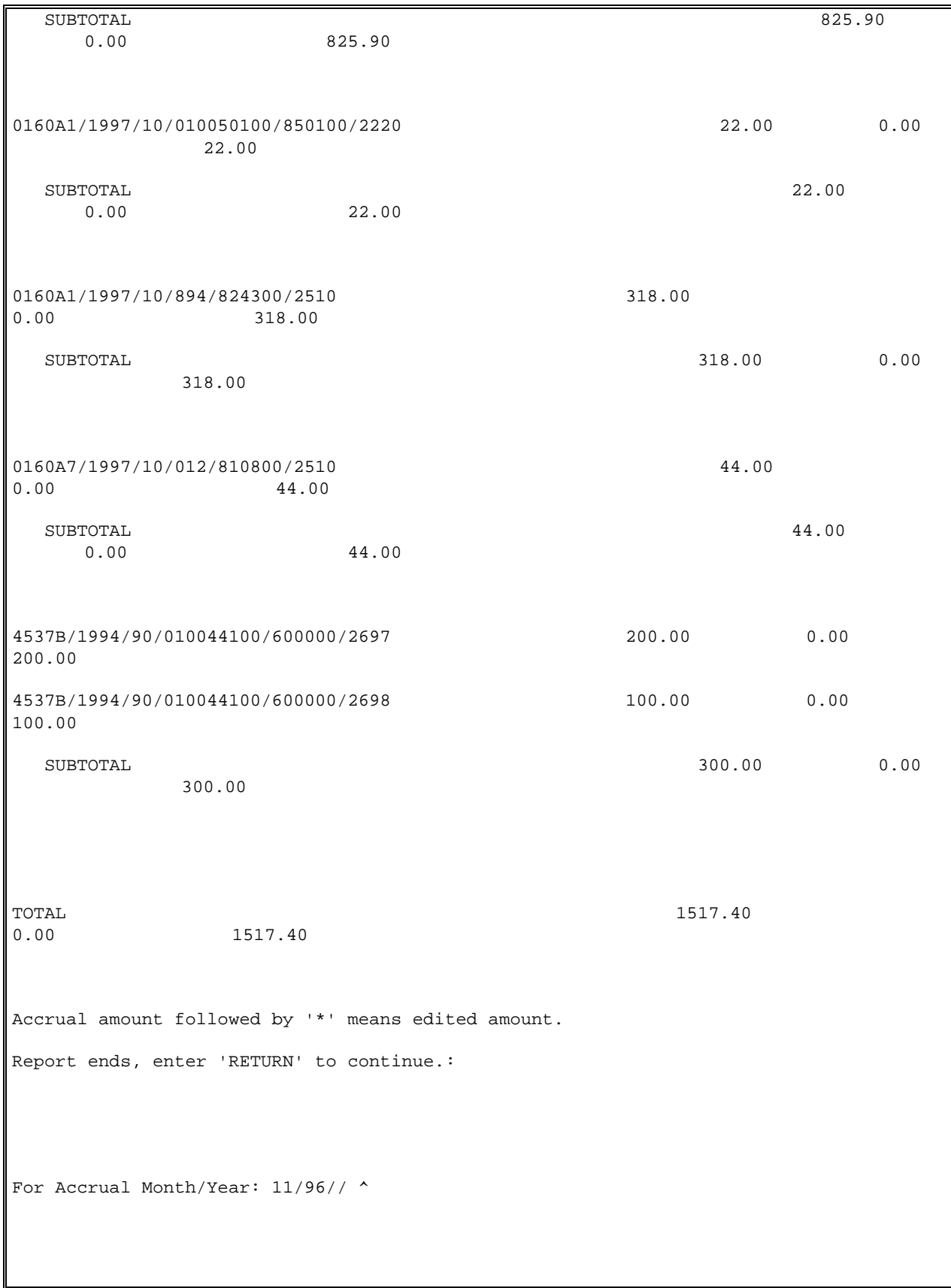

 Add New Transaction (Ceiling) Edit Existing, Unreleased Transaction Delete Unreleased Transaction Transfer From/To Control Point Release Transaction Monthly Budget Distribution Generate FMS Budget Documents Accrual (Monthly) Carry Forward Quarterly Enter FCP Adjustment Data Multiple Transaction Menu ... Quarterly Rollover Fund Control Point Balance Select Transaction Menu Option:

## 4.5.4 Edit Monthly Accrual Amount Prompts

Enter a station number. If your site has multiple stations, enter a question mark at the prompt to see a list of available stations for your site.

Enter the month and year for the accrual you want to compile. IFCAP will display the same month expressed as a fiscal month and year.

At the Select Number: prompt, enter 2.

Enter Y at the Ready To Edit?: prompt.

Select a fund code. If you do not know the entire fund code, enter the first few digits of the number and IFCAP will generate a list of available fund codes. If you do not know the number at all, enter two question marks and IFCAP will list the available fund codes. IFCAP will display the accrual account, the unpaid purchase card order amount, the unreconciled amount, and the calculated accrual amount.

Enter the new amount at the Edited Accrual Amount: prompt.

Enter another fund code at the Select Fund Code: prompt, or press the Enter key.

Enter another month and year at the For Accrual Month/Year: prompt, or enter a caret (^) to return to the Transaction Menu.

```
Select STATION NUMBER ('^' TO EXIT): 612// 688 WASHINGTON, DC
For Accrual Month/Year: 11/96// Fiscal Month/Year: 02/1997
     Select one of the following:
          1 Compile/Print Monthly Accrual
          2 Edit Monthly Accrual Amount
          3 Generate/Rebuild FMS SV-Document
Select Number: 2 Edit Monthly Accrual Amount
Ready to Edit? NO// YES
   ------------------------------------------------------------------------------
Select Fund Code or FCP/PRJ (ACC) Code: 01
     1 0110/1997///840100/1092 
     2 0160A1/1997/10/0100201C3/800100/2510 
     3 0160A1/1997/10/0100201C3/800100/2660 
     4 0160A1/1997/10/0100201C3/810800/2511 
     5 0160A1/1997/10/0100201C3/810800/2580 
TYPE '^' TO STOP, OR
CHOOSE 1-5: 3
Accrual Account: 0160A1/1997/10/0100201C3/800100/2660
Unpaid P.C.O Amount: 41.00 Unreconcilled Amount: 0.00
Calculated Accrual Amount: 41.00
EDITED ACCRUAL AMOUNT: 42.50
COST CENTER: 800100 Plant Operations//
BOC: 2660 Operating Supplies and Materials//
```

```
------------------------------------------------------------------------------
Select Fund Code or FCP/PRJ (ACC) Code: 
For Accrual Month/Year: 11/96// ^
           Add New Transaction (Ceiling)
           Edit Existing, Unreleased Transaction
           Delete Unreleased Transaction
           Transfer From/To Control Point
           Release Transaction
           Monthly Budget Distribution
           Generate FMS Budget Documents
           Accrual (Monthly)
           Carry Forward Quarterly
           Enter FCP Adjustment Data
           Multiple Transaction Menu ...
           Quarterly Rollover Fund Control Point Balance
Select Transaction Menu Option:
```
# 4.5.5 Generate/Rebuild FMS SV-Document Prompts

Enter a station number. If your site has multiple stations, enter a question mark at the prompt to see a list of available stations for your site.

Enter the month and year for the accrual you want to compile. IFCAP will display the same month expressed as a fiscal month and year.

At the Select Number: prompt, enter 3.

Enter Y at the Ready to Generate/Rebuild Document?: prompt. IFCAP will generate a monthly accrual FMS SV document for the month you selected.

Enter another month and year at the For Accrual Month/Year: prompt, or enter a caret (^) to return to the Transaction Menu.

```
Select STATION NUMBER ('^' TO EXIT): 612// 688 WASHINGTON, DC
For Accrual Month/Year: 11/96// Fiscal Month/Year: 02/1997
     Select one of the following:
          1 Compile/Print Monthly Accrual
           2 Edit Monthly Accrual Amount
           3 Generate/Rebuild FMS SV-Document
Select Number: 3 Generate/Rebuild FMS SV-Document
Ready to Generate/Rebuild Document? NO// YES
Generating the monthly accrual FMS SV-Document
For Accrual Month/Year: 11/96// ^
          Add New Transaction (Ceiling)
          Edit Existing, Unreleased Transaction
          Delete Unreleased Transaction
          Transfer From/To Control Point
          Release Transaction
          Monthly Budget Distribution
          Generate FMS Budget Documents
          Accrual (Monthly)
          Carry Forward Quarterly
          Enter FCP Adjustment Data
```

```
 Multiple Transaction Menu ...
           Quarterly Rollover Fund Control Point Balance 
Select Transaction Menu Option:
```
# 4.6 Carry Forward Quarterly

This option enables the budget analyst to move open transactions and unspent dollars to the next open quarter automatically. This facilitates the reconciliation of the Sub-allowance balance in FMS and the control point balance in IFCAP.

## 4.6.1 Menu Navigation

```
Select Funds Distribution Program Menu Option: TRansaction Menu
      Add New Transaction (Ceiling)
      Edit Existing, Unreleased Transaction
      Delete Unreleased Transaction
      Transfer From/To Control Point
      Release Transaction
      Monthly Budget Distribution
      Generate FMS Budget Documents
      Accrual (Monthly)
      Carry Forward Quarterly
      Enter FCP Adjustment Data (FISCAL)
      Multiple Transaction Menu ...
        Quarterly Rollover Fund Control Point Balance
```
## 4.6.2 Station Selection

If you have multiple stations supported by your IFCAP system, you will need to run the Carry Forward process separately for each station number.

### **NOTE: Recalculate ALL your control points first! Then run the Carry Forward option**

```
Select STATION NUMBER ('^' TO EXIT): 658// SALEM, VA
     Select one of the following:
          1 Carry forward Outstanding Requests
          2 Carry forward balances for all control points
          3 Carry forward balances for a single control point
Select Number:
```
## 4.6.3 Outstanding Requests

The 1st step is to move any outstanding requests (transactions that are not in a Transaction Complete status) from the closing quarter to the new open quarter. This step defines what quarter is going to be opened. This step MUST be done. The system will display the oldest OPEN quarter . The user is then prompted for the quarter being carried forward. In this example the response would be: 00-3.

```
Select STATION NUMBER ('^' TO EXIT): 658// SALEM, VA
     Select one of the following:
          1 Carry forward Outstanding Requests
          2 Carry forward balances for all control points
          3 Carry forward balances for a single control point
Select Number: 1 Carry forward Outstanding Requests
The oldest OPEN quarter in file is 2000-3.
For Budget Fiscal Year - Quarter (YY-Q): 00-3
Ready to Run? NO// YES
DEVICE: ;;9999 IRMS BLDG 74 ROOM 227E
```

```
IFCAP Carry Forward Outstanding Requests from Qtr 00-3 to 00-4
Station: 658 Printed on 07/07/2000
658-00-1-019-0001 ENTERED
658-00-1-019-0003 APPROVED
```
## 4.6.4 Balances for ALL Control Points

The 2nd step in the Carry Forward process enables the Budget Analyst to move control balances from the closing quarter to the new Open quarter. Any balance, positive, or negative, will be moved to the new open quarter.

**NOTE: Balances on Single – Fiscal Year control points may not be moved beyond the 4th Quarter of the Fiscal Year. Balances on a Multi-Year control point may not be moved beyond the 4th quarter of the final year of the funding, (ie., Multi-Year funds for 1998-2000 may not be moved beyond 4th quarter of the FY 2000 ).**

The movement of the balance is done by a two- step process.

- 1. The software will review each control point and determine what Ceiling transaction is needed to bring the Fiscal Unobligated column to zero. A Ceiling entry is created in the Closing Quarter for whatever amount is required to make the Fiscal Unobligated column go to zero. The reverse Ceiling entry is created in the Opening Quarter to move that balance to the new quarter. This Ceiling transaction will be applied to both the Control Point Uncommitted column and the Fiscal Unobligated column.
- 2. The software will then review each control point and determine whether the CP \$Balance column has a zero balance. If it does not, the software will determine what budget transaction is needed to bring the CP \$Balance field to zero. An Adjustment entry is then created in the Closing Quarter for whatever amount is required to make the CP \$Balance column a zero. The reverse Adjustment entry is created in the Opening Quarter to move that balance to the new quarter.

#### **NOTE: The balance is determined by looking at Part 1 - the IFCAP transactions and Part 2- the FMS transactions.**

Select Transaction Menu Option: CARRy Forward Quarterly

Select STATION NUMBER ('^' TO EXIT): 658// SALEM, VA Select one of the following: 1 Carry forward Outstanding Requests 2 Carry forward balances for all control points 3 Carry forward balances for a single control point Select Number: 2 Carry forward balances for all control points The oldest OPEN quarter in file is 2000-4. For Budget Fiscal Year - Quarter (YY-Q): 00-3 Ready to Run? NO// YES DEVICE: ;;9999 IRMS BLDG 74 ROOM 227E IFCAP Carry Forward Balances for All CP'S from Qtr 00-3 to 00-4 Station: 658 Printed on 07/07/2000 003 RES SALARIES (CEI) \$0.00 003 RES SALARIES (ADJ) \$0.00 009 FIS RESIDENTS (CEI) \$61414.00 009 FIS RESIDENTS (ADJ) \$120.00 010 ADMINISTRATIVE TRAINEES (CEI) \$0.00 010 ADMINISTRATIVE TRAINEES (ADJ) \$0.00 011 COS C&A'S (CEI) \$0.00 011 COS C&A'S (ADJ) \$0.00 012 FIS SALARIES (CEI) \$-11936.00 012 FIS SALARIES (ADJ) \$0.00

## 4.6.5 Balances for a Single Control Point

Occasionally monies may appear in a closed quarter. This step enables the Budget Analyst to move a balance from a previously closed quarter to the subsequent quarter.(this quarter may also be a closed quarter). The user would then Carry Forward from that closed quarter to the next quarter. This step would be repeated until the balance had been moved to the current Open quarter. The same two-step process is used to determine the value the transactions will have.

## 4.6.6 Mail Bulletins

When the Carry Forward transactions are created a Mail bulletin is sent to the Control Point Users.

```
Subj: IFCAP Carry Forward Balances for All CP'S from Qtr 00-3 to 00-4
[#9432] 07 Jul 00 09:06 1 line
From: IFUSER,ONE In 'IN' basket. Page 1
--------------------------------------------------------------------
060 FISCAL SVC Qtr 00-3 closed. $10020017.43 carried forward.
Enter message action (in IN basket): Ignore// 
Subj: IFCAP Carry Forward Balances for All CP'S from Qtr 00-3 to 00-4
[#9433] 07 Jul 00 09:06 1 line
From: IFUSER,ONE In 'IN' basket. Page 1
--------------------------------------------------------------------
060 FISCAL SVC Qtr 00-3 adjusted with $-35691.48.
Enter message action (in IN basket): Ignore//
```
Subj: IFCAP Carry Forward Balances for All CP'S from Otr 00-3 to 00-4 [#9523] 07 Jul 00 09:08 1 line From: IFUSER,ONE In 'IN' basket. Page 1 ------------------------------------------------------------------

```
990 SUPPLY FUND Qtr 00-3 closed. $635161.60 carried forward.
Enter message action (in IN basket): Ignore// 
Subj: IFCAP Carry Forward Balances for All CP'S from Qtr 00-3 to 00-4
[#9524] 07 Jul 00 09:08 1 line
From: IFUSER,ONE In 'IN' basket. Page 1
           ------------------------------------------------------------------
990 SUPPLY FUND Qtr 00-3 adjusted with $20070.48.
Enter message action (in IN basket): Ignore//
```
# 4.6.7 End of Year Carry Forward

You must always do Step 1 – moving transactions- even at the end of the Fiscal Year. If you have set the Site Parameter switch to NO –your open transactions for multi-year control points will not move forward. The Application Coordinator can set the switch .

Then do Step 2 to move balances. Only balances on multi-year control points will move forward.

```
Select IFCAP Application Coordinator Menu Option: SITE Parameters
STATION NUMBER: 658
STATION: 658// 
FACILITY TYPE: VAMC// ^CARRY FORWARD 4TH QTR REQUESTS 
CARRY FORWARD 4TH QTR REQUESTS: 
        The field is used to control the 4th quarter outstanding requests being
        carried forward to the new fiscal year.
     Choose from: 
       Y YES
 N NO
CARRY FORWARD 4TH QTR REQUESTS: NO
```
# 4.7 Options in the Print Menu

```
 Transaction Menu ...
           Budget Utilities Menu ...
           Print Menu ...
Select Funds Distribution Program Menu Option: Print Menu
           Selected Control Points
           Range of Transactions
           Transfer of Disbursing Authority
           Detailed Appropriation Summary
           Appropriation Summary Totals
           FTEE Summary by Appropriation
           Budget Distribution Reports Menu ...
           Control Point List
           FCP BOC List
           Control Point PO List
           Audit Reports Menu ...
           826 (IFCAP) Report
          Detailed Report of Unpaid PC Transactions by FCP
```
# 4.7.1 Selected Control Points

### 4.7.1.1 Introduction

Use this option to generate the Funds distribution Control Point Display report, which lists quarterly obligations by transaction number for a set of Control Points that you select. This report provides the transaction number and the funding by quarter. This is the budget record of the Control Point.

### 4.7.1.2 Select Fund Control Point

Enter a station number and a fiscal year. Enter one or more Fund Control Points.

```
Select STATION NUMBER ('^' TO EXIT): 688// WASHINGTON, DC
Select FISCAL YEAR ('^' to EXIT): 94// 
Select FUND CONTROL POINT: 101 LAB TESTING 101 ..............
ANOTHER FUND CONTROL POINT: 105 LAB TESTING 105 ……
ANOTHER FUND CONTROL POINT: 103 LAB TESTING 103 ..
ANOTHER FUND CONTROL POINT: 
DEVICE: LAT
```
#### 4.7.1.3 Interpreting the Report

IFCAP will display each funding transaction, the date the transaction took place, whether the funding was from recurring or non-recurring funds, the amount of each funding by quarter, and the total funding for the year, beginning with the first Control Point you specified. The report will have quarterly and annual subtotals for each Control Point, and quarterly and annual totals for all of the Control Points combined.

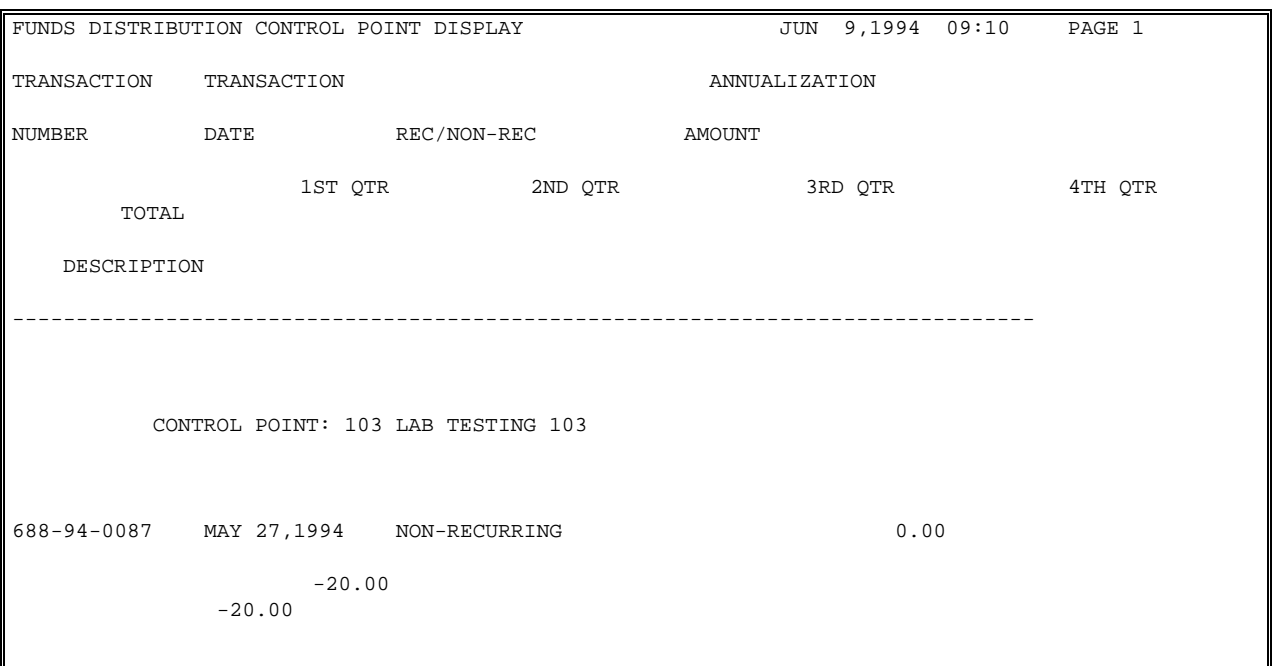

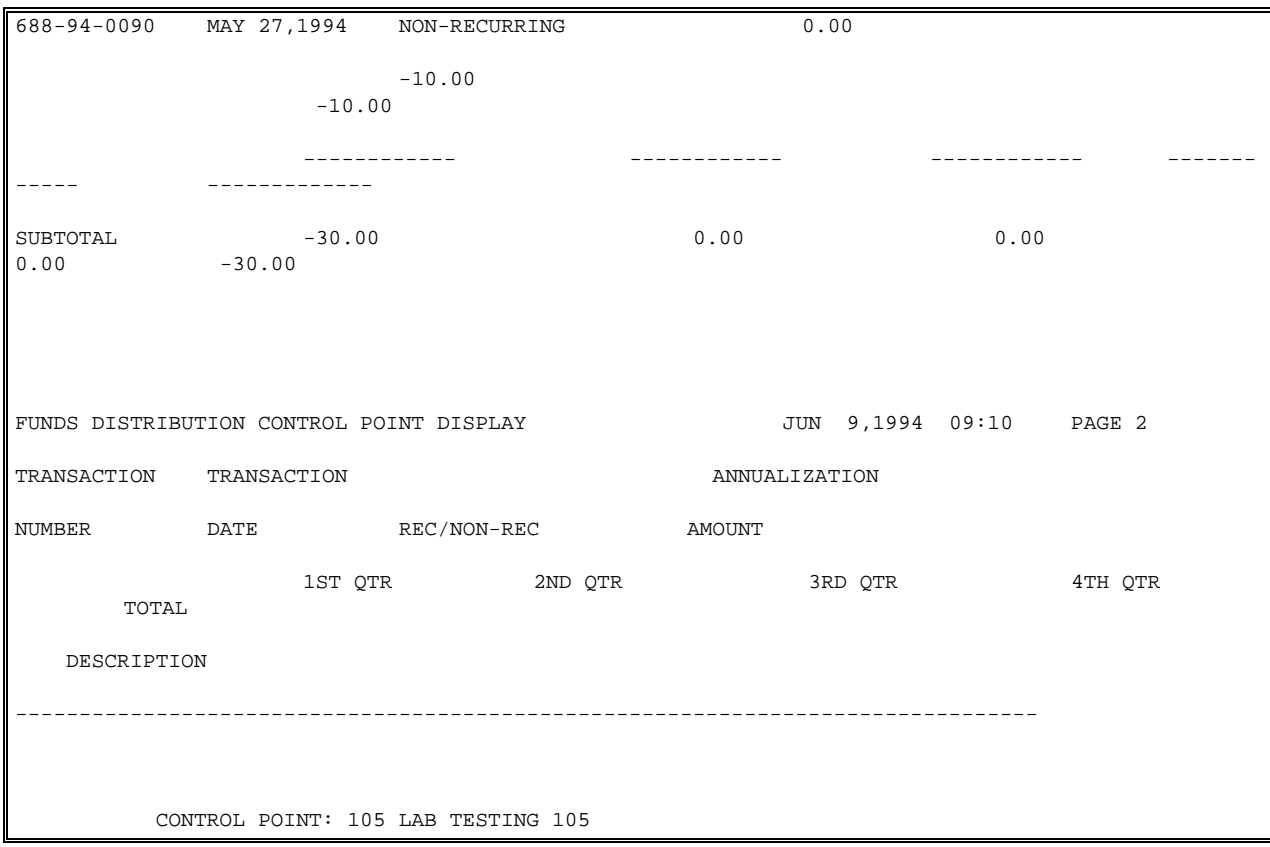

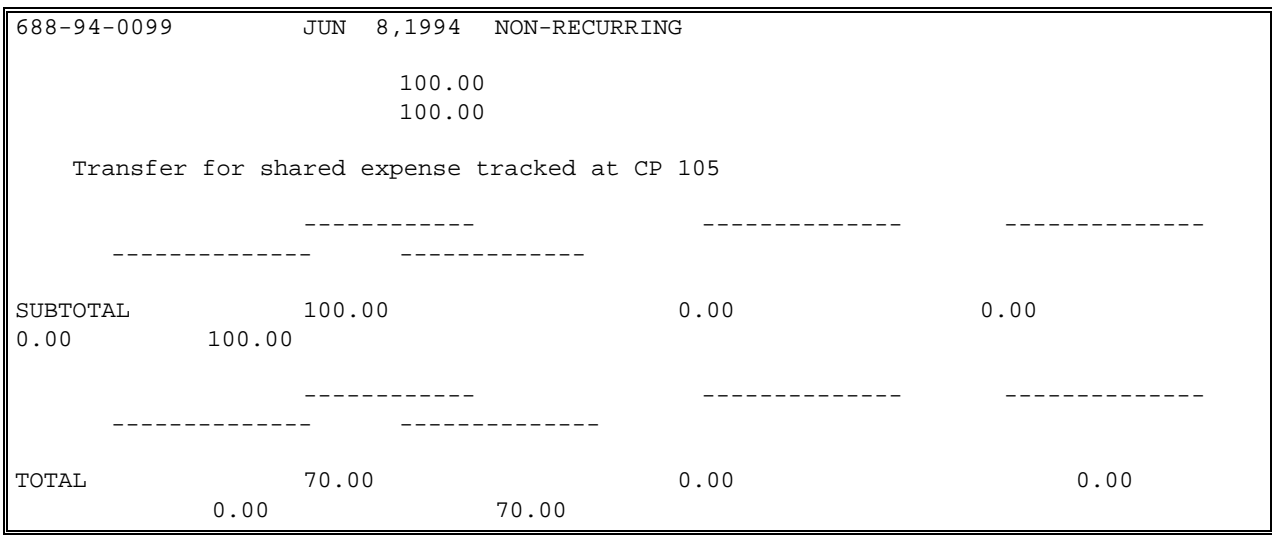

# 4.7.2 Range of Transactions

### 4.7.2.1 Introduction

Use this option to generate a listing of a range of funds distribution transactions that you select. This report prints the transaction number, Control Point number, TDA number, transaction date, and a breakdown of funding by quarter.

## 4.7.2.2 Select Range of Transactions

Enter a station number and a fiscal year. Enter the first transaction you want in the report at the Start With Transaction Number: prompt. Enter the last transaction you want in the report at the Go To Transaction Number: prompt. IFCAP finds these numbers by looking at the suffix of the transaction number. For example, since 51 is entered at the Go To: prompt, the last transaction number on the report will end in "0051". After printing the report, IFCAP will return to the Print Menu.

```
Select STATION NUMBER ('^' TO EXIT): 688// WASHINGTON, DC
Select FISCAL YEAR ('^' to EXIT): 94// 
START WITH TRANSACTION NUMBER: 1// 
GO TO TRANSACTION NUMBER: LAST// 51
DEVICE: HOME// LAT
FUNDS DISTRIBUTION RANGE OF TRANSACTIONS DISPLAY
 JUN 
9,1994 09:15 PAGE 1
               CONTROL
TRANSACTION POINT TDA TRANSACTION
NUMBER NUMBER NUMBER DATE
1ST QTR 2ND QTR 3RD QTR 4TH
QTR TOTAL
   DESCRIPTION
--------------------------------------------------------------------------------------
-------------------------------------------------------------
688-94-0046 9988 
                        0.00
688-94-0047 101
```
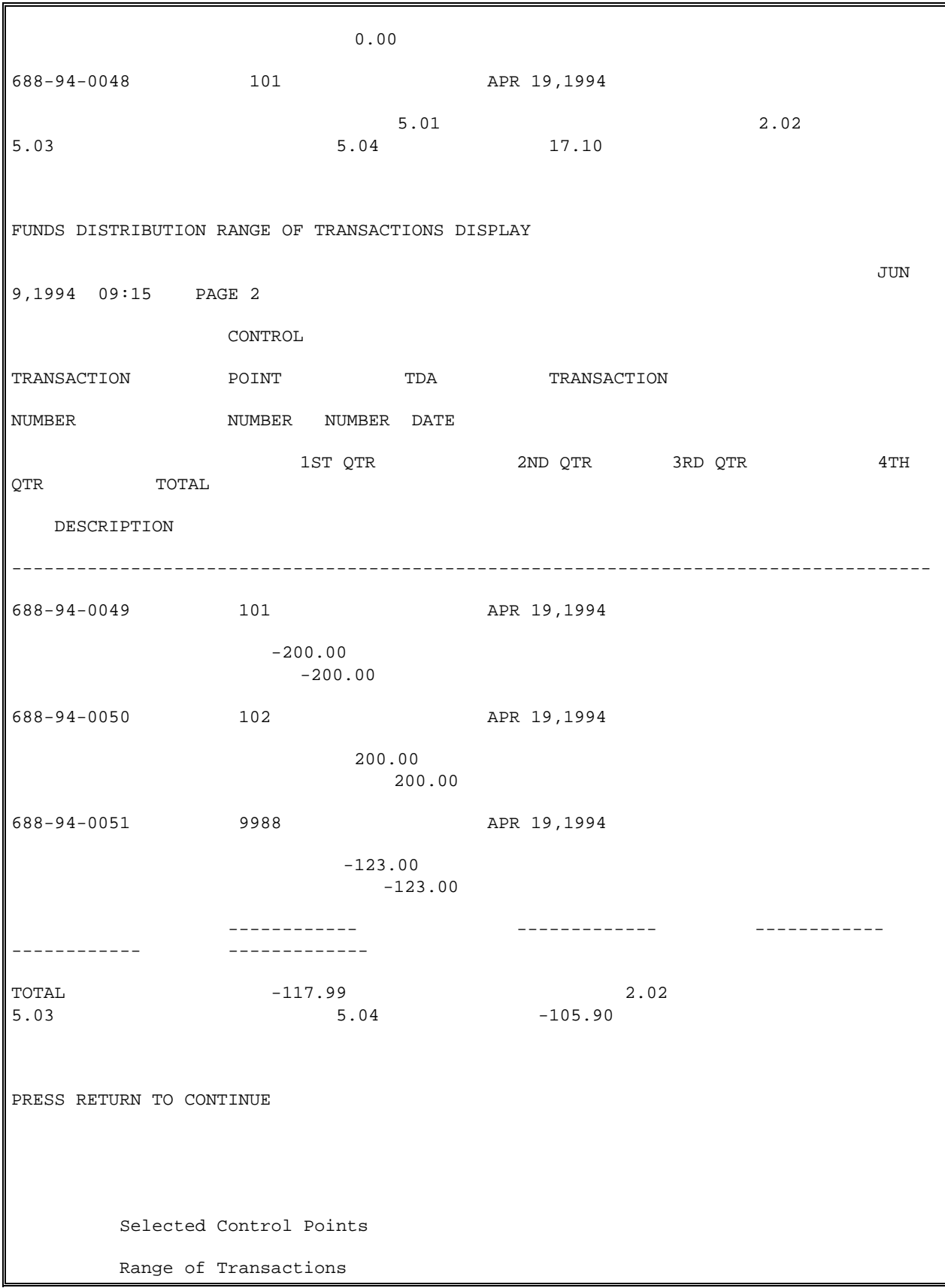

 Transfer of Disbursing Authority Detailed Appropriation Summary Appropriation Summary Totals FTEE Summary by Appropriation Budget Distribution Reports Menu ... Control Point List FCP BOC List Control Point PO List Audit Reports Menu ... 826 (IFCAP) Report Detailed Report of Unpaid PC Transactions by FCP Display 2237 Request FCP Accounting Elements Fiscal Daily Review Fiscal Pending Action History of Purchase Card Transactions Purchase Card Statistics Reconciled Purchase Card Transactions Unreconciled Austin Payment Transactions Unreconciled Purchase Card Transactions Year To Date Accrual Select Print Menu Option:

# 4.7.3 Transfer of Disbursing Authority

#### 4.7.3.1 Introduction

This option prints a report of all Transfers of Disbursing Authority (TDAs) for a facility, or a range of TDAs that you select. This report prints the TDA number, TDA date, transaction number, Control Point number, description, and breakdown of funding by quarter.

#### 4.7.3.2 Compile/Print Report

Enter a Station number and Fiscal Year. IFCAP will list the transactions by TDA number, date, transaction number, and Control Point.

Select STATION NUMBER ('^' TO EXIT): 688// WASHINGTON, DC Select FISCAL YEAR ('^' to EXIT): 94// Beginning TDA Number: 1// 1 Ending TDA Number: 9999// 9999 DEVICE: LAT FUNDS DISTRIBUTION TRANSFER OF DISBURSING AUTHORITY (TDA) LISTING JUN 9,1994 09:54 PAGE 1 CONTROL TDA TRANSACTION POINT NUMBER TDA DATE NUMBER NUMBER NUMBER 1ST QTR 2ND QTR 3RD QTR 4TH QTR TOTAL DESCRIPTION -------------------------------------------------------------------------------------- ------------------------------------------------------------ 1 MAY 26,1994 688-94-0081 5101 1000000.00 1000000.00 11000000.00 10000000.00 23000000.00 \*\*\*\*\*\*\*\*\*\*\*\*\*\*\*\*\*\*\*\*\*\*\*\*\*\*\*\*\*\*\*\*\*\*\*\*\*\*\*\*\*\*\*\*\*\*\*\*\*\*\*\*\*\*\*\*\*\*\*\*\*\*\*\*\*\*\*\*\*\*\*\*\*\*\*\*\*\*\*\* 1 MAY 26,1994 688-94-0084 5102 123456.00 123456.00 TEST RELEASE \*\*\*\*\*\*\*\*\*\*\*\*\*\*\*\*\*\*\*\*\*\*\*\*\*\*\*\*\*\*\*\*\*\*\*\*\*\*\*\*\*\*\*\*\*\*\*\*\*\*\*\*\*\*\*\*\*\*\*\*\*\*\*\*\*\*\*\*\*\*\*\*\*\*\*\*\*\*\*\* 1 MAY 31,1994 688-94-0092 101 1000000.00 1000000.00 TO ALLOW RECEIVING REPORT TEST

# 4.7.4 Detailed Appropriation Summary

### 4.7.4.1 Introduction

Use this option to generate a listing (by Appropriation) of all TDAs received by the facility. This listing includes a detail line for each TDA. This detailed summary prints the transaction numbers, Control Point numbers, TDA numbers, transaction dates, and breakdown of funding by quarter for all appropriations in IFCAP.

## 4.7.4.2 Compile/Print Report

Enter a station number and a fiscal year. IFCAP will list the transactions for each appropriation by transaction number and Control Point. This can be a rather lengthy report; only print it if you cannot obtain the information you need using one of the other reports.

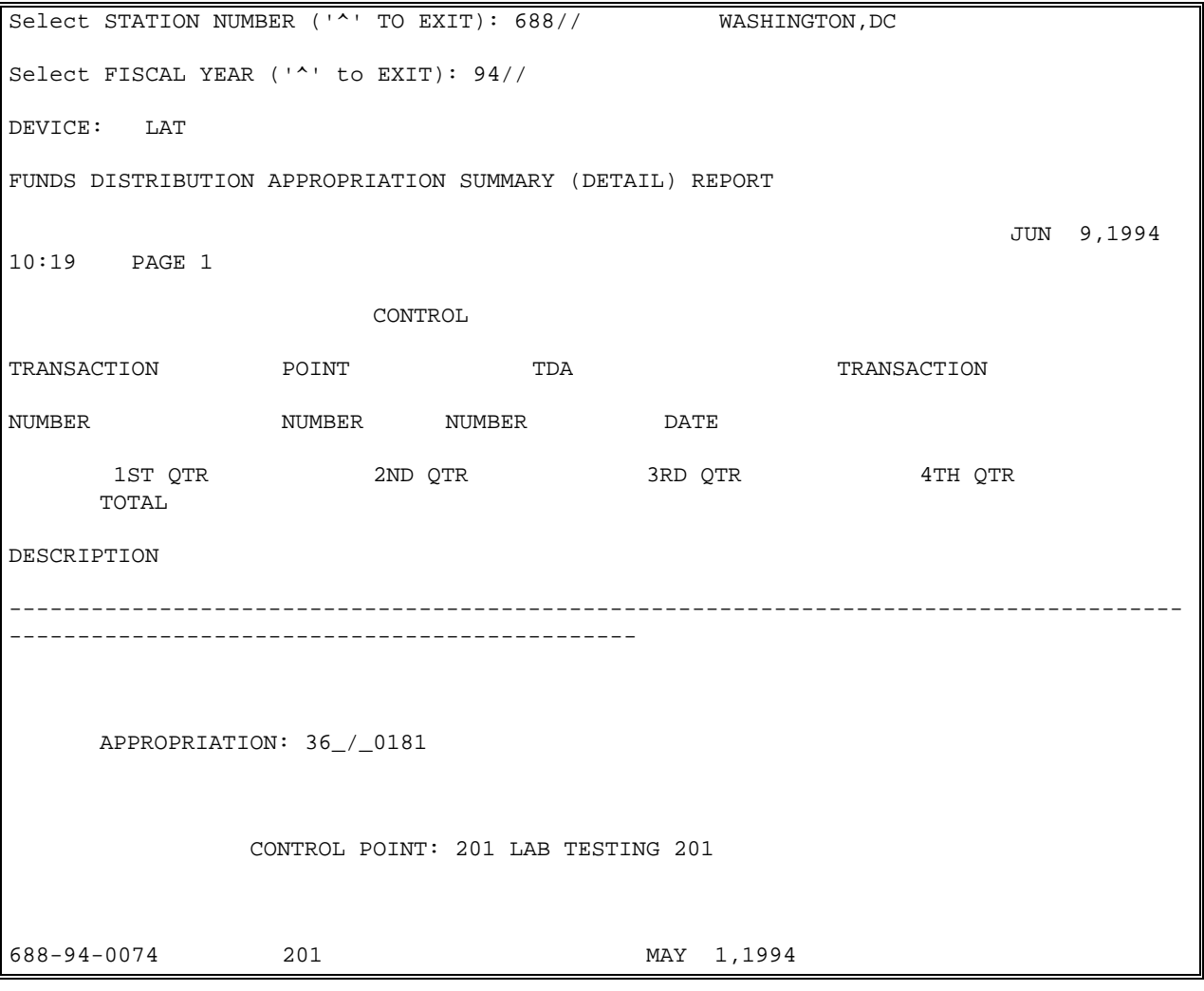

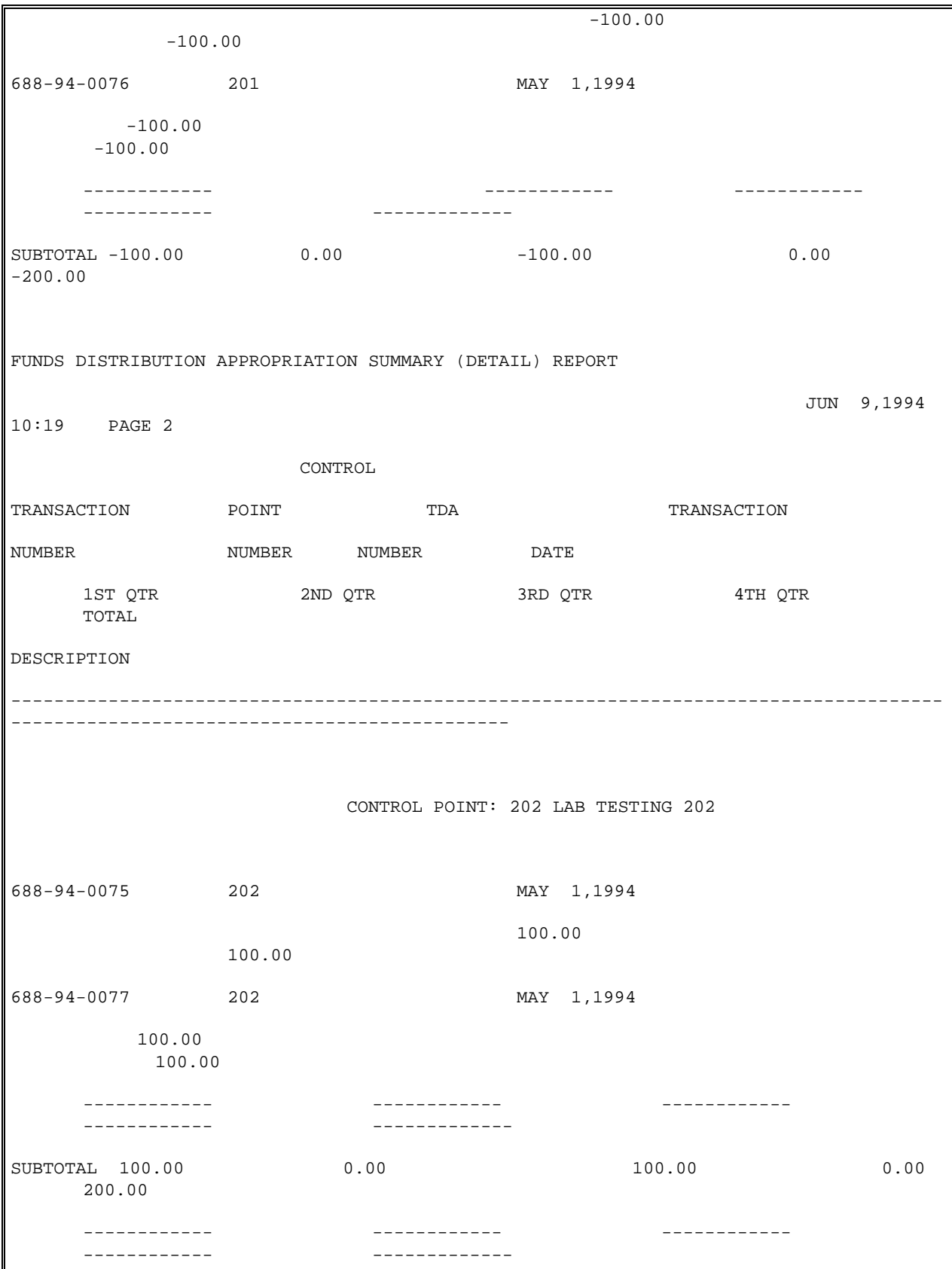

SUBTOTAL 0.00 0.00 0.00 0.00 0.00 0.00 0.00 0.00 FUNDS DISTRIBUTION APPROPRIATION SUMMARY (DETAIL) REPORT  $_{\rm JUN}$  9,1994 10:19 PAGE 3 CONTROL TRANSACTION POINT TDA TRANSACTION NUMBER NUMBER NUMBER DATE 1ST QTR 2ND QTR 3RD QTR 4TH QTR TOTAL DESCRIPTION -------------------------------------------------------------------------------------- ---------------------------------------------- APPROPRIATION: 36\_0151.007 688-94-0064 9988 APR 26,1994 100.00 100.00 ------------ ------------ ------------ ------------ ------------- SUBTOTAL -35.01 0.00 0.00 0.00 0.00 -35.01 ------------ ------------ ------------ ------------ ------------- SUBTOTAL -35.01 0.00 0.00 0.00 -35.01 ------------ ------------ ------------ ------------ ------------- TOTAL 2039303.10 3672205.20 25045203.33 14059274.44 44815986.07

# 4.7.5 Appropriation Summary Totals

#### 4.7.5.1 Introduction

Use this option to generate a report of TDAs received by the facility. This report is only a summary, and prints only the total dollar value of all the quarters funded. The first line is a Control Point subtotal; the second is a subtotal of the appropriation number. A grand total is given for the station number.

### 4.7.5.2 Compile/Print Report

Enter a station number and a fiscal year. IFCAP will list the total amounts for each appropriation and every Control Point within that appropriation. The report will also list totals for all of the appropriations combined.

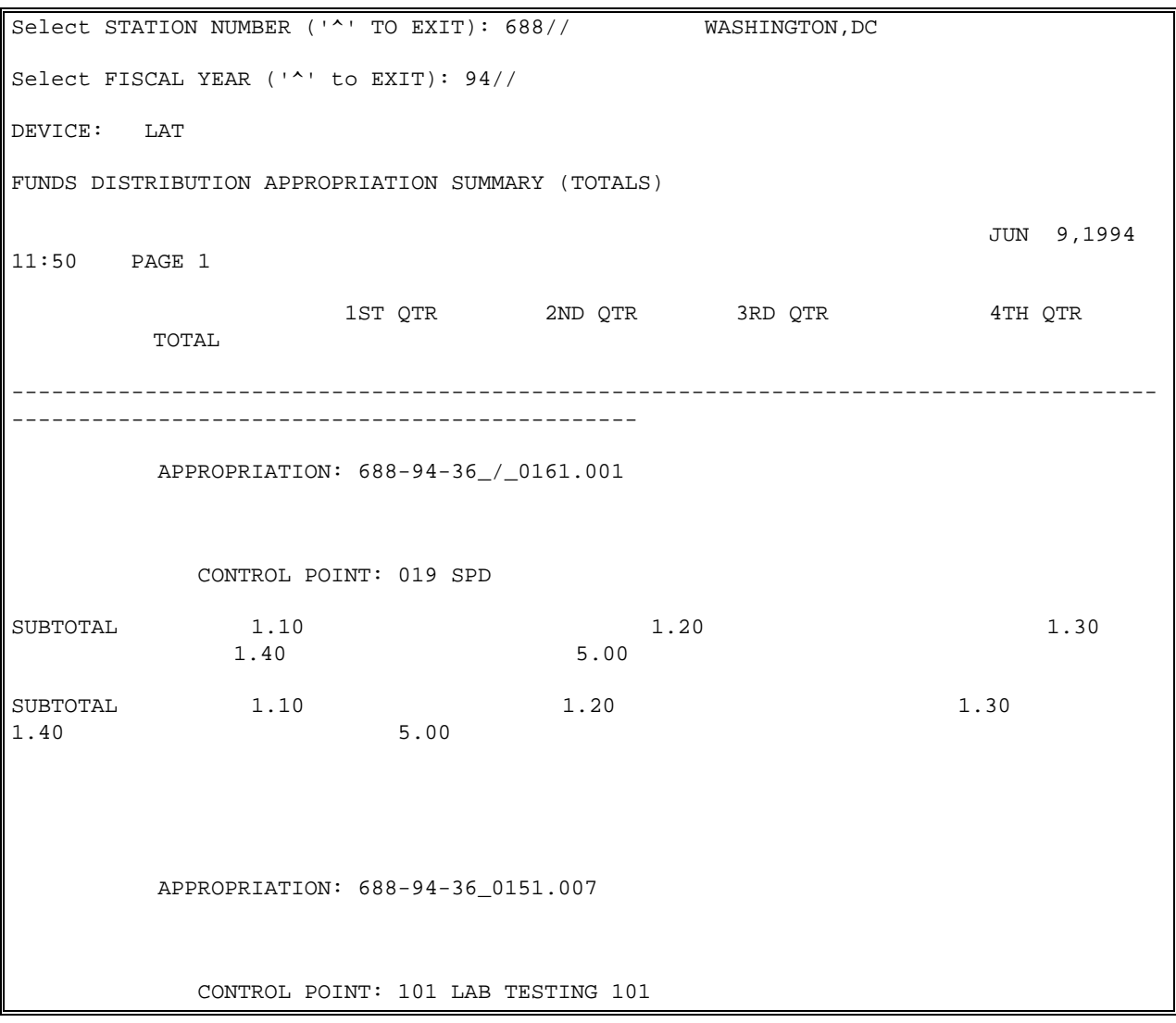

#### Supplementary Budget Analyst Menu Options

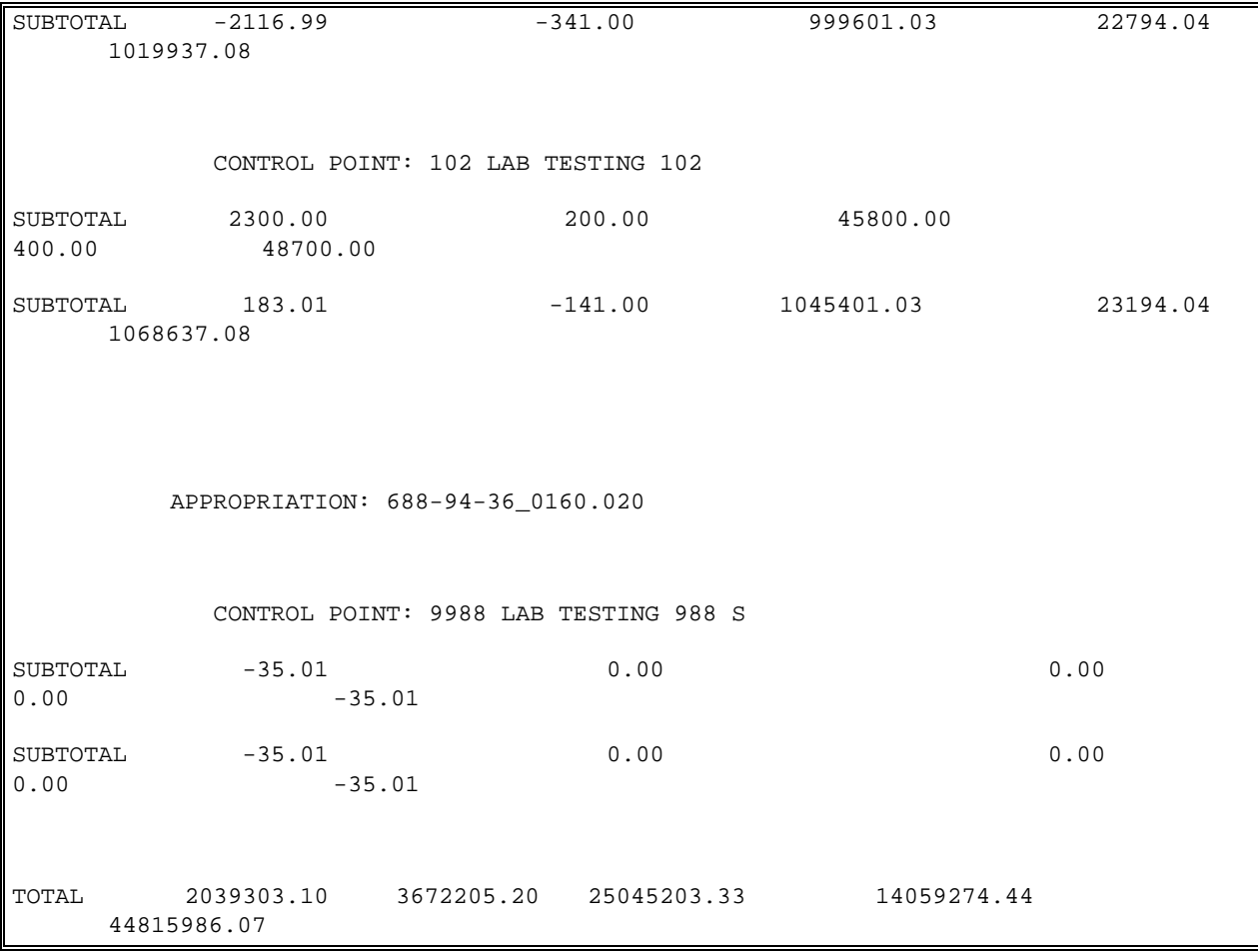

# 4.7.6 FTEE Summary by Appropriation

### 4.7.6.1 Introduction

This option prints a report (by Appropriation) of FTEE (Full Time Employee Equivalent) information received on TDAs by station number and Fiscal Year. The report prints the amount of FTEE assigned to each TDA number.

## 4.7.6.2 Compile/Print Report

Enter a station number and a fiscal year. IFCAP will display each appropriation and the TDAs for that appropriation, and the FTEE for each TDA.

```
Select STATION NUMBER ('^' TO EXIT): 688// WASHINGTON, DC
Select FISCAL YEAR ('^' to EXIT): 94// 
DEVICE: LAT RIGHT MARGIN: 80//
```
FTEE SUMMARY BY APPROPRIATION  $JUN$  9,1994 12:08 PAGE 1 NON TDA TRANSACTION RECURRING RECUR TRNG TOTAL NUMBER TDA DATE NUMBER FTEE FTEE FTEE FTEE DESCRIPTION -------------------------------------------------------------------------------------- ------------------------------------ APPROPRIATION: 688-94-36\_0151.007 1 MAY 31,1994 688-94-0092 0.0 TO ALLOW RECEIVING REPORT TEST 432 MAY 26,1994 688-94-0085 0.0 TESTING 460 JUN 3,1994 688-94-0089 120.0 10.0  $100.0$  Training program ------- -- ----- ------- --------- SUBTOTAL 120.0 10.0 10.0 120.0 120.0 120.0 120.0 120.0 120.0 120.0 120.0 120.0 120.0 120.0 120.0 120.0 120.0 120.0 120.0 120.0 120.0 120.0 120.0 120.0 120.0 120.0 120.0 120.0 120.0 120.0 120.0 120.0 120.0 120.0 120.0 120.0 100.0 230.0 ------- -- ----- ------- --------- TOTAL 120.0 10.0 120.0 120.0 120.0 120.0 120.0 120.0 120.0 120.0 120.0 120.0 120.0 120.0 120.0 120.0 120.0 120 100.0 230.0

## 4.7.7 Supplementary Options in the Budget Distribution Reports Menu

This menu contains options that generate quarterly, biannual and fiscal year Budget Distribution Reports (RD285). The instructions in the next section will use the Complete Fiscal Year report as an example.

# 4.7.8 Budget Distribution Reports

### **1st Quarter Report**

This report presents the data for the 1st quarter of a specified Fiscal year.

### **2nd Quarter Report**

This report presents the data for the 2nd quarter of a specified Fiscal year.

#### **3rd Quarter Report**

This report presents the data for the 3rd quarter of a specified Fiscal year.

### **4th Quarter Report**

This report presents the data for the 4th quarter of a specified Fiscal year.

### **April - September**

This report presents the data for the second half of the Fiscal year.

#### **October - March**

This report presents the data for the 1st half of a specified Fiscal year.

#### **Complete Fiscal Year**

This report presents the data for the full Fiscal year.

#### 4.7.8.1 Menu Navigation

Select Funds Distribution Program Menu from the Funds Distribution & Accounting Menu.

Select Print Menu from the Funds Distribution Program Menu.

Select Budget Distribution Reports Menu from the Print Menu.

Select a report duration from the Budget Distribution Reports Menu. You can select a report for a quarter, a six-month report, or a report for the entire fiscal year.

```
 Accounting Technician Menu ...
           Funds Distribution Program Menu ...
           Payment/Invoice Tracking Menu ...
Select Funds Distribution & Accounting Menu Option: Funds Distribution Program Menu
           Transaction Menu ...
           Budget Utilities Menu ...
           Print Menu ...
Select Funds Distribution Program Menu Option: Print Menu
           Selected Control Points
           Range of Transactions
           Transfer of Disbursing Authority
           Detailed Appropriation Summary
           Appropriation Summary Totals
           FTEE Summary by Appropriation
           Budget Distribution Reports Menu ...
           Control Point List
           FCP BOC List
           Control Point PO List
           Audit Reports Menu ...
           826 (IFCAP) Report
```

```
 Detailed Report of Unpaid PC Transactions by FCP
           Display 2237 Request
           FCP Accounting Elements
           Fiscal Daily Review
           Fiscal Pending Action
           History of Purchase Card Transactions
           Purchase Card Statistics
           Reconciled Purchase Card Transactions
           Unreconciled Austin Payment Transactions
           Unreconciled Purchase Card Transactions
           Year To Date Accrual
Select Print Menu Option: Budget Distribution Reports Menu
           1st Quarter Report
           2nd Quarter Report
           3rd Quarter Report
           4th Quarter Report
           April – September
           October – March
           Complete Fiscal Year
Select Budget Distribution Reports Menu Option: Complete Fiscal Year
```
#### 4.7.8.2 Compile/Print Report

Select a Station Number and a fiscal year. IFCAP will print the report, listing the budget distribution by budget sort category.

```
Select STATION NUMBER ('^' TO EXIT): 688// WASHINGTON, DC
Select FISCAL YEAR ('^' to EXIT): 93// 94
```

```
...Excuse me, Let me put you on 'HOLD' for a second...
DEVICE: LAT RIGHT MARGIN: 80// 
BUDGET DISTRIBUTION SUMMARY ENTIRE FISCAL YEAR
     JUN 
9,1994 12:29 PAGE 1
TRANSACTION TDA
NUMBER NUMBER OCT - CUM NOV - CUM DEC - CUM JAN – CUM FEB -
CUM MAR - CUM 
APR - CUM MAY - CUM JUN - CUM JUL – CUM AUG - CUM SEP - CUM 
DESCRIPTION
 -------------------------------------------------------------------------------
    BUDGET SORT CATEGORY: 26 TRAINING
688-94-0089 460 
                  Training program 
    -------------------------------------------------------------------------
SUBTOTAL 0.00 0.00 0.00 0.00 
0.00 0.00 0.00 0.00 0.00 0.00 0.00 0.00 
0.00 0.00 0.00 0.00 0.00 0.00 0.00 0.00 
    -------------------------------------------------------------------------
TOTAL 0.00 0.00 0.00 0.00 
0.00 0.00 0.00 0.00 0.00 0.00 0.00 0.00 
0.00 0.00 0.00 0.00 0.00 0.00 0.00 0.00
```
## 4.7.9 Control Point List

### 4.7.9.1 Introduction

Use this option to print the over commit status of the Control Points and what users are assigned to each Control Point.

### 4.7.9.2 Menu Navigation

Select Funds Distribution Program Menu from the Funds Distribution & Accounting Menu.

Select Print Menu from the Funds Distribution Program Menu.

Select Control Point List from the Print Menu.

 Accounting Technician Menu ... Funds Distribution Program Menu ... Payment/Invoice Tracking Menu ... Select Funds Distribution & Accounting Menu Option: **Funds Distribution Program Menu** Transaction Menu ... Budget Utilities Menu ... Print Menu ... Select Funds Distribution Program Menu Option: **Print Menu** Selected Control Points Range of Transactions Transfer of Disbursing Authority Detailed Appropriation Summary Appropriation Summary Totals FTEE Summary by Appropriation Budget Distribution Reports Menu ... Control Point List FCP BOC List Control Point PO List Audit Reports Menu ... 826 (IFCAP) Report Detailed Report of Unpaid PC Transactions by FCP Display 2237 Request FCP Accounting Elements Fiscal Daily Review Fiscal Pending Action

 History of Purchase Card Transactions Purchase Card Statistics Reconciled Purchase Card Transactions Unreconciled Austin Payment Transactions Unreconciled Purchase Card Transactions Year To Date Accrual Select Print Menu Option: **Control Point List**

### 4.7.9.3 Compile/Print Report

IFCAP will print the program, name and number of each Control Point, what over commit status has been assigned to it, the users of that Control Point, and their level of access. After printing the report, IFCAP will return to the Print Menu.

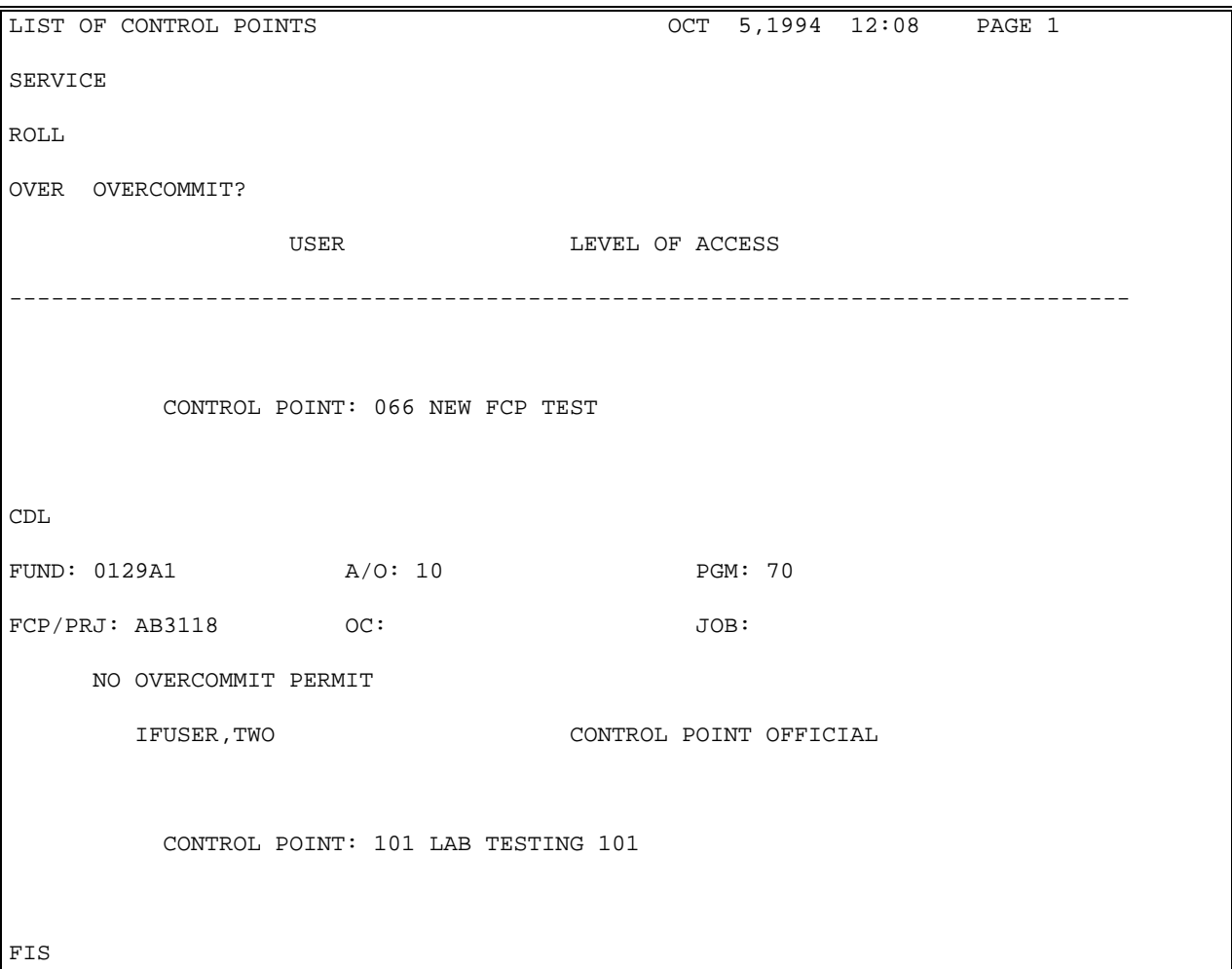

#### Supplementary Budget Analyst Menu Options

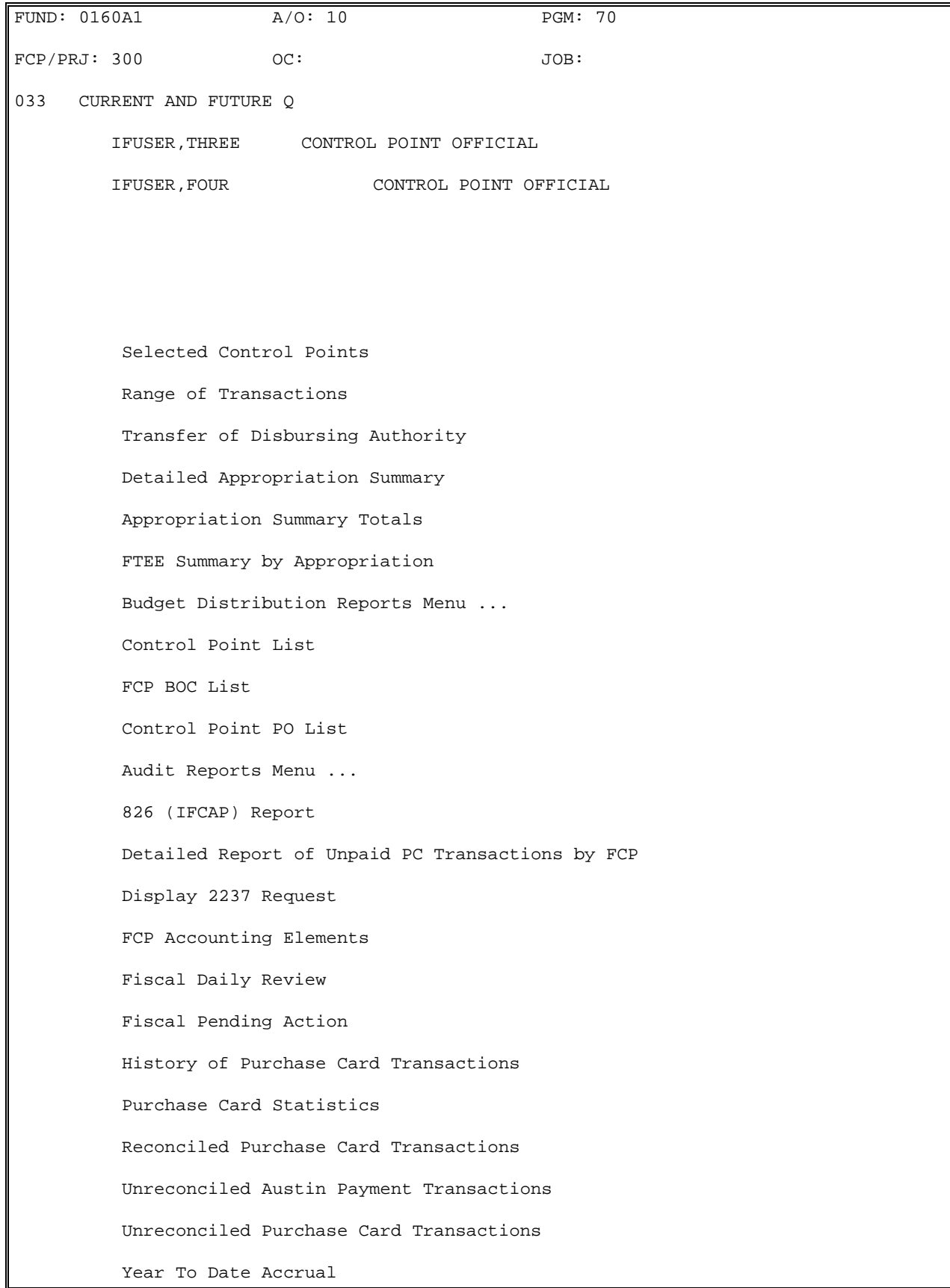

Select Print Menu Option:

# 4.7.10 FCP BOC List

#### 4.7.10.1 Introduction

This report is similar to the one on the Cost Center Management menu, but lists the Control Points and their associated budget object codes. This report is very long.

#### 4.7.10.2 Menu Navigation

Select Funds Distribution Program Menu from the Funds Distribution & Accounting Menu.

Select Print Menu from the Funds Distribution Program Menu.

Select FCP BOC List from the Print Menu.

```
 Accounting Technician Menu ...
           Funds Distribution Program Menu ...
           Payment/Invoice Tracking Menu ...
Select Funds Distribution & Accounting Menu Option: Funds Distribution Program Menu
           Transaction Menu ...
           Budget Utilities Menu ...
           Print Menu ...
Select Funds Distribution Program Menu Option: Print Menu
           Selected Control Points
           Range of Transactions
           Transfer of Disbursing Authority
```
 Detailed Appropriation Summary Appropriation Summary Totals FTEE Summary by Appropriation Budget Distribution Reports Menu ... Control Point List FCP BOC List Control Point PO List Audit Reports Menu ... 826 (IFCAP) Report Detailed Report of Unpaid PC Transactions by FCP Display 2237 Request FCP Accounting Elements Fiscal Daily Review Fiscal Pending Action History of Purchase Card Transactions Purchase Card Statistics Reconciled Purchase Card Transactions Unreconciled Austin Payment Transactions Unreconciled Purchase Card Transactions Year To Date Accrual Select Print Menu Option: **FCP BOC List**

#### 4.7.10.3 Compile/Print Report

IFCAP will print a report listing the available budget object codes for every Control Point.

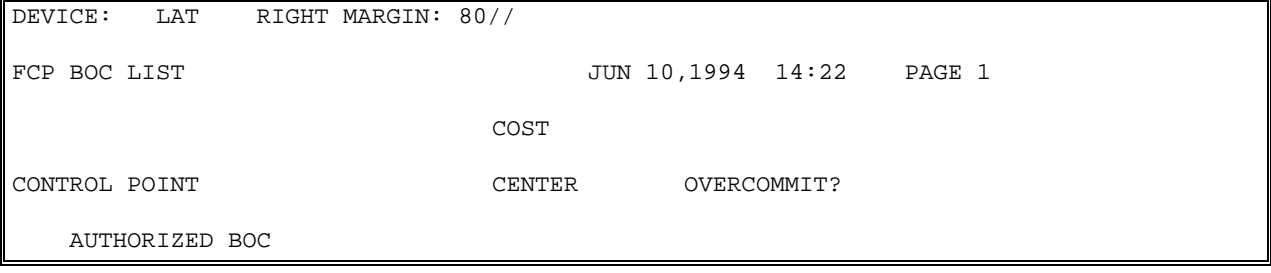

-------------------------------------------------------------------------------- 009 TRAINEE SALARIES 6401 CURRENT AND FUTURE QUARTERS 1031 Other Health Technicians and Aides not Previously Identified 1043 VA Fellows as RWJ Clinical Scholars

# 4.7.11 Control Point PO List

#### 4.7.11.1 Introduction

This option lists the status of purchase orders, listed by Control Point for a range of dates that you specify.

#### 4.7.11.2 Menu Navigation

Select Funds Distribution Program Menu from the Funds Distribution & Accounting Menu.

Select Print Menu from the Funds Distribution Program Menu.

Select Control Point PO List from the Print Menu

```
 Accounting Technician Menu ...
           Funds Distribution Program Menu ...
           Payment/Invoice Tracking Menu ...
Select Funds Distribution & Accounting Menu Option: Funds Distribution Program Menu
           Transaction Menu ...
           Budget Utilities Menu ...
           Print Menu ...
Select Funds Distribution Program Menu Option: Print Menu
           Selected Control Points
```
October 2000 Revised January 2014

 Range of Transactions Transfer of Disbursing Authority Detailed Appropriation Summary Appropriation Summary Totals FTEE Summary by Appropriation Budget Distribution Reports Menu ... Control Point List FCP BOC List Control Point PO List Audit Reports Menu ... 826 (IFCAP) Report Detailed Report of Unpaid PC Transactions by FCP Display 2237 Request FCP Accounting Elements Fiscal Daily Review Fiscal Pending Action History of Purchase Card Transactions Purchase Card Statistics Reconciled Purchase Card Transactions Unreconciled Austin Payment Transactions Unreconciled Purchase Card Transactions Year To Date Accrual **Select Print Menu Option: Control Point PO List**

#### 4.7.11.3 Compile/Print Report

IFCAP will print the FCP PO Status Report, which lists every active purchase order for each Control Point.
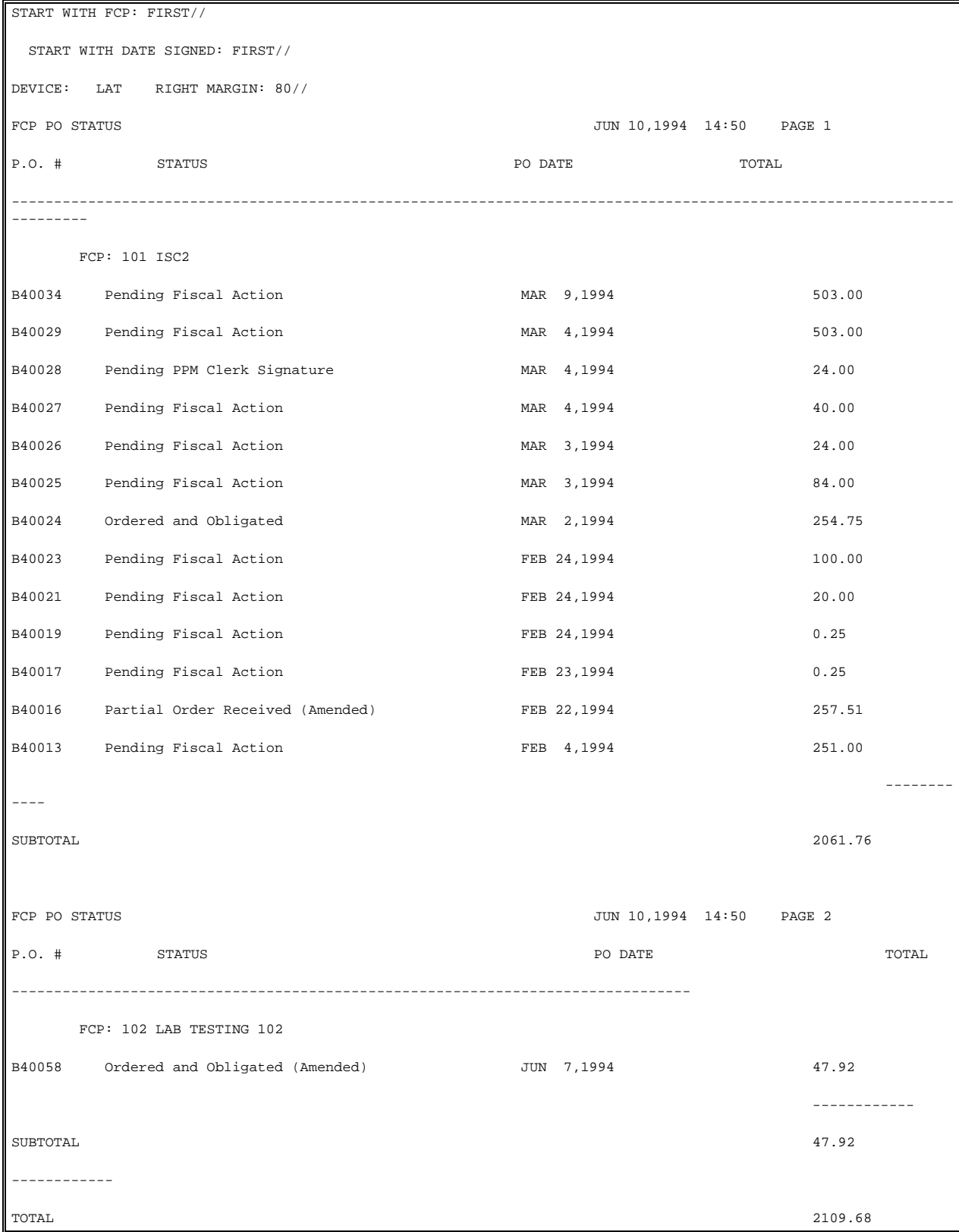

# 4.7.12 826 (IFCAP) Report

### 4.7.12.1 Introduction

Use this option to list Ceiling Transaction Totals for user-selected Quarter and FYTD obligations for Control Points. It also lists by Control Point within Appropriation. Using this option will list ceiling transactions, obligations, unobligated balances and FYTD obligations for Control Points within a specified quarter.

### 4.7.12.2 Menu Navigation

Select Funds Distribution Program Menu from the Funds Distribution & Accounting Menu.

Select Print Menu from the Funds Distribution Program Menu.

Select 826 (IFCAP) Report from the Print Menu.

```
 Accounting Technician Menu ...
           Funds Distribution Program Menu ...
           Payment/Invoice Tracking Menu ...
Select Funds Distribution & Accounting Menu Option: Funds Distribution Program Menu
           Transaction Menu ...
           Budget Utilities Menu ...
           Print Menu ...
Select Funds Distribution Program Menu Option: Print Menu
           Selected Control Points
           Range of Transactions
           Transfer of Disbursing Authority
           Detailed Appropriation Summary
```
 Appropriation Summary Totals FTEE Summary by Appropriation Budget Distribution Reports Menu ... Control Point List FCP BOC List Control Point PO List Audit Reports Menu ... 826 (IFCAP) Report Detailed Report of Unpaid PC Transactions by FCP Display 2237 Request FCP Accounting Elements Fiscal Daily Review Fiscal Pending Action History of Purchase Card Transactions Purchase Card Statistics Reconciled Purchase Card Transactions Unreconciled Austin Payment Transactions Unreconciled Purchase Card Transactions Year To Date Accrual Select Print Menu Option: **826 (IFCAP) Report**

#### 4.7.12.3 Compile/Print Report

Enter a station number and a Control Point. Enter a fiscal year and a Control Point. IFCAP will list the cost ceiling, obligations, unobligated balance, and obligations for the fiscal year to date for each Control Point, grouped by appropriation. The report will list totals for each appropriation and grand totals for the service. After printing the report, IFCAP will return to the Print Menu.

```
Select STATION NUMBER ('^' TO EXIT): 503// ALTOONA, PA
Select FISCAL YEAR ('^' to EXIT): 94// 
Select FISCAL QUARTER: 3//
```
DEVICE: HOME// LAT RIGHT MARGIN: 80// STATUS OF FUNDS - 826 REPORT STATION NO: 503 PAGE: 1 \* = DEACTIVATED CONTROL POINT FISCAL YEAR: 94 QUARTER: 3 UNOBLIGATED COST CEILING OBLIGATIONS BALANCE FYTD FUND CONTROL POINT FOR STR FOR QTR FOR QTR FOR QTR OBLIGATIONS -------------------------------------------------------------------------------- APPROPRIATION: 364/\_0161.001 019 SPD 0.00<br>1,005,000.00 1,005,000.00 531.21 1,005,000.00 033 PHARMACY 1,853,476.00 0.00 1,853,476.00 0.00 120 DIETETIC SU 1,000,000.00 0.00 1,000,000.00 0.00 203 STUDENT 2,000,000.00 1,000,000.00 1,000,000.00 0.00 204 STUDENT 2,000,000.00 1,000,000.00 1,000,000.00 0.00 205 STUDENT 2,000,000.00 1,000,000.00 1,000,000.00 0.00 206 STUDENT 2,000,000.00 1,000,000.00  $\begin{array}{c} 2 \\ 0.00 \end{array}$ 207 STUDENT 2,000,000.00 0.00 2,000,000.00 0.00 | 208 STUDENT 1,000,000.00 0.00

 $1,000,000.00$  0.00 TOTAL: 14,858,476.00 4,000,000.00 10,858,476.00 APPROPRIATION: 364/\_0181  $2,000,000.00$   $1,000,000.00$ <br>0.00 201 LAB TESTING<br>1,000,000.00 2,000,000.00 1,000,000.00 2000 LAB TESTING 2000 TOTAL: 4,000,000.00 2,000,000.00 2,000,000.00 0.00 STATION TOTALS: 18,858,476.00 6,000,000.00 12,858,476.00 531.21 Selected Control Points Range of Transactions Transfer of Disbursing Authority Detailed Appropriation Summary Appropriation Summary Totals FTEE Summary by Appropriation Budget Distribution Reports Menu ... Control Point List FCP BOC List Control Point PO List Audit Reports Menu ... 826 (IFCAP) Report Detailed Report of Unpaid PC Transactions by FCP Display 2237 Request FCP Accounting Elements Fiscal Daily Review

 Fiscal Pending Action History of Purchase Card Transactions Purchase Card Statistics Reconciled Purchase Card Transactions Unreconciled Austin Payment Transactions Unreconciled Purchase Card Transactions Year To Date Accrual Select Print Menu Option:

#### 4.7.12.4 Introduction

This option allows you to print a 2237 for any Control Point you are authorized to use.

#### 4.7.12.5 Menu Navigation

Select Funds Distribution Program Menu from the Funds Distribution & Accounting Menu.

Select Print Menu from the Funds Distribution Program Menu.

Select Display 2237 Request from the Print Menu.

```
 Accounting Technician Menu ...
           Funds Distribution Program Menu ...
           Payment/Invoice Tracking Menu ...
Select Funds Distribution & Accounting Menu Option: Funds Distribution Program Menu
           Transaction Menu ...
           Budget Utilities Menu ...
           Print Menu ...
Select Funds Distribution Program Menu Option: Print Menu
```

```
 Selected Control Points
           Range of Transactions
           Transfer of Disbursing Authority
           Detailed Appropriation Summary
           Appropriation Summary Totals
           FTEE Summary by Appropriation
           Budget Distribution Reports Menu ...
           Control Point List
           FCP BOC List
           Control Point PO List
           Audit Reports Menu ...
           826 (IFCAP) Report
           Detailed Report of Unpaid PC Transactions by FCP
           Display 2237 Request
           FCP Accounting Elements
           Fiscal Daily Review
           Fiscal Pending Action
           History of Purchase Card Transactions
           Purchase Card Statistics
           Reconciled Purchase Card Transactions
           Unreconciled Austin Payment Transactions
           Unreconciled Purchase Card Transactions
           Year To Date Accrual s
Select Print Menu Option: Display 2237 Request
```
#### 4.7.12.6 Select Transaction

Enter a fiscal year and a fiscal quarter. Enter a Control Point and a transaction number. If you do not know the transaction number, enter three question marks at the Select Control Point Activity Transaction Number: prompt, and IFCAP will display the available transactions. Once you have chosen a transaction, IFCAP will display the 2237 form or 1358 Obligation form for that transaction.

```
Select FISCAL YEAR: 94// 
Select QUARTER: 3// 
Select CONTROL POINT: 101 LAB TESTING 101
       …OK? Yes// (Yes)
Select CONTROL POINT ACTIVITY TRANSACTION NUMBER: ???
Attempting lookup in transaction file.
Attempting lookup using 688-94-3-101 (STA # - FY - QTR - FCP)
     1 688-94-3-101-0138 OBL IFVENDOR,FOUR C45097 
     2 688-94-3-101-0139 OBL IFVENDOR,ONE 
TEST ITEM #11
     3 688-94-3-101-0140 OBL IFVENDOR,SIX 
     4 688-94-3-101-0141 OBL IFVENDOR,FOUR C45107 
     5 688-94-3-101-0143 OBL 
TYPE '^' TO STOP, OR
CHOOSE 1-5: 4 
688-94-3-101-0141 JUN 10,1994@15:17:31 PAGE 1
________________________________________________________________________________
1358 OBLIGATION OR CHANGE:
________________________________________________________________________________
Requestor: |\text{Date Required}: |Obligation No.:IFUSER, FIVE | APR 8,1994 | 688-C45107
________________________________________________________________________________
Vendor: | Contract Number:
```
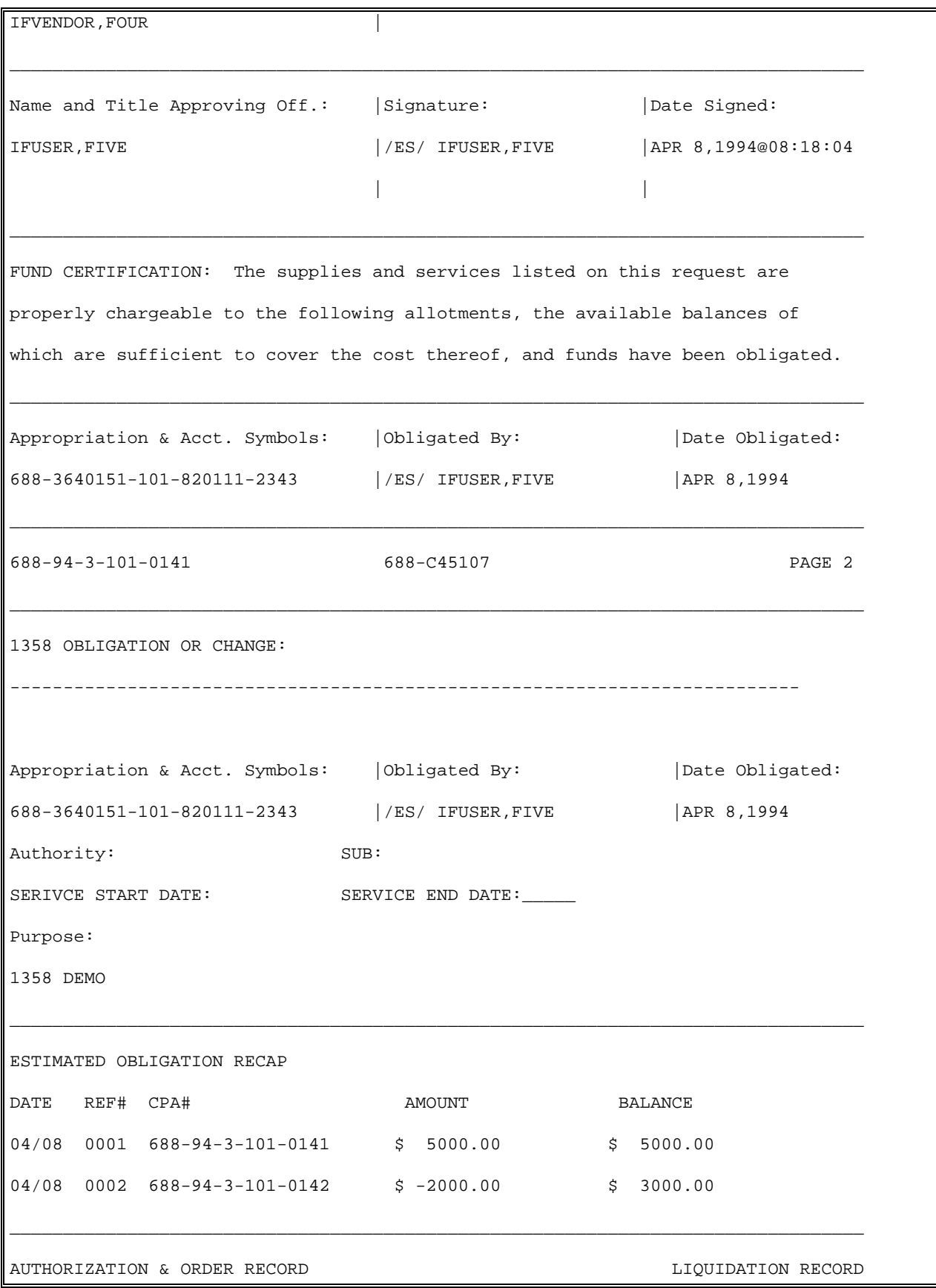

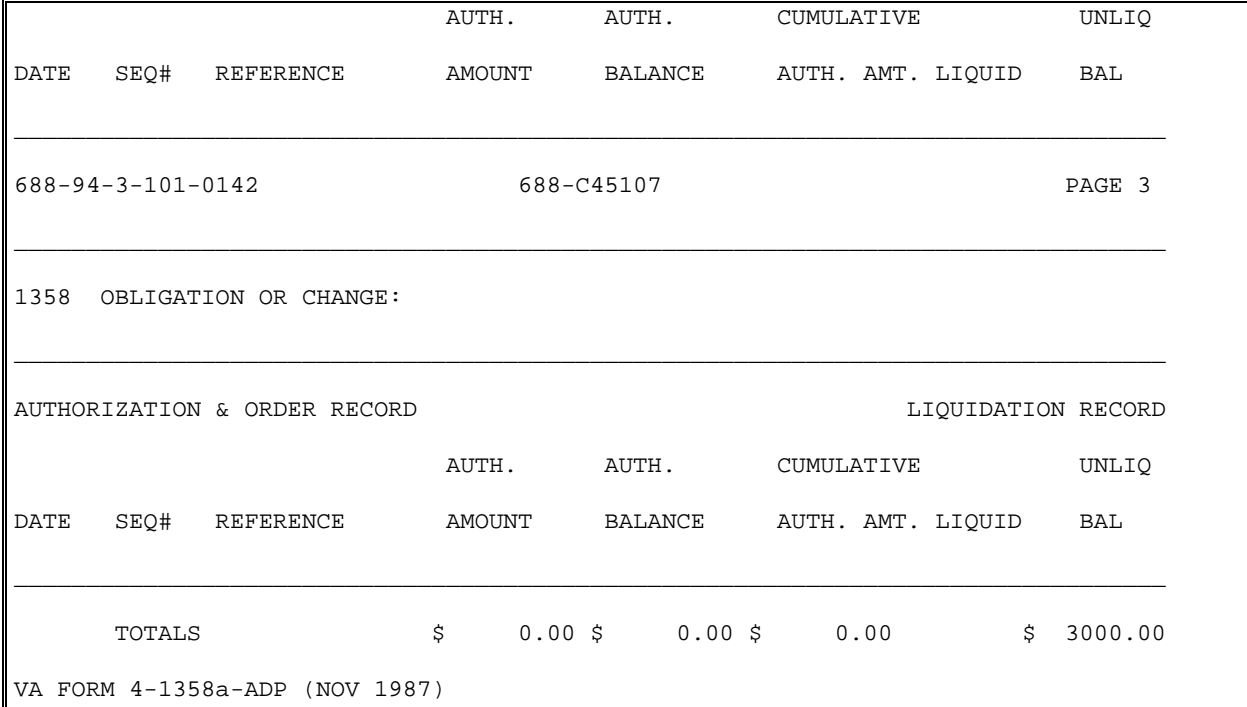

# 4.7.13 FCP Accounting Elements

#### 4.7.13.1 Introduction

This option will list all Fund Control Points and their FMS accounting elements (station, fund, administrative office, program, FCP/PRJ (project), object class, job).

#### 4.7.13.2 Menu Navigation

Select Funds Distribution Program Menu from the Funds Distribution & Accounting Menu.

Select Print Menu from the Funds Distribution Program Menu.

Select FCP Accounting Elements from the Print Menu.

```
 Accounting Technician Menu ...
 Funds Distribution Program Menu ...
 Payment/Invoice Tracking Menu ...
```
Select Funds Distribution & Accounting Menu Option: **Funds Distribution Program Menu**

```
 Transaction Menu ...
           Budget Utilities Menu ...
           Print Menu ...
           FMS Documents Inquiry/Error Process ...
           Review VENDOR REQUEST
Select Funds Distribution Program Menu Option: Print Menu
           Selected Control Points
           Range of Transactions
           Transfer of Disbursing Authority
           Detailed Appropriation Summary
           Appropriation Summary Totals
           FTEE Summary by Appropriation
           Budget Distribution Reports Menu ...
           Control Point List
           FCP BOC List
           Control Point PO List
           Audit Reports Menu ...
           826 (IFCAP) Report
           Detailed Report of Unpaid PC Transactions by FCP
           Display 2237 Request
           FCP Accounting Elements
           Fiscal Daily Review
           Fiscal Pending Action
           History of Purchase Card Transactions
           Purchase Card Statistics
           Reconciled Purchase Card Transactions
```
 Unreconciled Austin Payment Transactions Unreconciled Purchase Card Transactions Year To Date Accrual Select Print Menu Option: **FCP Accounting Elements**

#### 4.7.13.3 Select Sort By Criteria

Press the Enter key at the Sort By: prompt to sort the list by Fund Control Point number, or enter a question mark to list all the other ways you can sort the information in the report.

```
SORT BY: NUMBER// ?
ANSWER WITH FIELD NUMBER, OR LABEL
Do you want the entire FIELD List? Y (Yes)
CHOOSE FROM:
   .01 STATION NAME
   1 CONTROL POINT NAME (multiple)
   2 FUND RELEASING OFFICIAL (multiple)
   3 STATION OVERCOMMIT SWITCH
   3.1 STATION ROLLOVER OF EOQ BAL.
   4 SUPPLY FUND CAP
   5 INVENTORY VALUE
   6 DUE-IN VALUE
   7 TOTAL CAP AVAILABLE
   8 PRINT ON DEMAND
   9 STATION OPEN QUARTER DATE
   10 EDI ORDER RELEASE
   11 SITE ALL/DELIVERY ORDER SWITCH
           TYPE '-' IN FRONT OF NUMERIC-VALUED FIELD TO SORT FROM HI TO LO
        TYPE '+' IN FRONT OF FIELD NAME TO GET SUBTOTALS BY THAT FIELD,
           '#' TO PAGE-FEED ON EACH FIELD VALUE, '!' TO GET RANKING NUMBER,
           '@' TO SUPPRESS SUB-HEADER, ']' TO FORCE SAVING SORT TEMPLATE
```

```
 TYPE ';TXT' AFTER FREE-TEXT FIELDS TO SORT NUMBERS AS TEXT
          TYPE [TEMPLATE NAME] IN BRACKETS TO SORT BY PREVIOUS SEARCH RESULTS
          TYPE 'BY(0)' TO DEFINE RECORD SELECTION AND SORT ORDER
SORT BY: NUMBER//
```
#### 4.7.13.4 Compile/Print Report

You can limit the report to start at a number, station name, etc., that you specify, or press the Enter key at the Start With: prompt to list all data. Enter an output device. IFCAP will list the Fund Control Point accounting elements, sorted by the criterion that you specified at the Sort By: prompt. After printing or displaying the report, IFCAP will return to the Print Menu.

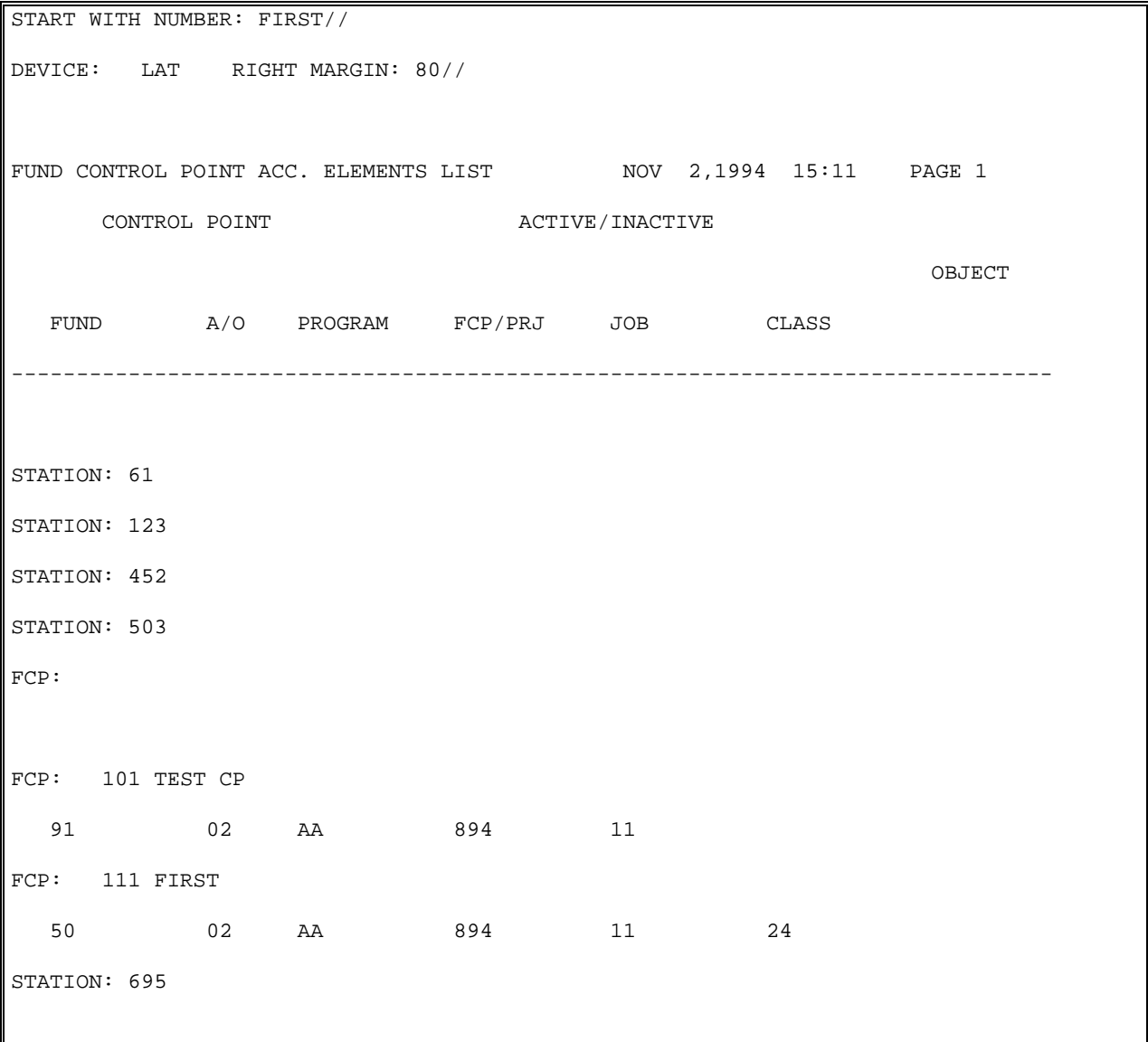

 Selected Control Points Range of Transactions Transfer of Disbursing Authority Detailed Appropriation Summary Appropriation Summary Totals FTEE Summary by Appropriation Budget Distribution Reports Menu ... Control Point List FCP BOC List Control Point PO List Audit Reports Menu ... 826 (IFCAP) Report Detailed Report of Unpaid PC Transactions by FCP Display 2237 Request FCP Accounting Elements Fiscal Daily Review Fiscal Pending Action History of Purchase Card Transactions Purchase Card Statistics Reconciled Purchase Card Transactions Unreconciled Austin Payment Transactions Unreconciled Purchase Card Transactions Year To Date Accrual Select Print Menu Option:

Supplementary Budget Analyst Menu Options

# 4.8 Options in the Audit Reports Menu

```
 Transaction Menu ...
           Budget Utilities Menu ...
           Print Menu ...
           FMS Documents Inquiry/Error Process ...
           Review VENDOR REQUEST
Select Funds Distribution Program Menu Option: Print Menu
           Selected Control Points
           Range of Transactions
           Transfer of Disbursing Authority
           Detailed Appropriation Summary
           Appropriation Summary Totals
           FTEE Summary by Appropriation
           Budget Distribution Reports Menu ...
          Control Point List
           FCP BOC List
           Control Point PO List
           Audit Reports Menu ...
           826 (IFCAP) Report
           Detailed Report of Unpaid PC Transactions by FCP
           Display 2237 Request
           FCP Accounting Elements
           Fiscal Daily Review
           Fiscal Pending Action
           History of Purchase Card Transactions
           Purchase Card Statistics
           Reconciled Purchase Card Transactions
           Unreconciled Austin Payment Transactions
```
 Unreconciled Purchase Card Transactions Year To Date Accrual Select Print Menu Option: **Audit Reports Menu** Control Point Activity File Inquiry Procurement and Accounting Transactions Inquiry Select Audit Reports Menu Option:

# 4.8.1 Control Point Activity File Inquiry

#### 4.8.1.1 Introduction

This option lists all of the information available for a transaction, including its source of funds, the date it was obligated, and who made the request.

#### 4.8.1.2 Select Transaction Number

Enter a transaction number at the Select Control Point Activity Number: prompt. If you do not know the transaction number, enter three question marks at the prompt and IFCAP will list the available transactions.

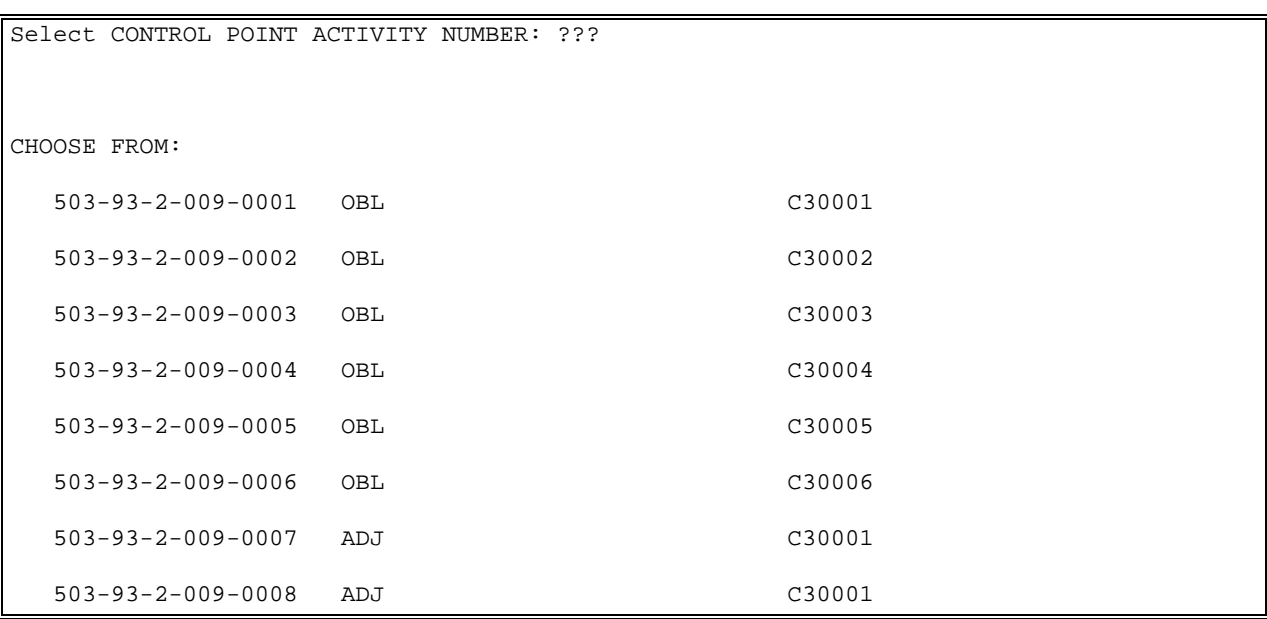

```
 503-93-2-009-0009 ADJ C30001 
   503-93-2-009-0010 OBL 
   503-93-2-009-0011 OBL 
Select CONTROL POINT ACTIVITY NUMBER: 0009 688-94-3-8101-0009
```
#### 4.8.1.3 Interpreting the Processing History

IFCAP will list the "processing history" of the transaction, including the Control Point, the name of the requestor, and the cost of the transaction. You may look at the processing history of another transaction by entering another transaction number at the Select Control Point Activity Number: prompt or press the Enter key to return to the Audit Reports Menu.

```
Processing History for:
TRANSACTION NUMBER: 688-94-3-8101-0009 TRANSACTION TYPE: OBLIGATION
 FORM TYPE: 1358 ORDER STATION NUMBER: 688
 DATE OF REQUEST: SEP 1700 CONTROL POINT: 8101 KATEY
  ACCOUNTING DATA: 3640151.007 COST CENTER: 820111 LAB TEST CC
  BOC1: 2580 Miscellaneous Contractual BOC1 $ AMOUNT: 40000
 BBFY: 1994 FCP/PRJ: 0100201A3
  COMMITTED (ESTIMATED) COST: 40000 DATE COMMITTED: JUN 1, 1994
  TRANSACTION $ AMOUNT: 40000 REQUESTOR: IFUSER,SIX 
  VALIDATION VERSION: 1
JUSTIFICATION: TEST 
Select CONTROL POINT ACTIVITY NUMBER: 
         Control Point Activity File Inquiry
         Procurement and Accounting Transactions Inquiry
Select Audit Reports Menu Option:
```
# 4.8.2 Procurement and Accounting Transactions Inquiry

### 4.8.2.1 Introduction

This option creates a report of the "processing history" of the transaction, including the Control Point, the budget object code (BOC), and the item description. This is a long report.

### 4.8.2.2 Select Transaction Number

Enter a transaction number at the Control Point Activity Number: prompt. If you do not know the transaction number, enter three question marks at the prompt and IFCAP will display the available transactions.

```
Select CONTROL POINT ACTIVITY NUMBER:???
CHOOSE FROM:
   503-A30001 04-13-93 ST Complete Order Received 
            FCP: 019 $ 74.00
   503-A30002 04-28-93 ST Complete Order Received But Not Ob FCP: 019 $ 
42.00
   503-A30003 04-28-93 ST Complete Order Received But Not Ob FCP: 019 $ 
199.80
   503-A30004 05-05-93 ST Complete Order Received But Not Ob FCP: 019 $ 
119.48
   503-A30005 08-04-93 ST Complete Order Received FCP: 7001 
$ 100.00
```

```
503-A30006 08-31-93 ST Complete Order Received But Not Ob FCP: 019 $ 11.34
   503-A30007 09-02-93 ST Complete Order Received But Not Ob FCP: 019 $ 
20.00
   503-A30008 09-30-93 ST Complete Order Received But Not Ob FCP: 019 $ 
577.00
   503-A30009 10-04-93 ST Complete Order Received FCP: 019 
$ 68.04
   503-A30010 10-04-93 ST Complete Order Received FCP: 
7001 $ 130.41
 503-A30011 10-04-93 ST Transaction Complete FCP: 
    $150.06 Select CONTROL POINT ACTIVITY NUMBER: A30001 503-A30001 04-13-93 
ST Complete Order Received
```
FCP: 019 \$ 74.00

#### 4.8.2.3 Interpreting the Processing History

IFCAP will list the "processing history" of the transaction, including the Control Point, the budget object code (BOC), and the item description. You cannot edit a transaction once it has been released to Fiscal: you can only view it. IFCAP will list the "processing history" of the transaction, including the budget object code, the name of the requestor, and the cost of the transaction. You cannot edit a transaction once it has been released to Fiscal: you can only view it. You may look at the processing history of another transaction by entering another transaction number at the Select Procurement & Accounting Transactions Purchase Order Number: prompt or press the Enter key to return to the Audit Reports Menu.

```
Processing History for:
PURCHASE ORDER NUMBER: 503-A30001
  METHOD OF PROCESSING: INVOICE/RECEIVING REPORT
  FCP: 019 SPD APPROPRIATION: 3630160.001.01
  COST CENTER: 828100
  BOC1: 2632 Other Medical and Dental Supplies
  SUBAMOUNT1: 74 DELIVERY DATE: APR 14, 1993
  PRIMARY 2237: 503-93-3-019-0032 EST. SHIPPING AND/OR HANDLING: $25.00
 LINE ITEM COUNT: 3 TOTAL AMOUNT: 74
 NET AMOUNT: 74 LIQUIDATED AMOUNT: 74
  EST. SHIPPING LINE ITEM NO.: 3 VENDOR: IFVENDOR,ONE/HOSPITAL PRODUCTS DIV
 REQUESTING SERVICE: SPD SHIP TO: WAREHOUSE
  VERBAL PURCHASE ORDER (Y/N): YES CONFIRMATION COPY (Y/N): NO
 F.O.B. POINT: ORIGIN SOURCE CODE: 2
  PROPOSAL: N/A PRIORITY OF 2237: EMERGENCY
  PURCHASING/PPM AGENT: IFUSER ,ONE DELIVERY LOCATION: SPD
  P.O. DATE: APR 13, 1993 EMERGENCY ORDER?: YES
  EXPENDABLE/NONEXPENDABLE: EXPENDABLE LOCAL PROCUREMENT REASON CODE: 1
  CERTIFIED P.O.: NO
```

```
LINE ITEM NUMBER: 1 QUANTITY: 5
 UNIT OF PURCHASE: BX BOC: 2632 Other Medical and Dental
 ITEM MASTER FILE NO.: 30 EST. UNIT COST: 5
  ACTUAL UNIT COST: $5.0000 2237 REFERENCE #: 503-93-3-019-0032
 PACKAGING MULTIPLE: 6 NSN: 6510-01-344-4047
  SKU: RO UNIT CONVERSION FACTOR: 6
DESCRIPTION: 
  ADHESIVE TAPE 
  TOTAL COST: 25 FEDERAL SUPPLY CLASSIFICATION: 6510
  DESCRIPTION LINE COUNT: 1
  OBLIGATED BOC: 2632 Other Medical and Dental Supplies
  QUANTITY PREVIOUSLY RECEIVED: 5
DATE RECEIVED: APR 13, 1993 QTY BEING RECEIVED: 5
  AMOUNT: 25 PARTIAL NUMBER: 1
 CONSUMER LEVEL: 96 DO NOT B/O: DO NOT B/O
LINE ITEM NUMBER: 2 QUANTITY: 24UNIT OF PURCHASE: EA BOC: 2632 Other Medical and Dental
 ITEM MASTER FILE NO.: 43 EST. UNIT COST: 1
  ACTUAL UNIT COST: $1.0000 2237 REFERENCE #: 503-93-3-019-0032
 PACKAGING MULTIPLE: 1 NSN: 6505-01-269-1744
  SKU: EA UNIT CONVERSION FACTOR: 1
DESCRIPTION: 
APHERESIS KIT-BLOOD CELLS-CONTAINS ONE 100ML BOTTLE OF 9% SODIUM CHLORIDE 
  TOTAL COST: 24 FEDERAL SUPPLY CLASSIFICATION: 6505
  DESCRIPTION LINE COUNT: 3
  OBLIGATED BOC: 2632 Other Medical and Dental Supplies
  QUANTITY PREVIOUSLY RECEIVED: 24
DATE RECEIVED: APR 13, 1993 QTY BEING RECEIVED: 24
 AMOUNT: 24 PARTIAL NUMBER: 1
  CONSUMER LEVEL: 40 DO NOT B/O: DO NOT B/O
  DRUG TYPE CODE: OTHER DRUGS
```
PROMPT PAYMENT PERCENT: NET DAYS (TERM): 30 SUPPLY STATUS: Complete Order Received SUPPLY STATUS ORDER: 30 ESTIMATED ORDER?: NO FISCAL STATUS ORDER: 35 AMOUNT: 74 TYPE CODE: A2 COMP. STATUS/BUSINESS: Z2 PREF. PROGRAM: K BREAKOUT CODE: OO TT/DATE/REF: 921.00.041393.A30001APR 13,1993@16:38:33 OBLIGATED BY: IFUSER, ONE CODE SHEET NUMBER: 2970 VALIDATION CODE: /ES/IFCAP INSTRUCTOR DATE SIGNED: APR 13, 1993@16:38:33 VALIDATION VERSION: 1 ESIG CODE: 10454 TT/DATE/REF: DEC 8,1993@13:08:32 OBLIGATED BY: IFUSER,SEVEN CODE SHEET NUMBER: 3012 VALIDATION CODE: /ES/IFUSER,SEVEN DATE SIGNED: DEC 8, 1993@13:08:32 VALIDATION VERSION: 1 ESIG CODE: 7151 NUMBER: 1 DATE: APR 13, 1993 BOC1: 2632 Other Medical and Dental Supplies SUBAMOUNT1: 74 PROCESSED BY FISCAL?: YES WAREHOUSE APPROVED BY: IFUSER,ONE VALIDATION CODE: /ES/IFCAP INSTRUCTOR FINAL: FINAL WAREHOUSE DATE/TIME SIGNED: APR 13, 1993@16:41:48 TOTAL AMOUNT: 74 LINECOUNT: 2 RECEIVED BY (PPM OR DELV.PT.): IFUSER,EIGHT RECEIVED BY VALIDATION CODE: /ES/V(`7n:\_F.NNhb\g\$p/e\$ DATE RECEIVED (AT DELV.PT.): APR 13, 1993@16:47:43 RECEIVED BY (AT DELIVERY PT.): IFUSER,EIGHT RECV.REPORT TRANS.TO AUSTIN: 503-RR-A30001-1 LOG RR CODE SHEETS DONE?: NO VALIDATION VERSION: 1 ESIG CODE: 10454 RCVD BY VALIDATION VERSION: 1 RCVD BY ESIG CODE: 16169 PO PRINTED TIME: APR 13, 1993@16:38 VALIDATION CODE: /ES/IFCAP INSTRUCTOR

```
 VALIDATION DATE/TIME: APR 13, 1993@16:37
  AGENT ASSIGNED P.O.: IFUSER,ONE DATE P.O. ASSIGNED: APR 13, 1993@16:34
  INVOICE ADDRESS: FMS-VA-1-503 EDI MESSAGE NO.: 3660
 VALIDATION VERSION: 1 ESIG CODE: 10454
2237 REFERENCE NUMBER: 503-93-3-019-0032
ACCOUNTABLE OFFICER: IFUSER,ONE VALIDATION CODE: /ES/IFCAP INSTRUCTOR
  DATE SIGNED: APR 13, 1993
  CURRENT STATUS: Sent to Purchasing & Contracting
  CP FUND STATUS: INSUFFICIENT FUNDS TYPE OF REQUEST: UNPOSTED
  SOURCE OF REQUEST: NOT AVAILABLE FROM ANY OF THESE SOURCES
  INVENTORY/DISTRIBUTION POINT: 688-SPD ESIG CODE: 10454
  VALIDATION VERSION: 1
PURCHASE METHOD: 3
 DEPARTMENT NUMBER: 421 DOCUMENT IDENTIFIER/COMMON NO.: A0001
MONTH (c): 04 QUARTER (c): 3
LAST DIGIT OF FISCAL YEAR (c): 3
Select CONTROL POINT ACTIVITY NUMBER:
          Control Point Activity File Inquiry
          Procurement and Accounting Transactions Inquiry
Select Audit Reports Menu Option:
```
# 4.9 Supplementary Options on the FCP/BOC/SA Management Menu

4.9.1 Options in the BOC Management Menu

```
 Accounting Technician Menu ...
           Funds Distribution Program Menu ...
           Payment/Invoice Tracking Menu ...
Select Funds Distribution & Accounting Menu Option: Funds Distribution Program Menu
           Transaction Menu ...
           Budget Utilities Menu ...
           Print Menu ...
Select Funds Distribution Program Menu Option: Budget Utilities Menu
           Edit Budget Categories
           FMS Exception Transaction Report
           Repost FMS Exceptions
           Clear FMS Add/Edit BOC
           Exception File Entries
           Clear Program Lock
           Dictionary Management Menu ...
           Create New Code Sheet
           Display Control Point Official's Balance
           FCP/BOC/SA Management Menu ...
           Recalculate All Fund Control Point Balances
          Transaction Report – eCMS/IFCAP
Select Budget Utilities Menu Option: FCP/BOC/SA Management Menu
```

```
 BOC Management Menu ...
           Cost Center Management Menu ...
           Fund Control Point Management Menu ...
Select FCP/BOC/SA Management Menu Option: BOC Management Menu
           Add/Edit BOC
           Deactivate BOC
           Reactivate BOC
           BOC Listing
Select BOC Management Menu Option:
```
#### 4.9.1.1 Add/Edit BOC

#### 4.9.1.1.1 Introduction

This option allows you to add a new budget object code or change the name of an existing budget object code. Whenever the program offices in VA Central Office change the budget object codes that you use, you will have to use this option to make the necessary changes to the Budget Object Code File. You can use this option to create new entries or to change the name or number of existing entries.

### 4.9.1.1.2 Select Budget Object Code (BOC)

Enter a budget object code name. If you do not know the budget object code name, type three question marks at the Select Budget Object Code Name: prompt and IFCAP will list the available BOCs. You may also change the name and the description (but not the number) or the BOC using this option. You may add or edit another BOC at the Select next BOC: prompt, or press the Enter key to return to the BOC Management Menu.

Select BUDGET OBJECT CODE NAME: ???

CHOOSE FROM:

```
 1001 1001 Administrative Personnel not Otherwise Classified
   1002 1002 Clerical Personnel
   1008 1008 Wage Rate Employees
You may enter a new BUDGET OBJECT CODE, if you wish Enter the 4 digit BOC number,
a space and the BOC name. Answer must be 3-79 characters in length
Select BUDGET OBJECT CODE NAME: 1014 Respiratory Therapist 
Do you need to edit the Budget Object Code Name? NO// Y (YES)
You may edit only the NAME of this Budget Object Code, you may NOT change the number
Do you REALLY wish to change the NAME of this Budget Object Code? YES// (YES)
Budget Object Code NAME: Respiratory Therapist// Replace 
DESCRIPTION:
 1>Select next BOC:
          Add/Edit BOC
          Deactivate BOC
          Reactivate BOC
          BOC Listing
```
# 4.9.2 Deactivate BOC

#### 4.9.2.1 Introduction

This option deactivates a budget object code, making it unavailable for assignment to a Cost Center.

### 4.9.2.1.1 Select BOC

Enter a budget object code name at the Select Budget Object Code Name: prompt. If you do not know the budget object code name, type three question marks at the prompt and IFCAP will list the available BOCs. You may either enter another budget object code to be deactivated at the Select Next BOC: prompt or press the Enter key to return to the BOC Management Menu.

```
Select BUDGET OBJECT CODE NAME: ???
CHOOSE FROM:
   1001 1001 Administrative Personnel not Otherwise Classified
   1002 1002 Clerical Personnel
   1007 1007 Computer Systems Analyst, Programmers, Keypunch & Operators
   1008 1008 Wage Rate Employees
   1009 1009 Purchase and Hire
   1014 1014 Respiratory Therapist
Select BUDGET OBJECT CODE NAME: 1007 Computer Systems Analyst, Programmers, Keypunch 
& Operators 
Are you sure that you wish to deactivate this Budget Object Code? YES// (YES)
                                         --Budget Object Code has been deactivated
Select Next BOC: 
          Add/Edit BOC
          Deactivate BOC
          Reactivate BOC
          BOC Listing
Select BOC Management Menu Option:
```
# 4.9.3 Reactivate BOC

#### 4.9.3.1 Introduction

Use this option to make a budget object code available for use that was previously deactivated. This option makes a budget object code available for assignment to a Cost Center.

### 4.9.3.1.1 Select BOC

Enter a budget object code name at the Select Budget Object Code Name: prompt. If you do not know the budget object code name, type three question marks at the prompt and IFCAP will list the available BOCs. You may either enter another BOC to be reactivated at the Select Next BOC: prompt or press the Enter key to return to the BOC Management Menu.

```
Select BUDGET OBJECT CODE NAME: ???
CHOOSE FROM:
   1007 1007 Computer Systems Analyst, Programmers, Keypunch & Operators
   1036 1036 Radiology Technician
   1050 1050 Trainees-Administrative Training Program
   1060 1060 Professional Nurses
   1067 1067 LVN
   1069 1069 WOC Employees Receiving QS&L
   1070 1070 Expanded Dental Auxiliaries
Select BUDGET OBJECT CODE NAME: 1007 Computer Systems Analyst, Programmers, Keypunch 
& Operators 
Are you sure that you wish to reactivate this Budget Object Code? YES// (YES)
                                         --Budget Object Code has been reactivated
Select Next BUDGET OBJECT CODE: 
          Add/Edit BOC
          Deactivate BOC
          Reactivate BOC
```
BOC Listing

Select BOC Management Menu Option:

# 4.9.4 BOC Listing

#### 4.9.4.1 Introduction

This option will print a list of the budget object codes on your system, showing you their descriptions, if any, and whether or not they have been deactivated.

#### 4.9.4.1.1 Compile/Print List

Enter the first BOC number you want to see on the list at the Start With Number: First// prompt, or press the Enter key to list all of the BOCs. The list will show the BOC number, name and description, and whether or not the BOC has been deactivated. After creating the list, IFCAP will return to the BOC Management Menu.

```
START WITH NUMBER: FIRST// 
DEVICE: LAT RIGHT MARGIN: 80// 
BUDGET OBJECT CODE LISTING (**=DEACTIVATED) JUN 13,1994 11:01 PAGE 1
     --------------------------------------------------------------------------------------
1001 Administrative Personnel not Otherwise Classified
              Excludes secretaries and all other clerical type employees. 
1002 Clerical Personnel
              Includes secretaries and clerk typists file clerks and other
              clerical type personnel. 
1007 Computer Systems Analyst, Programmers, Keypunch & Operators
              Includes computer systems analysts, programmers, keypunch
              operators and computer operators. 
1008 Wage Rate Employees
1009 Purchase and Hire
1014 Respiratory Therapist
BUDGET OBJECT CODE LISTING (**=DEACTIVATED) JUN 13,1994 11:01 PAGE 2
```

```
--------------------------------------------------------------------------------------
1015 Physical Therapist
1016 Occupational Therapist
1017 Other Therapists
                Includes corrective, manual arts, recreation and educational
                therapists. 
1018 Dietitian
1019 Dietetic Technician
1020 Social Worker
1021 Social Worker Aides and Technicians
1022 Radiology Technologist
                Includes Diagnostic and Therapeutic Radiology 
            Add/Edit BOC
            Deactivate BOC
            Reactivate BOC
            BOC Listing
Select BOC Management Menu Option:
```
# 4.10 Options in the Cost Center Management Menu

 Accounting Technician Menu ... Funds Distribution Program Menu ... Payment/Invoice Tracking Menu ... Select Funds Distribution & Accounting Menu Option: **Funds Distribution Program Menu** Transaction Menu ...

```
 Budget Utilities Menu ...
           Print Menu ...
Select Funds Distribution Program Menu Option: Budget Utilities Menu
           Edit Budget Categories
           FMS Exception Transaction Report
           Repost FMS Exceptions
           Clear FMS Exception File Entries
           Clear Program Lock
           Dictionary Management Menu ...
           Create New Code Sheet
           Display Control Point Official's Balance
           FCP/BOC/SA Management Menu ...
           Recalculate All Fund Control Point Balances
           Transaction Report – eCMS/IFCAP
           Select Budget Utilities Menu Option: FCP/BOC/SA Management Menu
           BOC Management Menu ...
           Cost Center Management Menu ...
           Fund Control Point Management Menu ...
          Transaction Report – eCMS/IFCAP
Select FCP/BOC/SA Management Menu Option: Cost Center Management Menu
           Add/Edit Cost Center
           Deactivate Cost Center
           Reactivate Cost Center
           Cost Center Listing
           List Cost Centers with Associated BOC
```
Select Cost Center Management Menu Option:

# 4.10.1 Add/Edit Cost Center

#### 4.10.1.1 Introduction

This option allows you to add a new Cost Center or edit the name of an existing Cost Center. You can also use this option to edit the list of allowable budget object codes for a Cost Center.

### 4.10.1.2 Select Cost Center

Enter a cost center name or number. You may enter a new one if you wish. You may also type three question marks at the prompt to see a list of available cost centers you can edit. If you are editing a cost center, you can change the name and description of the cost center, but not the number. You can also edit the list of valid budget object codes for the cost center.

```
Select COST CENTER NAME: ???
CHOOSE FROM:
   100000 100000 General Admin-Central Off Staff (Excl of Oper Depts) -
Summary of Accts
   110100 110100 Office of the Secretary
   110200 110200 Off of Assoc Deputy Admstr for Congressional & Intergovt'l 
Affairs
   110300 110300 Board of Contract Appeals
   110400 110400 Office of Equal Opportunity
   110500 110500 Board of Veterans Appeals
     You may enter a new COST CENTER, if you wish Enter the 6 digit cost center 
number, a space and the cost center
     name. Answer must be 4-79 characters in length (no decimal allowed)
Select COST CENTER NAME: 110500 Board of Veterans Appeals
Do you need to edit the Cost Center Name? NO// Y (YES)
```
You may edit only the NAME of this Cost Center, you may NOT change the number Do you REALLY wish to change the NAME of this Cost Center? YES// (YES) Cost Center NAME: Board of Veterans Appeals// Replace DESCRIPTION: 1>Includes Chairman, all Board of Veterans Appeals Board Sections, Medical 2>Advisors, Administrative Services, and related costs. EDIT Option: Do you wish to edit the BOC list for this Cost Center? YES// (YES) Do you want me to add or delete ALL BOCs to this cost center before you begin editing the budget object code list? NO// (NO) Select BOC: 3121 Office Equipment// Select next COST CENTER:

# 4.10.2 Deactivate Cost Center

### 4.10.2.1 Introduction

Use this option to deactivate a Cost Center. Once the Cost Center has been deactivated it will not be available to any other option in the system.

### 4.10.2.2 Select Cost Center

Enter a cost center. If you do not know the name of the cost center you want to deactivate, type three question marks at the Select Cost Center Name: prompt and IFCAP will list the available cost centers. You may enter another cost center to deactivate at the Select Next Cost Center: prompt, or press the Enter key to return to the Cost Center Management Menu.

```
Select COST CENTER NAME: ???
CHOOSE FROM:
   100000 100000 General Admin-Central Off Staff (Excl of Oper Depts) -
Summary of Accts
   110100 110100 Office of the Secretary
   110200 110200 Off of Assoc Deputy Admstr for Congressional & Intergovt'l 
Affairs
   110300 110300 Board of Contract Appeals
   110500 110500 Board of Veterans Appeals
   111600 111600 Office of Public and Consumer Affairs
Select COST CENTER NAME: 110500 Board of Veterans Appeals 
Are you sure that you wish to deactivate this Cost Center? YES// (YES)
                                                   --Cost Center has been 
deactivated
Select Next COST CENTER:
```
 Add/Edit Cost Center Deactivate Cost Center Reactivate Cost Center Cost Center Listing List Cost Centers with Associated BOC

Select Cost Center Management Menu Option:
## 4.10.3 Reactivate Cost Center

#### 4.10.3.1 Introduction

Using this option makes a Cost Center available for use that was previously deactivated, making it available to the rest of the system.

### 4.10.3.2 Select Cost Center

Enter a cost center. If you do not know the name of the cost center you want to reactivate, type three question marks at the Select Cost Center Name: prompt and IFCAP will list the available cost centers. You may enter another cost center to reactivate at the Select Next Cost Center: prompt, or press the Enter key to return to the Cost Center Management Menu.

```
Select COST CENTER NAME: ???
CHOOSE FROM:
   110400 110400 Office of Equal Opportunity
   110500 110500 Board of Veterans Appeals
   110600 110600 Off of the Assoc Deputy Admstr for Public & Consumer Affairs
   110700 110700 Off of the Assoc Deputy Admstr for Info Resources Management
   110800 110800 Office of the Associate Deputy Administrator for Logistics
   130100 130100 Office of Info Mgmt & Stats
   131100 131100 Statistical Policy and Research Service
Select COST CENTER NAME: 130100 Office of Info Mgmt & Stats 
Are you sure that you wish to reactivate this Cost Center? YES// Y (YES)
                             --Cost Center has been reactivated
Select Next COST CENTER:
```
 Add/Edit Cost Center Deactivate Cost Center Reactivate Cost Center Cost Center Listing List Cost Centers with Associated BOC

## 4.10.4 Cost Center Listing

#### 4.10.4.1 Introduction

Use this option to print a list of Cost Center numbers and names, including the long description. This option prints a very long listing of the Cost Centers. You can choose to print just a range of numbers, which is more practical. Note that this listing also shows the deactivated Cost Centers.

### 4.10.4.2 Compile/Print List

Enter the first cost center you want to see on the list at the Start With Number: First// prompt, or press the Enter key to list all of the cost centers. The list will show the cost center number, name and description, and whether or not the cost center has been deactivated. After creating the list, IFCAP will return to the Cost Center Management Menu.

```
START WITH COST CENTER NUMBER: FIRST// 
DEVICE: LAT RIGHT MARGIN: 80// 
COST CENTER LISTING (**=DEACTIVATED) JUN 13,1994 13:18 PAGE 1
                            --------------------------------------------------------------------------------------
-----------------------
100000 General Admin-Central Off Staff (Excl of Oper Depts) - Summary of Accts
110100 Office of the Secretary
              Includes Secretary, Special Assistants, Deputy Secretary,
              Directors, Special Projects Staff, Management Control Staff,
              Executive Secretariat and immediate office personnel and related
              costs. NOTE; use of budget object code 2577 is restricted to cost
              applicable to limitation .022 "Official Representation Expense". 
110200 Off of Assoc Deputy Admstr for Congressional & Intergovt'l Affairs
              Includes Associate Deputy Administrator Staff, Congressional
              Affairs Staff, Intergovernmental Affairs Staff, immediate office
```
 personnel and related costs. Add/Edit Cost Center Deactivate Cost Center Reactivate Cost Center Cost Center Listing List Cost Centers with Associated BOC

Select Cost Center Management Menu Option:

## 4.10.5 List Cost Centers with Associated BOC

#### 4.10.5.1 Introduction

This listing is similar to the cost center listing, but includes all the associated budget object codes. The report generated by this option can be very long unless you limit the report to a range of cost centers.

### 4.10.5.2 Compile/Print List

Enter the first cost center you want to see on the list at the Start With Number: First// prompt, or press the Enter key to list all of the cost centers. The list will show the cost center number, name and description, and its associated budget object codes. After creating the list, IFCAP will return to the Cost Center Management Menu.

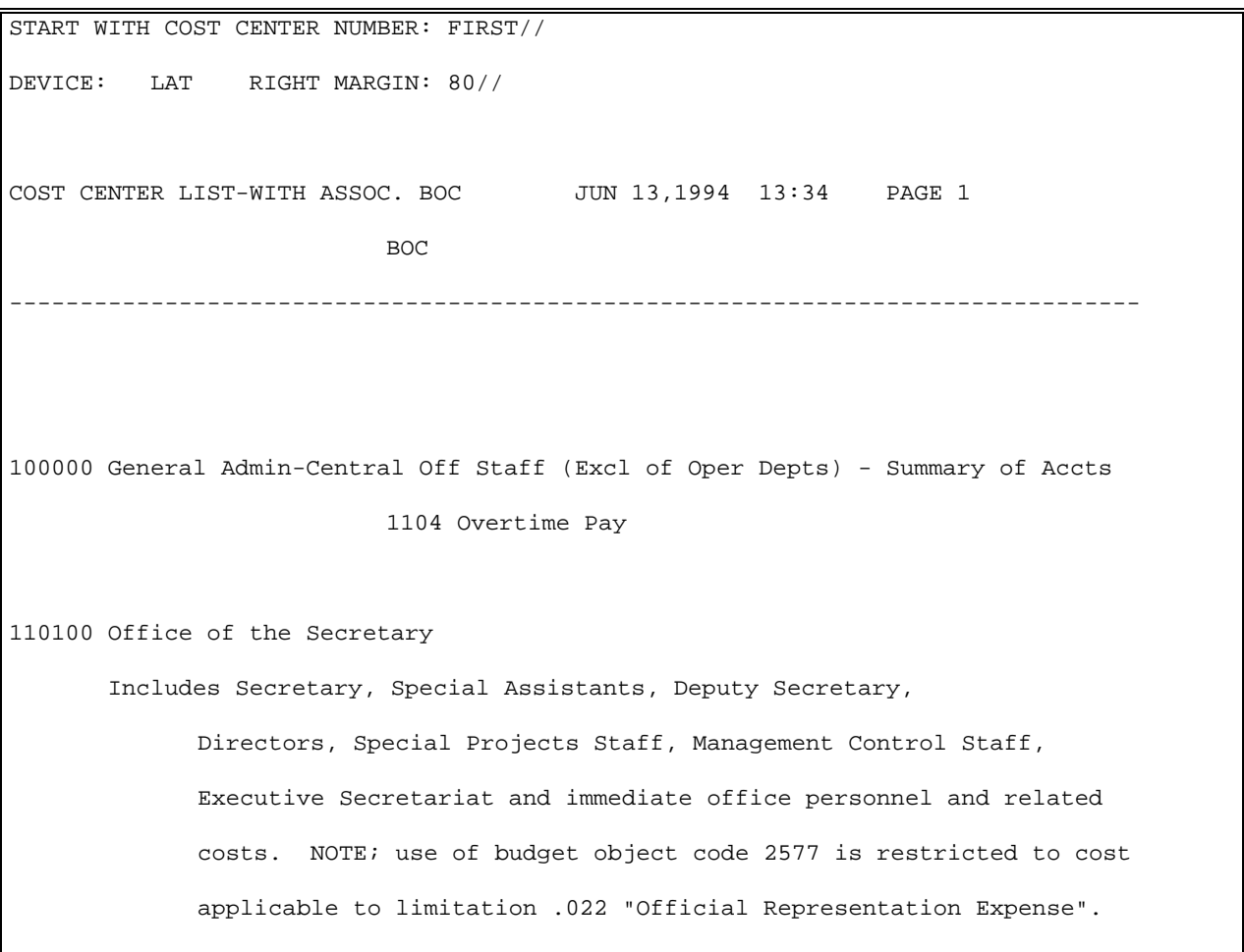

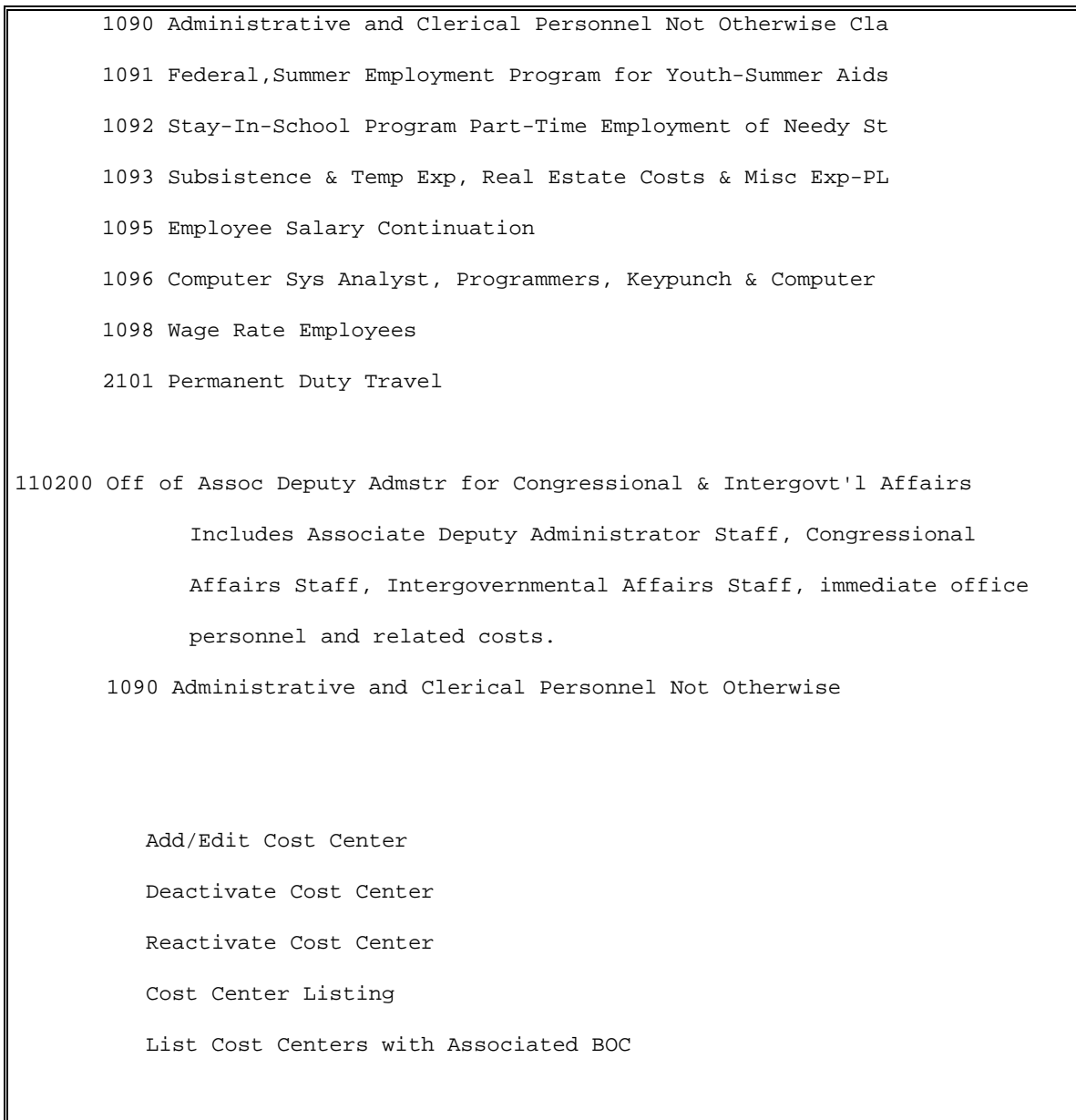

Select Cost Center Management Menu Option:

## 4.11 Options in the Fund Control Point Management Menu

```
Accounting Technician Menu ...
           Funds Distribution Program Menu ...
           Payment/Invoice Tracking Menu ...
Select Funds Distribution & Accounting Menu Option: Funds Distribution Program Menu
           Transaction Menu ...
           Budget Utilities Menu ...
           Print Menu ...
Select Funds Distribution Program Menu Option: Budget Utilities Menu
           Edit Budget Categories 
           FMS Exception Transaction Report
           Repost FMS Exceptions
           Clear FMS Exception File Entries
           Clear Program Lock
           Dictionary Management Menu ...
           Create New Code Sheet
           Display Control Point Official's Balance
           FCP/BOC/SA Management Menu ...
           Recalculate All Fund Control Point Balances
          Transaction Report – eCMS/IFCAP
Select Budget Utilities Menu Option: FCP/BOC/SA Management Menu
           BOC Management Menu ...
           Cost Center Management Menu ...
           Fund Control Point Management Menu ...
```
Select FCP/BOC/SA Management Menu Option: **Fund Control Point Management Menu** Add/Edit Control Point Deactivate a Fund Control Point Reactivate a Fund Control Point Place Released Ceiling Transaction in CP File Display Control Point Committed Transactions Reset FCP Yearly Accounting Element & ACT Code

## 4.11.1 Place Released Ceiling Transaction in Control Point File

### 4.11.1.1 Introduction

Use this option when you automate Control Points at your facility. In most cases, you will be planning the implementation of IFCAP at the Control Point level in stages. Use this option after you have Released all Funding (Ceiling) Transactions for your facility and a Control Point is just now being automated, in other words, the funds have already been released *automatically*. You cannot re-release the ceiling, but you can use this option to enter the ceiling amount into the Control Point Official's balance. This option will not place an entry onto the budget balance for the Control Point; because this entry was made when the original transaction was posted. Fiscal service uses this option to enter a ceiling transaction into a Control Point file. Only use this option when a Control Point is being automated after funds have already been released through the funds distribution option.

### 4.11.1.2 Ceiling Transaction Setup

Enter a Station number, a fiscal year, and a fiscal quarter. Enter a Control Point. If you do not know the name of the Control Point, enter three question marks at the Select Control Point: prompt. IFCAP will assign a transaction number to the transaction you are creating. You may assign a sort group if you like. Enter the amount that you want to enter into the Control Point balance at the Ceiling \$ Amount: prompt. Enter the date that you want IFCAP to allocate the funds at the Date Allocated: prompt. Press the Enter key at the Reference Number: prompt. Add comments if you like. You may enter another ceiling transaction or enter N at the Would You

Like To Enter Another Ceiling Transaction?: prompt to return to the Fund Control Point Management Menu.

```
Select STATION NUMBER ('^' TO EXIT): 688// WASHINGTON, DC
Select FISCAL YEAR ('^' to EXIT): 94// 
Select QUARTER: 3// 
Select CONTROL POINT: 101 LAB TESTING 101// ???
CHOOSE FROM:
   73 073 ENGINEERING
   101 101 LAB TESTING 101
   102 102 LAB TESTING 102
   103 103 LAB TESTING 103
   104 104 LAB TESTING 104
   105 105 LAB TESTING 105 
Select CONTROL POINT: 101 LAB TESTING 101// 
         ...OK? Yes// (Yes)
This transaction is assigned transaction number: 688-94-3-101-0267
SORT GROUP:
DATE ALLOCATED: T+1 (JUN 14, 1994)
REFERENCE NUMBER: 
CEILING $ AMOUNT: 10000 $ 10000.00
COMMENTS:
  1>
Would you like to enter another Ceiling transaction? YES// n (NO)
          Add/Edit Control Point
          Deactivate a Fund Control Point
```
 Reactivate a Fund Control Point Place Released Ceiling Transaction in CP File Display Control Point Committed Transactions Reset FCP Yearly Accounting Element & ACT Code

Select Fund Control Point Management Menu Option:

## 4.11.2 Deactivate a Fund Control Point

### 4.11.2.1 Introduction

Use this option to mark a Fund Control Point as "INACTIVE". This option is used when you want to deactivate, either temporarily or permanently, a Control Point. This will make the Control Point unavailable to IFCAP users.

### 4.11.2.2 Deactivate the Control Point

Enter a station number and the Control Point you want to deactivate. Enter I at the Active/Inactive Control Point: prompt. Press the Enter key at the Select Fund Control Point: prompt to return to the Fund Control Point Management Menu.

```
Select STATION NUMBER ('^' TO EXIT): 688// WASHINGTON, DC
Select Fund Control Point: 61
Active/Inactive Control Point: ACTIVE// INACTIVE
Select Fund Control Point: 
          Add/Edit Control Point
          Deactivate a Fund Control Point
          Reactivate a Fund Control Point
          Place Released Ceiling Transaction in CP File
          Display Control Point Committed Transactions
          Reset FCP Yearly Accounting Element & ACT Code
Select Fund Control Point Management Menu Option:
```
## 4.11.3 Reactivate a Fund Control Point

#### 4.11.3.1 Introduction

Use this option to put a deactivated Control Point back in service.

### 4.11.3.2 Reactivate the Control Point

Enter a station number and the Control Point you want to deactivate. Enter A at the Active/Inactive Control Point: prompt. Press the Enter key at the Select Fund Control Point: prompt to return to the Fund Control Point Management Menu.

```
Select STATION NUMBER ('^' TO EXIT): 688// WASHINGTON, DC
Select Fund Control Point: ???
CHOOSE FROM:
   9 009 TRAINEE SALARIES
   61 061 TEST 061
   521 521 RESEARCH
   777 777 DO NOT USE
   891 891 ISC
   949 949 MCCR TRAVEL
   1201 1201 RESIDENT ENGINEER
   1601 1601 CANTEEN
Select Fund Control Point: 949 MCCR TRAVEL
Active/Inactive Control Point: INACTIVE// ACTIVE
Select Fund Control Point: 
         Add/Edit Control Point
```
 Deactivate a Fund Control Point Reactivate a Fund Control Point Place Released Ceiling Transaction in CP File Display Control Point Committed Transactions Reset FCP Yearly Accounting Element & ACT Code

Select Fund Control Point Management Menu Option:

## 4.11.4 Display Control Point Committed Transactions

### 4.11.4.1 Introduction

This report will generate a display of committed transactions for one or more Control Points that you select.

## 4.11.4.2 Compile/Print List

Enter the first Control Point you want to see on the list at the Start With Control Point: First// prompt, or press the Enter key to list all of the Control Points. Enter the first date of committed transactions you want to see on the list at the Start With Date Committed: First// prompt, or press the Enter key to see all of the transactions. The list will show the Control Point number and name and its associated transactions. After creating the list, IFCAP will return to the Fund Control Point Management Menu.

```
This report will generate a display of committed 
transactions for one or more control points which you select
Select FISCAL YEAR: 00//
Select QUARTER: 4//
Select CONTROL POINT: 101 LAB TESTING 101// 
        ...OK? Yes// (Yes)Enter control point at end of range.
(For a range of 1-n, enter n. For one control point, enter that control point.)
Select CONTROL POINT: 990 SUPPLY FUND 4537B 90 0100 016144100
DEVICE: LAT RIGHT MARGIN: 80// 
COMMITTED TRANSACTION LISTING JUN 13,1994 14:15 PAGE 1
 COMMITTED
                            TRANSACTION (ESTIMATED)
TRANSACTION NUMBER THE TYPE TYPE COST STATUS
    ------------------------------------------------------------------------------
```
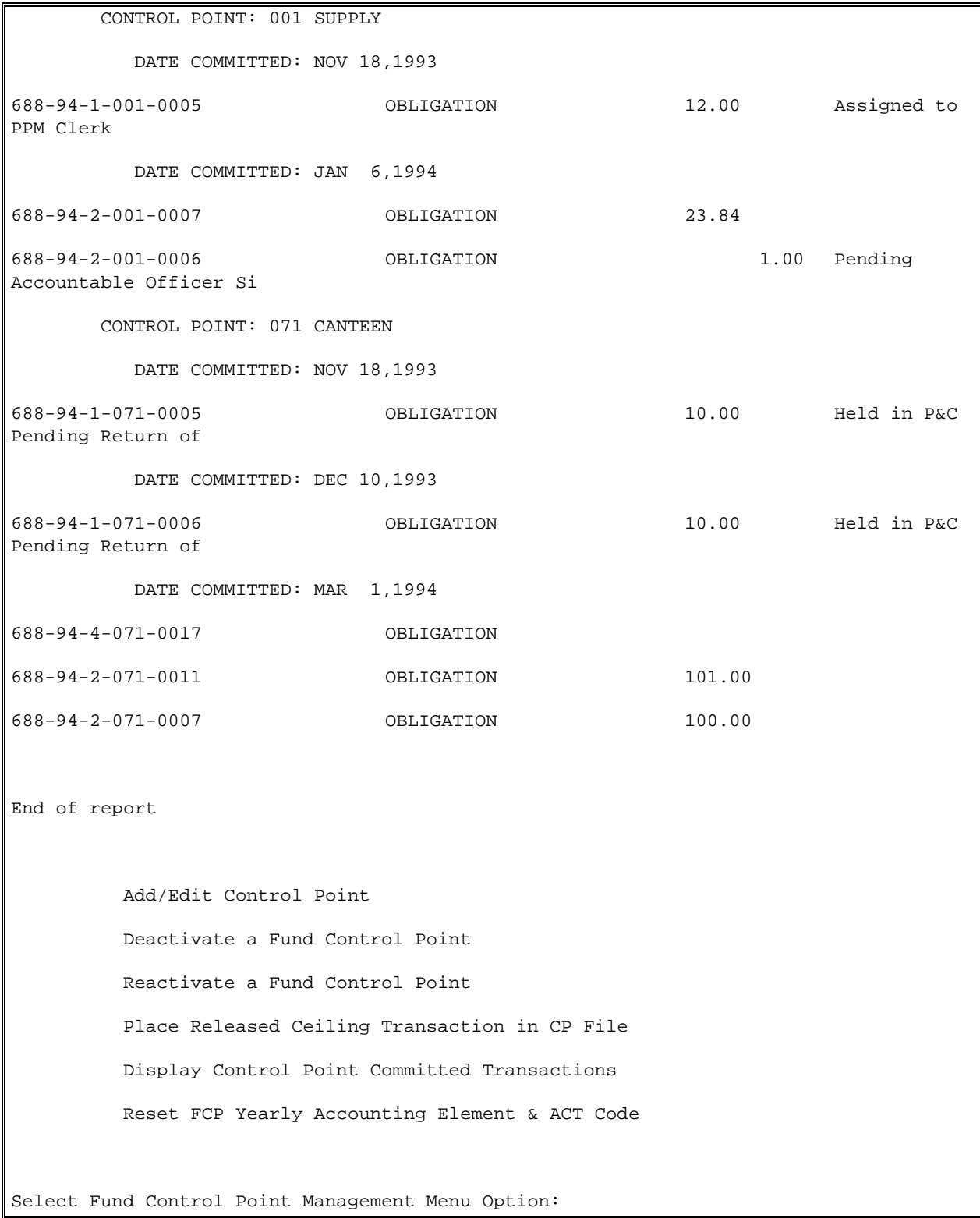

## 4.11.5 Reset FCP Yearly Accounting Elements

### 4.11.5.1 Introduction

Use this option to reset the FCP yearly accounting elements to the current Fund Control Point accounting elements.

## 4.11.5.2 Select Control Point

IFCAP will display the station number and ask you to enter a Fund Control Point. Enter the fiscal year for which you want to change the codes. IFCAP will display the CURRENT codes for the Fund Control Point (as defined in the Add/Edit Control Point option) on the left side of the screen. The existing elements for the fiscal year you selected are displayed on the right side of the screen. If you wish to Reset the values displayed on the right side of the screen to match the values displayed on the left side – Enter Y at the Reset the fiscal year 99 Suballowance Account?: prompt. If you want this data filed into the file - Enter Y at the Ready To File?: prompt to transmit the reset command. Enter another Control Point at the Select Control Point: prompt, or press the Enter key to return to the Fund Control Point Management Menu.

```
STATION: 688
Select Fund Control Point Management Menu Option: RESet FCP Yearly Accounting Element 
& ACT Code
STATION: 658
------------------------------------------------------------------------------
Select Fund Control Point: 110 FIS STATION TRVL 0160A7 10 0100 010042116
For Budget Fiscal Year: 1999
CURRENT FCP ACCOUNTING ELEMENTS FISCAL YEAR FCP ACCOUNTING ELEMENTS
BBFY: 1998 FISCAL
YEAR: 99
                     FUND: 0160A1 
FUND: 0160A1
         APPROPRI: 36_0160 APPROPRI: 200160 APPROPRI: 20026 APPROPRI: 20026 APPROPRI: 20026 APPROPRI: 20026 APPROPRI: 20026 APPROPRI: 20026 APPROPRI: 20026 APPROPRI: 20026 APPROPRI: 20026 APPROPRI: 20026 APPROPRI: 20026 APPROPRI: 2
36_0160
                        A/O: 10 
A/O: 10
           PROGRAM: 0100 
PROGRAM: 0100
```
 FCP/PRJ: 010042100 FCP/PRJ: 010042116 OBJECT CLASS: OBJECT CLASS: JOB: JOB: Reset the fiscal year 99 Suballowance Account? NO// YES Ready to File? NO// YES

# 4.12 Options on Budget Utilities Menu

```
Select Funds Distribution & Accounting Menu Option: Funds Distribution Program Menu
           Transaction Menu ...
           Budget Utilities Menu ...
           Print Menu ...
Select Funds Distribution Program Menu Option: Budget Utilities Menu
           Edit Budget Categories
           FMS Exception Transaction Report
           Repost FMS Exceptions
           Clear FMS Exception File Entries
           Clear Program Lock
           Dictionary Management Menu ...
           Create New Code Sheet
           Display Control Point Official's Balance
           FCP/BOC/SA Management Menu ...
           Recalculate All Fund Control Point Balances
           Transaction Report – eCMS/IFCAP
   Select Budget Utilities Menu Option
```
## 4.12.1 Edit Budget Categories

### 4.12.1.1 Introduction

This option allows you to edit the RD 285 (budget) categories used on the Budget Distribution reports. You can change an existing category, add to the selections, or delete an entry that is no longer needed.

### 4.12.1.2 Budget Category

Enter the name of the budget category you wish to edit. If you do not know the name of the budget category, enter three question marks at the Select Budget Distribution Codes Name: prompt and IFCAP will list the available budget categories. You may change the name of the budget, its abbreviation, and its sort order. The sort order is the order in which the budget categories will appear on the budget distribution reports.

```
Select BUDGET DISTRIBUTION CODES NAME: ???
CHOOSE FROM:
   1 ALL OTHER
   2 RECURRING PERSONAL SERVICES
   3 NR ALL OTHER
   4 NR .23
   5 19 REPL EQUIP
       You may enter a new BUDGET DISTRIBUTION CODES, if you wish
       This is the distribution code number.
Select BUDGET DISTRIBUTION CODES NAME: 2 RECURRING PERSONAL SERVICES
NAME: RECURRING PERSONAL SERVICES// 
ABBREVIATION: RPS// 
SORT ORDER: 1//
```
## 4.12.2 Display Control Point Official's Balance

### 4.12.2.1 Introduction

This option allows you to display the unobligated balance for a selected Fund Control Point. The unobligated balance is the available balance available to the Control Point Official.

### 4.12.2.2 Compile/Print Report

You can create a report for all Control Points, or for a single Control Point that you define. Enter a Station Number, a fiscal year, and a fiscal quarter. Enter a Control Point. If you do not know the name of the Control Point you want to display, enter three question marks at the Select Control Point: prompt and IFCAP will list the available Control Points. IFCAP will list every 2237 for the Control Point and every purchase order transaction that is not assigned to a 2237, and provide summary totals for the Control Point at the end of the report. Enter a Station Number at the Select Station Number: prompt to create another report, or type a caret( $\land$ ) and press the Enter key to return to the Budget Utilities Menu.

```
Do you wish a report for ALL Control Points? NO// (NO)
Select STATION NUMBER ('^' TO EXIT): 688// WASHINGTON, DC
Select FISCAL YEAR ('^' to EXIT): 94// 
Select QUARTER: 3// 
Select CONTROL POINT: 101 LAB TESTING 101
       ...OK? Yes// (Yes)
Would you like a summary report (bottom line balances only)? YES// n (NO)
DEVICE: LAT
CONTROL POINT BALANCE - 688-94-3-101- JUN 13,1994@14:40:35 PAGE 1
 FISCAL
FYQSeq# TXN OBL # AP/OB DT COMM $AMT CP $BAL OBL $AMT UNOBL $BAL
--------------------------------------------------------------------------------0003 
                     CEI 500000.00 500000.00 500000.00 500000.00
0046 CEI 25000.00 525000.00 25000.00 525000.00
0138 OBL C45097 APR 1,1994 500.00 524500.00 500.00 524500.00
0141 OBL C45107 APR 8,1994 5000.00 519500.00 5000.00 519500.00
0142 ADJ C45107 APR 8,1994 -2000.00 521500.00 -2000.00 521500.00
0144 OBL C45108 APR 8,1994 10.00 521490.00 10.00 521490.00
        PO TRANSACTIONS WITHOUT 2237_
```

```
PO/ PO PO COMMITTED OBL/CEIL UNOBLIG
OBL# DATE (EST) COST CP BALANCE $ AMOUNT BALANCE
===============================================================================-
688-A40860 114.50 1524161.45 114.50 1524870.03
688-A40858 588.00 1523573.45 588.00 1524282.03
688-A40857 490.00 1523083.45 490.00 1523792.03
688-A40856 637.00 1522446.45 637.00 1523155.03
PO transaction (no 2237) total for this quarter: $21918.90
FMS transaction total for this quarter: $0.00
===============================================================================-
TOTAL COMMITTED, NOT OBLIGATED: $708.58
Total uncommitted balance from current and prior quarters: $742680.10
Select STATION NUMBER ('^' TO EXIT): 688// ^
         Edit Budget Categories
         FMS Exception Transaction Report
         Repost FMS Exceptions
         Clear FMS Exception File Entries
         Clear Program Lock
         Dictionary Management Menu ...
         Create New Code Sheet
         Display Control Point Official's Balance
         FCP/BOC/SA Management Menu ...
         Recalculate All Fund Control Point Balances
         Transaction Report – eCMS/IFCAP
Select Budget Utilities Menu Option:
```
## 4.12.3 Recalculate All Fund Control Point Balances

### 4.12.3.1 Introduction

Use this option to recalculate all Fund Control Balances for the Control Point Activity user. This option is included in your menu to update balances for all automated Fund Control Points. This recalculation is necessary when the computer "crashes" (loses power). The transactions being processed when a "crash" occurs do not update the Control Point records. Therefore, you may need to use this option to recalculate the Fund Control Point balances in Fiscal.

## 4.12.3.2 Recalculate

IFCAP will recalculate the Control Point Balances for all of the stations in your system. After recalculating the balances for all of the Stations in your system, IFCAP will return to the Budget Utilities Menu.

Select FISCAL YEAR: 94// Recalculate all stations/control points balances for fiscal year: 00 Select QUARTER: 3// Submit RECALCULATE ALL CONTROL POINT BALANCES to the TASK MANAGER? YES// Requested Start Time: NOW// (JUL 20, 1994@18:39:06) RECALCULATE ALL CONTROL POINT BALANCES HAS TASK NUMBER 223756

## 4.12.4 Clear Program Lock

### 4.12.4.1 Introduction

This option allows the user to clear a program lock and continue processing. This option clears a lock that has been placed on batch transmission or on releasing the budget figures for a station. This can occur when someone else is using the option and the system will not allow a second person to perform the same function, or when a system error or power problem interrupts a function. Never proceed with further processing after a lock until you have used this option to clear the lock.

# 4.13 Supplementary Options - FMS Documents Inquiry/Error Process Menu

```
 Transaction Menu ...
           Budget Utilities Menu ...
           Print Menu ...
           FMS Documents Inquiry/Error Process ...
           Review VENDOR REQUEST
Select Funds Distribution Program Menu Option: FMS Documents Inquiry/Error Process
SOAR Enter/Edit Date When SOs become ARs
             FMS Documents Inquiry
            Rejected FMS Document Process
```
## 4.13.1 Enter/Edit Date When SOs become ARs

### 4.13.1.1 Introduction

At the close of each Fiscal Year the FMS system runs a process which takes all open Accrued Services obligations and converts them from transaction type SO to transaction type AR. Any future adjustments to these obligations must reference them as ARs not SOs. In order to ensure that the IFCAP system knows when to send a transaction as an AR (i.e. when is the document accrued in FMS), an option is used to enter the date that FMS will run the conversion process. Starting the next day, a prior year document will be sent to Austin referencing an AR instead of an SO. This date field must be populated at the close of each Fiscal Year with the appropriate date provided by the FMS office.

## 4.13.1.2 Enter the Date

Enter the date on which FMS will accrue their prior year documents.

(8/25/2000 – 8/25/2001): October 11, 1998// 100600 October 6, 2000

IFCAP will allow SO's to be sent to Austin as AR's starting on 10/7/00.

Is this correct?? NO// Yes

### 4.13.1.3 Transactions Generated to FMS

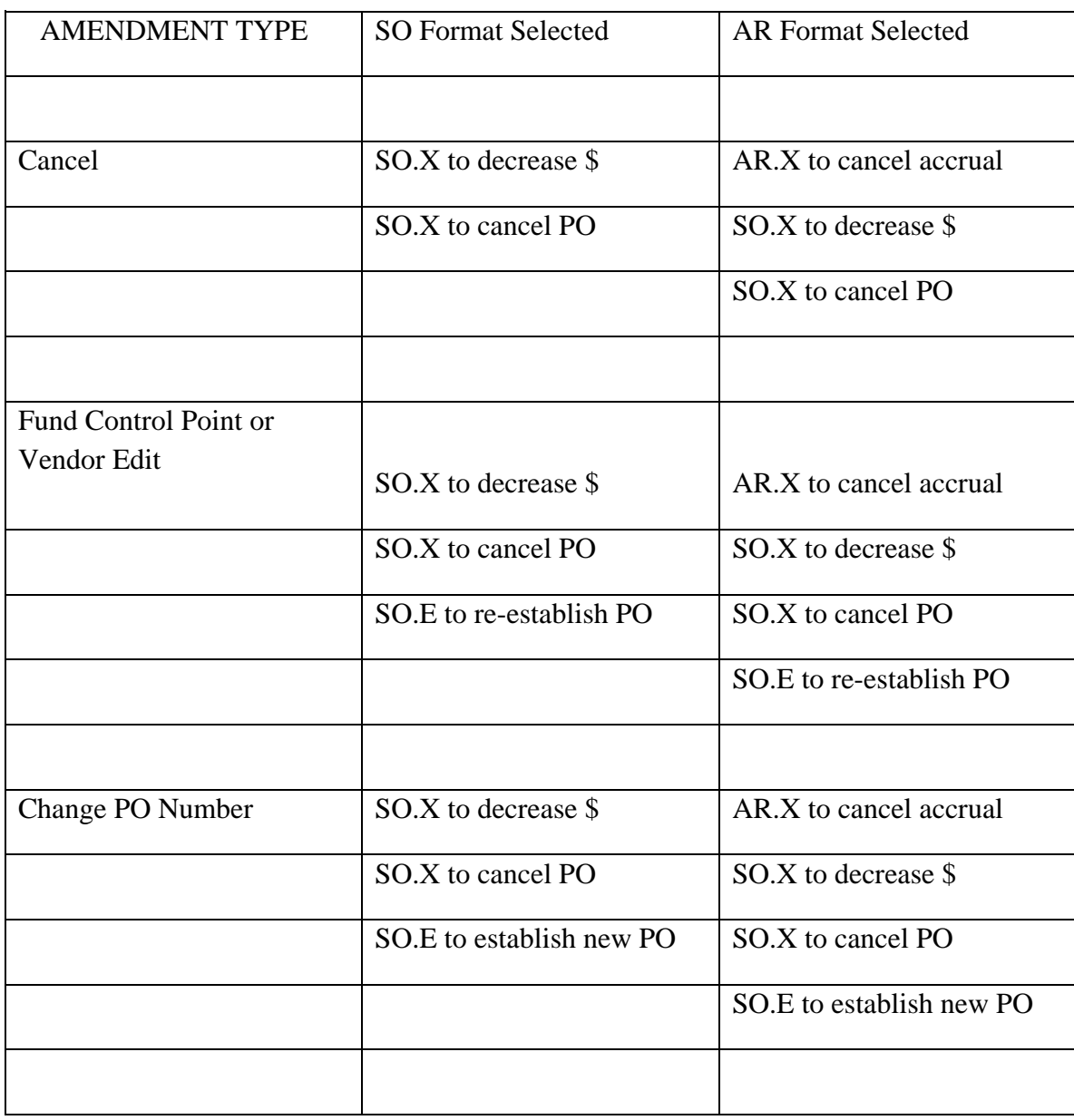

When prior year amendments or adjustments to prior year 1358s are processed in IFCAP, the transactions listed under the SO Format Selected column will be generated if the user selected the SO format; the transactions under the AR Format Selected column will be generated if the

user specifies AR format. If the document being processed is not prior year, the user will not be prompted for format and the system will generate the documents associated with the SO format.

Rejected AR documents may be viewed and/or rebuilt and transmitted thru options on the Accounting Technician Menu

Document Processing FMS Rejected Obligation Document Processing FMS Inquiry Rejected Obligation Documents FMS Rebuild/Transmit Rejected Obligation Documents

## 4.13.2 FMS Documents Inquiry

### 4.13.2.1 Introduction

Use this option to display the status of both manual and IFCAP created FMS documents.

## 4.13.2.2 Select Transaction Type and Budget Document ID

Enter a station number. Enter the type of transaction you want to view or print at the Select Transaction Type: prompt. Enter the identification number of the document at the FMS Budget Document ID: prompt. If you do not know the number, enter three question marks and IFCAP will list the available identification numbers.

```
Select STATION NUMBER ('^' TO EXIT): 688// WASHINGTON, DC
     Select one of the following:
           SA Suballowance
           ST Suballowance Transfer
           AT Allowance Transfer
Select Transaction Type: SA Suballowance
FMS Budget Document ID: ???
CHOOSE FROM:
   SA-688FC0059 
   SA-688FC0060 
   SA-688FC0061 
FMS Budget Document ID: SA-688FC0060
```
## 4.13.2.3 Interpreting the Data

IFCAP will list the document identification number, its description, its status, when it was created, and other descriptive information about the document. Enter another ID number at the FMS Budget Document ID: prompt, or press the Enter key to quit or enter another transaction

type. Enter a transaction type at the Select Transaction Type: prompt, or press the Enter key to return to the FMS Documents Inquiry/Error Process menu.

```
FMS Document: SA-688FC0060 
   Description: AUTO FMS DOC 'SA'
       Status: TRANSMITTED
       Created: MAR 15, 1994@08:24:49
FMS Doc Date: //1700
      Doc Year: 
      Quarter: 
      Station #: 
        FCP #: 
       $Amount: 0.00
          BBFY: 
   FMS Action: 
FMS Budget Document ID: 
      Select one of the following:
           SA Suballowance
           ST Suballowance Transfer
           AT Allowance Transfer
Select Transaction Type: 
SOAR Enter/Edit Date W hen SOs become ARs
           FMS Documents Inquiry
           Rejected FMS Document Process
Select FMS Documents Inquiry/Error Process Option:
```
## 4.13.3 Rejected FMS Document Process

#### 4.13.3.1 Introduction

This option provides the user with the ability to view, edit and retransmit funding documents that were rejected by FMS.

## 4.13.3.2 File Regenerated Document

Enter a station number. Enter the type of transaction you want to view or print at the Select Transaction Type: prompt. Enter the identification number of the document at the FMS Budget Document ID: prompt. If you do not know the number, enter three question marks and IFCAP will list the available identification numbers.

```
Select STATION NUMBER ('^' TO EXIT): 688// WASHINGTON, DC
     Select one of the following:
          SA Suballowance
          ST Suballowance Transfer
          AT Allowance Transfer
Select Transaction Type: SA Suballowance
FMS Rejected Budget Document ID: ???
CHOOSE FROM:
   SA-688FC0059 
   SA-688FC0060 
   SA-688FC0061 
FMS Rejected Budget Document ID: SA-688FC0061
```
#### 4.13.3.3 Interpreting the Data

IFCAP will list the document identification number, its description, its status, when it was created, and other descriptive information about the document. Enter the date that you want to assign to the change at the FMS Transaction Date: prompt. Enter Y at the Ready To File Regenerated FMS Document?: to file the regenerated FMS document. Enter another ID number at the FMS Budget Document ID: prompt, or press the Enter key to quit or enter another transaction type. Enter a transaction type at the Select Transaction Type: prompt, or press the Enter key to return to the FMS Documents Inquiry/Error Process menu.

```
FMS Document: SA-688FC0061 
   Description: AUTO FMS DOC 'SA'
       Status: TRANSMITTED
      Created: MAR 15, 1994@08:25:22
FMS Doc Date: //1700
      Doc Year: 
      Quarter: 
      Station #: 
        FCP #: 
       $Amount: 0.00
          BBFY: 
    FMS Action: 
FMS Transaction Date: July 20, 1994// (JULY 20, 1994)Accounting Period (MM/YY): JUL
1994// (JUL 1994)
Ready To File Regenerated FMS Document? NO// Y
<Filed>
FMS Rejected Budget Document ID: 
      Select one of the following:
           SA Suballowance
```
 ST Suballowance Transfer AT Allowance Transfer Select Transaction Type: SOAR Enter/Edit Date W hen SOs become ARs FMS Documents Inquiry Rejected FMS Document Process Select FMS Documents Inquiry/Error Process Option:

## 4.14 Supplementary Options in the Dictionary Management Menu

```
Accounting Technician Menu ...
           Funds Distribution Program Menu ...
           Payment/Invoice Tracking Menu ...
Select Funds Distribution & Accounting Menu Option: Funds Distribution Program Menu
           Transaction Menu ...
           Budget Utilities Menu ...
           Print Menu ...
          FMS Documents Inquiry/Error Process ...
           Review VENDOR REQUEST
Select Funds Distribution Program Menu Option: Budget Utilities Menu
           Edit Budget Categories
           FMS Exception Transaction Report
           Repost FMS Exceptions
           Clear FMS Exception File Entries
```
 Clear Program Lock Dictionary Management Menu ... Display Control Point Official's Balance FCP/CC/BOC Management Menu ... Recalculate All Fund Control Point Balances Transaction Report – eCMS/IFCAP Select Budget Utilities Menu Option: **Dictionary Management Menu**

## 4.14.1 Introduction

This menu allows you to enter/edit/list 'dictionaries' of funds, appropriations, or required fields, or any other dictionaries created at your station.

## 4.14.2 Load Standard Dictionary

#### 4.14.2.1 Introduction

Use this option to load a standard dictionary.

#### 4.14.2.2 Select a Standard Dictionary

At the Select Standard Dictionary: prompt, enter the name of the standard dictionary you want to load. If you do not know the name of the dictionary, enter three question marks and IFCAP will list the available dictionaries.

```
Select Standard Dictionary: ???
CHOOSE FROM:
   DVSN ADMINISTRATION /STAFF OFFICE
   JOBT JOB NUMBER
  OCLS OBJECT CLASS
   PCLS PROGRAM
  PGMT FUND CONTROL/PROJECT
```
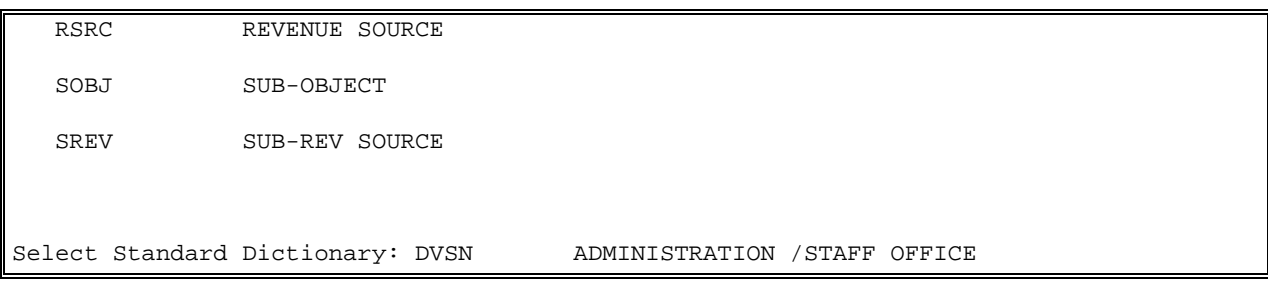

#### 4.14.2.3 Select Entry

The next prompt will ask you for an entry in the dictionary. Enter three question marks to see a list of the available entries.

```
Select ADMINISTRATION /STAFF OFFICE: ???
CHOOSE FROM:
   10 VETERANS HEALTH ADMINISTRATION
   20 VETERANS BENEFITS ADMINISTRATION
   40 NATIONAL CEMETERY SYSTEM
   90 OFFICE OF ACQUISITION AND MATERIAL MANAGEMENT
  02 DISTRICT COUNSEL
  04 OFFICE OF FIRM
  05 OFFICE OF ACQUISITION AND FACILITIES
  08 CONSTRUCTION MANAGEMENT
  08A CONSTRUCTION MANAGEMENT
   20A VETERANS BENEFITS ADMINISTRATION -LGY
   CONV OFFICE OF FIRM
      You may enter a new PRCD SD ADMINISTRATIVE OFFICE, if you wish
      This field is the code of administrative office.
Select ADMINISTRATION /STAFF OFFICE: 40
```
### 4.14.2.4 Edit Entry

You may edit the number code assigned to the entry, the description of the dictionary, and the status of the entry. You may enter another entry, or press the Enter key to return to the Dictionary Management Menu.

**Note: Some users will see a "Fix Value:" prompt after the Status: prompt. This prompt is for users that have access to IFCAP code. This prompt represents IFCAP code assigned to the entry. Do not enter anything at this prompt unless instructed to do so by the IFCAP development staff or IRM Service.**

```
CODE: 40// 
DESCRIPTION: NATIONAL CEMETERY SYSTEM Replace 
STATUS: A// ???
     This field is the status of the entry in file.
CHOOSE FROM:
   A ACTIVE
   I INACTIVE
   O OBSOLETE
STATUS: A// 
FIX VALUE: 40//
Select ADMINISTRATION /STAFF OFFICE:
```
## 4.14.3 Standard Dictionary List

### 4.14.3.1 Introduction

Use this option to list standard dictionary entries.

#### 4.14.3.2 Select Dictionary

Enter a dictionary at the Select Standard Dictionary: prompt. If you do not know the name of the dictionary, enter three question marks at the prompt and IFCAP will list the available dictionaries. Enter an output device at the Device: prompt.

```
Select Standard Dictionary: ???
CHOOSE FROM:
   DDE DOCUMENT DATA ELEMENT
   DOCT DOCUMENT TYPE
   DVSN ADMINISTRATION /STAFF OFFICE
   JOBT JOB NUMBER
  OCLS OBJECT CLASS
   PCLS PROGRAM
  PGMT FUND CONTROL/PROJECT
  RPTG REPORTING CATEGORY
  RSRC REVENUE SOURCE
  SEC1 FMS DOCUMENT SEC1 CODE
   SOBJ SUB-OBJECT
  SREV SUB-REV SOURCE
Select Standard Dictionary: DDE DOCUMENT DATA ELEMENT
DEVICE: LAT RIGHT MARGIN: 80//
```
### 4.14.3.3 Compile/Print List

IFCAP will list the items in the dictionary you chose. Enter another dictionary name at the Select Standard Dictionary: prompt, or press the Enter key to return to the Dictionary Management Menu.

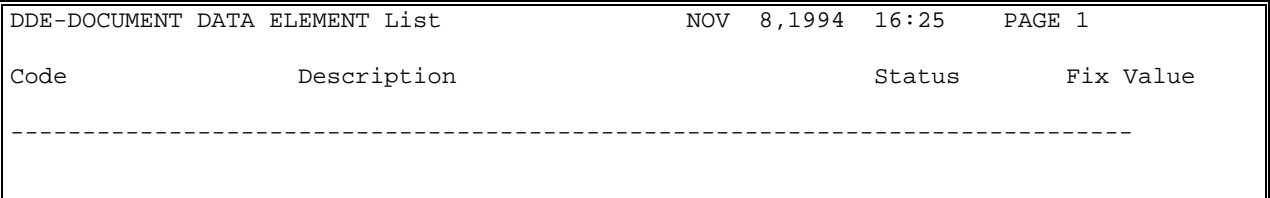

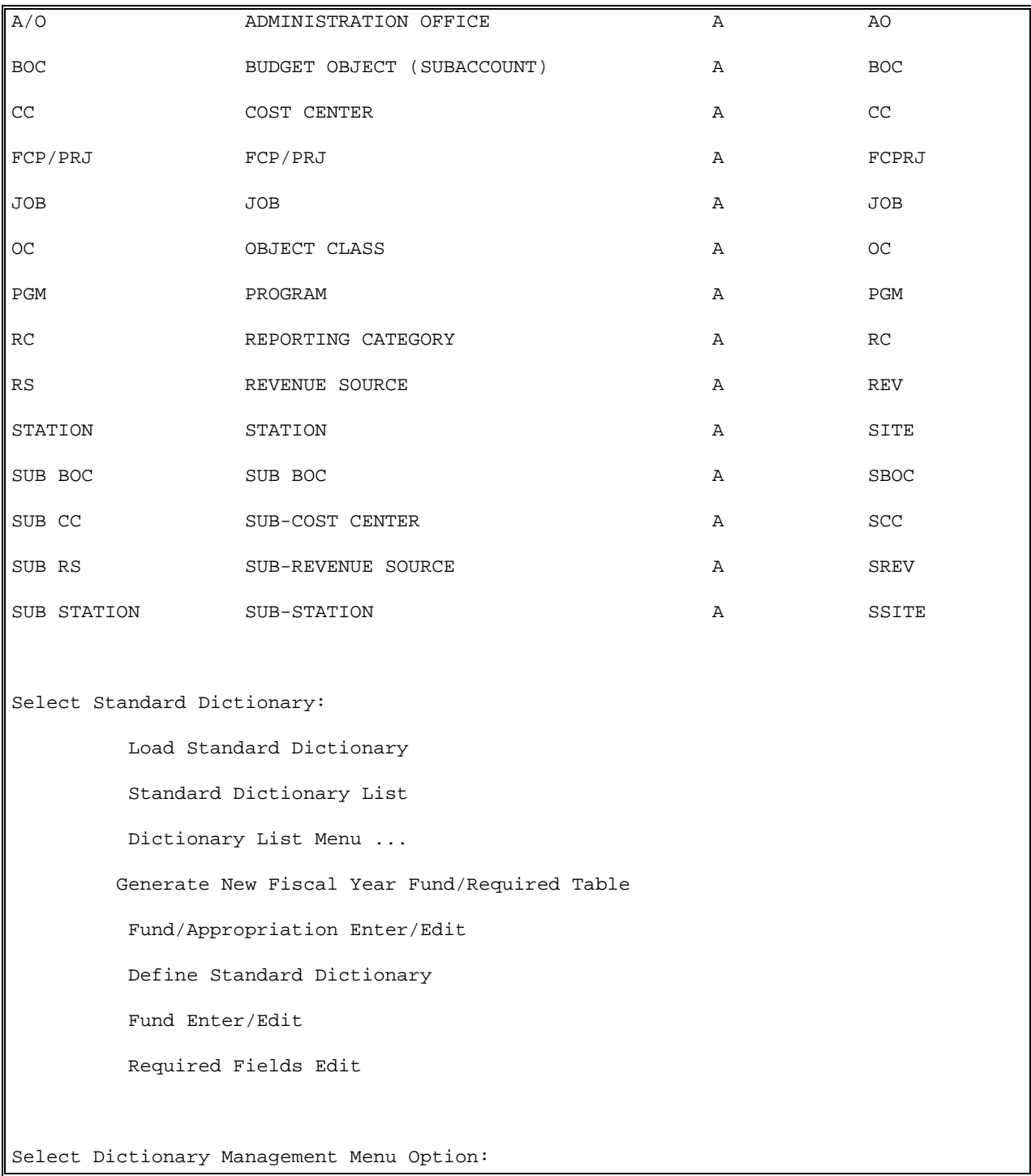

# 4.15 Options in the Dictionary List Menu

Accounting Technician Menu ...

```
 Funds Distribution Program Menu ...
           Payment/Invoice Tracking Menu ...
Select Funds Distribution & Accounting Menu Option: Funds Distribution Program Menu
           Transaction Menu ...
           Budget Utilities Menu ...
           Print Menu ...
           FMS Documents Inquiry/Error Process ...
           Review VENDOR REQUEST
Select Funds Distribution Program Menu Option: Budget Utilities Menu
           Edit Budget Categories
           FMS Exception Transaction Report
           Repost FMS Exceptions
           Clear FMS Exception File Entries
           Clear Program Lock
           Dictionary Management Menu ...
           Display Control Point Official's Balance
           FCP/CC/BOC Management Menu ...
           Recalculate All Fund Control Point Balances
           Transaction Report – eCMS/IFCAP
Select Budget Utilities Menu Option: Dictionary Management Menu
           Load Standard Dictionary
           Standard Dictionary List
           Dictionary List Menu ...
          Generate New Fiscal Year Fund/Required Table
           Fund/Appropriation Enter/Edit
           Define Standard Dictionary
           Fund Enter/Edit
           Required Fields Edit
```
```
Select Dictionary Management Menu Option: Dictionary List Menu
           Standard Dictionary List
           Fund List
           Fund/Appropriation List
           Required Fields List
Select Dictionary List Menu Option: Standard Dictionary List
```
### 4.15.1 Standard Dictionary List (All)

#### 4.15.1.1 Introduction

Use this option to list all defined standard dictionaries.

### 4.15.1.2 Compile/Print List

Enter an output device at the Device: prompt. IFCAP will create the "IFCAP Standard Dictionary List," which lists the standard dictionaries in the system by code, name, status (Active, Inactive, or Obsolete), Site E/E, and F/V used. After printing the report, IFCAP will return to the Dictionary List Menu.

```
DEVICE: LAT RIGHT MARGIN: 80// 
IFCAP Standard Dictionary List NOV 8,1994 16:36 PAGE 1
      SITE FV
CODE NAME NAME
      E/E USED
--------------------------------------------------------------------------------
DDE DOCUMENT DATA ELEMENT I I NO
      YES
     File Name: PRCD SD DOCUMENT DATA ELEMENT
DOCT DOCUMENT TYPE THE RESERVE THE RESERVE THE RESERVE THE RESERVE THE RESERVE THE RESERVE THE RESERVE THE RESERVE THE RESERVE THE RESERVE THE RESERVE THE RESERVE THE RESERVE THE RESERVE THE RESERVE THE RESERVE THE RESERVE
      YES
```
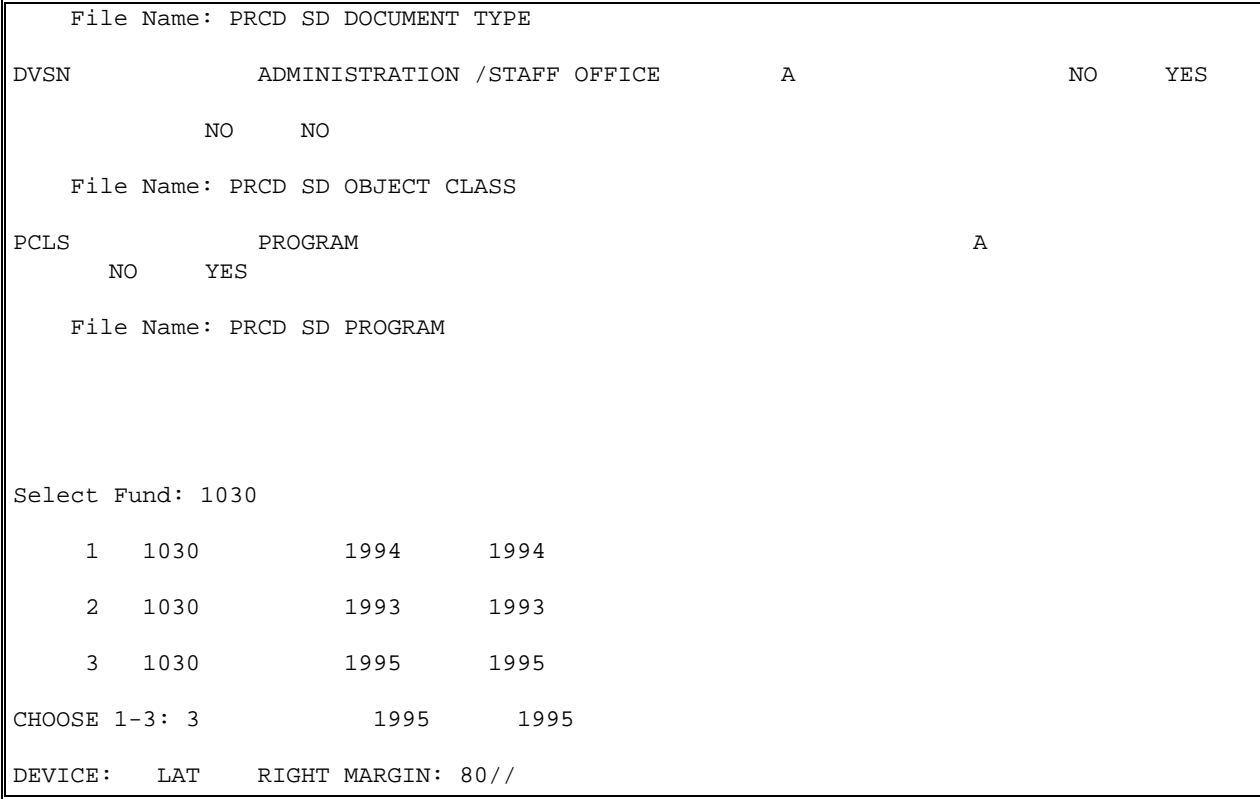

### 4.15.2 Fund List

### 4.15.2.1 Introduction

Use this option to list funds.

### 4.15.2.2 Compile/Print List

Enter an output device at the Device: prompt. IFCAP will create the "IFCAP Fund List," which lists each fund, its description, the BBFY, the EBFY, and the status (Active, Inactive, or Obsolete). After printing the report, IFCAP will return to the Dictionary List Menu.

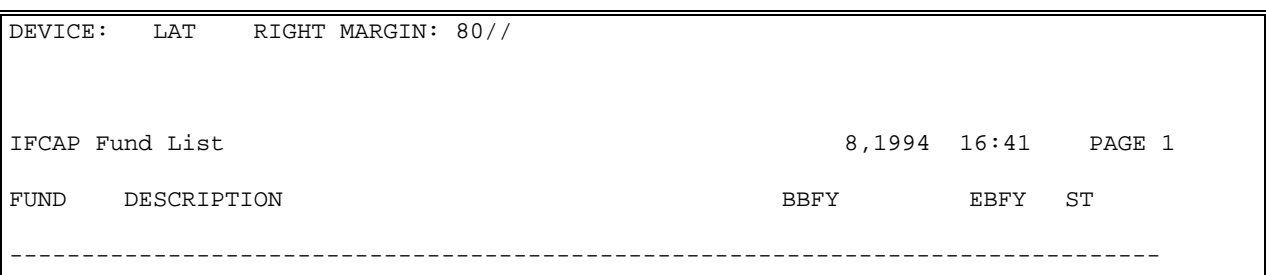

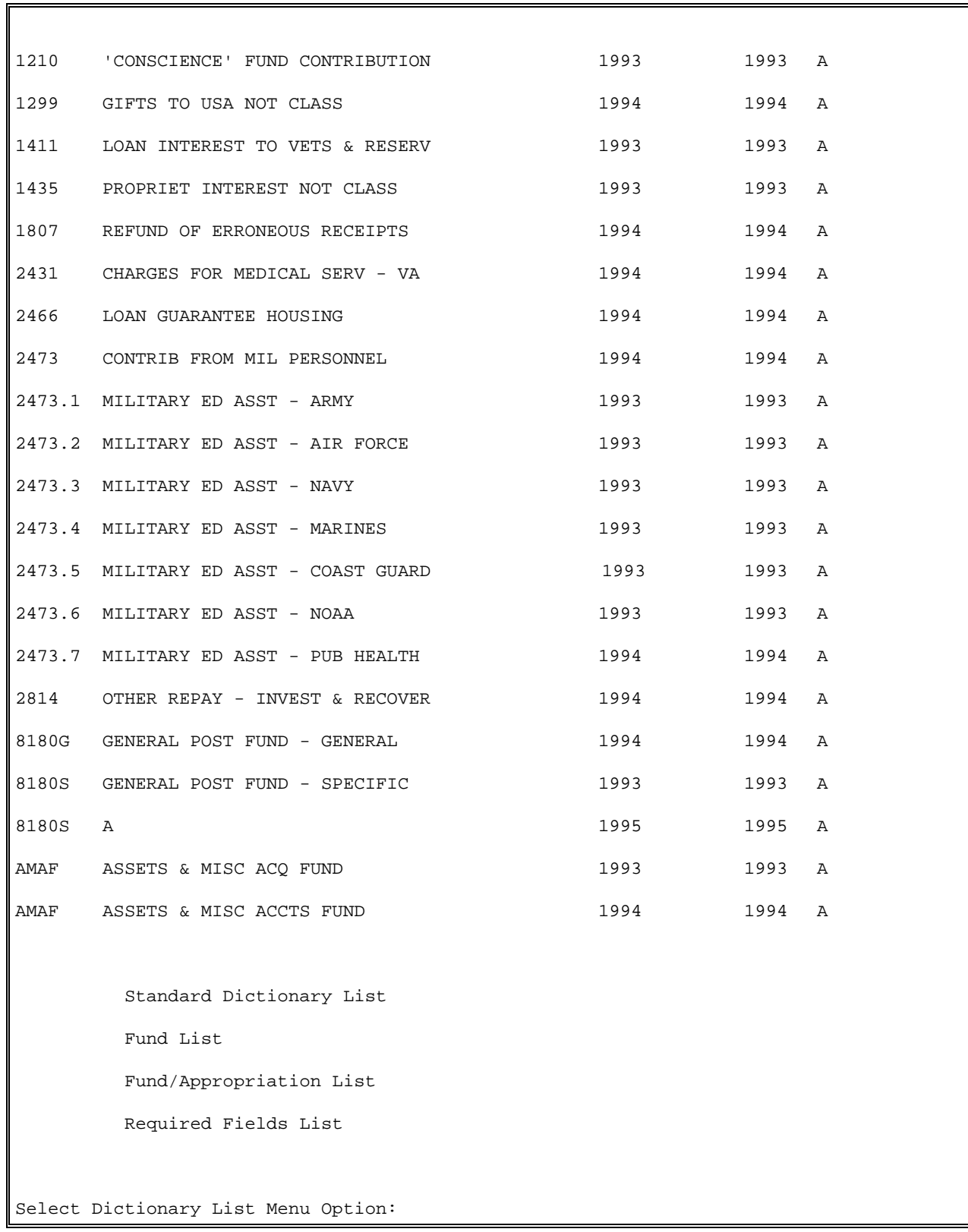

# 4.16 Fund/Appropriation List

### 4.16.1 Introduction

This option lists all entries in file #420, the Fund Control Point file.

### 4.16.1.1 Compile/Print List

Enter an output device at the Device: prompt. IFCAP will create the "PRCD Fund/Appropriation Code List," listing each fund, its appropriation, FY pattern, APPR. PAT A/R, and PGM.LIM.ANA ACC. After printing the list, IFCAP will return to the Dictionary List Menu.

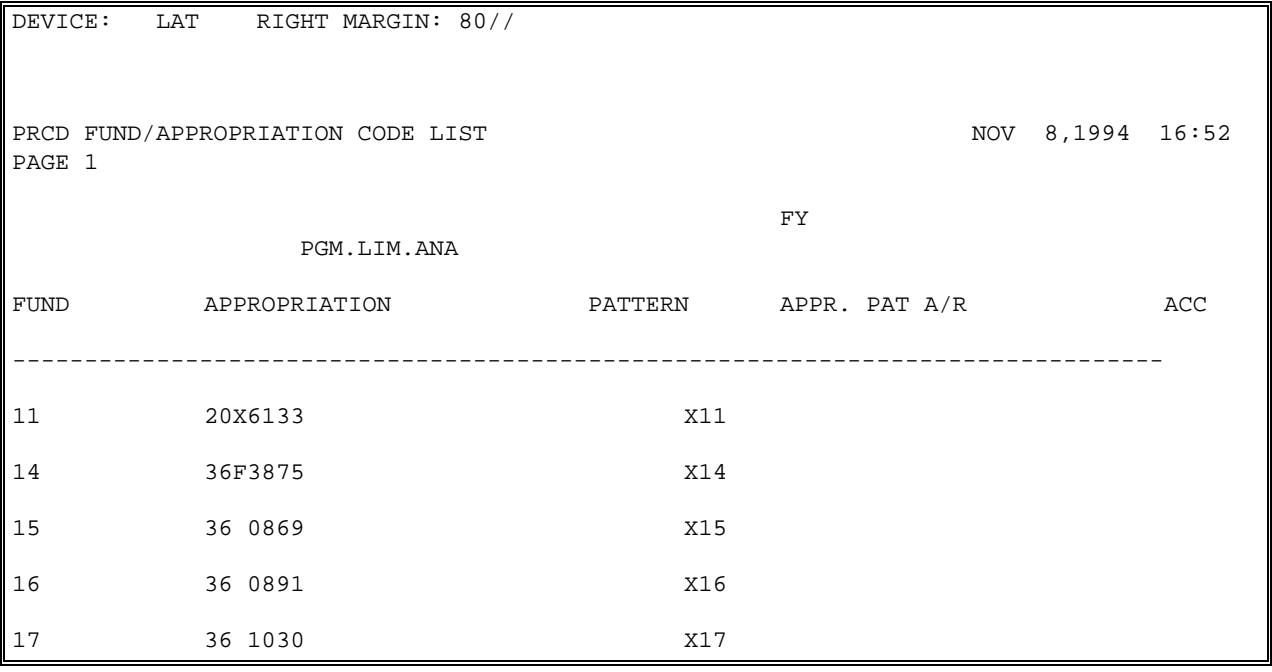

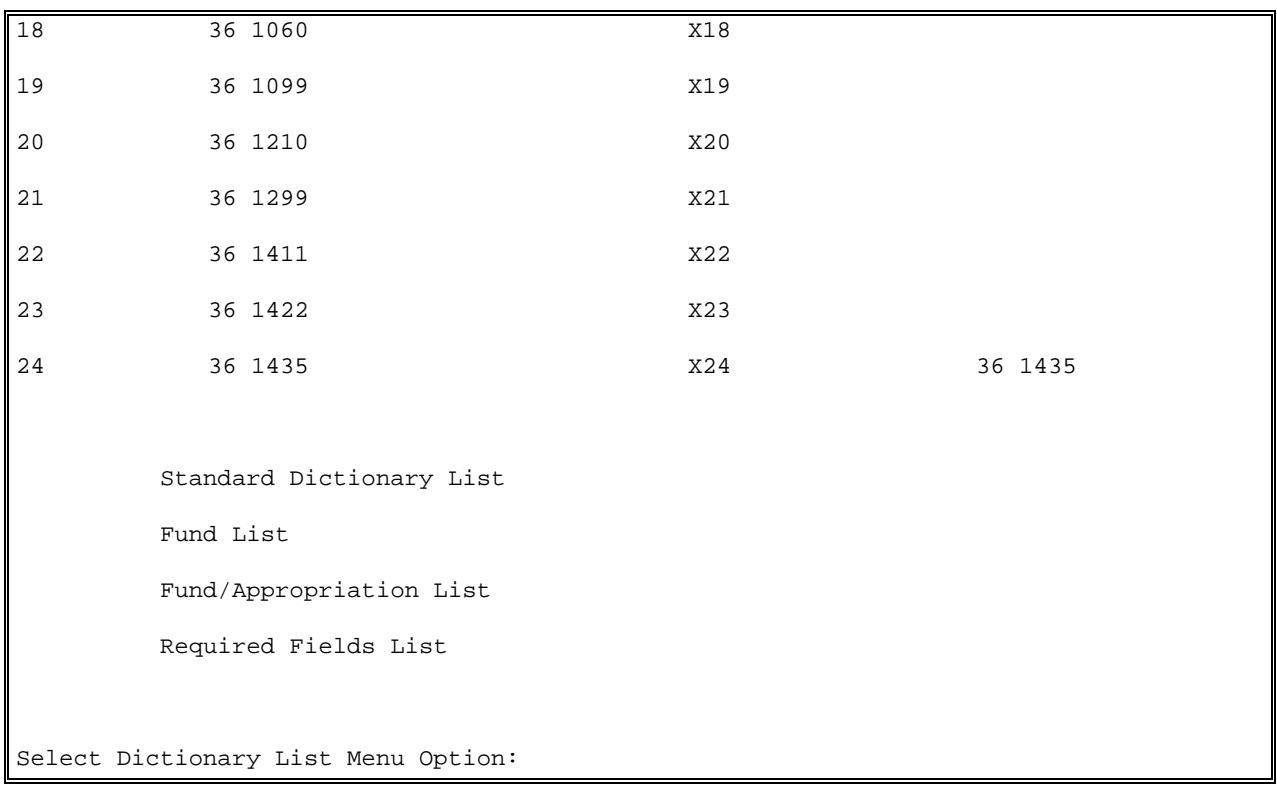

### 4.16.2 Required Fields List

#### 4.16.2.1 Introduction

This option allows the user to list the Required Field file settings. These file settings allow IFCAP to determine the information it requires the user to enter to complete each FMS document.

**Note:** This report will be very long if you create it for all funds. Create the report for a single fund if you can.

#### 4.16.2.2 Select Fund

Enter 1 at the Select: prompt if you want to list all required fields for all funds.

Note: This report will be very long if you create it for all funds. Create the report for a single fund if you can**.**

Enter 2 at the prompt to select a single fund. If you enter 2 to list a single fund, IFCAP will ask you for the fund number. Enter an output device at the Device: prompt.

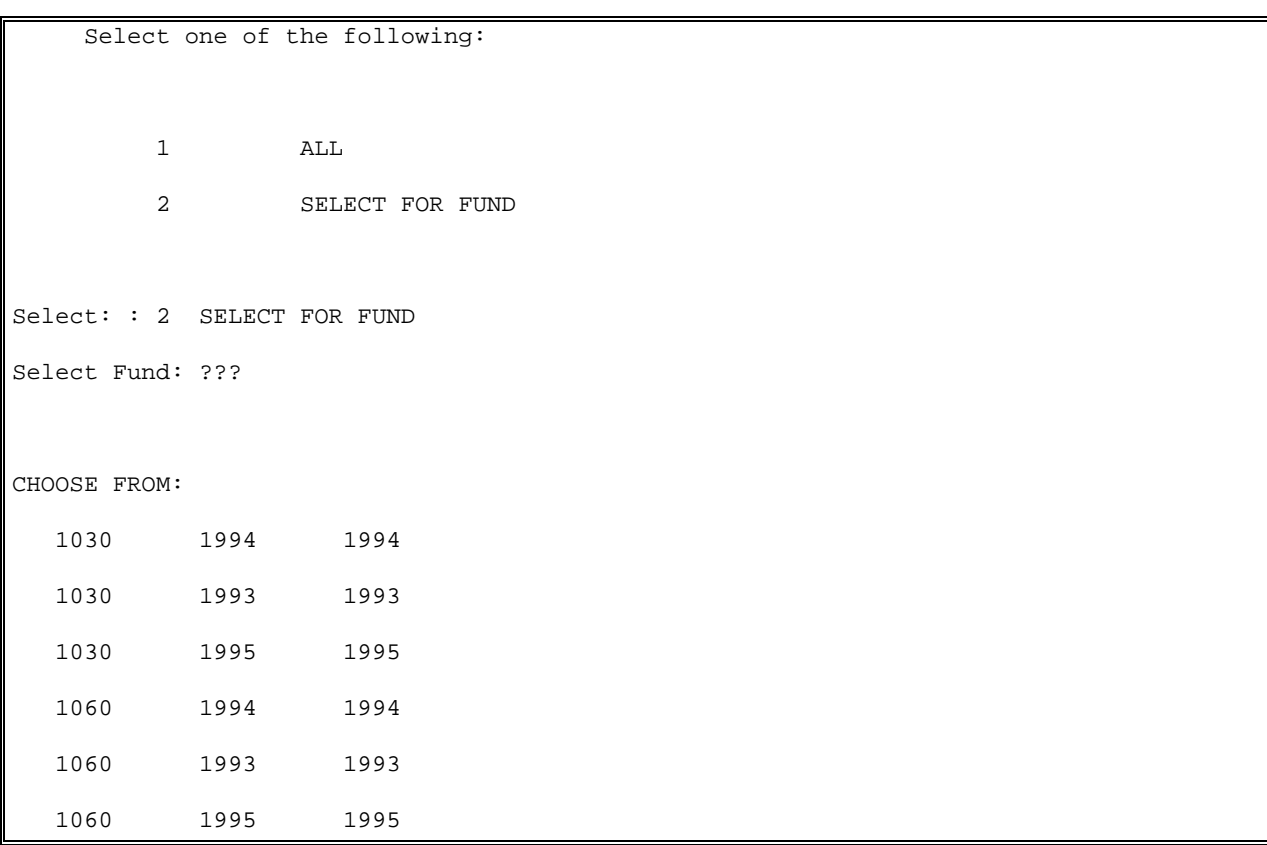

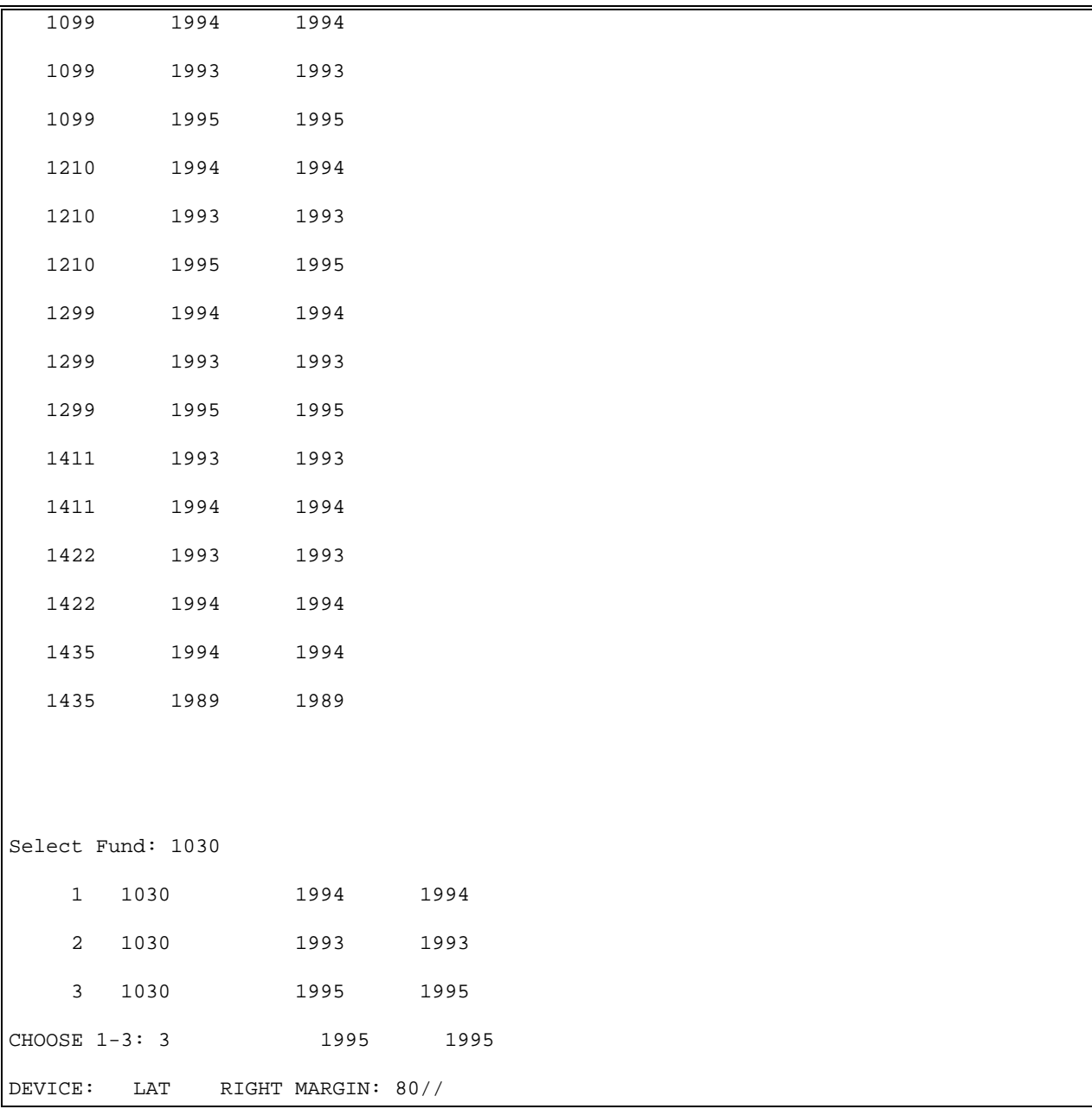

#### 4.16.2.3 Compile/Print List

IFCAP will print the "IFCAP Document Required Fields List" report, listing each fund in the report by BBFY, EBFY, FMS document type, the required data element, and if data is required for that data element. Enter another fund at the Select Fund: prompt, ore press the Enter key. Enter 1 or 2 at the Select: prompt to create another report, or press the Enter key to return to the Dictionary List Menu.

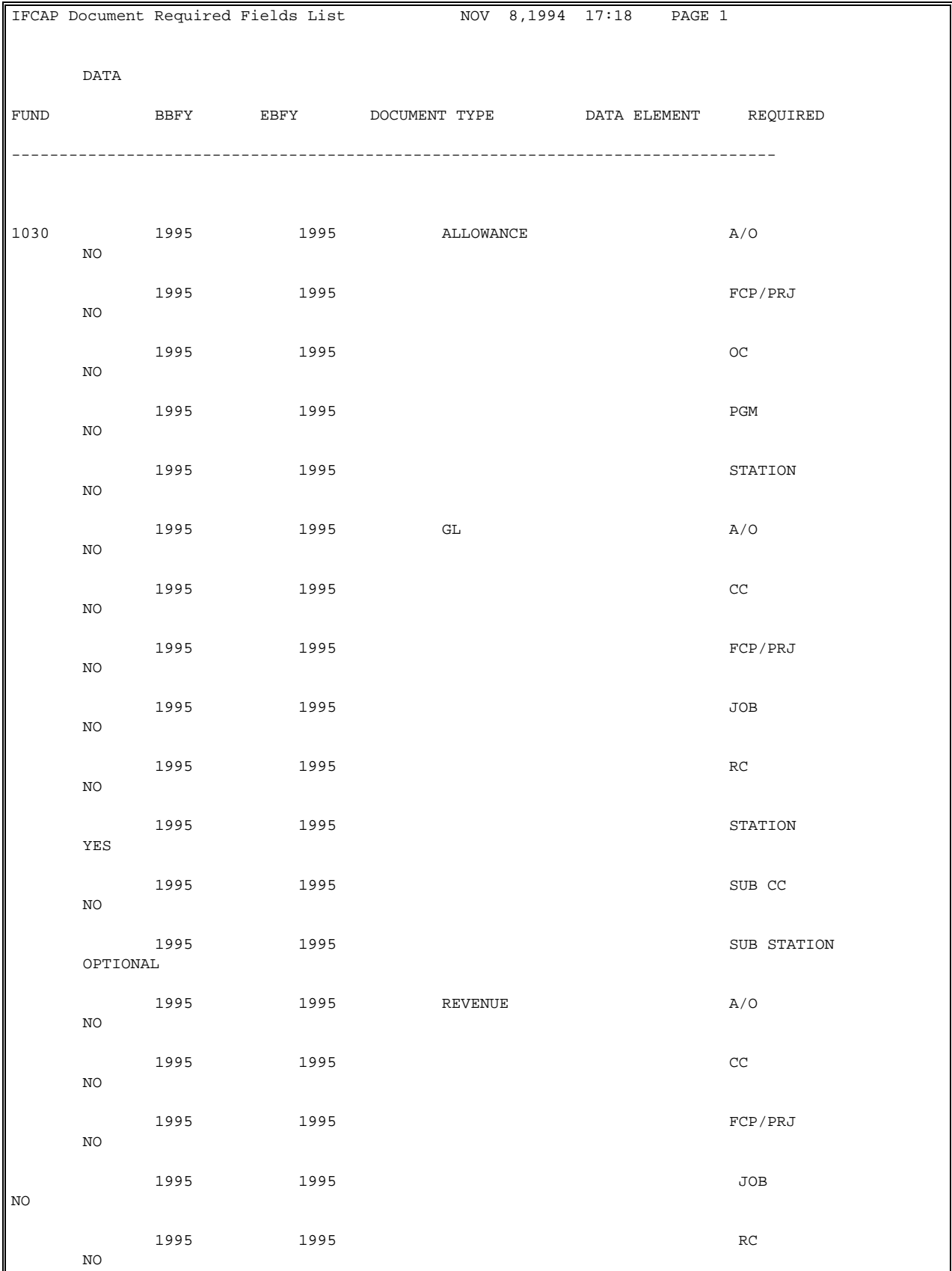

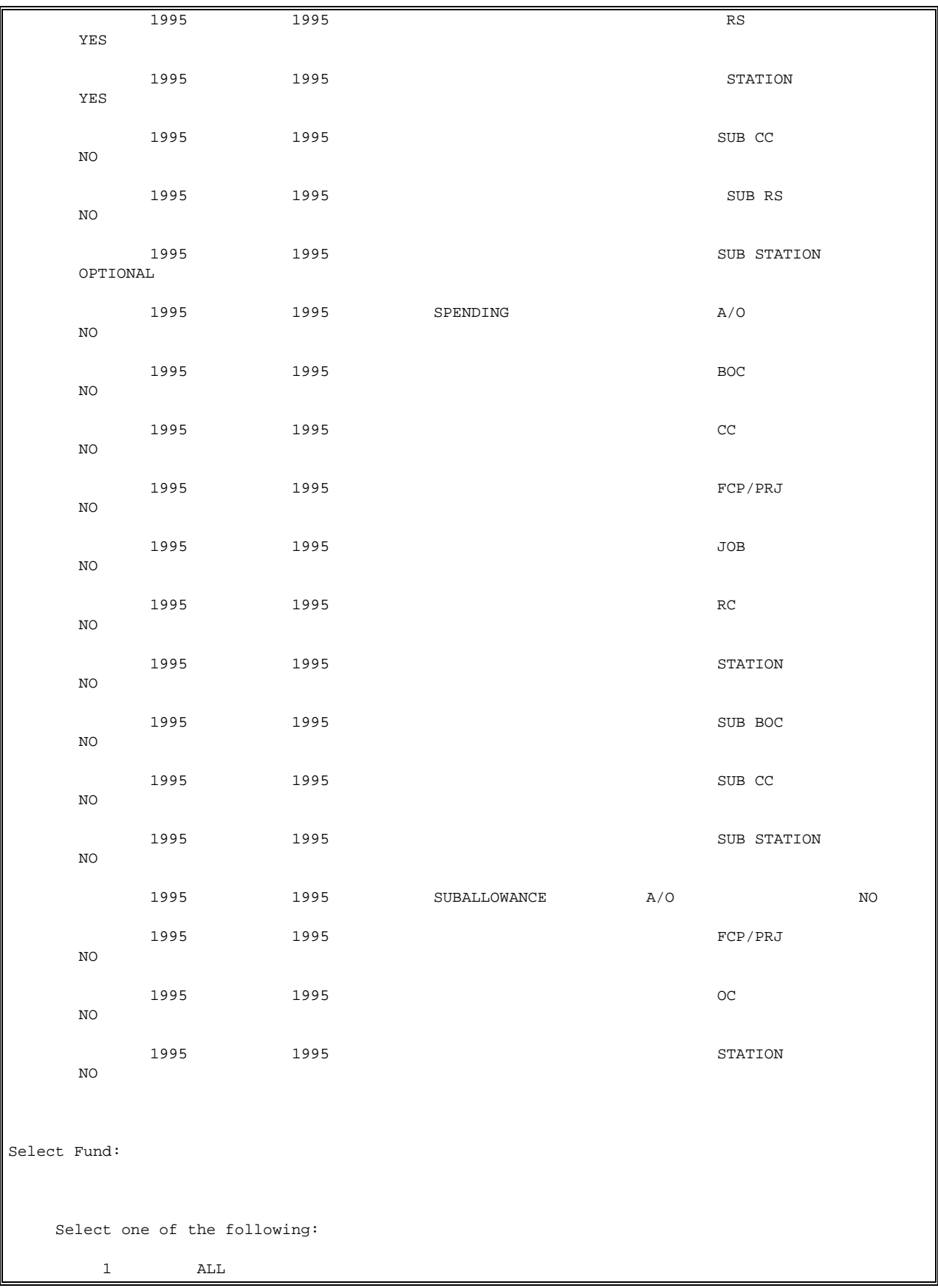

 2 SELECT FOR FUND Select: : Standard Dictionary List Fund List Fund/Appropriation List Required Fields List Select Dictionary List Menu Option:

# 4.17 Fund/Appropriation Enter/Edit

### 4.17.1 Introduction

Use this option to add/edit fund/appropriation information of File (#420.3).

## 4.17.2 Menu Navigation

```
Select Budget Utilities Menu Option: Dictionary Management Menu
           Load Standard Dictionary
           Standard Dictionary List
           Dictionary List Menu ...
          Generate New Fiscal Year Fund/Required Table
           Fund/Appropriation Enter/Edit
           Define Standard Dictionary
           Fund Enter/Edit
           Required Fields Edit
Select Dictionary Management Menu Option
```
### 4.17.3 Select/Add Fund

Enter the fund or appropriation code at the Select Appropriation's Fund: prompt. You may enter a new code if you wish. If you do not know the code, enter three question marks and IFCAP will list the available codes.

```
Select Appropriation's Fund: ???
CHOOSE FROM:
   14 36F3875
   15 36 0869
   16 36 0891 
   21 36 1299
   22 36 1411
   50 36_/_0161
   51 36_/_0161.001
   52 36 3220
   52 36_/_0161.007
   53 other series
   53 36_/_0161.001 (016)
   54 36X4538
   54 36_/_0161.007 (016)
   You may enter a new PRCD FUND/APPROPRIATION CODE, if you wish
    Enter a fund code defined in FUND file.
Select Appropriation's Fund: 36F3875
    1 36F3875 36F3875
     2 36F3875 36F3875
     3 36F3875 36F3875
```
CHOOSE 1-3: 1

### 4.17.4 Edit Fund or Appropriation

You may enter or edit the fund, the appropriation, the FY pattern, or the appropriation pattern for the Accounts Receivable service. The FY pattern is the fiscal year (FY) associated with the Appropriation Limitation Department (YALD) code. The current FY is indicated with an "x" and the second FY with a "y". Enter the appropriation pattern for the Accounts receivable service at the Approp. Pattern for A/R Svc: prompt. Enter another fund or appropriation code at the Select Appropriation's Fund: prompt, or press the Enter key to return to the Dictionary Management Menu.

```
FUND: 3875// 
APPROPRIATION: 36F3875// 
REVOLVING FUND: ???
        This is a revolving fund indicator.
     Choose from:
       Y YES
 N NO
REVOLVING FUND:
FY PATTERN: ???
     This is the fiscal year (FY) associated with the Appropriation
     Limitation Department (YALD) code. The current FY is indicated with 
     an "x" and the second FY with a "y".
FY PATTERN: 
APPROP. PATTERN FOR A/R SVC: 36F3875// ???
     This is the appropriation pattern for the Accounts
     Receivable Service.
APPROP. PATTERN FOR A/R SVC: 36F3875// 
------------------------------------------------------------------------------
Select Appropriation's Fund:
```
 Load Standard Dictionary Standard Dictionary List Dictionary List Menu ... Generate New Fiscal Year Fund/Required Table Fund/Appropriation Enter/Edit Define Standard Dictionary Fund Enter/Edit Required Fields Edit

Select Dictionary Management Menu Option:

# 4.18 Define Standard Dictionary

### 4.18.1 Introduction

Use this option to define the information in a standard dictionary.

### 4.18.2 Select Standard Dictionary

Enter the dictionary name at the Select Standard Dictionary: prompt. If you do not know the name of the dictionary, enter three question marks and IFCAP will list the available dictionaries.

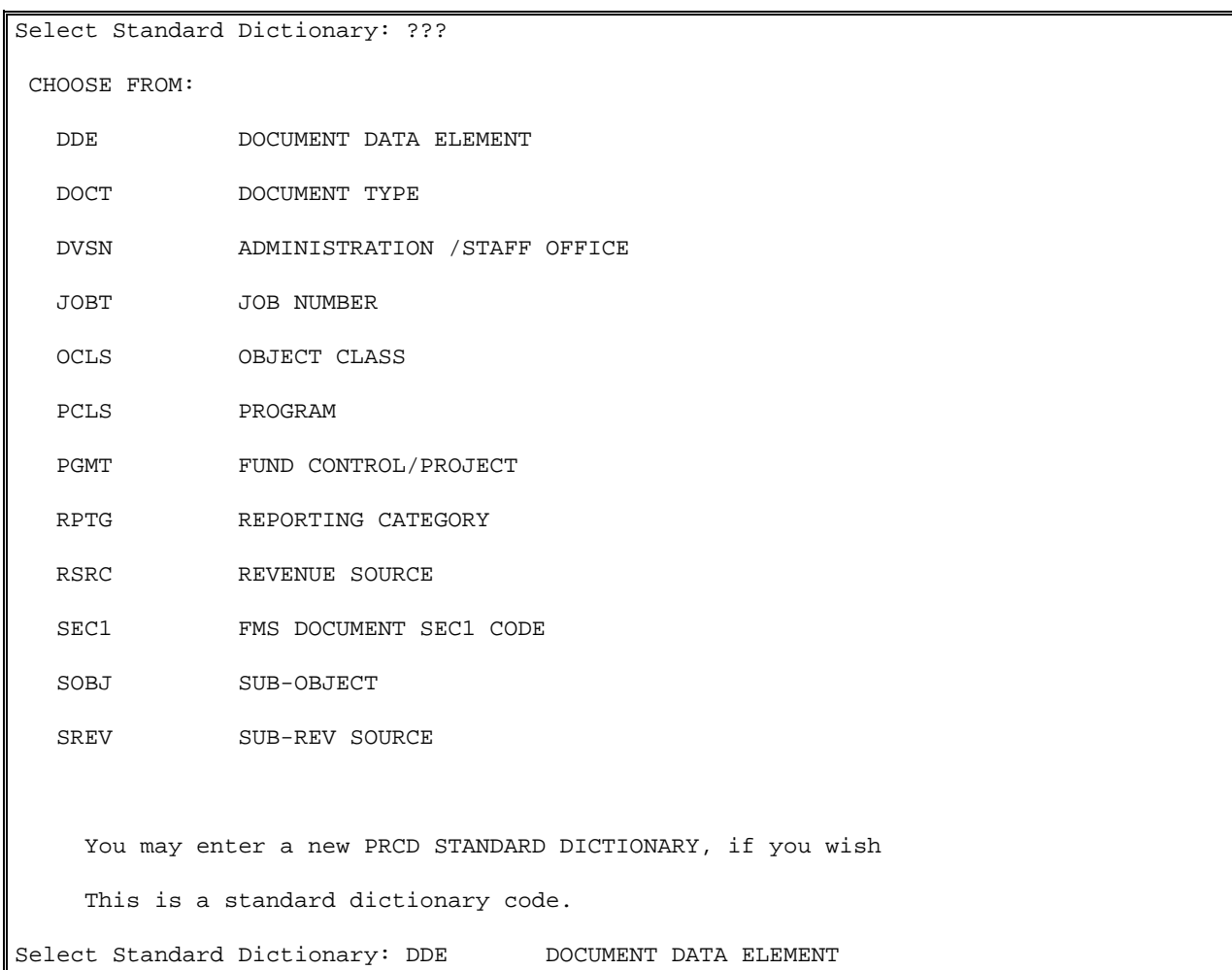

### 4.18.3 Edit Dictionary

You may edit the code name assigned to the dictionary, the dictionary name, the status (Active, Inactive, or Obsolete), the file name or number of the dictionary, whether sites are allowed to edit the dictionary, and if a fix value is used in programming. Enter another dictionary at the Select Standard Dictionary: prompt, or press the Enter key to return to the Dictionary Management Menu.

```
CODE: DDE// 
NAME: DOCUMENT DATA ELEMENT Replace 
STATUS: I// 
FILE NAME/NUMBER: PRCD SD DOCUMENT DATA ELEMENT// 
SITE EDIT ALLOWED: NO// 
FIX VALUE USED IN PROGRAMING: YES// 
Select Standard Dictionary: 
           Load Standard Dictionary
           Standard Dictionary List
           Dictionary List Menu ...
          Generate New Fiscal Year Fund/Required Table
           Fund/Appropriation Enter/Edit
           Define Standard Dictionary
           Fund Enter/Edit
           Required Fields Edit
Select Dictionary Management Menu Option:
```
# 4.19 Fund Enter/Edit

## 4.19.1 Introduction

Use this option to enter or edit the information in the fund dictionary.

## 4.19.2 Select/Add Fund

Enter the name of the fund at the Select Fund: prompt. You may also enter a new fund, if you wish. If you do not know the name of the fund, enter three question marks and IFCAP will list the available funds.

```
Select Fund: ???
CHOOSE FROM:
   1030 1994 1994
   1030 1993 1993
   1030 1995 1995
   1060 1994 1994
   1060 1993 1993
       You may enter a new PRCD FUND, if you wish
    Answer must be 3-6 characters in length.
Select Fund: 1030
 1 1030 1994 1994
 2 1030 1993 1993
 3 1030 1995 1995
CHOOSE 1-3: 3
FUND: 1030//
```
# 4.19.3 Edit Fund

You may edit the description of the fund, the beginning and ending fiscal year of the fund, and whether or not programs and subprograms within the same fund can transfer funds. At the Gross/Net prompt, enter G if the fund is not eligible for prompt payment discounts or N if the fund is eligible. You may also change the status of the fund to (A)ctive, (I)nactive, or (O)bsolete. Enter another fund at the Select Fund: prompt, or press the Enter key to return to the Dictionary Management Menu.

```
DESCRIPTION: A// A4
BUDGET FISCAL YEAR BEGIN: 1995// 
BUDGET FISCAL YEAR END: 1995// 
FUND PROGRAM TRANSFER ALLOWED: NO// ???
      This will allow program/subprogram transfers within a fund if it is 'yes'.
      CHOOSE FROM: 
       Y YES
       N NO
FUND PROGRAM TRANSFER ALLOWED: NO// 
GROSS/NET: NET// ???
         This is used to store GROSS/NET data.
     CHOOSE FROM: 
       G GROSS
       N NET
GROSS/NET: NET// 
STATUS: A// 
------------------------------------------------------------------------------
Select Fund: 
          Load Standard Dictionary
          Standard Dictionary List
          Dictionary List Menu ...
          Generate New Fiscal Year Fund/Required Table
          Fund/Appropriation Enter/Edit
          Define Standard Dictionary
          Fund Enter/Edit
          Required Fields Edit
Select Dictionary Management Menu Option:
```
# 4.20 Required Fields Edit

# 4.20.1 Introduction

This option allows the user to edit the Required Field file settings. These file settings allow IFCAP to determine the information it requires the user to enter to complete each FMS document.

# 4.20.2 Select Fund

Enter the fund for which you want to change the required fields at the Select Fund: prompt. If you do not know the fund, enter three question marks and IFCAP will list the available funds.

```
Enter/Edit Budget/Document Required Data----------
Select Fund: ???
CHOOSE FROM:
   1030 1994 1994
   1030 1993 1993
   1030 1995 1995
   1060 1994 1994
   1060 1993 1993
   1060 1995 1995
   1099 1994 1994
Select Fund: 1030
 1 1030 1994 1994
 2 1030 1993 1993
 3 1030 1995 1995
CHOOSE 1-3: 3
```
# 4.20.3 Select Document Type

Enter the document type that you would like to edit at the Select Document Type: prompt. Enter the data element of the document that you would like to edit at the Select Data Element: prompt.

```
Select Document Type: ???
CHOOSE FROM:
   ALLOWANCE
    GL
    REVENUE
    SPENDING
    SUBALLOWANCE
Select Document Type: ALLOWANCE
1030 / ALLOWANCE BUDGET----------
Select Data Element: ???
CHOOSE FROM:
    A/O
    BOC
    CC
    FCP/PRJ
    JOB
    OC
    PGM
    RC
    RS
    STATION
    SUB BOC
    SUB CC
    SUB RS
    SUB STATION
Select Data Element: A/O
```
## 4.20.4 Data Required Setup

Enter whether you want IFCAP to require data for the data element at the Data Required: prompt. Enter another data element that you would like to edit, or press the Enter key. Enter another fund, or press the Enter key to return to the Dictionary Management Menu.

```
DATA REQUIRED: NO// ???
       This is used to store DATA REQUIRED data.
     Choose from:
      Y YES
 N NO
       O OPTIONAL
DATA REQUIRED: NO//
```
1030 / ALLOWANCE BUDGET---------- Select Data Element: Enter/Edit Budget/Document Required Data---------- Select Fund:

#### **THIS PAGE INTENTIONALLY BLANK**

# Chapter 5. Error Messages and their Resolutions

# 5.1 FMS Error Processing

FMS documents are generated automatically as a result of certain IFCAP processes. For example, creation and generation of ceiling transactions in IFCAP results in Suballowance (SA) documents being created and transmitted to FMS. Additionally, when Accounting obligates purchase orders, processes receiving reports or invoices for payment, various types of FMS documents are automatically sent to Austin.

In designing the interface with FMS, IFCAP developers have built-in various edit checks to prevent rejection of FMS documents. An example of such functionality is the Required Fields File, explained earlier in this document, which ensures that all fields required for a given fund and type of FMS document are present on that FMS document before transmitting it to FMS. Even so, it is impossible to prevent every scenario that might cause FMS documents to reject. It is far less likely that the documents that IFCAP creates automatically will reject, compared with the documents that users create manually, using the FMS Code Sheet Menu's Create a Code Sheet option. That is because the automatic document processes contain more built-in protection against document rejection in FMS.

Because rejection of FMS documents is, to some extent, inevitable, there are options to assist users in correction and retransmission of the rejected documents. IFCAP will allow the user to correct the source document, rebuild the document, and retransmit it to FMS.

When FMS rejects a document, it will send an error message containing all relevant FMS error codes to the appropriate recipients the following day. Appropriate recipients are those who are defined in the FCP file (420) to receive FMS notifications for their Fund Control Point (FCP). When the user has corrected a rejected document, the new document will automatically transmit to Austin. The only exceptions are the Budget documents (SA, ST, and AT), which must be generated again with the Generate FMS Budget Documents option of the Fund Distribution Module. IFCAP transactions are transmitted to the FMS system in Austin as electronic mail messages. These messages list the FMS document types they contain in the Subj: line of the message.

Outgoing Message to FMS:

Subj: GCS TRANSACTION FMS:SO,VR,IV [#21381] 07 Jul 94 14:55 13 Lines

```
From: POSTMASTER in 'IN' basket. Page 1
-----------------------------------------------------------------
CTL^IFC^FMS^612^DOC^SO^10 ^612029^612C40011 
^19940707^135811^001^001^001^~
BAT^~MO0^612029^~
DOC^~MO1^SO^612C40011 ^10 ^Y^~
MO2^94^07^07^^^^^^^^M^~
MO3^^^^^^^01^^^^^^^^^^^^^^^^^^^10.00^~
LIN^~MOA^001^^^^94^^0160A1^612^^181000^00^0100201B1^2660^^^^10.00^D^~{
CTL^IFC^FMS^612^VRQ^ ^ ^
^61294070010^19940707^135931^001^001^001^~
VRQ^940707^135930^612^1981^768765498^^AMER SOCIETY OF ADDICTION
MEDI^5225 WISCO
NSIN AVENUE N^SUITE 409^WASHINGTON^DC^20015^T^Y^C^N^A^~{
CTL^IFC^FMS^612^DOC^IV^10 ^ ^612I40004
^19940707^140821^001^001^001^~
DOC^~IV1^IV^612I40004 ^10 ^Y^~
IV2^94^07^07^^^^^E^^^^^^^^^^^^^^^94411020035^340.00^~
LIN^~IVA^001^189.60^I^^^^^612^^^^^^^SFCS^^^06^^^94^^0160A1^612^^
844100^00^19EA
40200^2660^~IVB^01^~
LIN^~IVA^002^150.40^I^^^^^612^^^^^^^^SFPR^^^07^^^94^^0160A1^612^^
844100^00^19EA
40200^2660^~IVB^01^~{
Select MESSAGE Action: DELETE (from IN basket)// S
Select BASKET:
```
Once the message is received in the FMS system a mail message is returned to the siteconfirming acceptance of the message, including the original message number.

Confirmation Message returning from Austin:

```
Subj: EDO1381 FMS CONFIRMATION [#21382] 07 JUL 94 14:08 CST 2
Lines
From: <POSTMASTER@FOC-AUSTIN.VA.GOV> in 'IN' basket. Page 1
          -----------------------------------------------------------------
Ref: Your FMS message #21381 with Austin ID #38883674,
is assigned confirmation number 941881357664928.
Select MESSAGE Action: DELETE (from IN basket)// S
Select BASKET:
```
If a document from IFCAP rejects in FMS, the FMS mail group will receive an electronic mail message from FMS notifying them of the rejected document. The message will include the FMS error code and a brief description of the error. The action the user must take to correct the rejected document varies according to the type of document that has rejected.

# 5.2 Stack Status Report

The Accounting Technician Menu has an option to allow inquiry into all documents and give users the status on each document. The data can be gathered by document type, status or a group of status. The user can see the document with or without code sheet information. For access to this option, contact your IRM service.

```
 Accounting Technician Menu ...
```

```
 Fund Distribution Program Menu ...
```

```
 Payment/Invoice Tracking Menu ...
```

```
Select Fund Distribution & Accounting Menu Option: Accounting Technician Menu
          Document Processing Menu ...
          Accounting Utilities Menu ...
          Reprint Menu ...
          Receiving Report Transmission Menu ...
          Fee Basis - IFCAP Code Sheet Menu ...
          FMS Code Sheet Menu ...
Select Accounting Technician Menu Option: FMS Code Sheet Menu
          Code Sheet Edit
          Create a Code Sheet
          Delete a Code Sheet
          Keypunch a Code Sheet
          Purge Transmission Records/Code Sheets
          Retransmit Stack File Document
          Review a Code Sheet
          Stack Status Report
Select FMS Code Sheet Menu Option: STACK Status Report
START with TRANSACTION CODE: FIRST// SA
  END with TRANSACTION CODE: LAST// ST
Print documents created after DATE: JAN 1,1993// 7/4 (JUL 04,1994)
   Select one of the following:
     Q QUEUED FOR TRANSMISSION
     M MARKED FOR IMMEDIATE TRANSMISSION BY EVENT
```

```
T TRANSMITTED
    E ERROR DURING TRANSMISSION
     A ACCEPTED BY FMS
    R REJECTED BY FMS
     N TRANSMITTED WITH NO CONFIRMATION MESSAGE RETURNED
Select STATUS(s) to display: REJECTED BY FMS
   Select one of the following:
     Q QUEUED FOR TRANSMISSION
     M MARKED FOR IMMEDIATE TRANSMISSION BY EVENT
    T TRANSMITTED
     E ERROR DURING TRANSMISSION
     A ACCEPTED BY FMS
    R REJECTED BY FMS
     N TRANSMITTED WITH NO CONFIRMATION MESSAGE RETURNED
Select STATUS(s) to display: 
SELECTED STATUS(s) to display:
        REJECTED BY FMS
Print DESCRIPTION of event? NO// Y (YES)
Print DOCUMENT code sheets? NO// (NO)
DEVICE: HOME// LAT
```
Error Messages and Their Resolutions

<\*> please wait <\*> GCS STACK FILE STATUS REPORT JUL 08, 1994@11:40:51 PAGE 1 TC-TRAN CODE -BATNUM DATE@TIME CREATED STATUS ----------------------------------------------------------------- SO-612A40024 JUL 05, 1994@12:18:59 REJECTED BY FMS DESCR: Purchase Order Obligation MAIL MSGS: 21291 CONFIRMATION: TOTAL CODE SHEETS: 1 Select FMS Code Sheet Menu Option: Stack Status Report START with TRANSACTION CODE: FIRST// **PV** END with TRANSACTION CODE: LAST// **PVZ** Print documents created after DATE: JAN 1,1993//6/19 (JUN 19, 1994) Select one of the following: Q QUEUED FOR TRANSMISSION M MARKED FOR IMMEDIATE TRANSMISSION BY EVENT T TRANSMITTED E ERROR DURING TRANSMISSION A ACCEPTED BY FMS R REJECTED BY FMS N TRANSMITTED WITH NO CONFIRMATION MESSAGE RETURNED Select STATUS(s) to display: **REJECTED BY FMS**

```
 Select one of the following:
         Q QUEUED FOR TRANSMISSION
         M MARKED FOR IMMEDIATE TRANSMISSION BY EVENT
        T TRANSMITTED
         E ERROR DURING TRANSMISSION
         A ACCEPTED BY FMS
        R REJECTED BY FMS
         N TRANSMITTED WITH NO CONFIRMATION MESSAGE RETURNED
Select STATUS(s) to display: 
SELECTED STATUS(s) to display:
        REJECTED BY FMS
Print DESCRIPTION of event? NO// Y (YES)
Print DOCUMENT code sheets? NO// Y (YES)
DEVICE: HOME// LAT
<*> please wait <*>
GCS STACK FILE STATUS REPORT JUL 25, 1994@15:11:02 PAGE 1
TC-TRAN CODE -BATNUM DATE@TIME CREATED STATUS
 ------------------------------------------------------------------------------
PV-612C4500800 JUN 20, 1994@14:49:04 REJECTED BY FMS
   DESCR: WASH ISC TESTING PV
```
Error Messages and Their Resolutions

```
 MAIL MSGS: 19520 CONFIRMATION: 
*** ACTUAL CODE SHEET:
CTL^IFC^FMS^612^DOC^PV^10 ^ ^612C4500800^19940620^144904^001^001^001^~
DOC^~PV1^PV^612C4500800^10 ^~
PV2^06^05^94^^^^^E^01^^^^^^^^^^^^THISISFAK^^1.00^~
PV3^^^^^^^^^^^^^^^^^TEST 1^^^^^^^^^^^X^^^~~
LIN^{\wedge}\simPVA^001^SO^612C45008 ^001^94^06^02^^^^^^^^^^^^^^^^^^^^^94^06^05^^10000.00^I^P^9
4^05^21^{\sim\sim}PVB^{\lambda\lambda\lambda\lambda\lambda\lambda}1.00^{\lambda_{\sim}}*** END OF CODE SHEET ***
            TOTAL CODE SHEETS: 1
            Code Sheet Edit
            Create a Code Sheet
            Delete a Code Sheet
            Keypunch a Code Sheet
            Purge Transmission Records/Code Sheets
            Retransmit Stack File Document
            Review a Code Sheet
            Stack Status Report
Select FMS Code Sheet Menu Option:
```
# 5.3 Funds Distribution Error Processing

The Funds Distribution Module has a new menu for inquiring to and correcting Sub allowance (SA), Sub allowance Transfer (ST) and Allowance Transfer (AT) documents from FMS that may reject because of FMS errors. The Budget Analyst (BA) can inquire as to which documents may have rejected and obtain status for the others.

```
FUNd Distribution & Accounting Menu
           Accounting Technician Menu ...
           Fund Distribution Program Menu ...
           Payment/Invoice Tracking Menu ...
Select Fund Distribution & Accounting Menu Option: FUNd Distribution Program 
Menu
           Transaction Menu ...
           Budget Utilities Menu ...
           Print Menu ...
           FMS Documents Inquiry/Error Process ...
           Review VENDOR REQUEST
Select Fund Distribution Program Menu Option: FMS Documents Inquiry/Error 
Process
SOAR Enter/Edit Date W hen SOs become ARs
           FMS Documents Inquiry
           Rejected FMS Document Process
Select FMS Documents Inquiry/Error Process Option: FMS Documents Inquiry
Select STATION NUMBER ('^' TO EXIT): 542// 612 MARTINEZ, CA
      Select one of the following:
```
#### Error Messages and Their Resolutions

 SA Suballowance ST Suballowance Transfer AT Allowance Transfer Select Transaction Type: **SA Suballowance** FMS Budget Document ID: **?** ANSWER WITH GENERIC CODE SHEET STACK DOCUMENT IDENTIFIER DO YOU WANT THE ENTIRE GENERIC CODE SHEET STACK LIST? Y (YES) CHOOSE FROM: SA-612FC0001 SA-612FC0002 SA-612FC0003 SA-612FC0004 SA-612FC0005 SA-612FC0006 SA-612FC0007 SA-612FC0008 SA-612FC0009 SA-612FC0010 '^' TO STOP: ^ FMS Budget Document ID: SA-612FC0056 FMS Document: SA-612FC0056 Description: Original Auto SA Document Status: REJECTED Created: JUL 6, 1994@08:02:38 FMS Doc Date: 07/06/1994 Doc Year: 94

```
 Quarter: 4
     Sation #: 612
        FCP #: 120
      $Amount: 70000.00
         BBFY: 1994
   FMS Action: C
FMS Budget Document ID: SA-612FC0057 
FMS Document: SA-612FC0057 
  Description: Original Auto SA Document
       Status: REJECTED
      Created: JUL 6, 1994@08:02:41
FMS Doc Date: 07/06/1994
     Doc Year: 94
      Quarter: 4
     Sation #: 612
        FCP #: 1333
      $Amount: 80000.00
         BBFY: 1994
   FMS Action: A
FMS Budget Document ID: 
FMS Budget Document ID: NOT FOUND!
Select one of the following:
          SA Suballowance
          ST Suballowance Transfer
          AT Allowance Transfer
```

```
Select Transaction Type: ST Suballowance Transfer
FMS Budget Document ID: ?
ANSWER WITH GENERIC CODE SHEET STACK DOCUMENT IDENTIFIER
DO YOU WANT THE ENTIRE GENERIC CODE SHEET STACK LIST? Y (YES)
CHOOSE FROM:
   ST-612FC0034 
   ST-612FC0061 
FMS Budget Document ID: ST-612FC0061 
FMS Document: ST-612FC0061 
  Description: Original Auto ST Document
       Status: REJECTED
      Created: JUL 6, 1994@16:16:11
FMS Doc Date: 07/06/1994
     Doc Year: 94
      Quarter: 4
     Sation #: 612
   From FCP #: 120
      $Amount: 100.00
         BBFY: 1994
      To FCP#: 122
FMS Budget Document ID: 
FMS Budget Document ID: NOT FOUND!
     Select one of the following:
           SA Suballowance
           ST Suballowance Transfer
```

```
 AT Allowance Transfer
Select Transaction Type: AT Allowance Transfer
FMS Budget Document ID: ?
ANSWER WITH GENERIC CODE SHEET STACK DOCUMENT IDENTIFIER
DO YOU WANT THE ENTIRE GENERIC CODE SHEET STACK LIST? Y (YES)
CHOOSE FROM:
   AT-612FC0031 
   AT-612FC0065 
FMS Budget Document ID: AT-612FC0065 
  FMS Document: AT-612FC0065 
  Description: Original Auto AT Document
       Status: REJECTED
      Created: JUL 7, 1994@12:31:21
FMS Doc Date: 07/07/1994
     Doc Year: 94
      Quarter: 4
     Sation #: 612
   From FCP #: 102
      $Amount: 100.00
         BBFY: 1994
      To FCP#: 910
FMS Budget Document ID: 
FMS Budget Document ID: NOT FOUND!
Select one of the following:
           SA Suballowance
```

```
 ST Suballowance Transfer
          AT Allowance Transfer
Select Transaction Type: 
SOAR Enter/Edit Date W hen SOs become ARs
          FMS Documents Inquiry
          Rejected FMS Document Process
Select FMS Documents Inquiry/Error Process Option:
```
The Budget Analyst will need to correct the errors according to the error codes on the DCT mail message returned from Austin. After the errors are corrected, the BA can regenerate the rejected document. For FMS budget documents created in IFCAP, errors will generally arise for only two reasons.

### Insufficient Funds at Allowance Level

An SA document can reject because there was not enough money at the Allowance (station) level to distribute the ceiling to the FCP. If this is the case, the user has two options. The first is to wait until VACO has funded the allowance level with sufficient funds to cover the ceiling, then regenerate the document. The second is to "undo" the ceiling by using the "Place Released Ceiling Transaction in CP File" option. The user would enter a negative ceiling here, to back out the ceiling that rejected in FMS, and, correctly, no FMS document would be sent as a result of using this transaction. Now the IFCAP control point is again in sync with the FMS control point budget.

There is one caveat, however. There is currently no way to "cancel" or "delete" a rejected FMS document from the IFCAP stack file. Therefore, this rejected document remains in the file until one year after the transaction date when IFCAP purges it from its records.

#### Set-up of FCP is Invalid

Another reason that budget documents can reject is that the combination of budget elements coded on the initial SA for the FCP are not valid in FMS. The FMS error message will tell the user what is wrong with the budget set-up. The user will then go to
the Add/Edit Control Point option, correct the FMS budget element(s) in question, and then simply regenerate the document. The user will NOT re-create the ceiling and/or transfer.

Rejected FMS Document Process (Regeneration):

```
SOAR Enter/Edit Date W hen SOs become ARs
          FMS Documents Inquiry
          Rejected FMS Document Process
Select FMS Documents Inquiry/Error Process Option: REJected FMS Document Process
Select STATION NUMBER ('^' TO EXIT): 542// 612 MARTINEZ, CA
     Select one of the following:
          SA Suballowance
          ST Suballowance Transfer
          AT Allowance Transfer
Select Transaction Type: SA Suballowance
FMS Rejected Budget Document ID: SA-612FC0062 
FMS Document: SA-612FC0062 
  Description: Original Auto SA Document
       Status: REJECTED
      Created: JUL 6, 1994@16:32:19
FMS Doc Date: 07/06/1994
     Doc Year: 94
      Quarter: 4
```

```
 Sation #: 612
        FCP #: 434
      $Amount: 15000.00
         BBFY: 1994
   FMS Action: A
Ready To File Regenerated FMS Document? YES
<Filed>
FMS Rejected Budget Document ID: 
FMS Rejected Budget Document ID: NOT FOUND!
     Select one of the following:
          SA Suballowance
          ST Suballowance Transfer
          AT Allowance Transfer
Select Transaction Type: ST Suballowance Transfer
FMS Rejected Budget Document ID: ?
ANSWER WITH GENERIC CODE SHEET STACK DOCUMENT IDENTIFIER
DO YOU WANT THE ENTIRE GENERIC CODE SHEET STACK LIST? Y (YES)
CHOOSE FROM:
   ST-612FC0034 
   ST-612FC0061 
FMS Rejected Budget Document ID: ST-612FC0061
```

```
FMS Document: ST-612FC0061 
  Description: Original Auto ST Document
       Status: REJECTED
      Created: JUL 6, 1994@16:16:11
FMS Doc Date: 07/06/1994
     Doc Year: 94
      Quarter: 4
     Sation #: 612
   From FCP #: 120
      $Amount: 100.00
         BBFY: 1994
      To FCP#: 122
Ready To File Regenerated FMS Document? YES
<Filed>
FMS Rejected Budget Document ID: 
     Select one of the following:
          SA Suballowance
          ST Suballowance Transfer
          AT Allowance Transfer
Select Transaction Type: AT Allowance Transfer
FMS Rejected Budget Document ID: ?
ANSWER WITH GENERIC CODE SHEET STACK DOCUMENT IDENTIFIER
DO YOU WANT THE ENTIRE GENERIC CODE SHEET STACK LIST? Y (YES)
CHOOSE FROM:
   AT-612FC0031
```

```
 AT-612FC0065 
   AT-612FC0072 
FMS Rejected Budget Document ID: FC0065 AT-612FC0065 
FMS Document: AT-612FC0065 
  Description: Original Auto AT Document
       Status: REJECTED
      Created: JUL 7, 1994@12:31:21
FMS Doc Date: 07/07/1994
     Doc Year: 94
      Quarter: 4
     Sation #: 612
   From FCP #: 102
      $Amount: 100.00
        BBFY: 1994
      To FCP#: 910
Ready To File Regenerated FMS Document? YES
<Filed>
FMS Rejected Budget Document ID: 
      Select one of the following:
           SA Suballowance
           ST Suballowance Transfer
           AT Allowance Transfer
Select Transaction Type: 
SOAR Enter/Edit Date W hen SOs become ARs
```
FMS Documents Inquiry

Rejected FMS Document Process

Select FMS Documents Inquiry/Error Process Option:

# 5.4 How To Correct Errors Using the Accounting Technician's Menu

The Accounting Technician's Menu allows users to correct any (MO or SO) document by reviewing and editing the original purchase order or 1358 document. Once edited the document will be rebuilt and transmitted to FMS. For access to this option, contact your IRM service.

FMS Inquiry Rejected Obligation Documents:

```
 Document Processing Menu ...
           Accounting Utilities Menu ...
           Reprint Menu ...
           Receiving Report Transmission Menu ...
           Fee Basis - IFCAP Code Sheet Menu ...
           FMS Code Sheet Menu ...
Select Accounting Technician Menu Option: Document Processing Menu
           1358 Processing Menu ...
           Amendment Processing
           General Post Funds Requests Processing
           Invoice Processing (ACCTG) Menu ...
           Obligation Processing
           Process Receiving Report
           Return Purchase Order to Supply
           Return PO Amendment to Supply
           Stacked Fiscal Documents Menu ...
           FMS Rejected Obligation Document Processing ...
Select Document Processing Menu Option: FMS Rejected Obligation Document Process
ing
```

```
 FMS Inquiry Rejected Obligation Documents ...
          FMS Rebuild/Transmit Rejected Obligation Documents ...
Select FMS Rejected Obligation Document Processing Option: FMS Inquiry Rejected 
Obligation Documents
          MO/SO Rejected Document Inquiry for P.O.
          SO Rejected Document Inquiry for 1358s
Select FMS Inquiry Rejected Obligation Documents Option: MO/SO Rejected Document
Inquiry for P.O.
MO/SO Rejected Document Inquiry for P.O.
Select STATION NUMBER ('^' TO EXIT): 688// WASHINGTON, DC
Select Stack Document for Inquiry: SO-688A40412 
      Select one of the following:
          MO Miscellaneous Order
          SO Service Order
Select Transaction Type: SO Service Order
FMS Document: SO-612A40024 
  Description: Purchase Order Obligation
       Status: REJECTED BY FMS
      Created: JUL 5, 1994@12:18:59
```

```
This FMS document has rejected due to one or more errors.
The Certified Invoice will now be displayed for your review.
Please review the source document very carefully and take
the appropriate corrective action.
Press 'RETURN' to continue
PURCHASE ORDER: 612-A40024 STATUS: Transaction Complete
M.O.P.: CERTIFIED INVOICE LAST PARTIAL RECD.:
                      REQUESTING SERVICE: PPM
VENDOR: IFVENDOR, FIVE SHIP TO: Warehouse
      U.S. HIGHWAY #1 V.A. Medical Center 
      FAIRLESS HILLS, PA 19030 8403 Colesville Rd
       800 555-5555 Silver Sprin, MD 20910
                                            DELIVERY HOURS:
                                            8:00 AM - 4:30 PM
______________________________________________________________________________
FOB POINT: DESTINATION | PROPOSAL: N/A | AUTHORITY:
COST CENTER: 161000 | | FAR 13
TYPE: PURCHASE ORDER | |AGENT:
DELIVER ON/BEFORE 7/15/94 | CONTRACT: | | IFUSER, NINE
DISCOUNT TERM: NET30 | |DATE: 7/5/94
APP: 364/50161.001-120 | |ESTIMATED
                                             | |TOTAL: 3.00
     ------------------------------------------------------------------------------
       ENTER '^' TO HALT:
```
 UNIT TOTAL ITEM DESCRIPTION QTY UNIT COST COST ------------------------------------------------------------------------------ 1 TEST 1 EA 3.00 3.00 \*\*\* ESTIMATED PURCHASE ORDER \*\*\* END OF DISPLAY--PRESS RETURN OR ENTER '^' TO HALT: Select Stack Document for Inquiry: Select Stack Document for Inquiry: NOT FOUND! Select one of the following: MO Miscellaneous Order SO Service Order Select Transaction Type: MO/SO Rejected Document Inquiry for P.O. SO Rejected Document Inquiry for 1358s Select FMS Inquiry Rejected Obligation Documents Option: FMS Inquiry Rejected Obligation Documents ... FMS Rebuild/Transmit Rejected Obligation Documents ...

```
Select FMS Rejected Obligation Document Processing Option: FMS REbuild/Transmit 
Rejected Obligation Documents
          MO/SO Rebuild/Transmit for P.O.
          SO Rebuild/Transmit for 1358s
Select FMS Rebuild/Transmit Rejected Obligation Documents Option: MO/SO 
Rebuild/Transmit for P.O.
MO/SO Rebuild/Transmit for P.O.
Select STATION NUMBER ('^' TO EXIT): 542// 612 MARTINEZ, CA
     Select one of the following:
          MO Miscellaneous Order
          SO Service Order
Select Transaction Type: MO Miscellaneous Order
Select Stack Document for Rebuild/Transmit: A40030
     1 A40030 MO-612A40030 
     2 A40030 MO-612A40030 -612036
     3 A40030 MO-612A40030 -612038
     4 A40030 MO-612A40030 -612039
     5 A40030 MO-612A40030 -612040
CHOOSE 1-5: 1 MO-612A40030
```

```
FMS Document: MO-612A40030 
  Description: Purchase Order Obligation Rebuild/Transmit
      Status: REJECTED BY FMS
     Created: JUL 11, 1994@16:42:54
This FMS document has rejected due to one or more errors.
The Purchase Order can now be displayed for your review.
Please review the source document very carefully and take
the appropriate corrective action.
Do you wish to display the source document? YES// YES
PURCHASE ORDER: 612-A40030 STATUS: Complete Order Received (Amended)
M.O.P.: INVOICE/RECEIVING REPORT LAST PARTIAL RECD.: 1 07/11/94
                              REQUESTING SERVICE: SUPPLY
VENDOR: IFVENDOR, TWO SHIP TO: Warehouse
        28200 Wick Road V.A. Medical Center 
       ROMULUS, MI 48174 8403 Colesville Rd
        313 555-5555 Silver Sprin, MD 20910
                                                DELIVERY HOURS:
                                                 8:00 AM - 4:30 PM
                                DELIVERY LOCATION: SUPPLY
______________________________________________________________________________
FOB POINT: ORIGIN | PROPOSAL: N/A | AUTHORITY:
COST CENTER: 844100 | | FAR 13
```
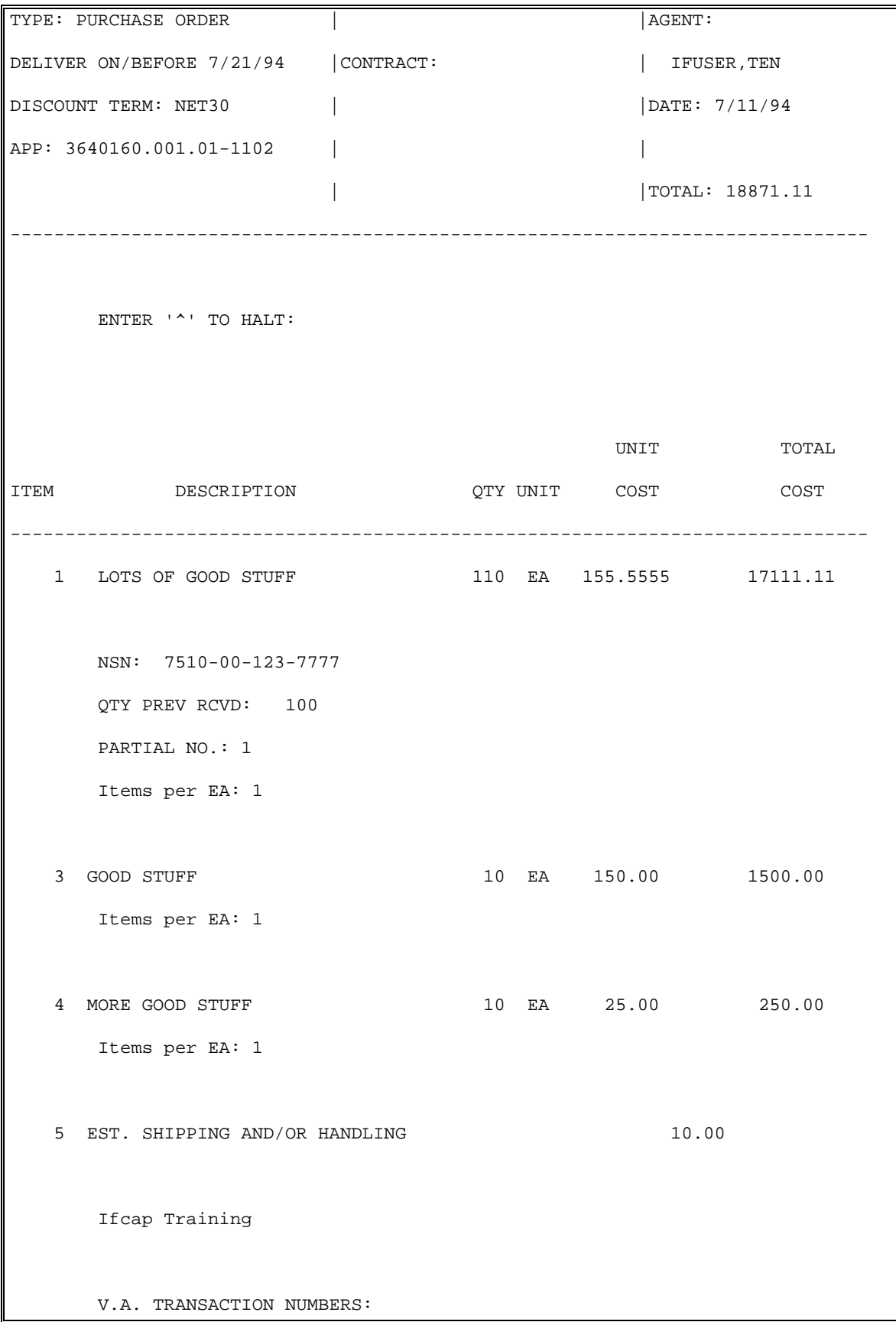

```
 612-94-4-1102-0044
  AMENDMENT NUMBER: 1 EFFECTIVE DATE: 7/11/94 ENTER '^' TO HALT: 
                                            UNIT TOTAL
ITEM DESCRIPTION QTY UNIT COST COST
------------------------------------------------------------------------------
       *ADDED THROUGH AMENDMENT*
       Item No. 3 Item Master File No. 
       GOOD STUFF
          Items per EA: NSN: 
         10 EA at \sin 150.0000 = \sin 1500.00AMENDMENT NUMBER: 2 EFFECTIVE DATE: 7/11/94 **Currently:
      Item No. 1 Item Master File No. 5505
       LOTS OF GOOD STUFF
          Items per EA: 1 NSN: 7510-00-123-7777
          110 EA at $ 150.00 = $ 16500.00
       ENTER '^' TO HALT:
```
 UNIT TOTAL ITEM DESCRIPTION QTY UNIT COST COST ------------------------------------------------------------------------------ \*\*Will now be AMENDED to read: Item No. 1 Item Master File No. 5505 LOTS OF GOOD STUFF Items per EA: 1 NSN: 7510-00-123-7777 110 EA \$ 155.5555 = \$ 17111.11 AMENDMENT NUMBER: 3 EFFECTIVE DATE:  $7/12/94$  \*ADDED THROUGH AMENDMENT\* Item No. 4 Item Master File No. MORE GOOD STUFF Items per EA: 1 NSN: 10 EA at  $\sin 25.0000 = \sin 250.00$ AMENDMENT NUMBER: 4 EFFECTIVE DATE:  $7/12/94$  ENTER '^' TO HALT: UNIT TOTAL ITEM DESCRIPTION QTY UNIT COST COST ------------------------------------------------------------------------------ \*\*Currently:

```
 Item No. 1 Item Master File No. 5505
        LOTS OF GOOD STUFF
           Items per EA: 1 NSN: 7510-00-123-7777
          100 EA at \sin 155.56 = \sin 15555.55 **Will now be AMENDED to read:
      Item No. 1 Item Master File No. 5505
        LOTS OF GOOD STUFF
           Items per EA: 1 NSN: 7510-00-123-7777
          110 EA $ 155.5555 = $ 17111.11
   Review a Receiving Report ? NO// (NO)
Do you wish to rebuild and retransmit this FMS document? YES// 
                  PURCHASE ORDER - 612-A40030
  COST CENTER: 844100 CONTROL POINT: 1102 MED CARE TEST2
  BOC #1: 2660 AMOUNT: $ 18861.11
  BOC #2: 2661 AMOUNT: $ 0.00
  BOC #3: 2660 AMOUNT: $ 10.00
Justification(s): 
     Transaction Number: 612-94-4-1102-0044
     Required for recreational activities in employee wellness.
```

```
The information listed above is recorded on this PURCHASE ORDER.
Is the above information correct? YES// NO
Should the Cost Center or BOC information be edited at this time? NO// YES
...now edititng the Cost Center...
COST CENTER: 844100// 
...now editing the BOCs...
Do you wish to assign the same BOC to ALL items? NO// 
Do you wish to edit specific line items? YES// 
Select ITEM: 1 LOTS OF GOOD STUFF
         STK#: NSN: 7510-00-123-7777 
BOC: 2660 Operating Supplies and Ma Replace ... With 2661
  Replace
   2661 Expendable Furniture and 
2661 Expendable Furniture and Fixtures and Decoras
Select ITEM: 
...now recalculating FMS commodity lines...
                     PURCHASE ORDER - 612-A40030
   COST CENTER: 844100 CONTROL POINT: 1102 MED CARE TEST2
```

```
BOC #1: 2660 AMOUNT: $ 1750.00
  BOC #2: 2661 AMOUNT: $ 17111.11
  BOC #3: 2660 AMOUNT: $ 10.00
Justification(s): 
     Transaction Number: 612-94-4-1102-0044
      Required for recreational activities in employee wellness. 
The information listed above is recorded on this PURCHASE ORDER.
Is the above information correct? YES// 
Net Cost of Order: \qquad \qquad $ 18871.11
Control Point Balances
Uncommitted Balance: $ 166962.85
Unobligated Balance: $ 174399.35
Committed, Not Obligated: $ 7436.50
OK to Continue? YES// YES 
Select Obligation Processing Date: JUL 11,1994// (JUL 11, 1994)
This Purchase Order Obligation will now generate the 
Original Entry Miscellaneous Order (MO) Document. The MO Document
will be marked for transmission to FMS.
```
Transmit this Document to FMS? YES//

```
The Electronic Signature must now be entered to generate the MO Document.
Enter ELECTRONIC SIGNATURE CODE: Thank you.
...now generating the FMS Miscellaneous Order (MO) Document...
...HMMM, LET ME THINK ABOUT THAT A MOMENT...
Select Stack Document for Rebuild/Transmit: 
Select Stack Document for Rebuild/Transmit: NOT FOUND!
     Select one of the following:
          MO Miscellaneous Order
          SO Service Order
Select Transaction Type: 
          MO/SO Rebuild/Transmit for P.O.
          SO Rebuild/Transmit for 1358s
Select FMS Rebuild/Transmit Rejected Obligation Documents Option:
          FMS Inquiry Rejected Obligation Documents ...
          FMS Rebuild/Transmit Rejected Obligation Documents ...
Select FMS Rejected Obligation Document Processing Option:
```
### 5.5 Payment Error Processing

Payment vouchers transmitted to FMS may sometimes reject. The Accounting Technician has 2 options under the Invoice Processing (ACCTG) Menu to help view and correct (PV) type of documents and return corrected document to FMS for processing: the Payment Voucher (PV) Inquiry option and the FMS Payment Voucher Error Processing option. For access to this option, contact your IRM service.

Payment Voucher (PV) Inquiry:

```
 Accounting Technician Menu
           Document Processing Menu ...
           Accounting Utilities Menu ...
           Reprint Menu ...
           Receiving Report Transmission Menu ...
           Fee Basis - IFCAP Code Sheet Menu ...
           FMS Code Sheet Menu ...
Select Accounting Technician Menu Option: DOCument Processing Menu
The system can now generate a report that will list the type and
number of each document that is ready for processing at this
time.
But, it may take a while to complete.
Do you want to run the report at this time? NO// 
           1358 Processing Menu ...
           Amendment Processing
           General Post Funds Requests Processing
           Invoice Processing (ACCTG) Menu ...
```
 Obligation Processing Process Receiving Report Return Purchase Order to Supply Return PO Amendment to Supply Stacked Fiscal Documents Menu ... FMS Rejected Obligation Document Processing ... Select Document Processing Menu Option: **INVoice Processing (ACCTG) Menu** Invoice Processing for Payment Return Invoice to Voucher Audit PV Payment Voucher (PV) Inquiry FMS Payment Voucher Error Processing View Certified Invoice Select Invoice Processing (ACCTG) Menu Option: **PAYment Voucher (PV) Inquiry Payment Voucher (PV) Inquiry** Select STATION NUMBER ('^' TO EXIT): 542// 612 MARTINEZ, CA Select one of the following: PV Payment Voucher Select Transaction Type: **PV Payment Voucher** Payment Voucher NumberC40011 PV-612C4001100

```
FMS Document: PV-612C4001100
  Description: Payment Voucher
      Status: REJECTED BY FMS
      Created: JUL 7, 1994@13:55:02
This FMS document has rejected due to one or more errors.
The Certified Invoice will now be displayed for your review.
Please review the source document very carefully and take
the appropriate corrective action.
Press 'RETURN' to continue: 
...Alright, I'm tired. Please hold on...
INVOICE TRACKING LIST INVOICE TRACKING LIST JUL 26,1994 09:09 PAGE 1
 ------------------------------------------------------------------------------
ID NUMBER: 40075 INVOICE/BILL NUMBER: 123
 DATE OF INVOICE: JUL 7, 1994 DATE INVOICE RECEIVED: JUL 7, 1994
  INVOICE TYPE: NORMAL PURCHASE ORDER POINTER: 612-C40011
 VENDOR: IFVENDOR, THREE DISCOUNT DAYS: 0
  DISCOUNT TERMS: STANDARD AMOUNT CERTIFIED FOR PAYMENT: $110.00
  DATE GOODS/SERVICE RECEIVED: JUL 7, 1994
 CERTIFICATION REQUIRED?: YES STATION NUMBER: 612
  PURCHASE ORDER NUMBER: 612-C40011 FMS PAYMENT VOUCHER #: 612C4001100
  GROSS AMOUNT OF INVOICE: $110.00 NET DAYS: 30
 STATUS: Transaction Complete EXPANDED PO NUMBER: 612-C40011
```
 CURRENT INVOICE LOCATION: FISCAL D/T CHARGED TO CURRENT LOC: JUL 7, 1994@13:53 DATE RETURNED TO FISCAL: JUL 7, 1994 CERTIFIED FOR PAYMENT BY: IFUSER,NINE COMPLETED IN ACCOUNTING BY: IFUSER, NINE CERTIFIED BY VALIDATION CODE: /ES/IFUSER, NINE COMPLETED BY VALIDATION CODE: /ES/IFUSER, NINE INVOICE TRACKING LIST **Involue CONTACK** JUL 26, 1994@09:09 PAGE 2 ------------------------------------------------------------------------------ CHARGED TO CURRENT LOCATION BY: IFUSER, NINE CERTIFIED BY VALIDATION VER: 1 CERTIFIED BY ESIG CODE: 5711 COMPLETED BY VALIDATION VER: <HIDDEN> COMPLETED BY ESIG CODE: 5711 CERTIFIED BY SIG DATE/TIME: JUL 7, 1994@13:53:43 COMPLETED BY SIG DATE/TIME: JUL 7, 1994@13:55 CERTIFYING SERVICE: FISCAL DATE/TIME CHARGED OUT: JUL 7, 1994@13:53 CHARGED BY: IFUSER, NINE CERTIFYING SERVICE: FISCAL DATE/TIME CHARGED OUT: JUL 7, 1994@13:53 CHARGED BY: IFUSER, NINE BOC: 2660 Operating Supplies and Materials ACCOUNTING LINE AMOUNT: \$120.00 LIQUIDATION AMOUNT: \$110.00 LIQUIDATION CODE: PARTIAL FMS LINE #: 1 PROMPT PAYMENT TERMS #: 1 DISCOUNT PERCENT: NET DISCOUNT DAYS: 30

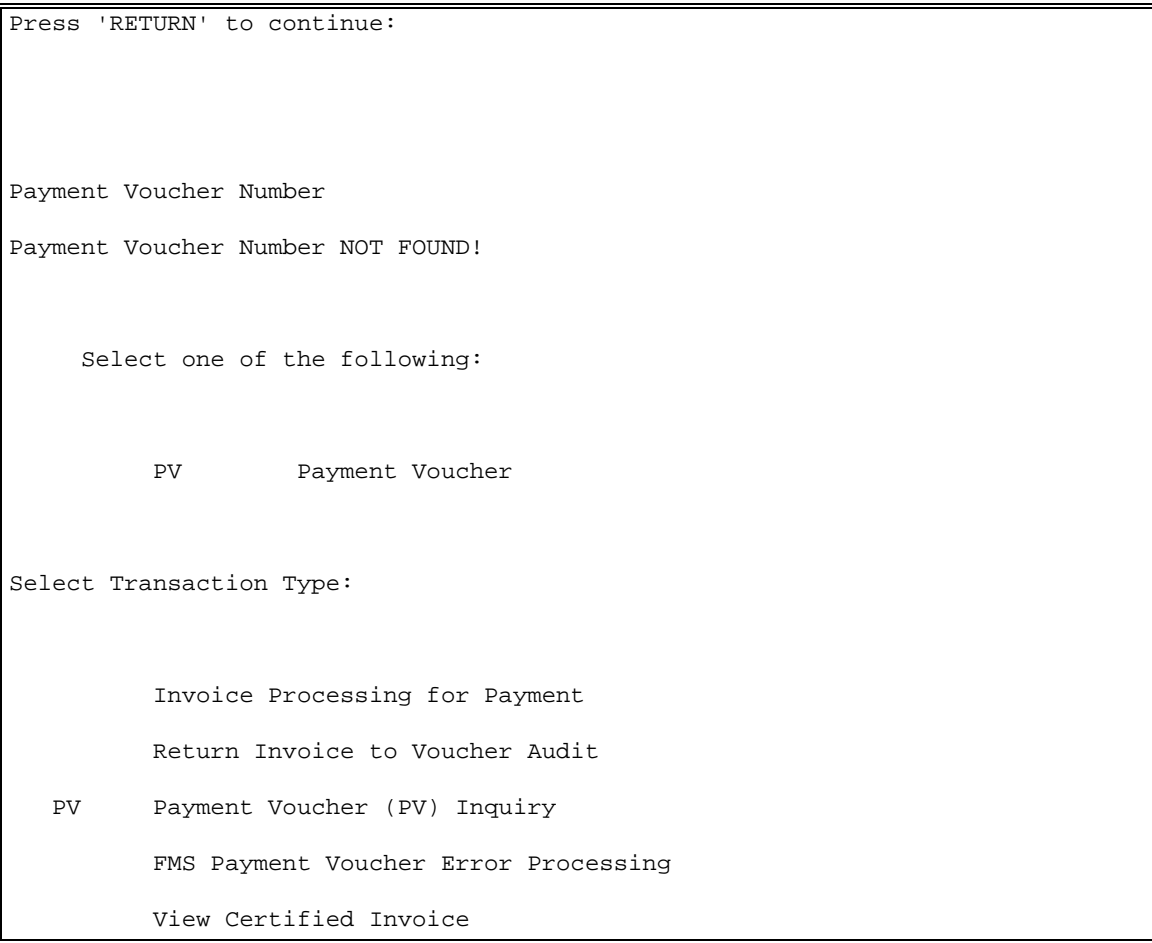

#### FMS Payment Voucher Error Processing:

```
Select Invoice Processing (ACCTG) Menu Option: FMS Payment Voucher Error 
Processing
FMS Payment Voucher Error Processing
Select Payment Voucher Number: PV-612C4001100
FMS Document: PV-612C4001100
  Description: Payment Voucher
       Status: REJECTED BY FMS
```

```
 Created: JUL 7, 1994@13:55:02
This FMS document has rejected due to one or more errors.
**PONUM=PV-612C4001100
The Certified Invoice can now be displayed for your review.
Please review the source document very carefully and take
the appropriate corrective action.
Do you wish to display the source document? YES// NO
Do you wish to rebuild and retransmit this FMS document? YES// 
Select STATION NUMBER ('^' TO EXIT): 612// MARTINEZ, CA
Does this invoice need to be processed by Voucher Audit? NO// Y (YES)
ARE YOU SURE? YES// (YES)
                           Status has been changed from 'Transaction Complete'
                            to 'Awaiting Voucher Audit Review'.
Press 'RETURN' to continue: 
Select Payment Voucher Number: PV-612C4001100
FMS Document: PV-612C4001100
  Description: Payment Voucher
       Status: REJECTED BY FMS
      Created: JUL 7, 1994@13:55:02
```

```
This FMS document has rejected due to one or more errors.
**PONUM=PV-612C4001100
The Certified Invoice can now be displayed for your review.
Please review the source document very carefully and take
the appropriate corrective action.
Do you wish to display the source document? YES// NO
Do you wish to rebuild and retransmit this FMS document? YES// 
Select STATION NUMBER ('^' TO EXIT): 612// MARTINEZ, CA
Does this invoice need to be processed by Voucher Audit? NO// (NO)
                   Status has been changed from 'Awaiting Voucher Audit Review'
                             to 'In Accounting'.
Do you wish to process this invoice at this time? YES// (YES)
  Switching to 'Process Invoice in Accounting' Module.
Unliquidated obligation amounts and BOCs on this order are:
   $110.00 2660 Operating Supplies and Materials
Total Invoice Amount Certified for Payment=$110.00
Select BOC: 2660 Operating Supplies and Materials
          // 
  BOC: 2660 Operating Supplies and Materials// 
FMS Line #1
  ACCOUNTING LINE AMOUNT: 120.00// 110.00
```

```
 LIQUIDATION AMOUNT: 110.00// 
  LIQUIDATION CODE: PARTIAL// 
Select BOC: 
OK to process this payment to FMS? NO// Y (YES)
Enter ELECTRONIC SIGNATURE CODE: Thank you.
  Transferring invoice data to PV document for transmission to FMS.
  Returning to 'Process FMS/CAPPS Error Message' Module.
Press 'RETURN' to continue: 
FMS Payment Voucher Error Processing
Select Payment Voucher Number: 
Select Payment Voucher Number: NOT FOUND!
     Select one of the following:
          PV Payment Voucher
Select Transaction Type: 
          Invoice Processing for Payment
          Return Invoice to Voucher Audit
   PV Payment Voucher (PV) Inquiry
          FMS Payment Voucher Error Processing
          View Certified Invoice
```
Select Invoice Processing (ACCTG) Menu Option:

### 5.6 GIP Module

The GIP module has no error processing options. Current functionality will keep Internal Voucher (IV) documents updated with balances from FMS. IFCAP sends an IV document to Austin when the warehouse posts an issue book order. Users will no longer see a code sheet for issue book orders. For access to this option, contact your IRM service.

## 5.7 Error Listing

FMS uses an error listing to aid sites in interpreting the error codes and learn possible solutions. This error listing has over 10,000 entries. This listing is in the FMS Error Guide, available at your IRM service.

**THIS PAGE INTENTIONALLY LEFT BLANK**

# Chapter 6. eCMS/IFCAP Message Events

IFCAP interfaces with the eCMS (electronic Contract Management System) which is hosted at the Austin Information Technology Center (AITC). The Accountable Officer sends approved 2237s to eCMS via HL7 messaging. The Contracting Officer in eCMS is able to Return the 2237s back to IFCAP if additional edits are needed or if it needs to be processed within IFCAP or if it needs to be Cancelled. A new menu option: Transaction Report – eCMS/IFCAP on the Budget Utilities menu is available to those Users who are assigned the new Security Key [PRCHJFIS].

A report can be generated for a single 2237, a single eCMS Contact, by date range, a specific Station Number, a specific fund control point, a specific messaging Event type, multiple Event types or ALL the records.

**Note:** if your Station is using the IFCAP sub-station functionality, a report can be generated for a specific Station sub-station.

Select Budget Utilities Menu <TEST ACCOUNT> Option: transaction Report - eCMS/IFCAP Select a single 2237 TRANSACTION NUMBER? NO// Select a single eCMS Contact? NO// Select ALL DATES: (SEP 04, 2012 - JUL 26, 2013)? NO// Starting date: TODAY// 050113 (MAY 01, 2013) Ending date: TODAY// 070113 (JUL 01, 2013) Select a single STATION NUMBER? NO// Select a single FUND CONTROL POINT? NO// TRANSACTION EVENTS: 1 Sent to eCMS (includes resent 2237s) 2 Returned to Accountable Officer 3 Returned to Control Point 4 Cancelled within eCMS Select one or more of the above events: 1-4// Display event ERROR TEXT? NO// All eCMS 2237s matching your selections below will be displayed: All eCMS Contacts Dates: (MAY 01, 2013 - JUL 01, 2013) All Stations and Substations All Fund Control Points Event Types selected are: 1 = Sent to eCMS (includes resent 2237s) 2 = Returned to Accountable Officer 3 = Returned to Control Point 4 = Cancelled within eCMS

DEVICE: HOME// 0;80;999 SSH VIRTUAL TERMINAL JUL 26, 2013@12:18 eCMS/IFCAP TRANSACTION LOG REPORT p. 1 eCMS 2237: ALL eCMS Contact: ALL Station: ALL Station: ALL Report Date Range: MAY 01, 2013 - JUL 01, 2013 Control Point: ALL Events: Sent to eCMS, Returned to AO, Returned to CP, Cancelled within eCMS IFCAP Reference Message Event North Market Event Date \_\_\_\_\_\_\_\_\_\_\_\_\_\_\_\_\_\_\_\_\_\_\_\_\_\_\_\_\_\_\_\_\_\_\_\_\_\_\_\_\_\_\_\_\_\_\_\_\_\_\_\_\_\_\_\_\_\_\_\_\_\_\_\_\_\_\_\_\_\_\_\_\_\_\_\_\_\_\_\_ 987-13-3-013-0024 2237 SENT JUN 17, 2013@12:59:36 ACKNOWLEDGED: JUN 17, 2013@13:00:22 987-13-3-013-0024 RETURN TO CONTROL POINT JUN 17, 2013@13:21:38 ACKNOWLEDGED: JUN 17, 2013@13:21:39 eCMS CONTACT: Ecms.User1@med.va.gov PHONE: 501-234-5678 RETURN/CANCEL DATE: JUN 17, 2013@12:21:35 REASON: Returned to the Control Point Level in IFCAP 987-13-3-013-0025 2237 SENT JUN 17, 2013@15:07:33 ACKNOWLEDGED: JUN 17, 2013@15:09:14 987-13-3-043-0021 2237 SENT JUN 17, 2013@13:57:21 ACKNOWLEDGED: (Pending) <= awaiting an application acknowledgement This 2237 SENT has ERROR TEXT. 987-13-3-043-0027 2237 SENT JUN 20, 2013@09:53:14 ACKNOWLEDGED: JUN 20, 2013@09:54:19

```
987-13-3-043-0027 2237 CANCELLED BY ECMS JUN 20, 2013@10:38:56
                                     ACKNOWLEDGED: JUN 20, 2013@10:38:57
eCMS CONTACT: Ecms.User1@med.va.gov PHONE: 501-234-5678
RETURN/CANCEL DATE: JUN 20, 2013@09:38:55
REASON: Cancel the PR and Return to IFCAP
987-13-3-043-0029 2237 SENT JUN 18, 2013@11:05:19
                                      ACKNOWLEDGED: JUN 18, 2013@11:07:36
987-13-3-043-0035 RETURN TO ACCOUNTABLE OFFICER JUN 20, 2013@11:31:26
                                     ACKNOWLEDGED: JUN 20, 2013@11:31:27
eCMS CONTACT: Ecms.User1@med.va.gov PHONE: 501-234-5678
RETURN/CANCEL DATE: JUN 20, 2013@10:31:24
REASON: Returned to the Accountable Officer Level in IFCAP
987-13-3-144-0019 2237 RESENT JUN 21, 2013@11:57:05
                                     ACKNOWLEDGED: JUN 21, 2013@11:58:59
886-13-4-081-0024 2237 SENT JUL 01, 2013@16:17:25
                                     ACKNOWLEDGED: JUL 01, 2013@16:20:03
This 2237 SENT has ACKNOWLEDGMENT ERROR TEXT.
987-13-4-081-0025 2237 SENT JUL 01, 2013@17:34:42
                                     ACKNOWLEDGED: JUL 01, 2013@17:36:20
                      END OF REPORT
```
**THIS PAGE INTENTIONALLY LEFT BLANK**

# Chapter 7. Menu Outline

This chapter lists each menu option assigned to the standard menu configuration for a Budget Analyst. Main menu options are flush left. Subordinate options are spaced to the right. For example, if you wanted to use the "Edit Existing, Unreleased Transaction" option, you would select "Funds Distribution Program Menu", then "Transaction Menu", then "Edit Existing, Unreleased Transaction".

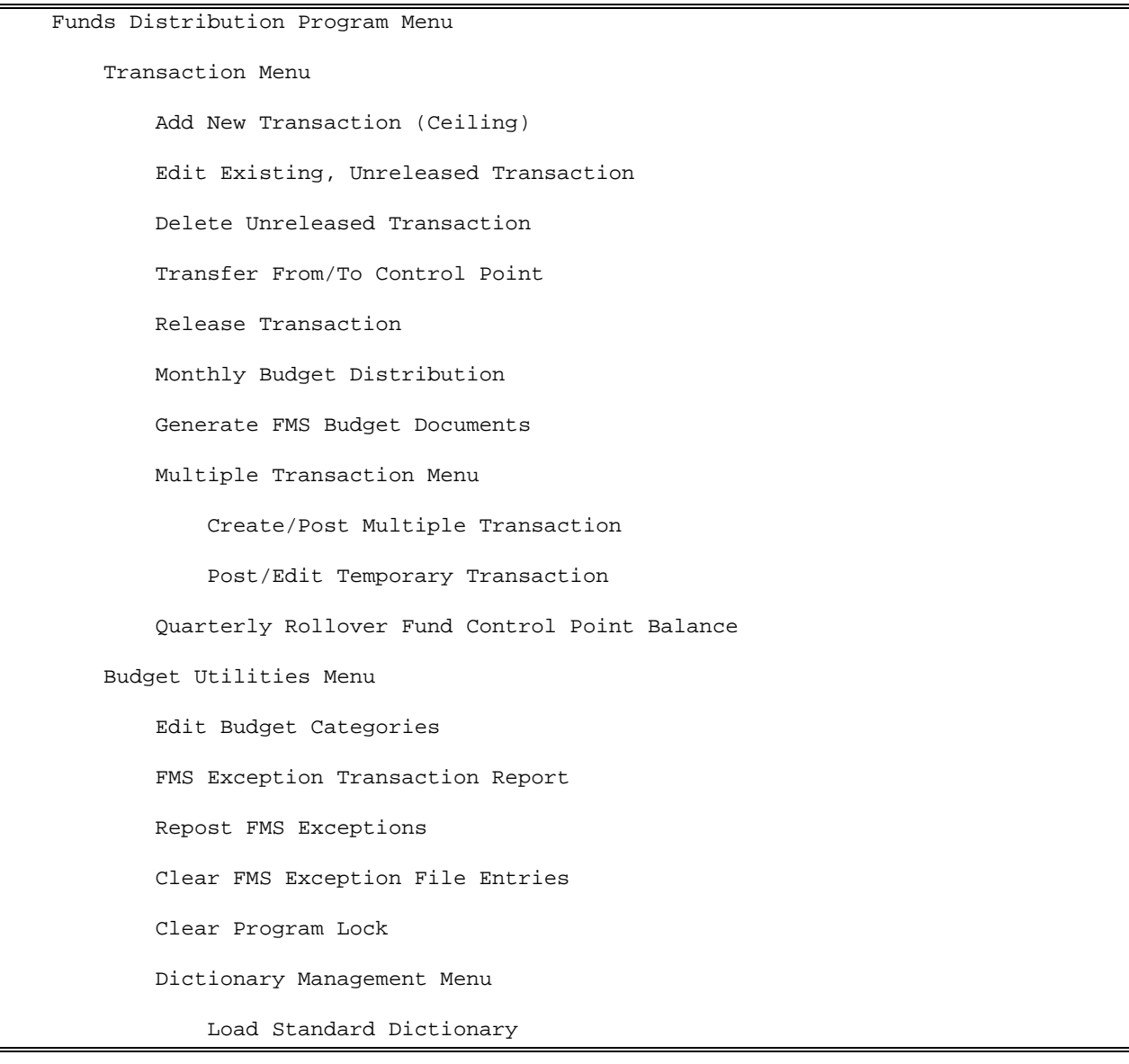

```
 Standard Dictionary List
     Dictionary List Menu
         Standard Dictionary List
         Fund List
         Fund/Appropriation List
         Required Fields List
    Generate New Fiscal Year Fund/Required Table
     Fund/Appropriation Enter/Edit
     Define Standard Dictionary
     Fund Enter/Edit
     Required Fields Edit
 Display Control Point Official's Balance
 FCP/CC/BOC Management Menu
     BOC Management Menu
         Add/Edit BOC
         Deactivate BOC
         Reactivate BOC
         BOC Listing
     Cost Center Management Menu
         Add/Edit Cost Center
         Deactivate Cost Center
         Reactivate Cost Center
         Cost Center Listing
         List Cost Centers with Associated BOC
     Fund Control Point Management Menu
         Add/Edit Control Point
         Deactivate a Fund Control Point
         Reactivate a Fund Control Point
         Place Released Ceiling Transaction in CP File
```

```
 Display Control Point Committed Transactions
   Reset FCP Yearly Accounting Element & ACT Code
     Recalculate All Fund Control Point Balances
     Transaction Report – eCMS/IFCAP
 Print Menu
     Selected Control Points
     Range of Transactions
     Transfer of Disbursing Authority
     Detailed Appropriation Summary
     Appropriation Summary Totals
     FTEE Summary by Appropriation
     Budget Distribution Reports Menu
         1st Quarter Report
         2nd Quarter Report
         3rd Quarter Report
         4th Quarter Report
         April - September
         October - March
         Complete Fiscal Year
     Control Point List
     FCP BOC List
     Control Point PO List
     Audit Reports Menu
         Control Point Activity File Inquiry
         Procurement and Accounting Transactions Inquiry
     826 (IFCAP) Report
     Detailed Report of Unpaid PC Transactions by FCP
     Display 2237 Request
     FCP Accounting Elements
```
 Fiscal Daily Review Fiscal Pending Action History of Purchase Card Transactions Purchase Card Statistics Reconciled Purchase Card Transactions Unreconciled Austin Payment Transactions Unreconciled Purchase Card Transactions Year To Date Accrual FMS Documents Inquiry/Error Process SOAR Enter/Edit Date W hen SOs become ARs FMS Documents Inquiry Rejected FMS Document Process Review VENDOR REQUEST
**GLOSSARY** 

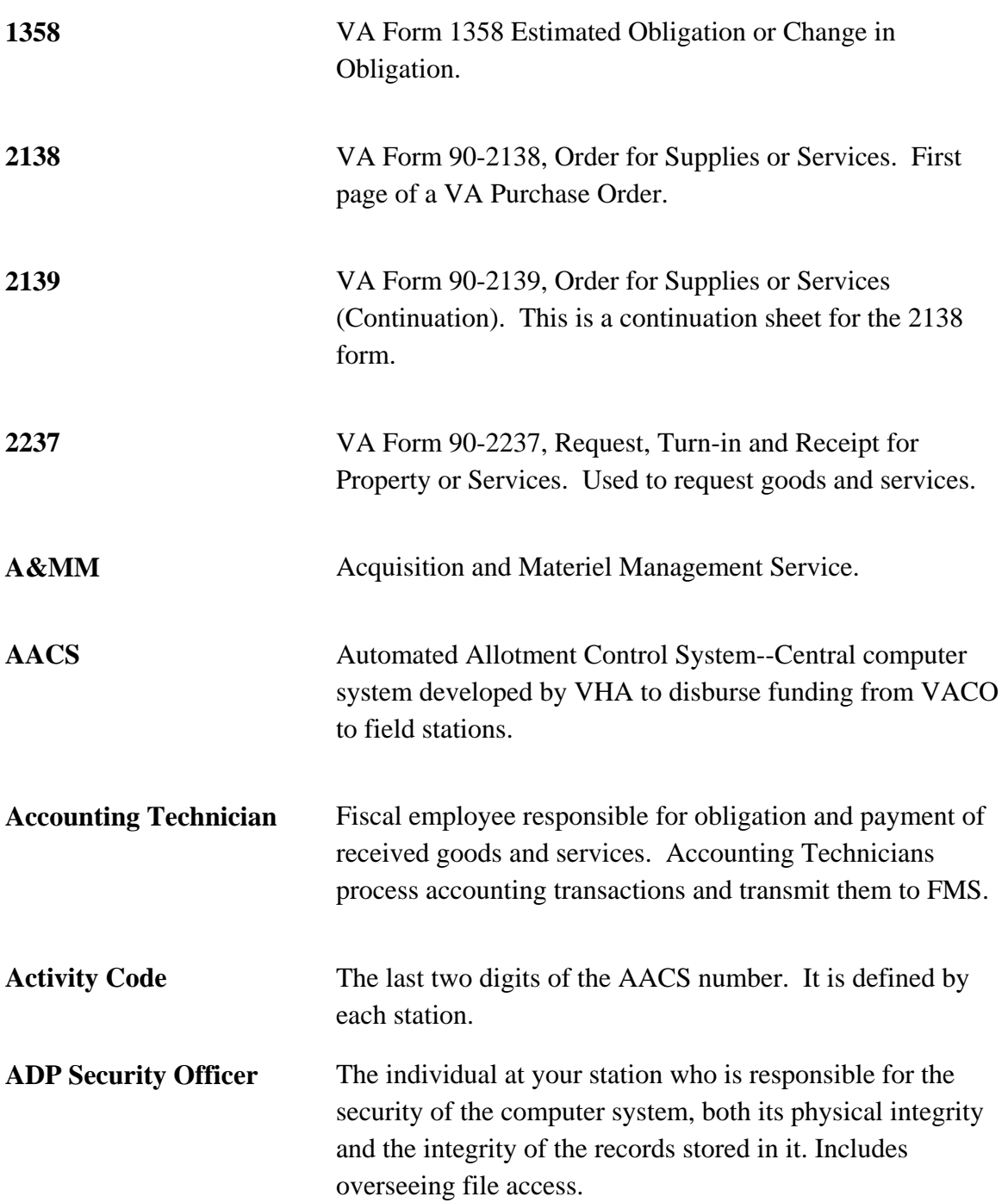

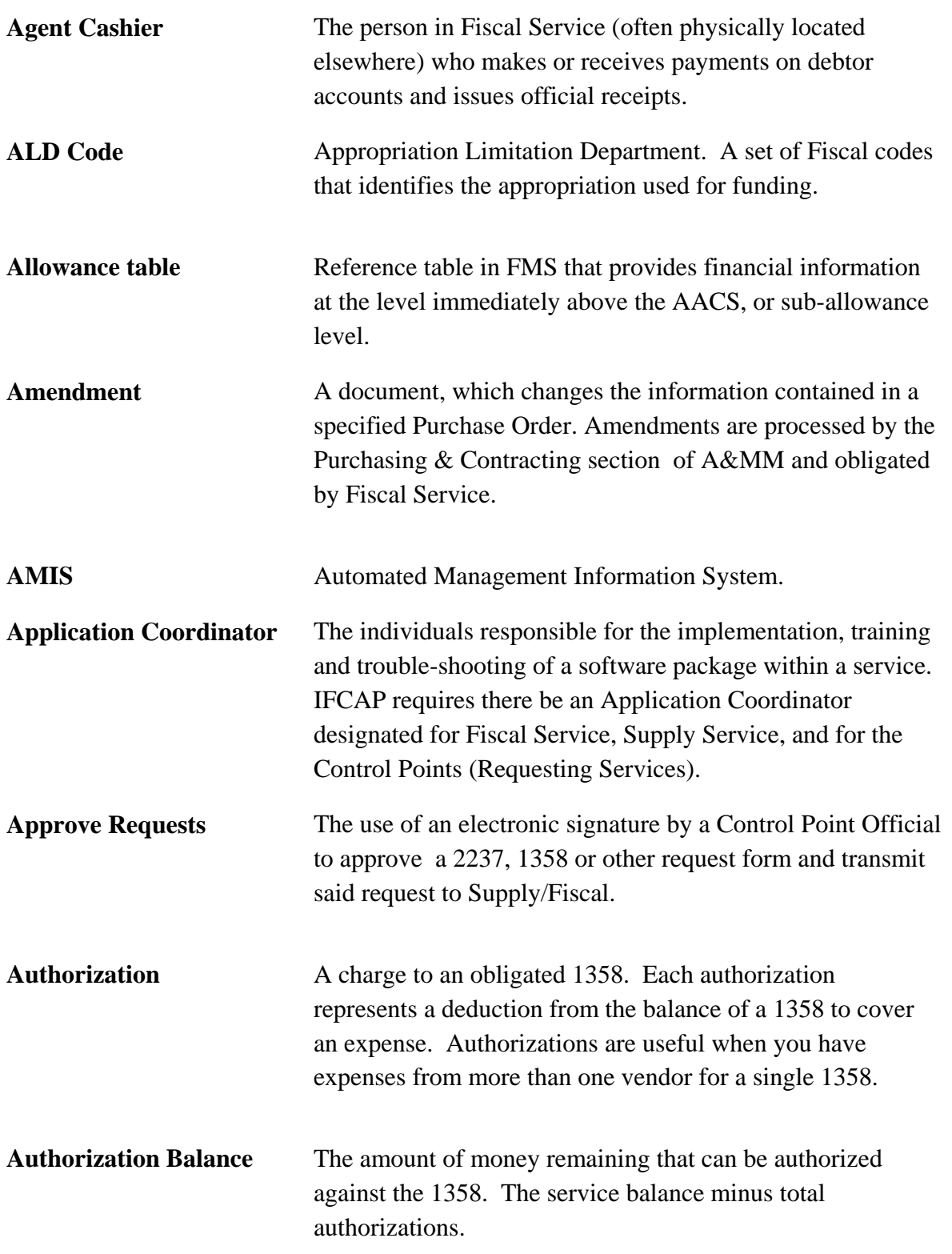

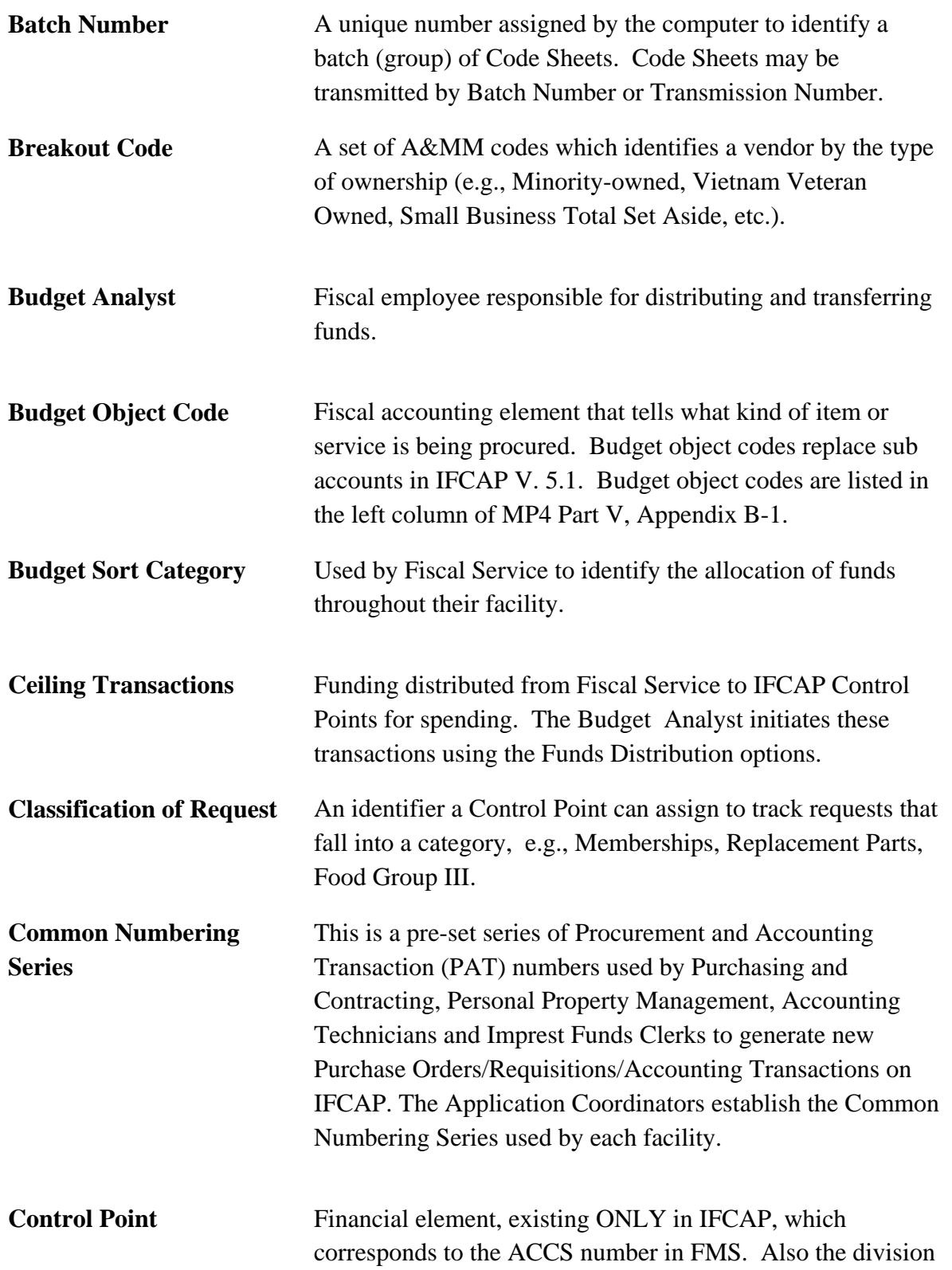

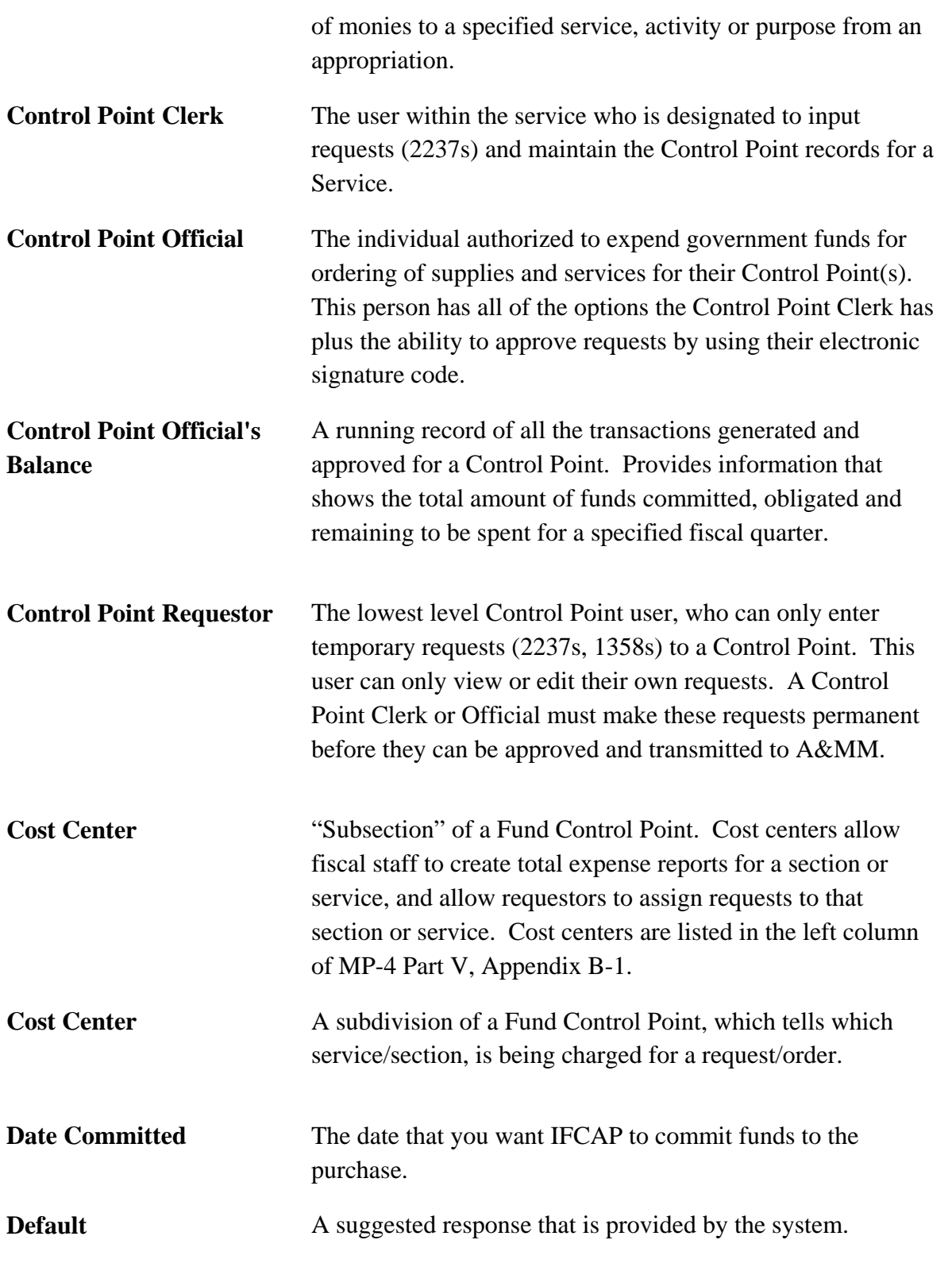

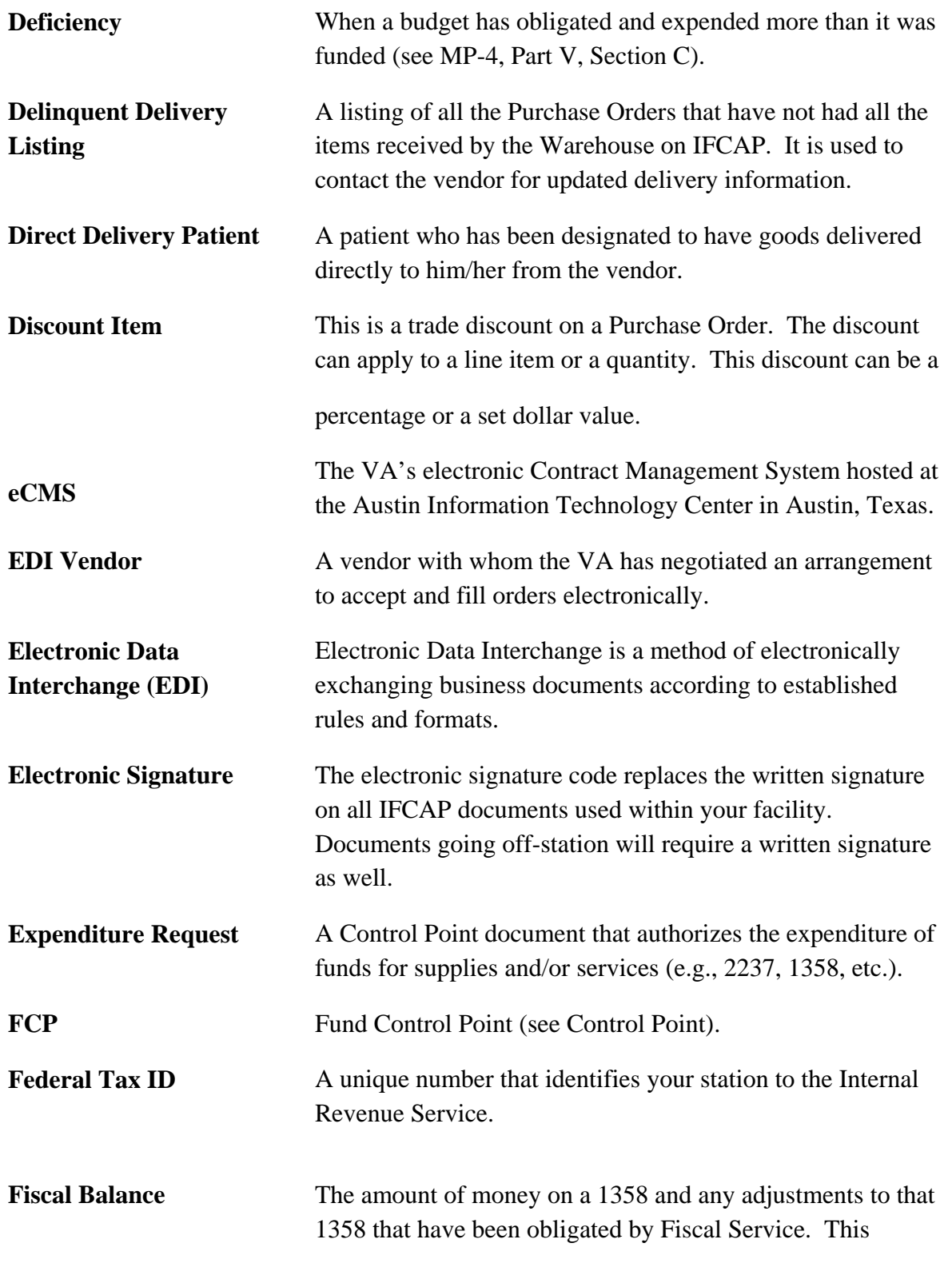

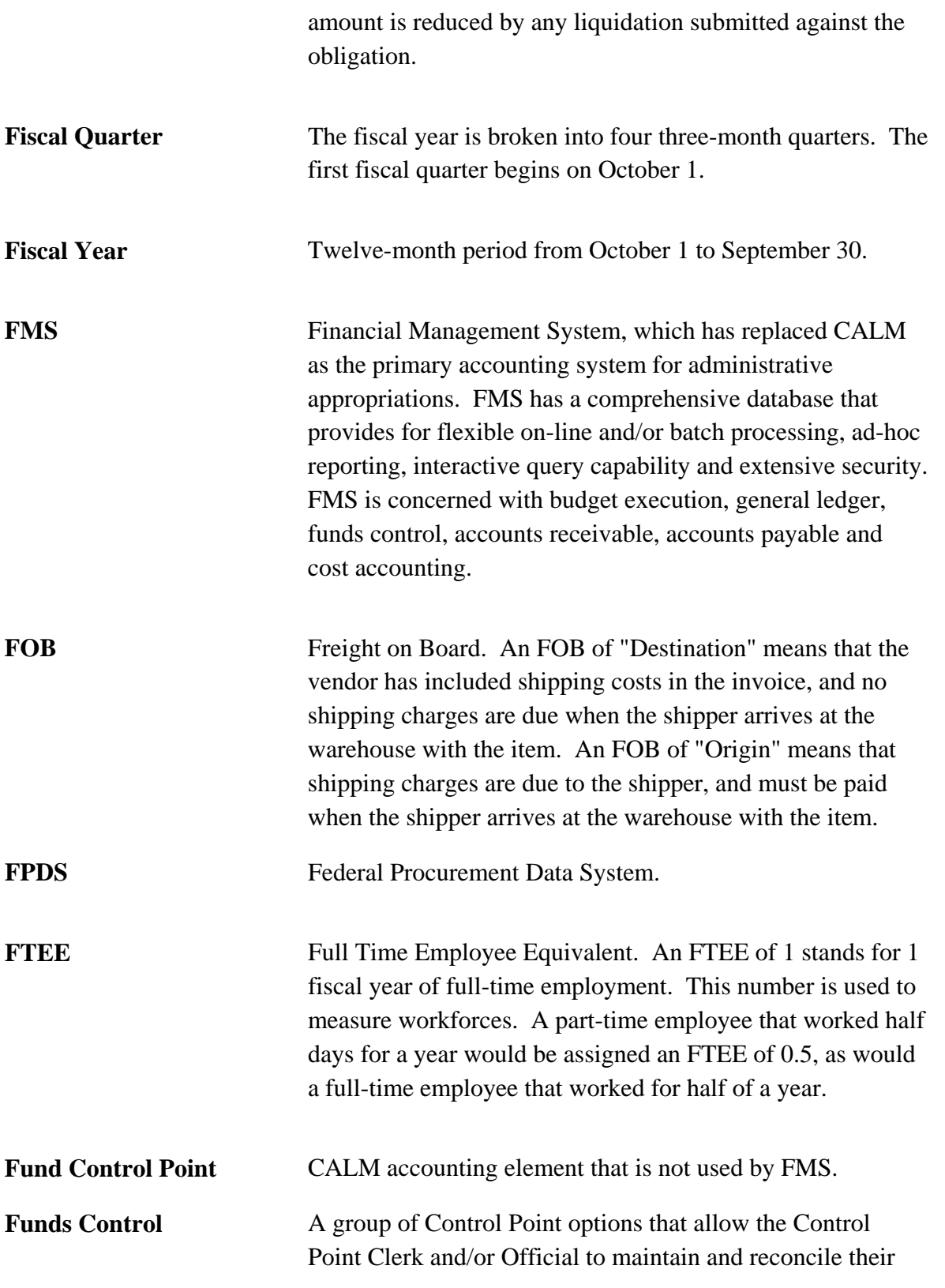

funds.

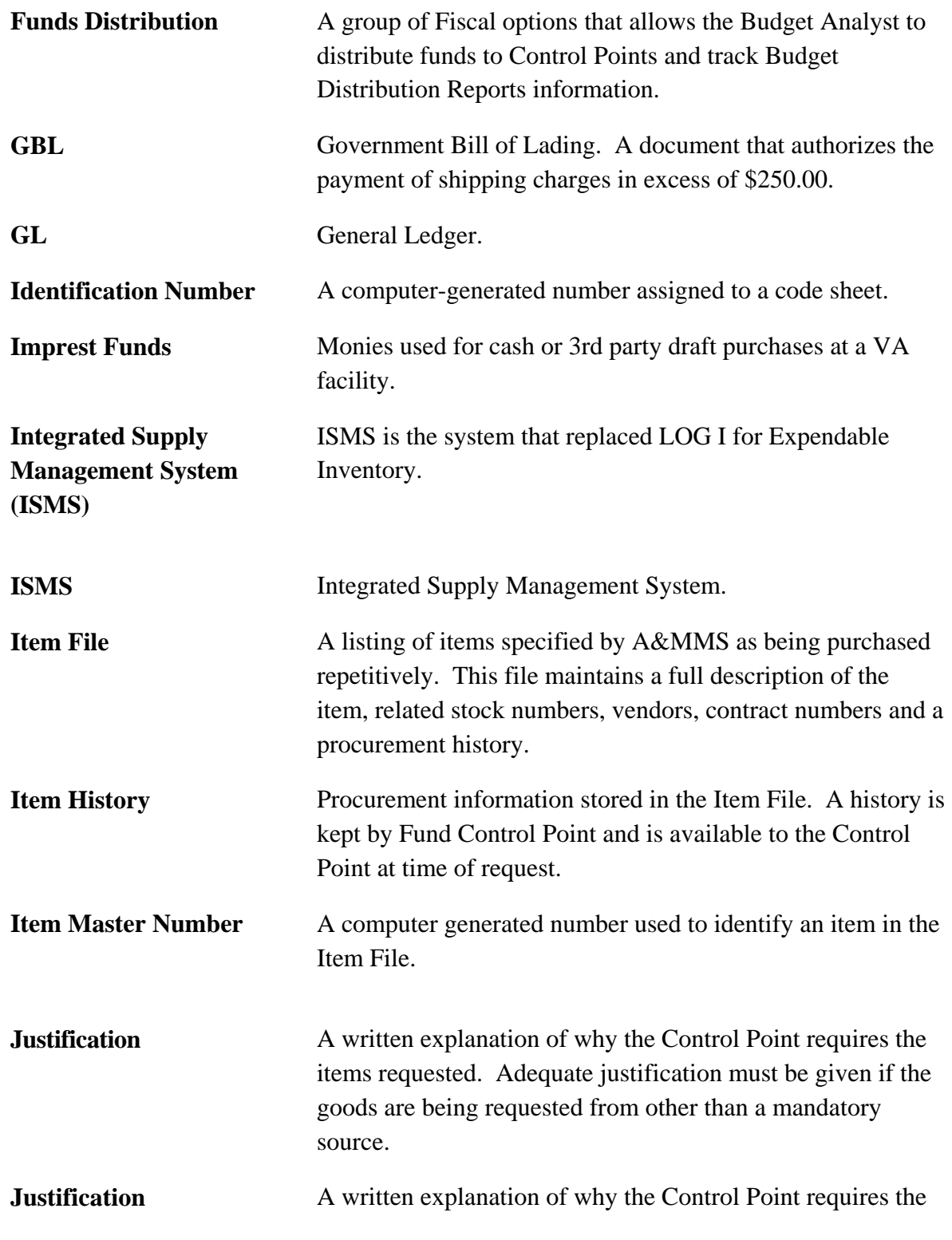

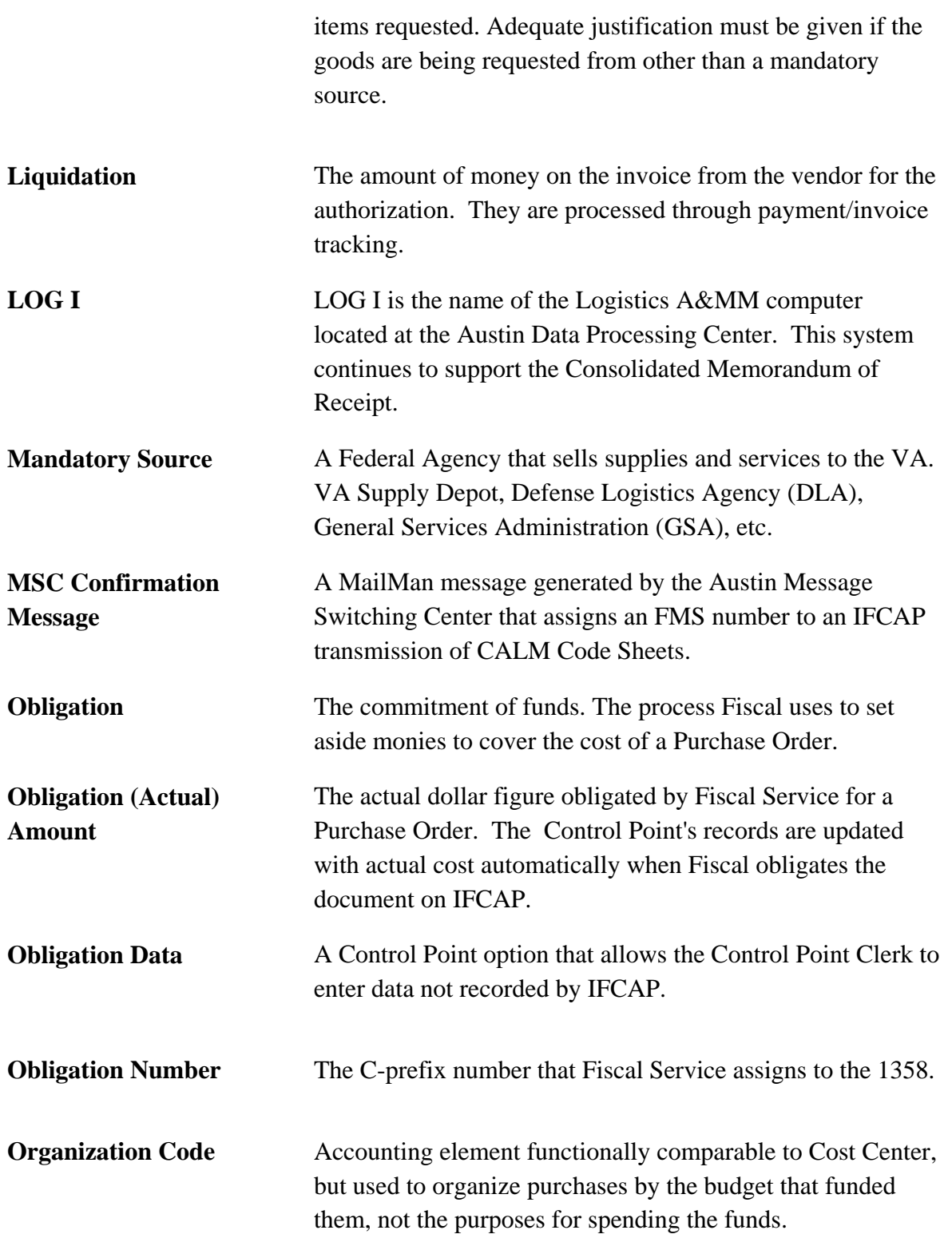

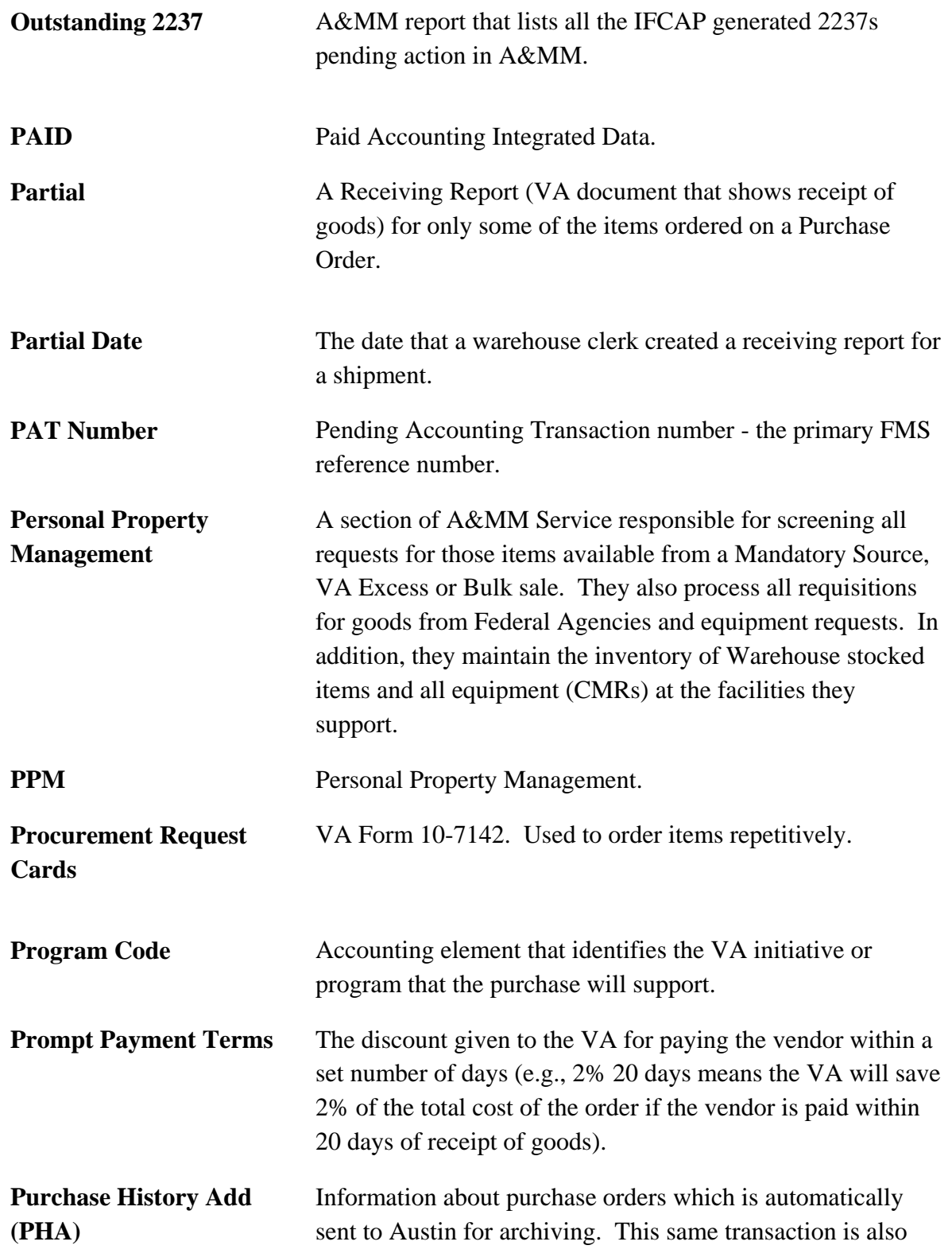

used to send a PO for EDI processing.

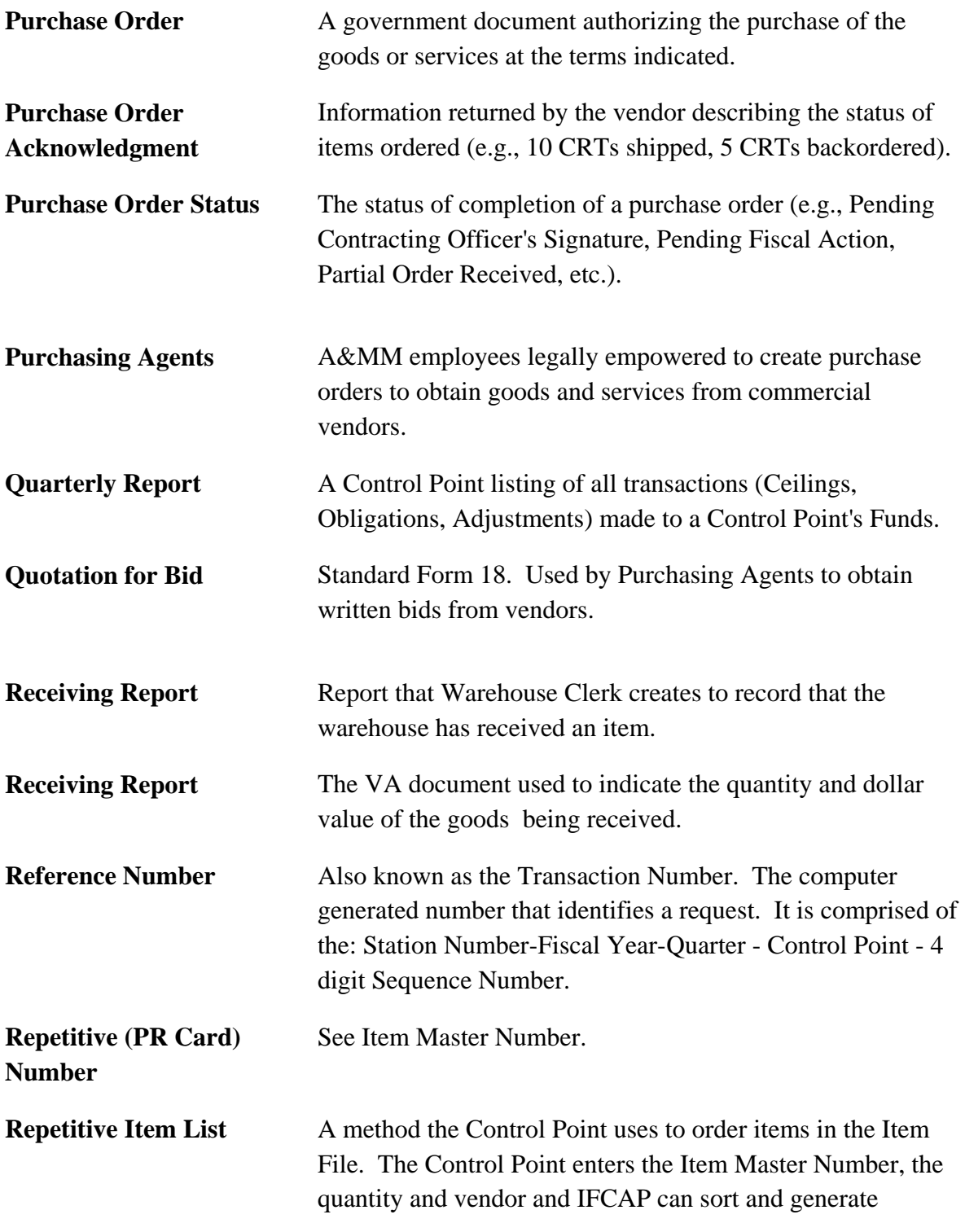

requests from the list.

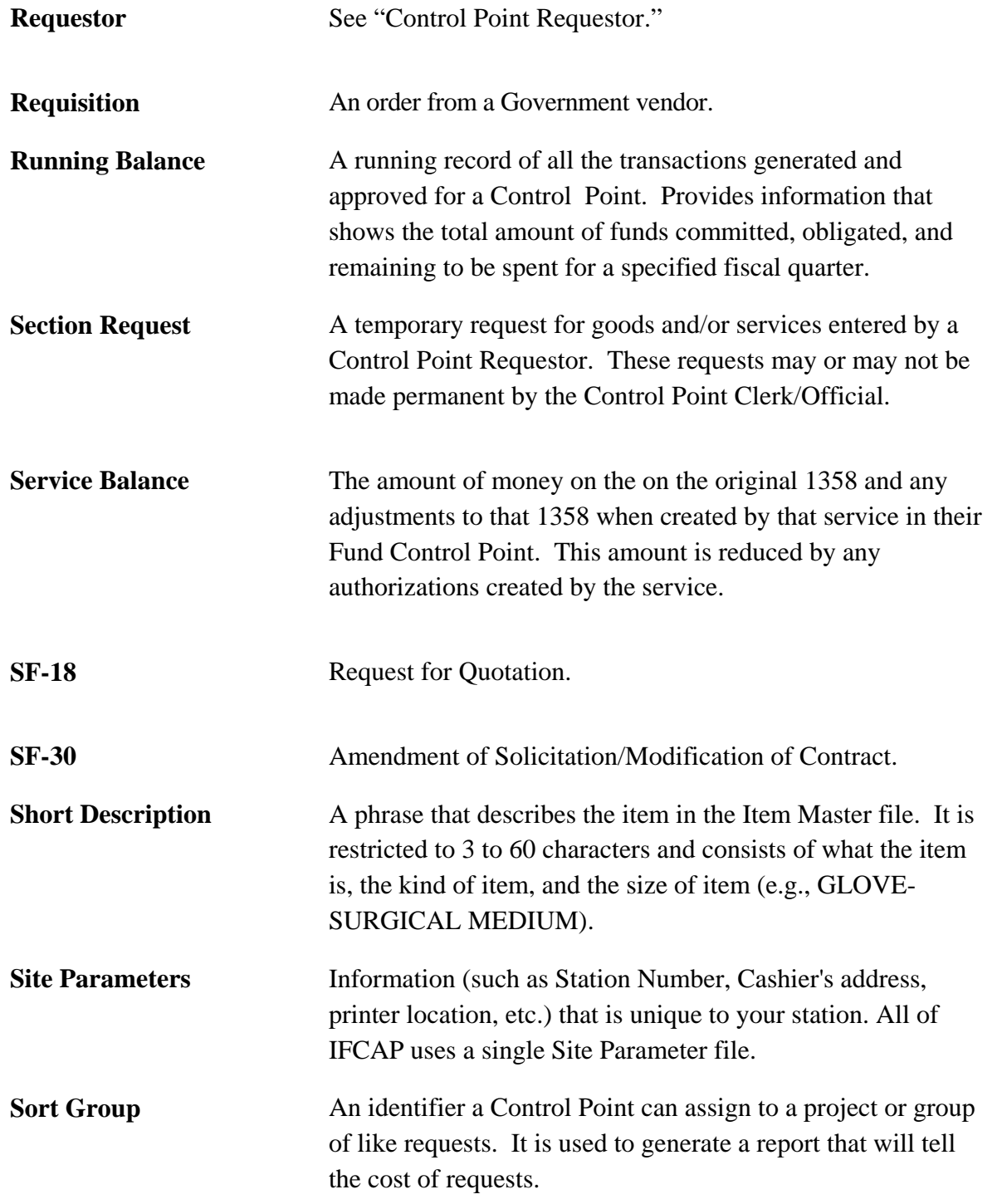

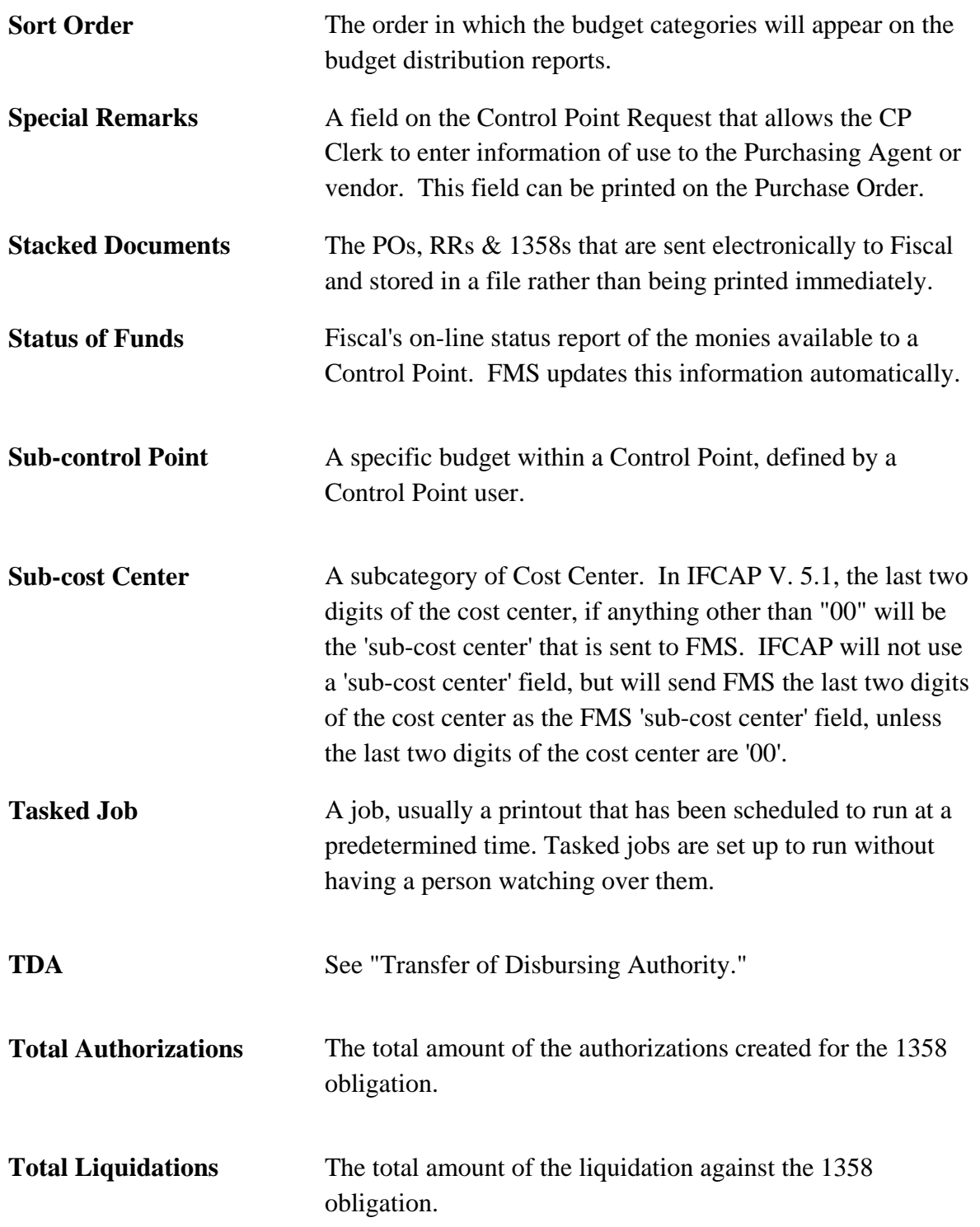

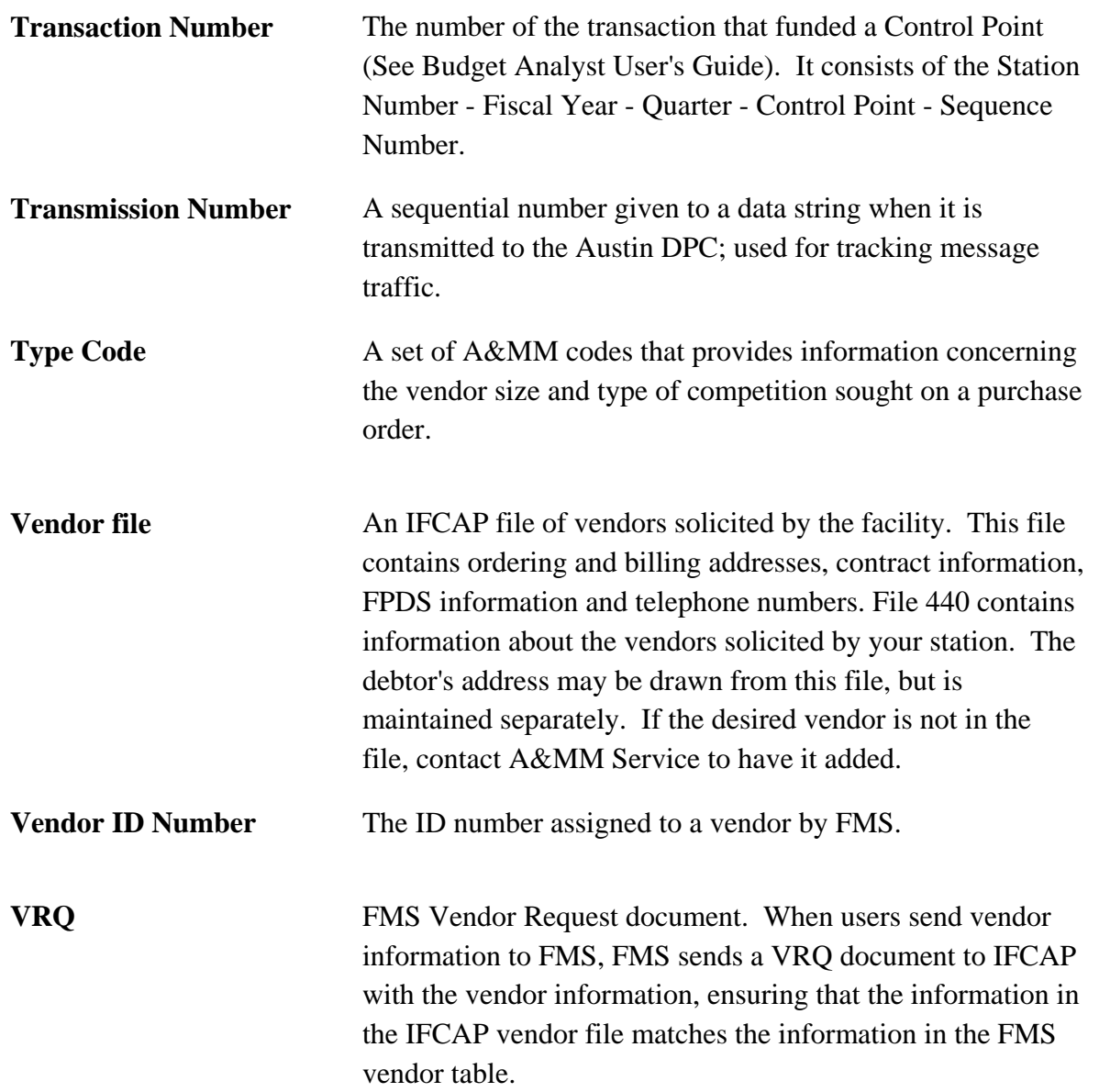

## **THIS PAGE INTENTIONALLY LEFT BLANK**

## **INDEX**

1358, 4-62 2237, 3-6, 4-60, 4-62, 4-111 826 (IFCAP) Report, 4-56 AACS, 2-19 Accounting Technician, 3-6, 5-3, 5-20, 5-33 Accrual (Monthly), 4-16 Add New Transaction (Ceiling), 2-17 Add/Edit BOC, 4-80 Add/Edit Control Point, 2-7, 5-15 Add/Edit Cost Center, 4-88 Amendment Processing, 1-2 Audit Reports Menu, 4-72, 4-74 BOC Listing, 4-84 Budget Distribution Reports Menu, 4- 44, 4-45 Budget Object Code (BOC), 2-7, 4-51, 4-73, 4-74, 4-79, 4-80, 4-82, 4-83, 4-84, 4-96 Clear Program Lock, 4-113 Control Point List, 4-48 Control Point Official, 4-99 Control Point PO List, 4-53 Cost Center Listing, 4-94 Create a Code Sheet, 5-1 Create/Post Multiple Transaction, 4-4 Date Committed, 4-105 Deactivate BOC, 4-82

Deactivate Cost Center, 4-90 Deficiency, 1-1, 3-1 Define Standard Dictionary, 4-142 Delete Unreleased Transaction, 4-1 Display 2237 Request, 4-60 Display Control Point Committed Transactions, 4-105 Display Control Point Official's Balance, 4-110 Edit Budget Categories, 4-109 Edit Existing, Unreleased Transaction, 2-28 FCP Accounting Elements, 4-65 FCP BOC List, 4-51 Fiscal Year, 2-13, 4-37, 4-42, 4-44 **FMS**, 1-2, 1-3, 1-4, 2-5, 2-13, 2-25, 2- 26, 3-1, 3-2, 4-64, 4-113, 4-117, 4-118, 4-119, 4-120, 4-134, 4-135, 4-147, 5-1, 5-2, 5-3, 5-9, 5-14, 5-15, 5-20, 5-33, 5- 37, 5-41 FMS Documents Inquiry, 4-114, 4-117, 4-118, 4-120 FMS Documents Inquiry/Error Process, 4-114, 4-118, 4-120 FMS Inquiry Rejected Obligation Documents, 5-20 FMS Payment Voucher Error Processing, 5-33, 5-37 FTEE, 2-19, 2-27, 2-30, 4-42 Fund Enter/Edit, 4-144 Fund List, 4-130

Generate FMS Budget Documents, 2-25, 5-1 List Cost Centers with Associated BOC, 4-96 Load Standard Dictionary, 4-122 Monthly Budget Distribution, 3-6, 3-7 Multiple Transaction Menu, 4-4, 4-7, 4- 8, 4-9, 4-12 Payment Voucher (PV) Inquiry, 5-33 Place Released Ceiling Transaction in CP File, 4-99, 5-14 Post/Edit Temporary Transaction, 4-9 Procurement and Accounting Transactions Inquiry, 4-73 Purchase Order, 2-7, 3-6, 4-74 Quarterly Rollover Fund Control Point Balance, 4-13 Reactivate a Fund Control Point, 4-103

Reactivate BOC, 4-83 Reactivate Cost Center, 4-92 Recalculate All Fund Control Point Balances, 4-113 Rejected FMS Document Process, 4- 119, 5-15 Release Transaction, 4-7, 4-12 Required Fields Edit, 4-147 Required Fields List, 4-134, 4-135 Reset FCP Yearly Accounting Element & ACT Code, 4-107 Stack Status Report, 5-3 Standard Dictionary List, 4-125, 4-129 Transaction Date, 2-19, 2-26, 4-6, 4-120 Transaction Number, 4-34, 4-62 Transfer From/To Control Point, 3-2 Transfer of Disbursing Authority, 3-6